# **Simulink® Design Verifier™ 2** User's Guide

# MATLAB®

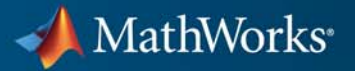

#### **How to Contact MathWorks**

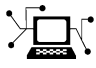

 $\omega$ 

www.mathworks.com Web comp.soft-sys.matlab Newsgroup www.mathworks.com/contact\_TS.html Technical Support

bugs@mathworks.com Bug reports

suggest@mathworks.com Product enhancement suggestions doc@mathworks.com Documentation error reports service@mathworks.com Order status, license renewals, passcodes info@mathworks.com Sales, pricing, and general information

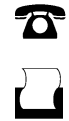

 $\mathbf{\times}$ 

508-647-7001 (Fax)

508-647-7000 (Phone)

The MathWorks, Inc. 3 Apple Hill Drive Natick, MA 01760-2098

For contact information about worldwide offices, see the MathWorks Web site.

*Simulink® Design Verifier™ User's Guide*

© COPYRIGHT 2007–2011 by The MathWorks, Inc.

The software described in this document is furnished under a license agreement. The software may be used or copied only under the terms of the license agreement. No part of this manual may be photocopied or reproduced in any form without prior written consent from The MathWorks, Inc.

FEDERAL ACQUISITION: This provision applies to all acquisitions of the Program and Documentation by, for, or through the federal government of the United States. By accepting delivery of the Program or Documentation, the government hereby agrees that this software or documentation qualifies as commercial computer software or commercial computer software documentation as such terms are used or defined in FAR 12.212, DFARS Part 227.72, and DFARS 252.227-7014. Accordingly, the terms and conditions of this Agreement and only those rights specified in this Agreement, shall pertain to and govern the use, modification, reproduction, release, performance, display, and disclosure of the Program and Documentation by the federal government (or other entity acquiring for or through the federal government) and shall supersede any conflicting contractual terms or conditions. If this License fails to meet the government's needs or is inconsistent in any respect with federal procurement law, the government agrees to return the Program and Documentation, unused, to The MathWorks, Inc.

#### **Trademarks**

MATLAB and Simulink are registered trademarks of The MathWorks, Inc. See [www.mathworks.com/trademarks](http://www.mathworks.com/trademarks) for a list of additional trademarks. Other product or brand names may be trademarks or registered trademarks of their respective holders.

#### **Patents**

MathWorks products are protected by one or more U.S. patents. Please see [www.mathworks.com/patents](http://www.mathworks.com/patents) for more information.

#### **Revision History**

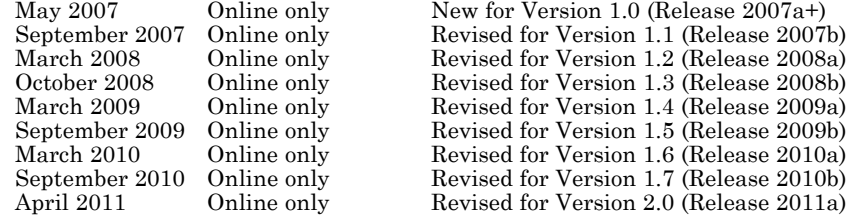

## <span id="page-3-0"></span>**Acknowledgment**

The Simulink® Design Verifier™ software uses Prover Plug-In® products from Prover® Technology to generate test cases and prove model properties.

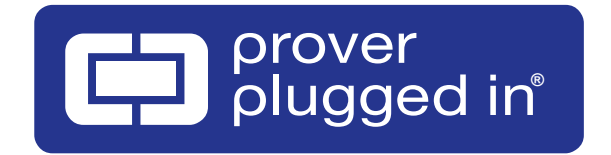

# **Contents**

## **[Acknowledgment](#page-3-0)**

## **[Getting Started](#page-20-0)**

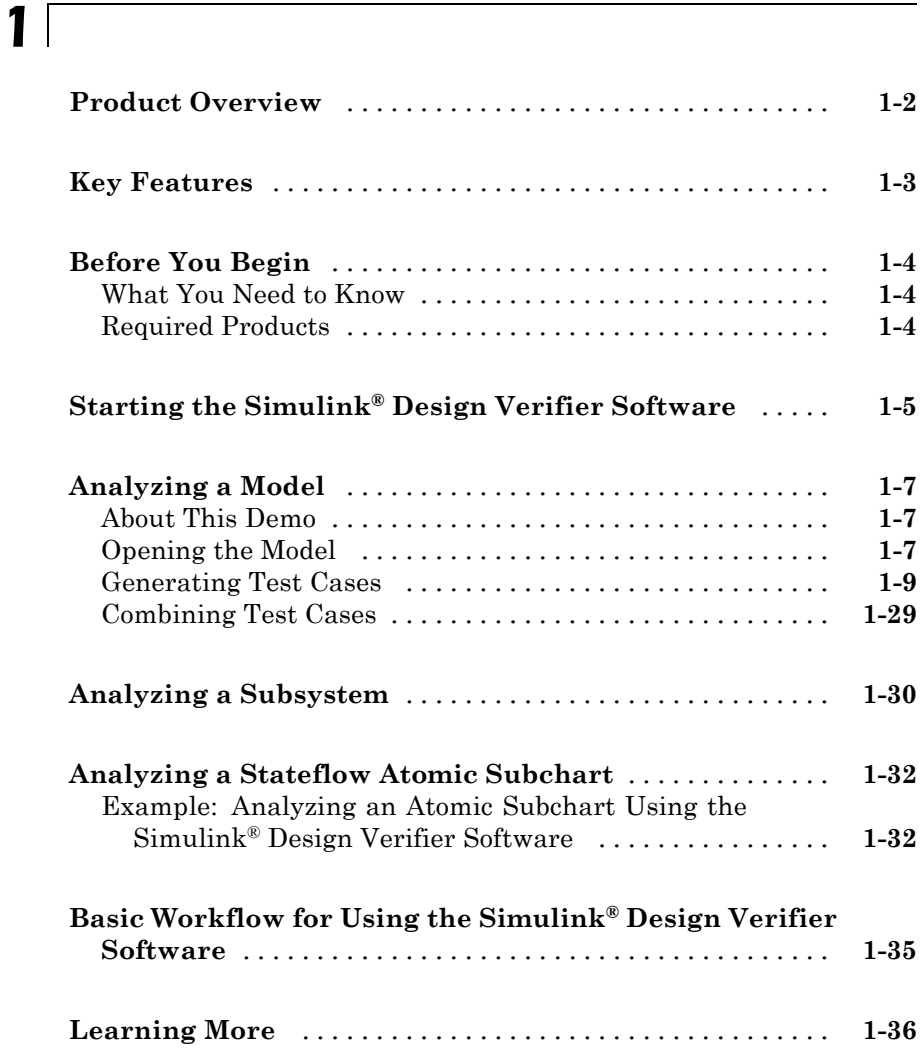

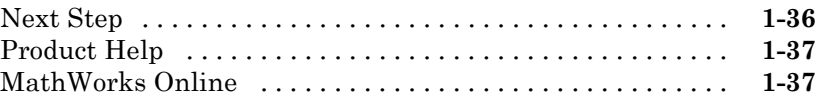

#### **How the Simulink® [Design Verifier Software](#page-58-0) [Works](#page-58-0)**

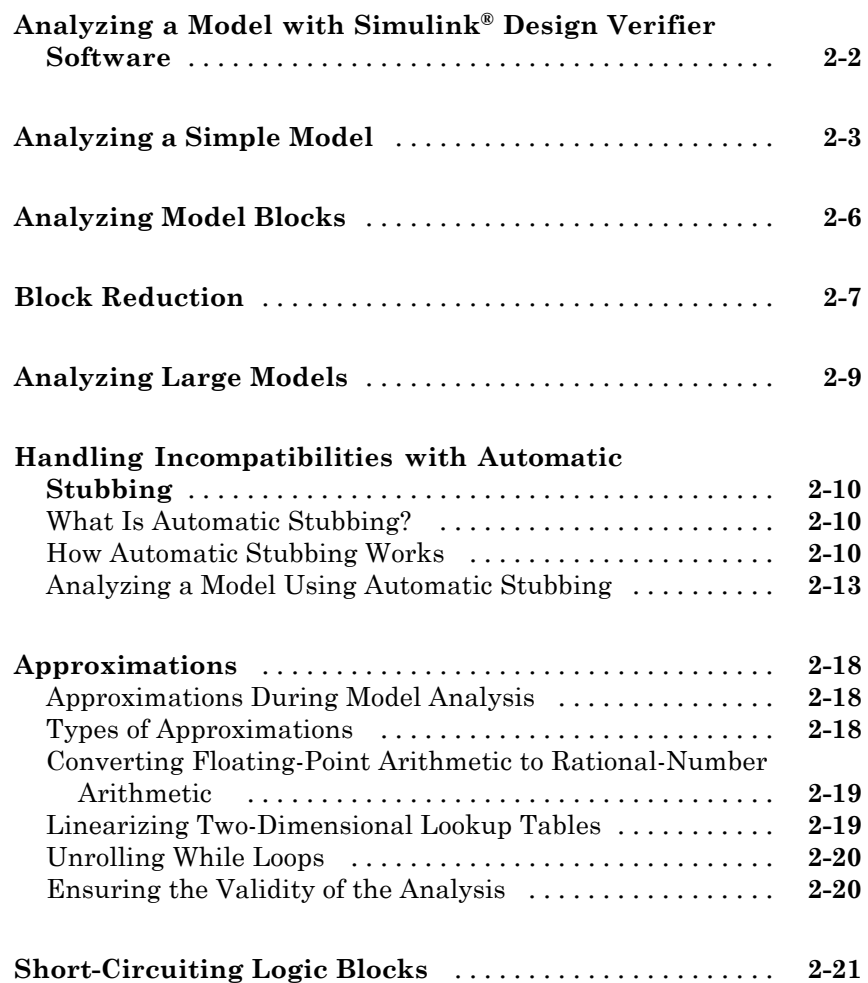

#### **[Ensuring Compatibility with the Simulink®](#page-80-0) [Design Verifier Software](#page-80-0)**

## *[3](#page-80-0)*

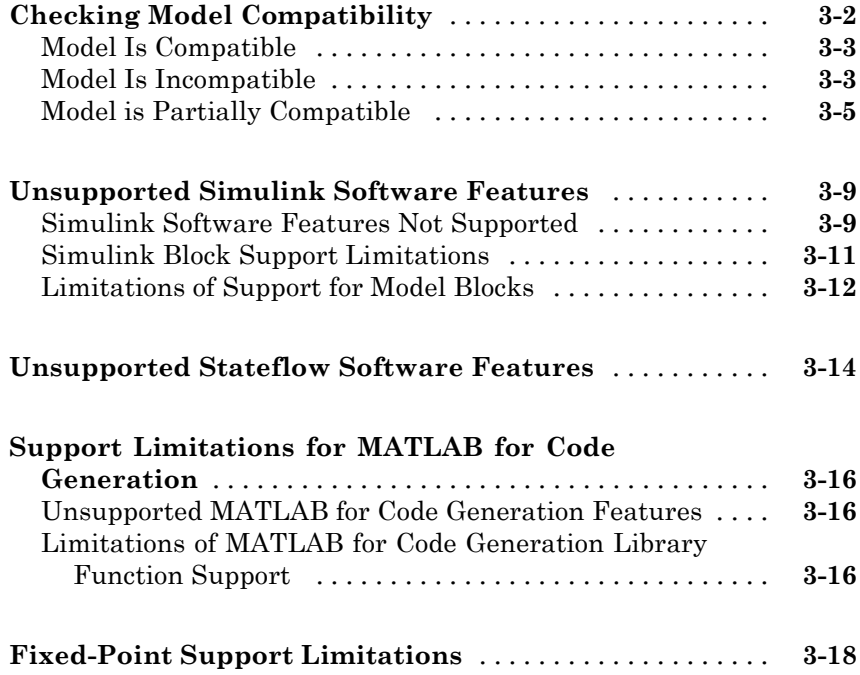

#### **[Working with Block Replacements](#page-98-0)**

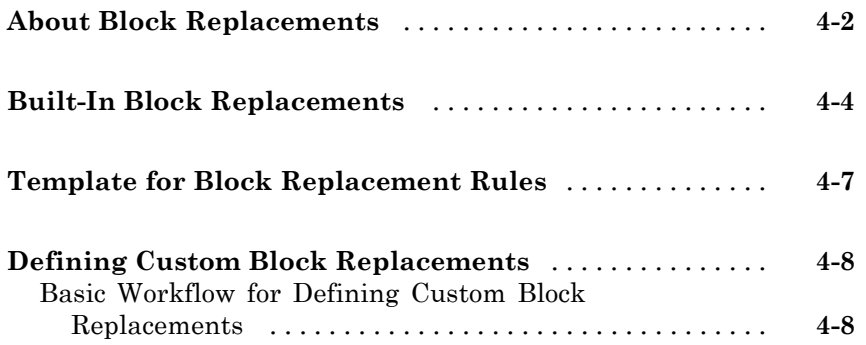

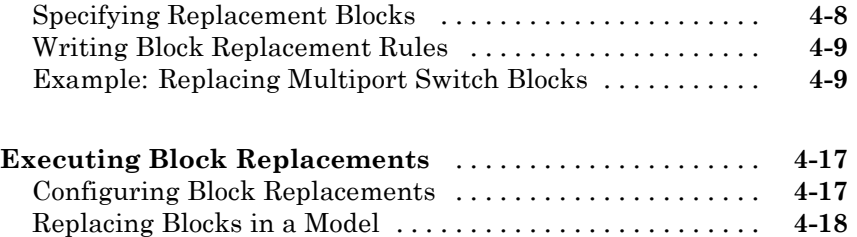

#### **[Specifying Parameter Configurations](#page-118-0)**

## *[5](#page-118-0)*

*[6](#page-138-0)*

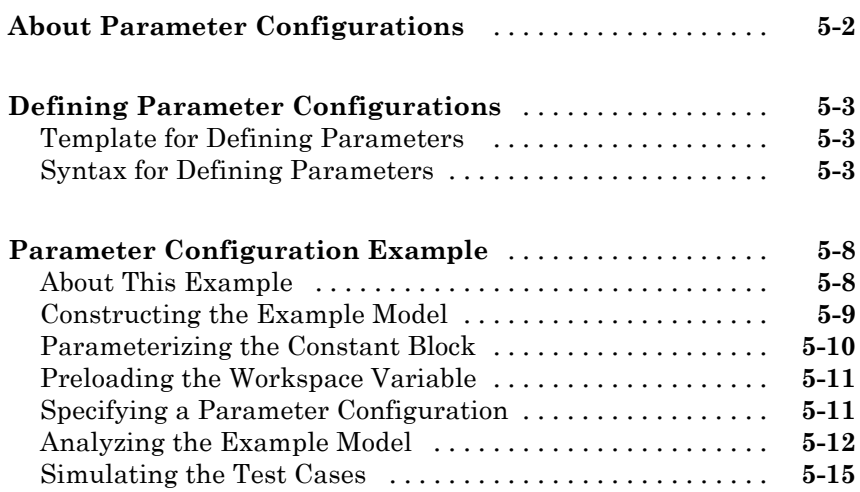

## **[Detecting Design Errors](#page-138-0)**

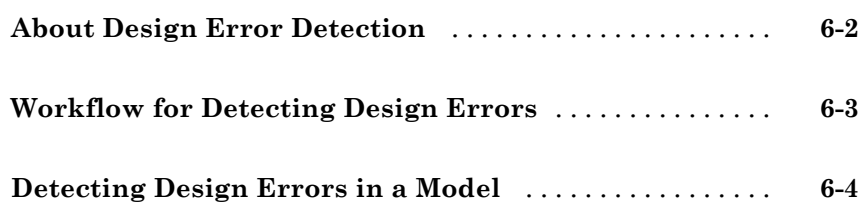

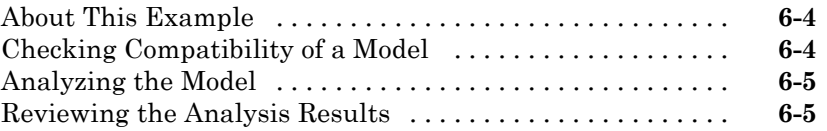

## **[Generating Test Cases](#page-152-0)**

## *[7](#page-152-0)*

*[8](#page-176-0)*

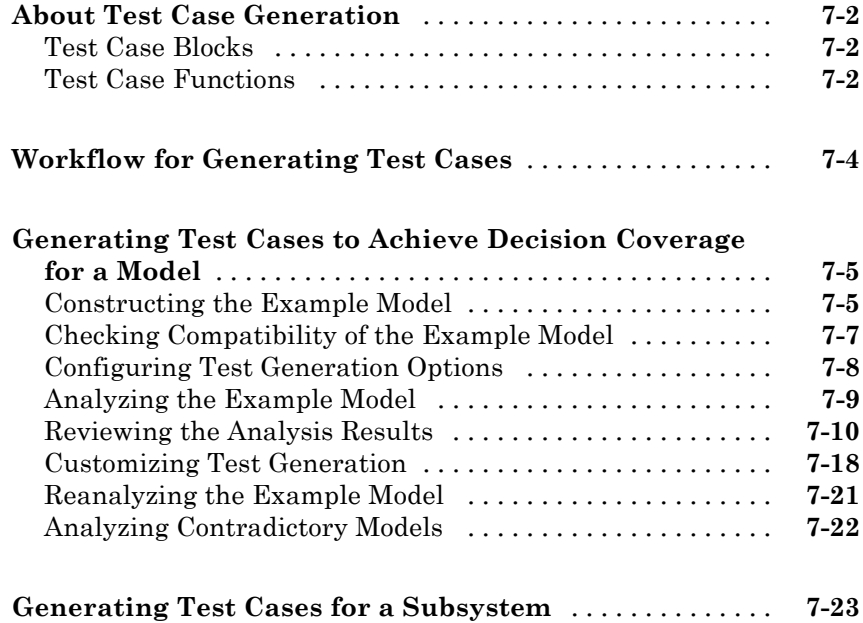

## **[Extending Existing Test Cases](#page-176-0)**

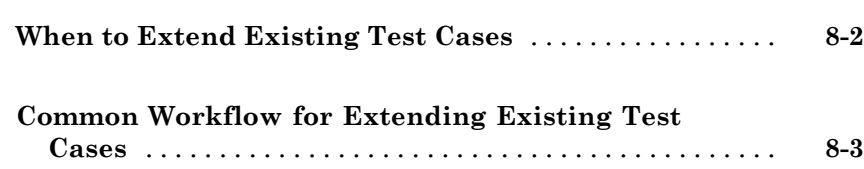

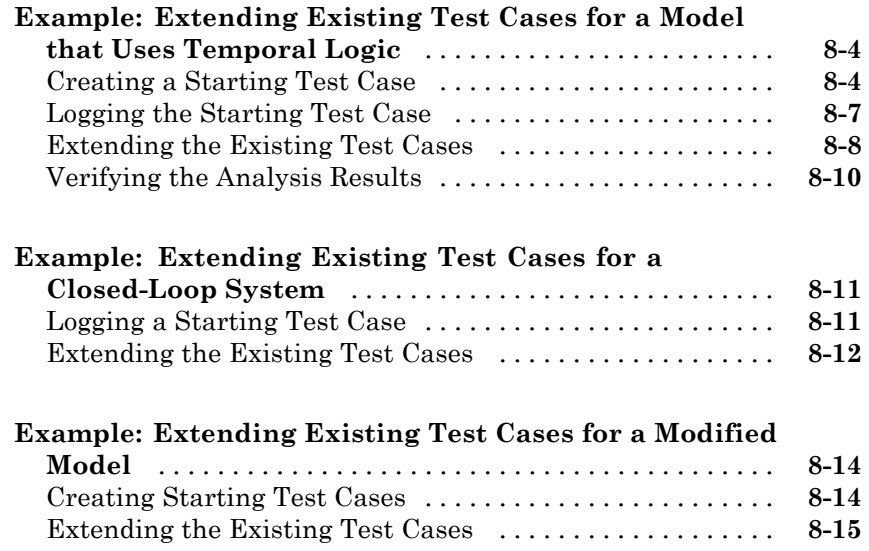

#### **[Achieving Test Cases for Missing Model](#page-194-0) [Coverage](#page-194-0)**

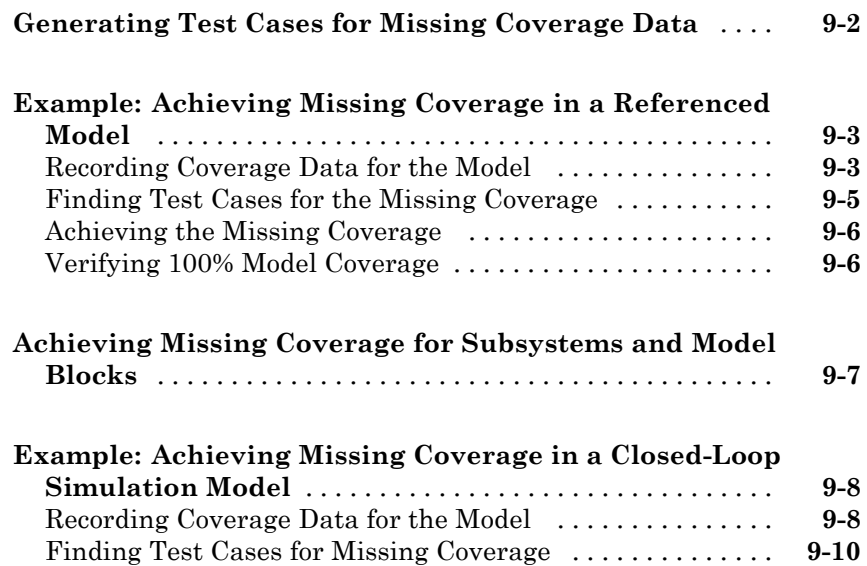

# *[10](#page-206-0)*

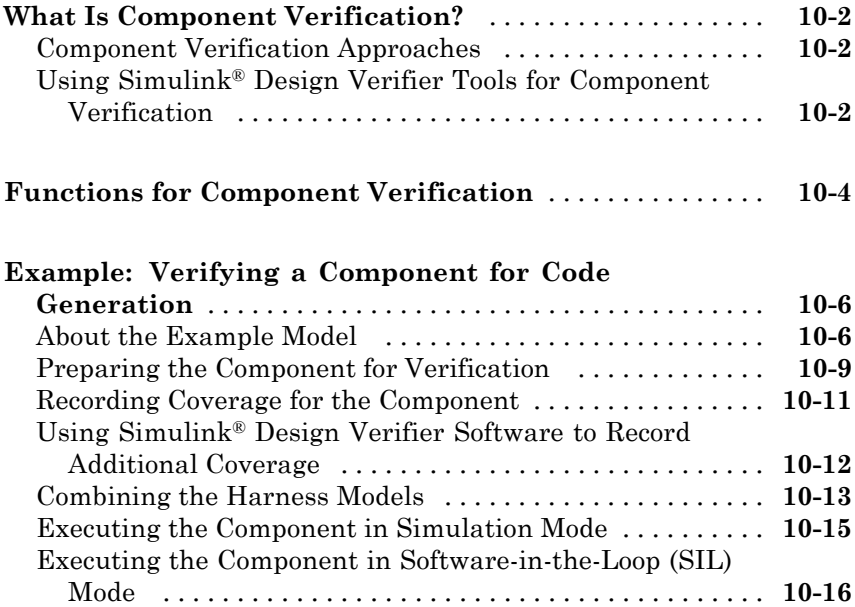

#### **[Considering Specified Minimum and Maximum](#page-224-0) [Values for Inputs During Analysis](#page-224-0)**

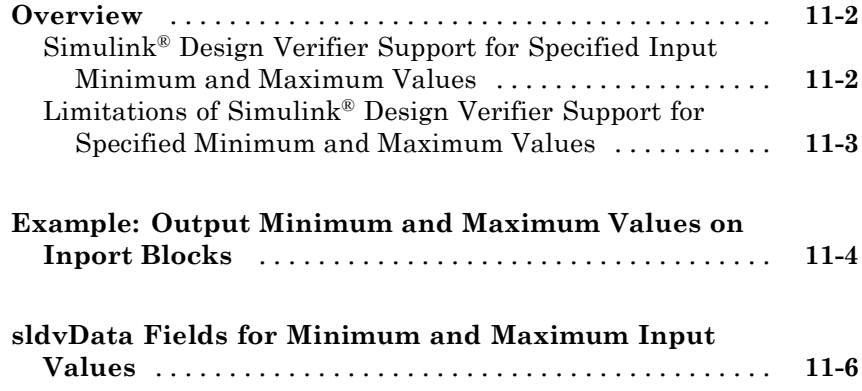

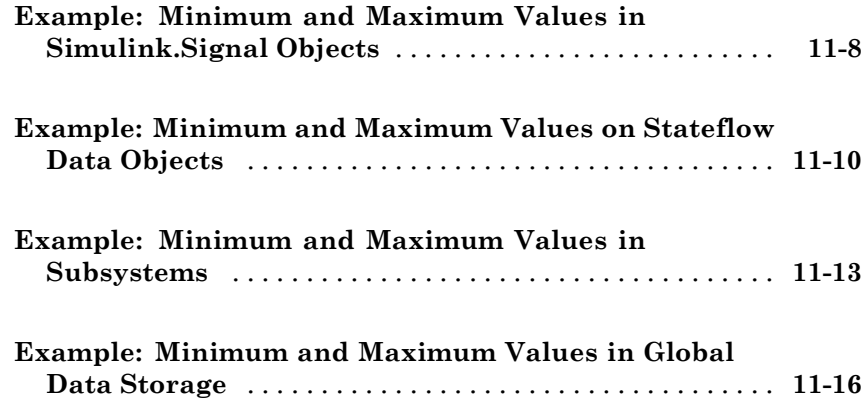

## **[Proving Properties of a Model](#page-242-0)**

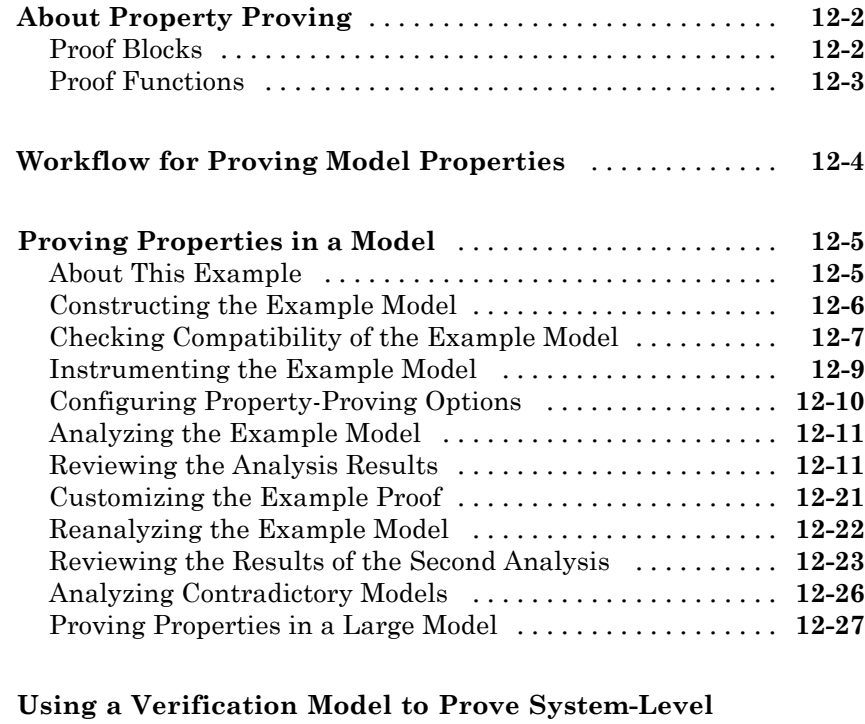

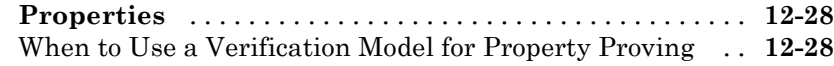

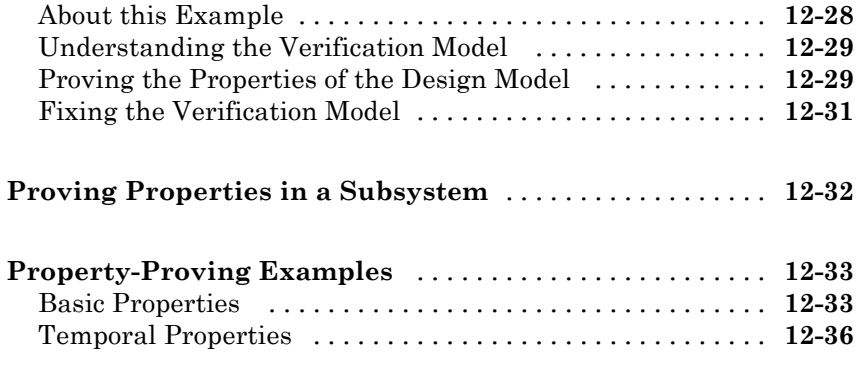

## **[Reviewing the Results](#page-280-0)**

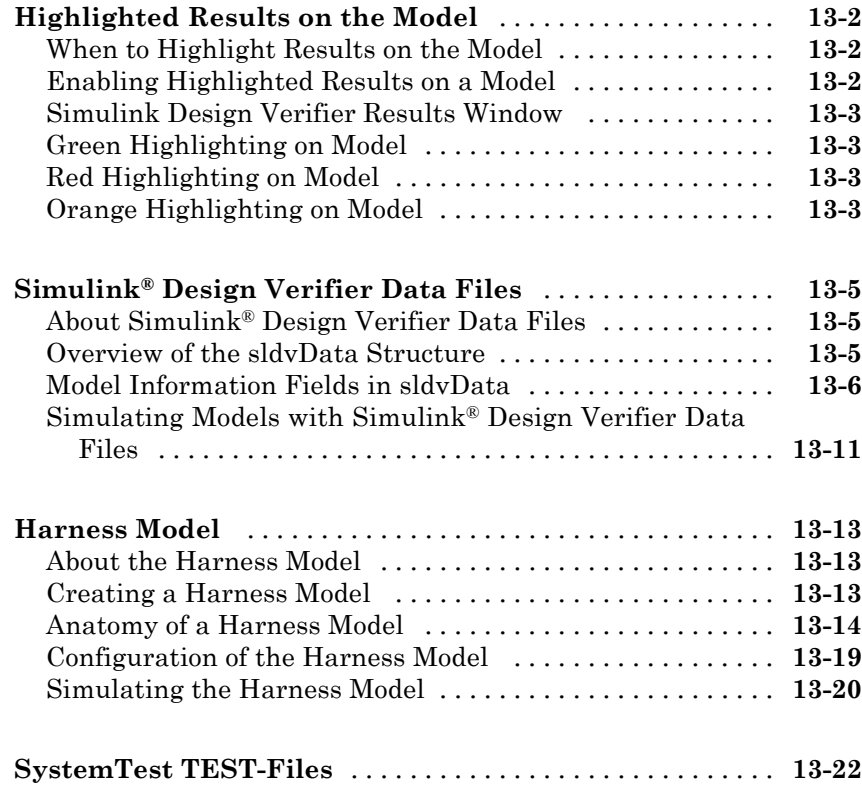

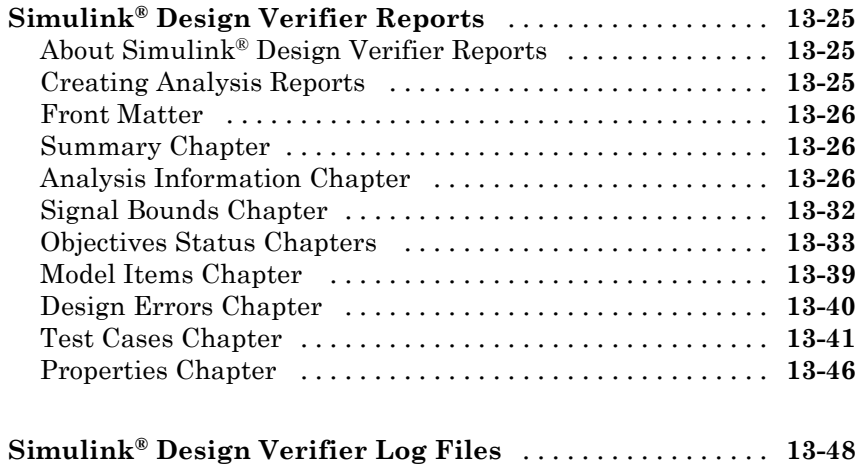

**[Reviewing Analysis Results in the Model Explorer](#page-328-0)** [....](#page-328-0) **[13-49](#page-328-0)**

#### **[Analyzing Large Models and Improving](#page-330-0) [Performance](#page-330-0)**

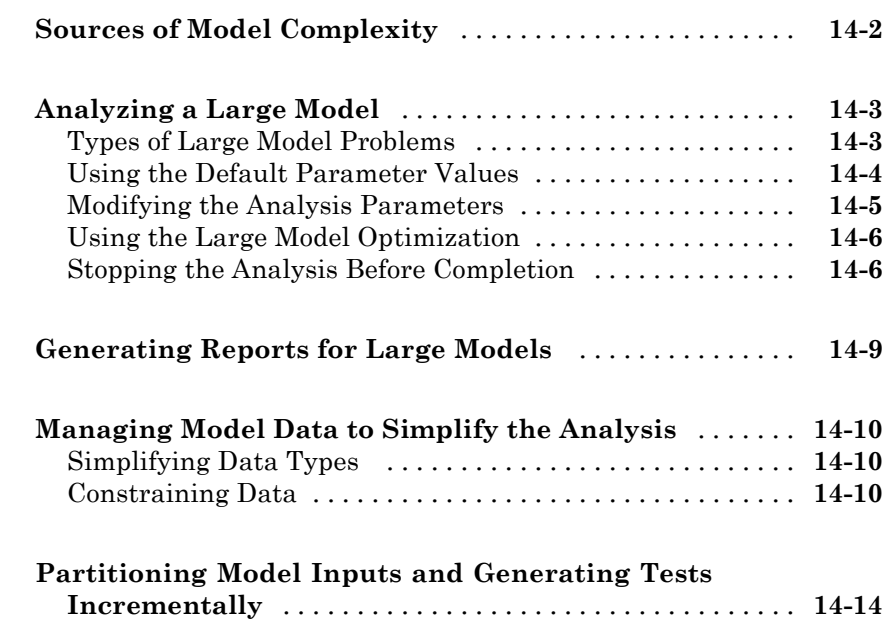

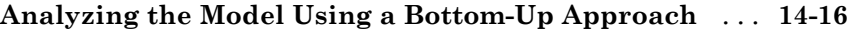

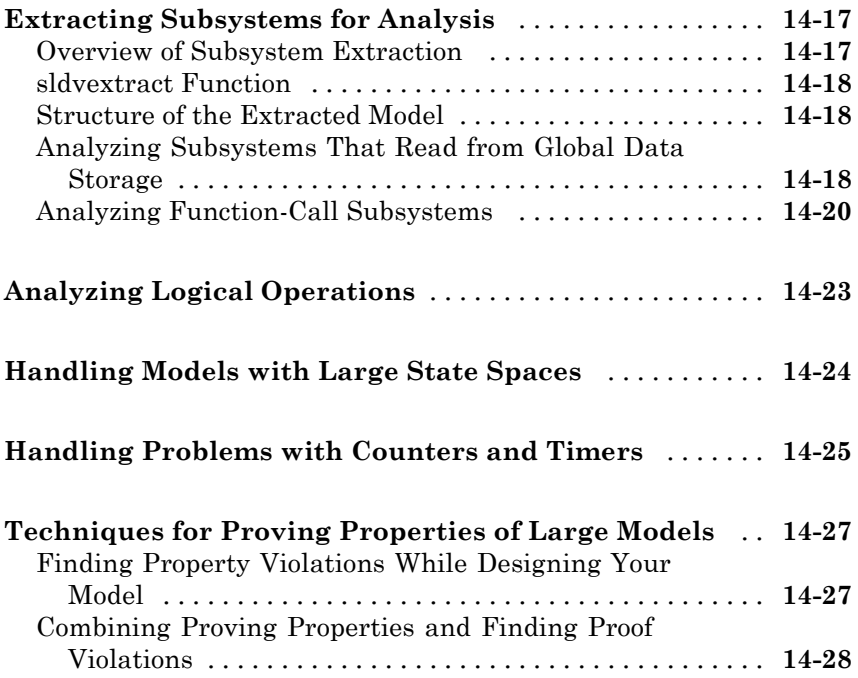

#### **Simulink® [Design Verifier Configuration](#page-360-0) [Parameters](#page-360-0)**

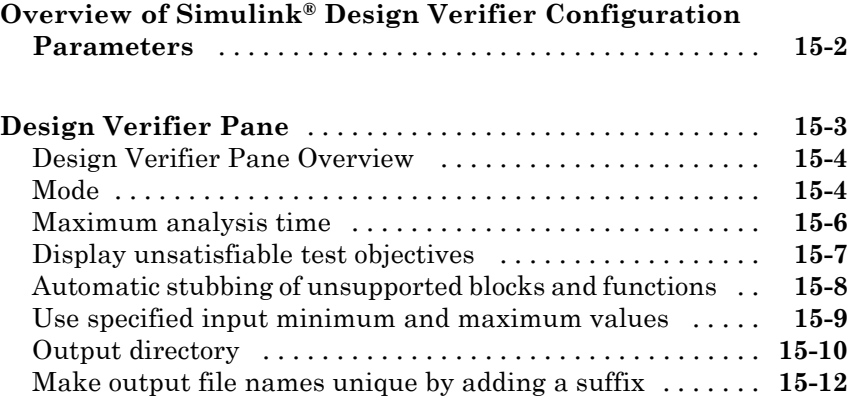

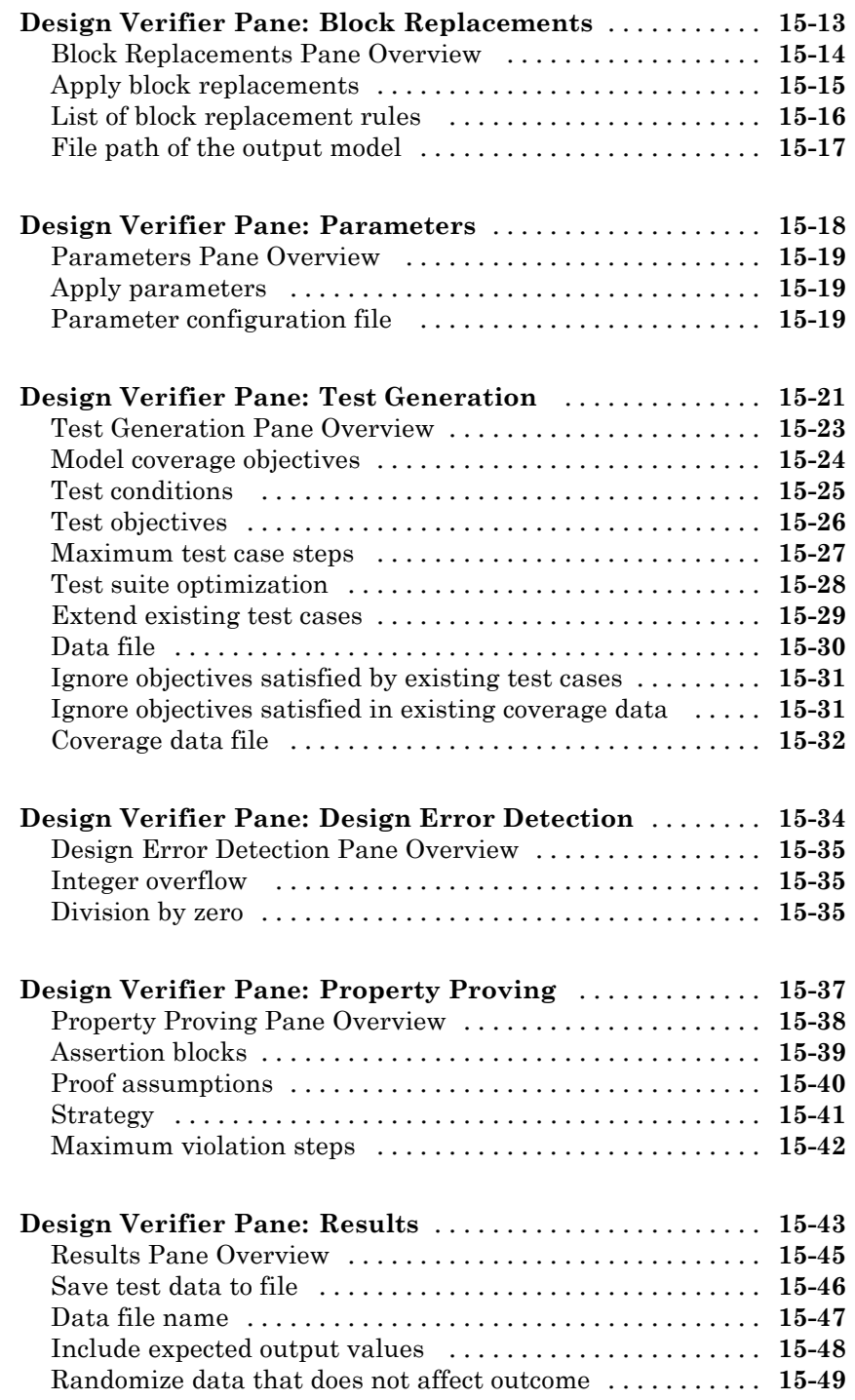

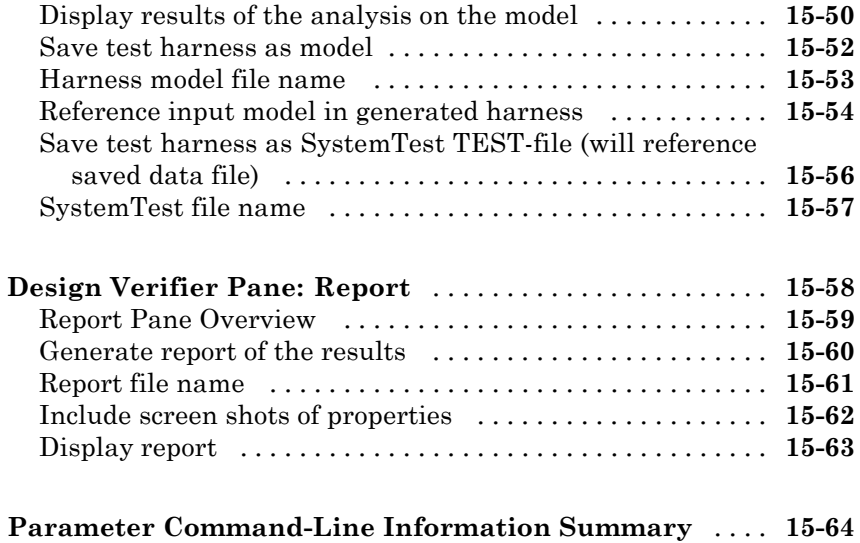

## **[Simulink Block Support](#page-430-0)**

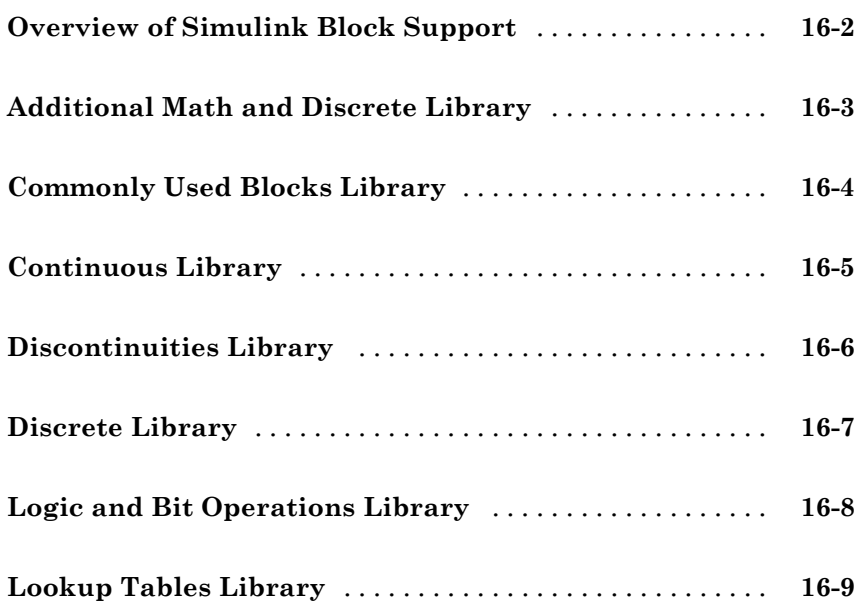

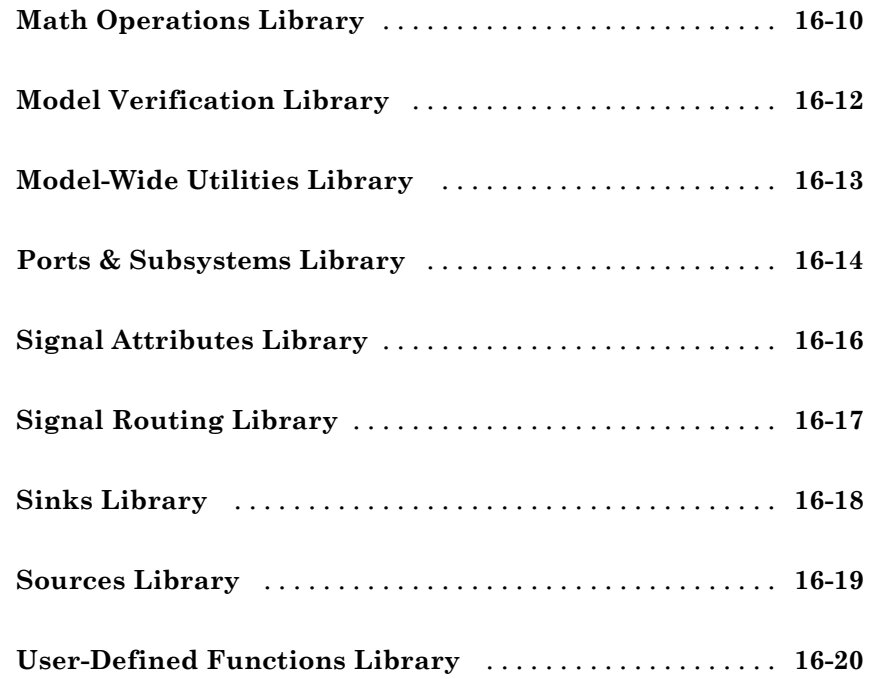

# **[Support for Code Generation from MATLAB](#page-450-0)**

# *[17](#page-450-0)*

**[Glossary](#page-456-0)**

#### **[Examples](#page-460-0)**

## *[A](#page-460-0)*

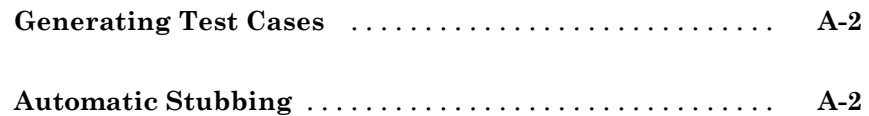

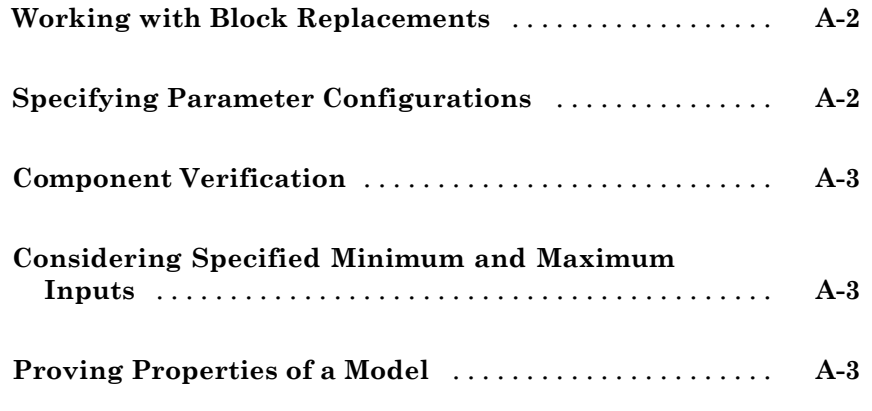

## **[Index](#page-464-0)**

# <span id="page-20-0"></span>Getting Started

- **•** ["Product Overview" on page 1-2](#page-21-0)
- **•** ["Key Features" on page 1-3](#page-22-0)
- **•** ["Before You Begin" on page 1-4](#page-23-0)
- **•** "Starting the Simulink® [Design Verifier Software" on page 1-5](#page-24-0)
- **•** ["Analyzing a Model" on page 1-7](#page-26-0)
- **•** ["Analyzing a Subsystem" on page 1-30](#page-49-0)
- **•** ["Analyzing a Stateflow Atomic Subchart" on page 1-32](#page-51-0)
- **•** ["Basic Workflow for Using the Simulink®](#page-54-0) Design Verifier Software" on [page 1-35](#page-54-0)

**1**

**•** ["Learning More" on page 1-36](#page-55-0)

#### <span id="page-21-0"></span>**Product Overview**

Simulink Design Verifier uses formal methods to identify hard-to-find design errors in models without requiring extensive tests or simulation runs. Design errors detected include dead logic, integer overflow, division by zero, and violations of design properties and assertions.

Simulink Design Verifier highlights blocks in the model containing these errors and blocks proven to be without them. For each block with an error, it calculates signal-range boundaries and generates a test vector that reproduces the error in simulation.

The generated test vectors provide simulation inputs that exercise functionality captured in the model structure and specified by the test objectives. The test vectors, together with the design properties and test objectives, can be used to verify code running in software-in-the-loop (SIL) and processor-in-the-loop (PIL) test configurations.

#### <span id="page-22-0"></span>**Key Features**

- **•** Detection of dead logic, integer and fixed-point overflows, division by zero, and violations of design properties
- **•** Blocks and functions for modeling functional and safety requirements
- **•** Test vector generation from functional requirements and model coverage objectives, including condition, decision, modified condition/decision (MCDC), and signal range
- **•** Property proving, with generation of violation examples for analysis and debugging
- **•** Fixed-point and floating-point model support

## <span id="page-23-0"></span>**Before You Begin**

#### **In this section...**

"What You Need to Know" on page 1-4

"Required Products" on page 1-4

#### **What You Need to Know**

Getting started with the Simulink Design Verifier software requires that you have experience using model coverage, as well as building and running Simulink® models.

For more information, see:

- **•** "Validating Your Model with Model Coverage" in the *Simulink® Verification and Validation™ User's Guide*
- **•** *Simulink Getting Started Guide* and *Simulink User's Guide*

#### **Required Products**

You must have the following products installed to use the Simulink Design Verifier software:

- **•** MATLAB®
- **•** Simulink
- **•** Simulink Verification and Validation

If you want to use the Simulink Design Verifier software to analyze models that contain Stateflow® charts, you must have the Stateflow installed.

## <span id="page-24-0"></span>**Starting the Simulink Design Verifier Software**

The Simulink Design Verifier software is part of your MATLAB installation.

To open the Simulink Design Verifier block library, type at the MATLAB prompt, type sldvlib.

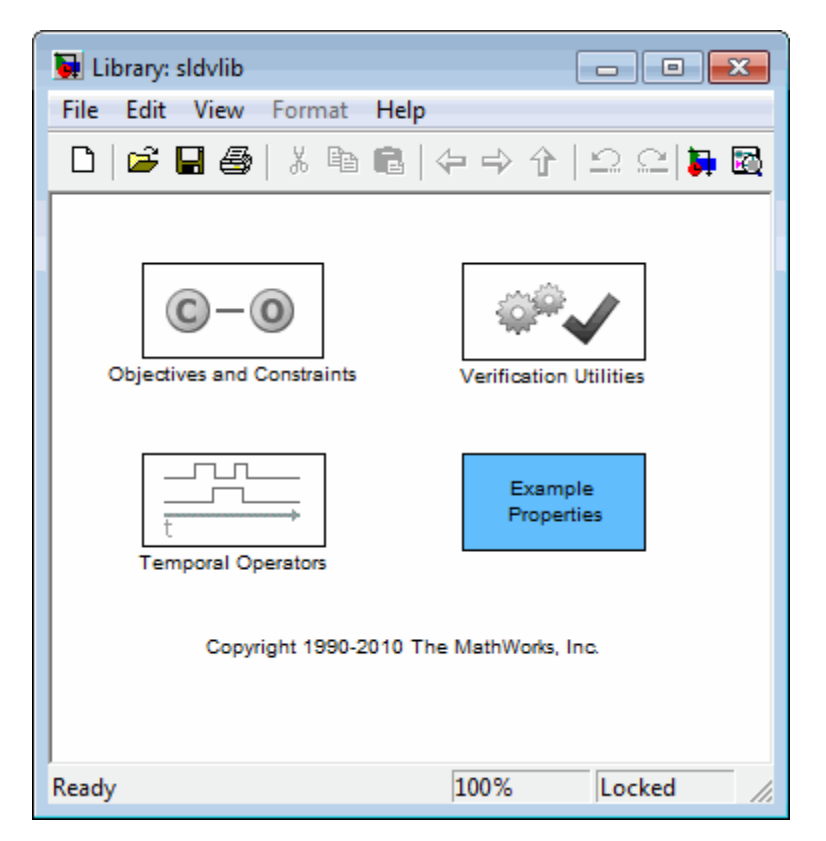

The Simulink Design Verifier block library has three categories of blocks:

- Objectives and Constraints Blocks that define custom objectives and constraints
- **•** Temporal Operators Blocks that define temporal properties on Boolean signals

**•** Verification Utilities — Miscellaneous verification utilities

The block library also has a sublibrary, Example Properties, that includes examples of how to specify common properties in your model. You can easily adapt these examples for use in your models.

## <span id="page-26-0"></span>**Analyzing a Model**

#### **In this section...**

"About This Demo" on page 1-7

"Opening the Model" on page 1-7

["Generating Test Cases" on page 1-9](#page-28-0)

["Combining Test Cases" on page 1-29](#page-48-0)

## **About This Demo**

The following sections describe a demo model, Cruise Control Test Generation. This demo illustrates how to use the Simulink Design Verifier software to generate test cases that achieve complete model coverage. Through this demo, you learn how to analyze models with the Simulink Design Verifier software and interpret the results.

#### **Opening the Model**

To open the Cruise Control Test Generation model, at the MATLAB prompt, enter:

```
sldvdemo_cruise_control
```
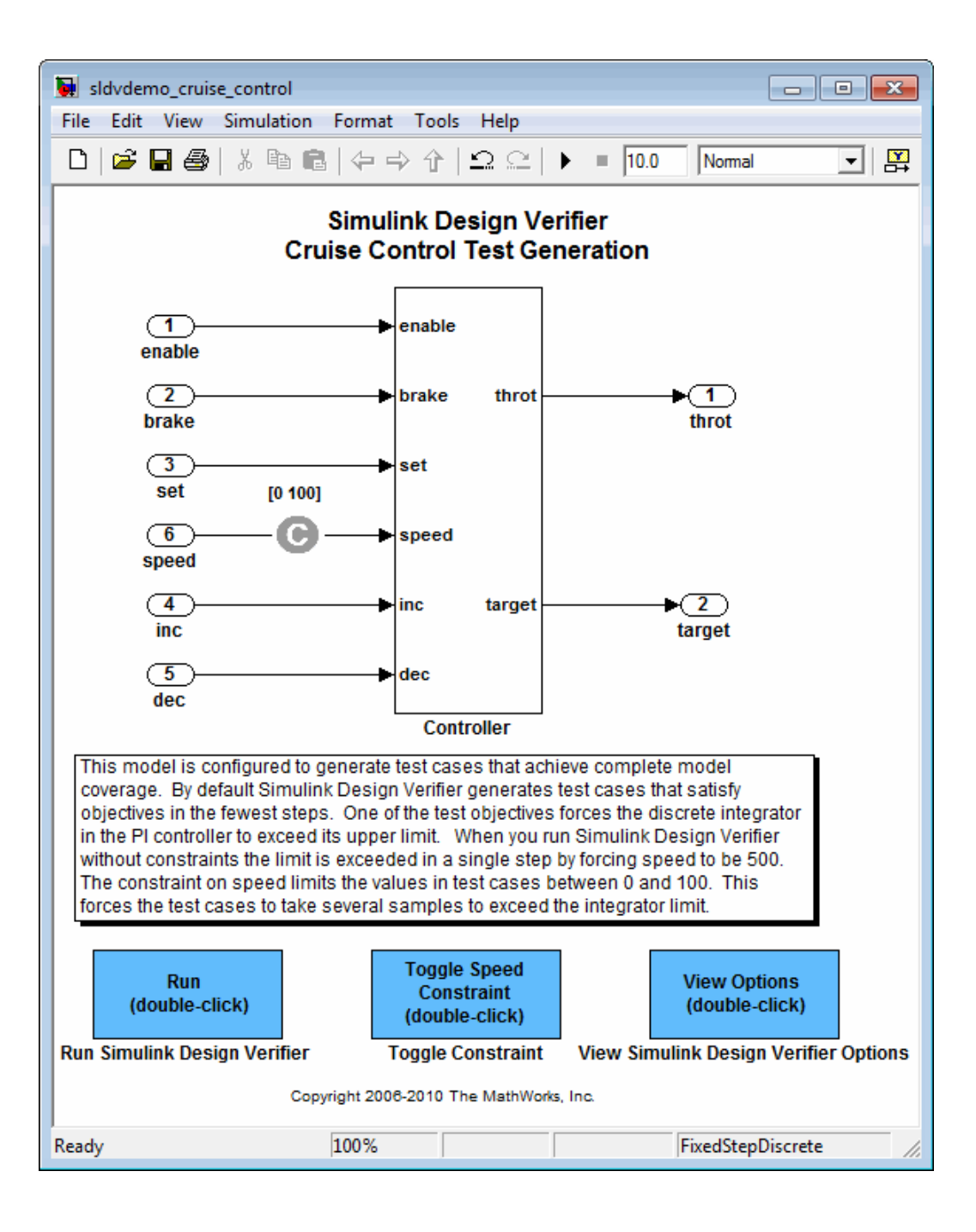

#### <span id="page-28-0"></span>**Generating Test Cases**

- **•** "Running the Analysis" on page 1-9
- **•** ["Generating Analysis Results" on page 1-11](#page-30-0)
- **•** ["Highlighting Analysis Results on Model" on page 1-12](#page-31-0)
- **•** ["Generating a Detailed Analysis Report" on page 1-15](#page-34-0)
- **•** ["Creating a Harness Model" on page 1-23](#page-42-0)
- **•** ["Simulating Tests and Producing a Model Coverage Report" on page 1-28](#page-47-0)

#### **Running the Analysis**

To generate test cases for the Cruise Control Test Generation model, open the model window and double-click the block labeled **Run**.

The Simulink Design Verifier software begins analyzing the model to generate test cases. During its analysis, the software displays a log window.

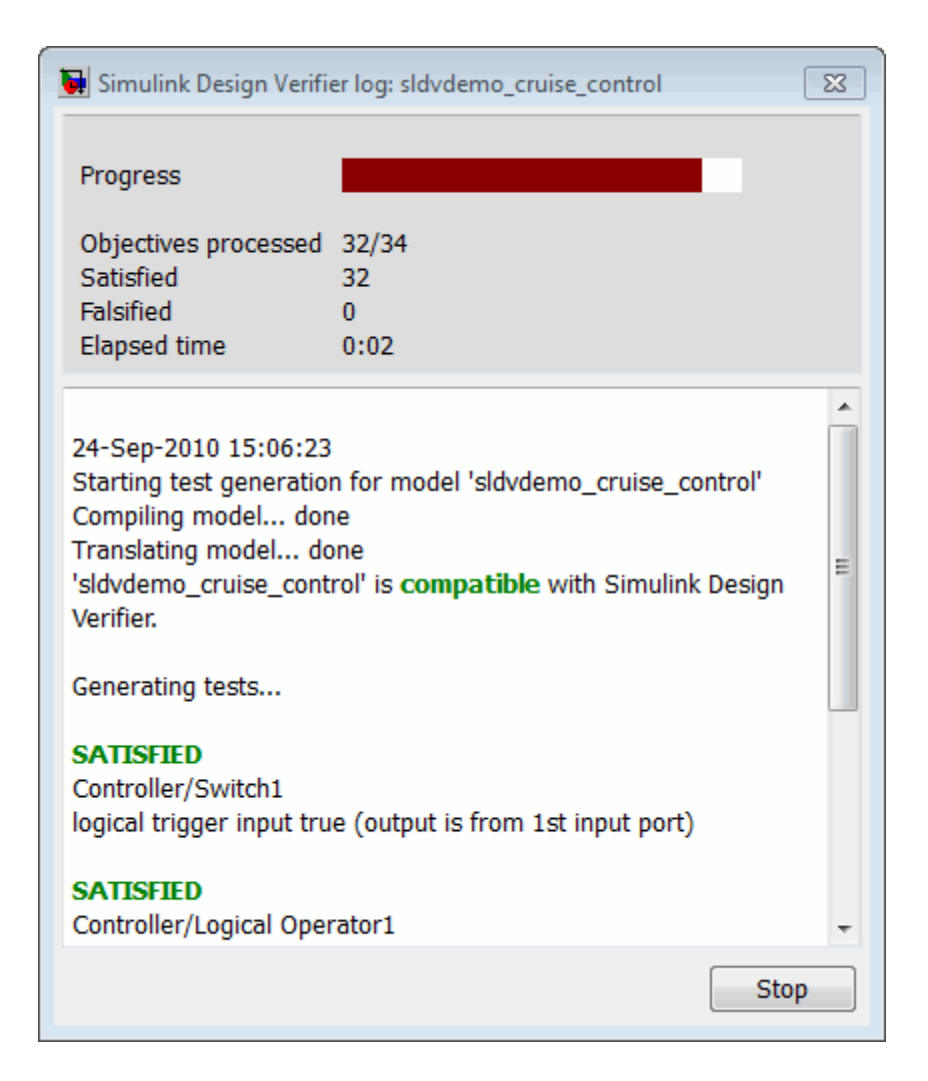

The log window shows you the progress of the Simulink Design Verifier analysis.

If you need to terminate an analysis while it is running, click **Stop**. The software asks if you want to produce results. If you click **Yes**, the software creates a data file based on the results achieved so far. The path name of the data file appears in the log window.

<span id="page-30-0"></span>The data file is a MAT-file that contains a structure named sldvData. This structure stores all the data that the software gathers and produces during the analysis.

For more information, see "Simulink® [Design Verifier Data Files" on page](#page-284-0) [13-5.](#page-284-0)

#### **Generating Analysis Results**

When the Simulink Design Verifier software completes its analysis of the sldvdemo\_cruise\_control model, the log window displays several options:

- **• Highlight analysis results on model**
- **• Generate detailed analysis report**
- **• Create harness model**
- **• Simulate tests and produce a model coverage report**

**Note** When you analyze other models, depending on the results of the analysis, you may see a subset of these four options.

<span id="page-31-0"></span>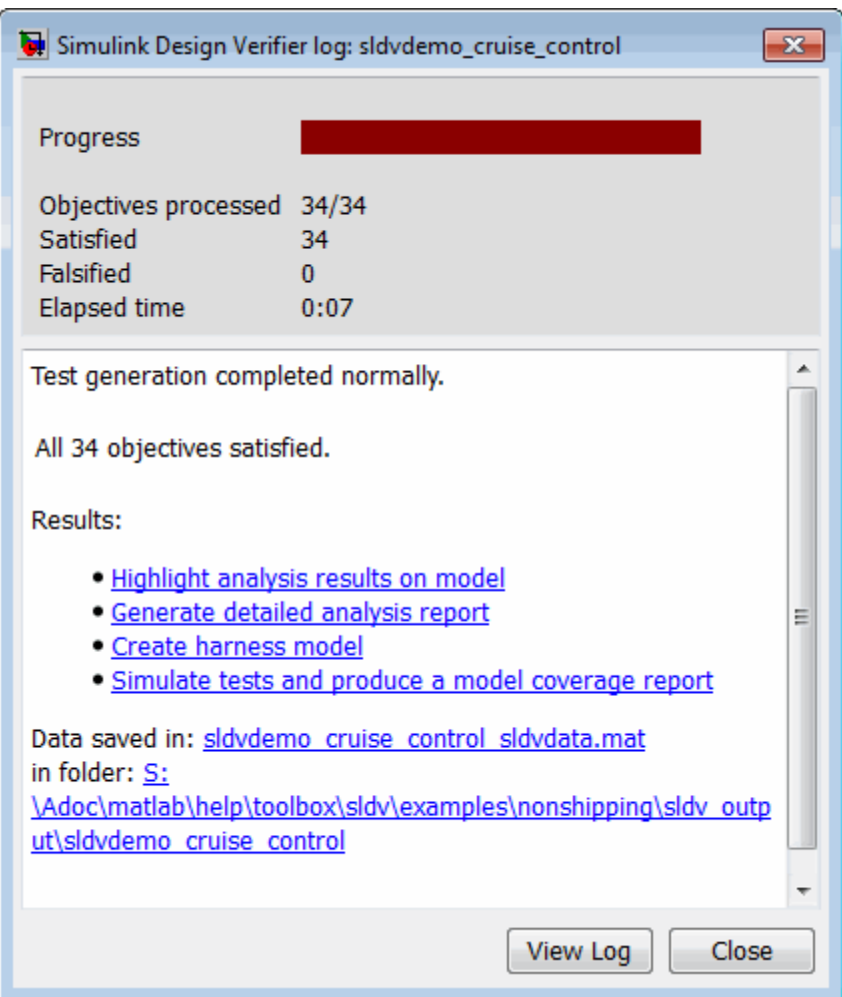

The sections that follow describe these options in detail.

#### **Highlighting Analysis Results on Model**

In the Simulink Design Verifier log window, if you click **Highlight analysis results on model**, the software highlights objects in the model in three different colors, depending on the analysis results:

- **•** "Green: Objectives Satisfied" on page 1-13
- **•** ["Orange: Objectives Undecided" on page 1-14](#page-33-0)
- ["Red: Objectives Unsatisfiable" on page 1-14](#page-33-0)

When you highlight the analysis results on a model, the Simulink Design Verifier Results window opens. When you click an object in the model that has analysis results, that window displays the results summary for that object.

**Green: Objectives Satisfied.** Green outline indicates that the analysis generated test cases for all the objectives for that block. If the block is a subsystem or Stateflow atomic subchart, the green outline indicates that the analysis generated test cases for all objectives associated with the child objects.

For example, in the sldvdemo cruise control model, the green outline shows that the PI controller subsystem satisfied all test objectives. The Informer lists the two satisfied test objectives for the PI controller subsystem.

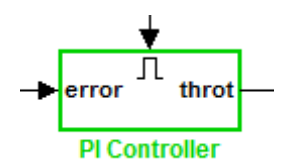

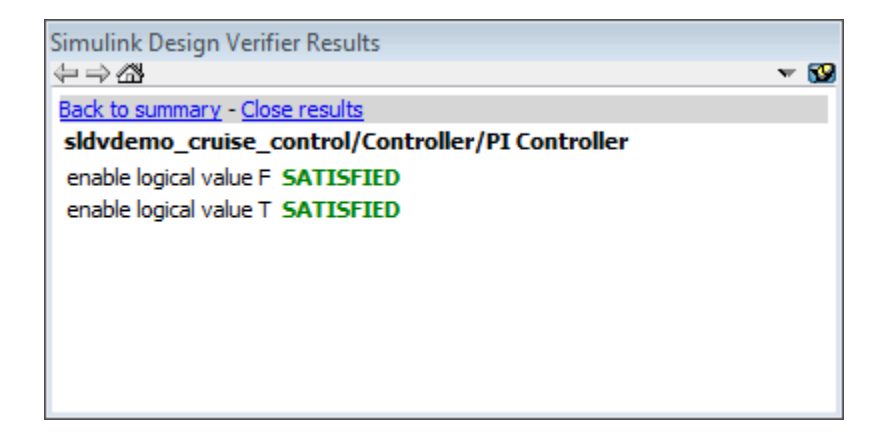

<span id="page-33-0"></span>**Orange: Objectives Undecided.** Orange outline indicates that the analysis was not able to determine if an objective was satisfiable or not. This situation might occur when:

- **•** The analysis times out
- The software satisfies test objectives without generating test cases due to:
	- **-** Automatic stubbing errors
	- **-** Limitations of the analysis engine

In the following example, the analysis timed out before it could determine if one of the objectives for the Discrete-Time Integrator block was satisfiable.

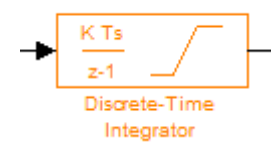

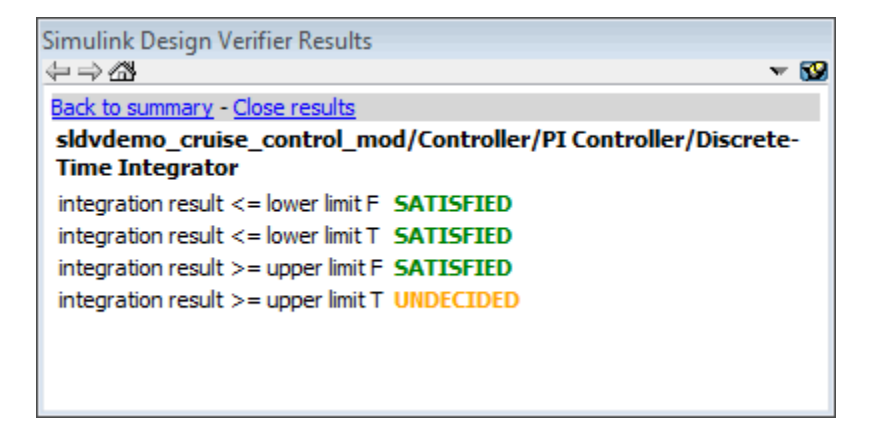

**Red: Objectives Unsatisfiable.** Red outline indicates that the analysis found some objectives for which it could not generate test cases, most likely due to unreachable design elements in your model.

In the following example, the input 2 always satisfies the criterion for the Switch block, so the Switch block never passes through the value of input 3.

<span id="page-34-0"></span>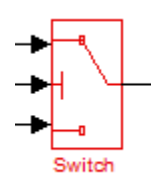

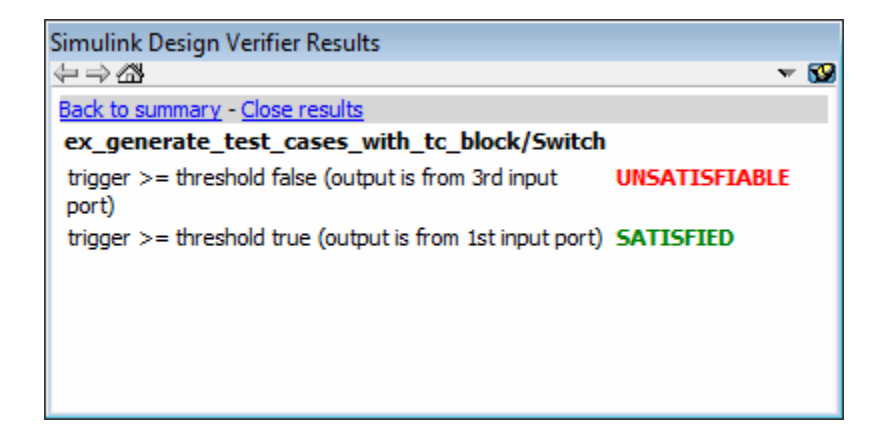

#### **Generating a Detailed Analysis Report**

In the Simulink Design Verifier log window, if you click **Generate detailed analysis report**, the software saves and then opens a detailed report of the analysis. The path to the report is:

```
<current_MATLAB_folder>/sldv_output/...
sldvdemo_cruise_control/sldvdemo_cruise_control_report.html
```
The HTML report includes the following chapters.

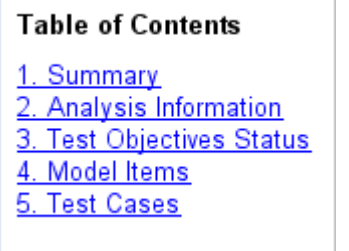

For a description of each report chapter, see:

- **•** "Summary" on page 1-16
- **•** ["Analysis Information" on page 1-17](#page-36-0)
- **•** ["Test Objectives Status" on page 1-18](#page-37-0)
- **•** ["Model Items" on page 1-21](#page-40-0)
- **•** ["Test Cases" on page 1-23](#page-42-0)

**Summary.** In the **Table of Contents**, click **Summary** to display the Summary chapter, which includes the following information:

- **•** Name of the model
- Mode of the analysis (test generation, property proving, design error detection)
- **•** Status of the analysis
- **•** Length of the analysis in seconds
- **•** Number of objectives satisfied
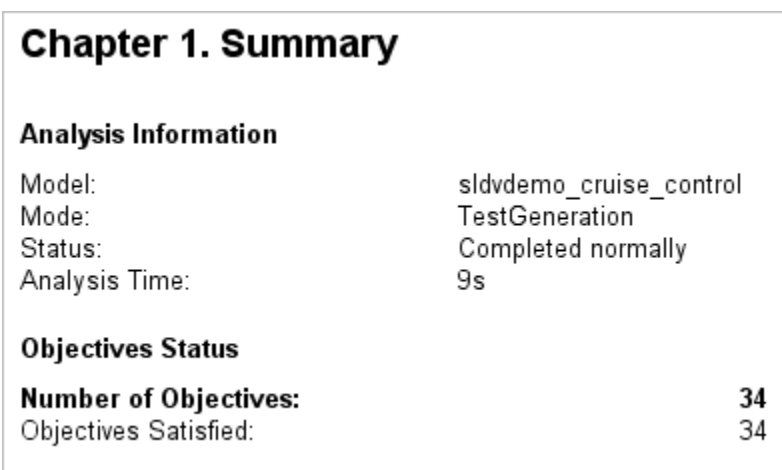

**Analysis Information.** In the **Table of Contents**, click **Analysis Information** to display information about the analyzed model and the analysis options.

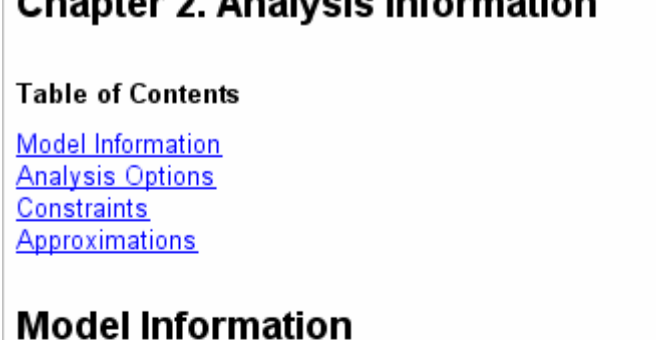

 $\bullet$   $\blacksquare$ e.

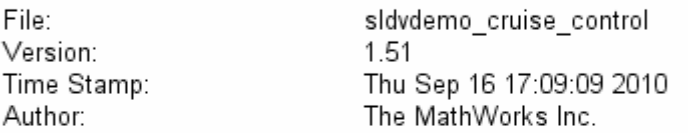

## **Analysis Options**

<span id="page-37-0"></span> $A<sub>1</sub> + A<sub>2</sub>$ 

 $\sim$   $\sim$ 

 $\overline{\phantom{a}}$ 

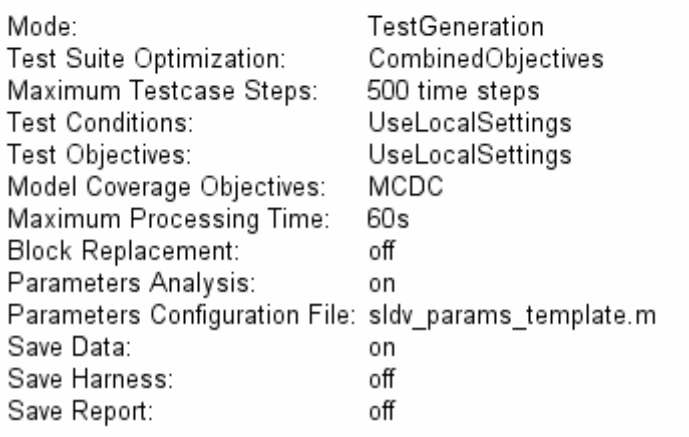

**Test Objectives Status.** In the **Table of Contents**, click **Test Objectives Status** to display a table of satisfied objectives. The following figure shows a partial list of the objectives satisfied in the Cruise Control Test Generation model.

## **Chapter 3. Test Objectives Status**

#### **Table of Contents**

**Objectives Satisfied** 

## **Objectives Satisfied**

Simulink Design Verifier found test cases that exercise these test objectives.

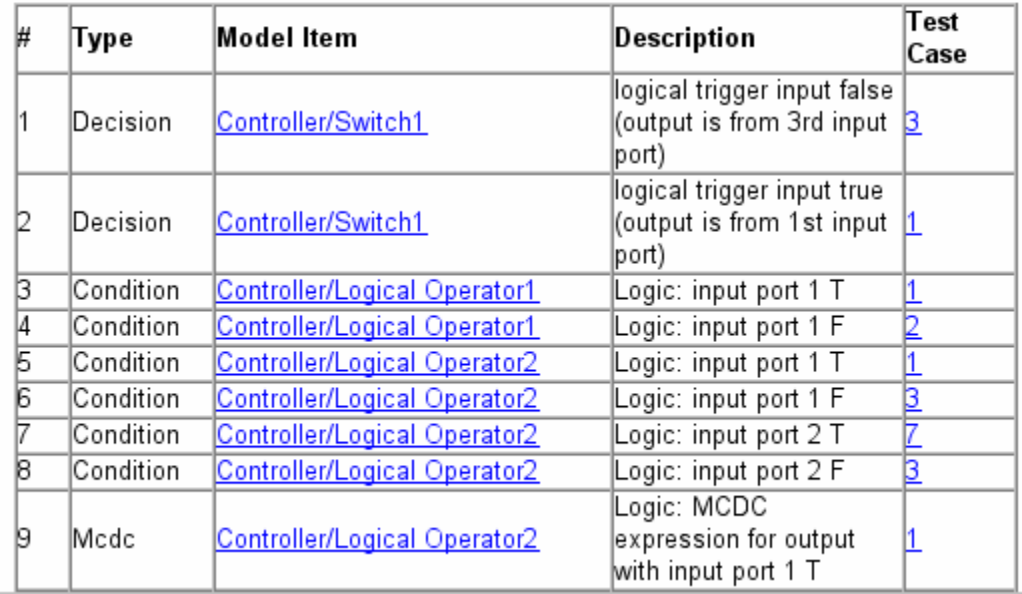

The **Objectives Satisfied** table lists the following information for the model:

- **• #** Objective number
- **• Type** Objective type
- **• Model Item** Element in the model for which the objective was tested. Click this link to display the model with this element highlighted.
- **• Description** Description of the objective

**• Test case** — Test case that achieves the objective. Click this link for more information about that test case.

In the row for objective 30, click the test case number (**8**) to display more information about test case 8 in the report's **Test Cases** chapter.

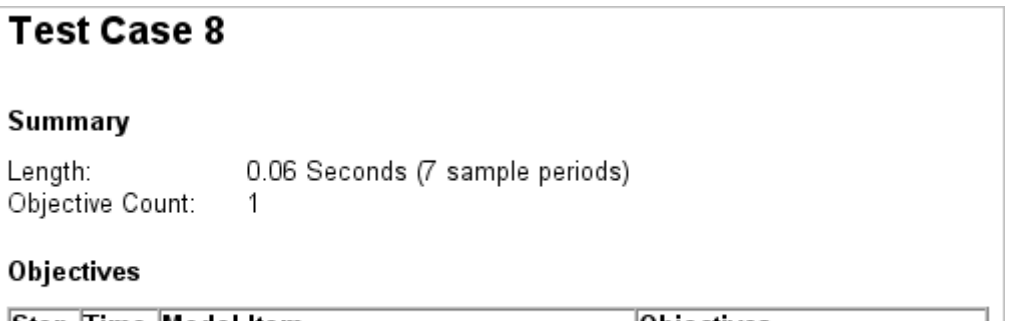

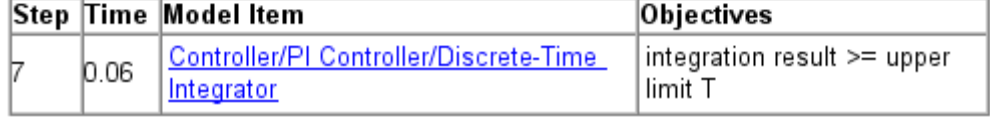

#### **Generated Input Data**

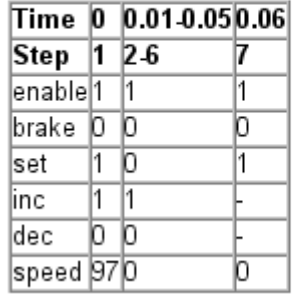

In this example, Test Case 8 satisfies one objective, that the integration result be greater than or equal to the upper limit T in the Discrete-Time Integrator block. The table lists the values of the six signals from time 0 through time 0.06.

**Model Items.** In the **Table of Contents**, click **Model Items** to see detailed information about each item in the model that defines coverage objectives. This table includes the status of the objective at the end of the analysis. Click the links in the table for detailed information about the satisfied objectives.

#### **Chapter 4. Model Items**

#### **Table of Contents**

Controller/Switch1 Controller/Logical Operator1 Controller/Logical Operator2 Controller/Logical Operator Controller/PI Controller Controller/PI Controller/Discrete-Time Integrator Controller/Switch2 Controller/Switch3

This section presents, for each object in the model defining coverage objectives, the list of objectives and their individual status at the end of the analysis. It should match the coverage report obtained from running the generated test suite on the model, either from the harness model or by using the sldvruntests command.

## **Controller/Switch1**

View

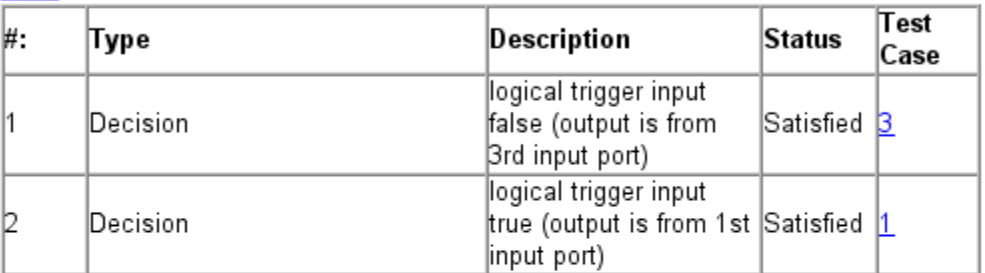

#### **Controller/Logical Operator1**

#### View

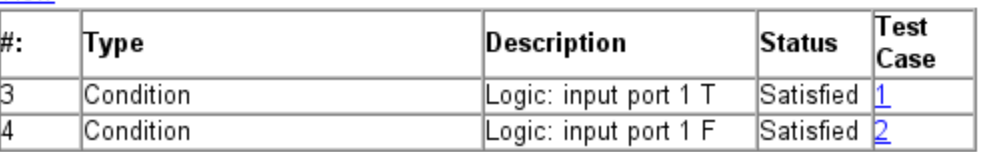

**1-22**

**Test Cases.** In the **Table of Contents**, click **Test Cases** to display detailed information about each generated test case, including:

- **•** Length of time to execute the test case
- **•** Number of objectives satisfied
- **•** Detailed information about the satisfied objectives
- **•** Input data

For an example, see the section for Test Case 8 in ["Test Objectives Status"](#page-37-0) [on page 1-18](#page-37-0).

#### **Creating a Harness Model**

In the Simulink Design Verifier log window, if you click **Create harness model**, the software creates and opens a harness model named sldvdemo\_cruise\_control\_harness.

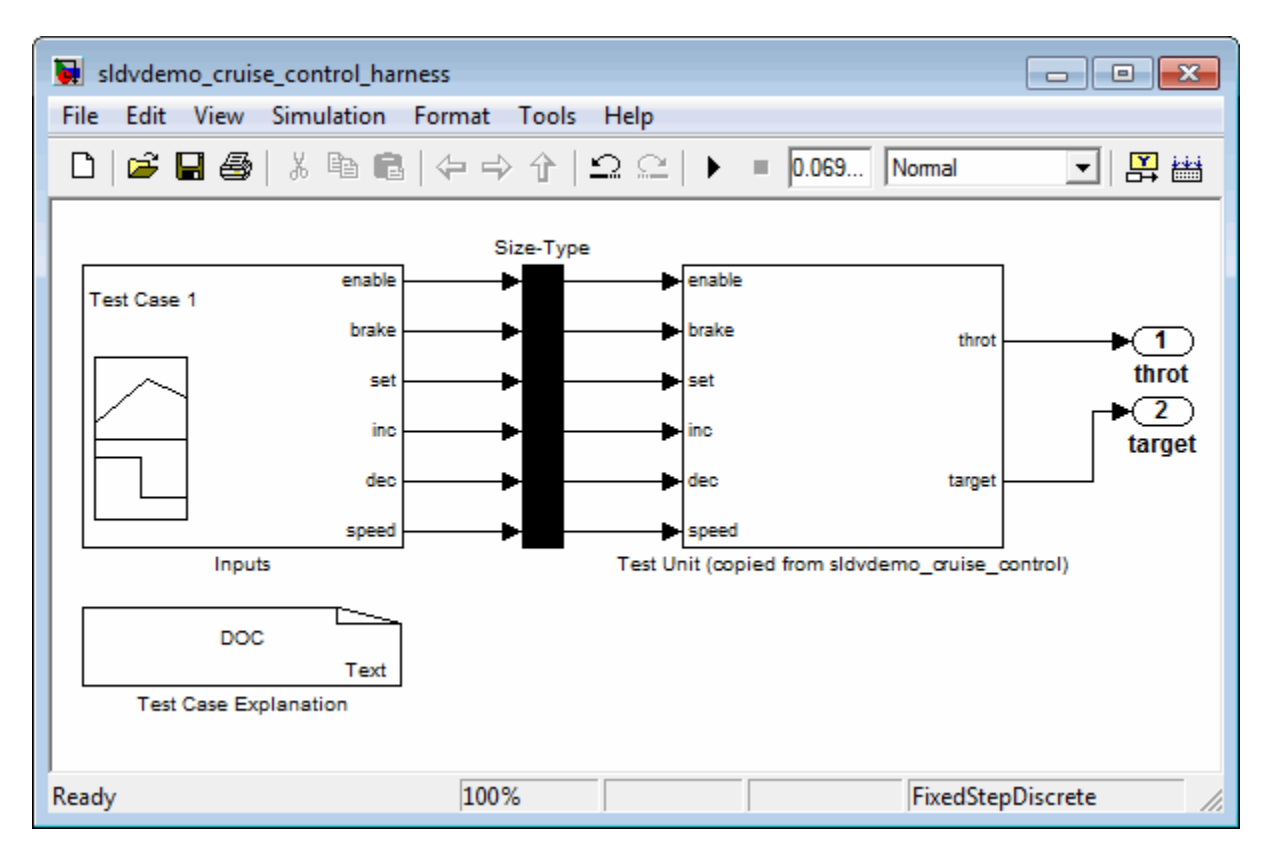

The harness model contains the following blocks:

**•** The Test Case Explanation block is a DocBlock block that documents the generated test cases. Double-click the Test Case Explanation block to view a description of each test case for the objectives that the test case satisfies.

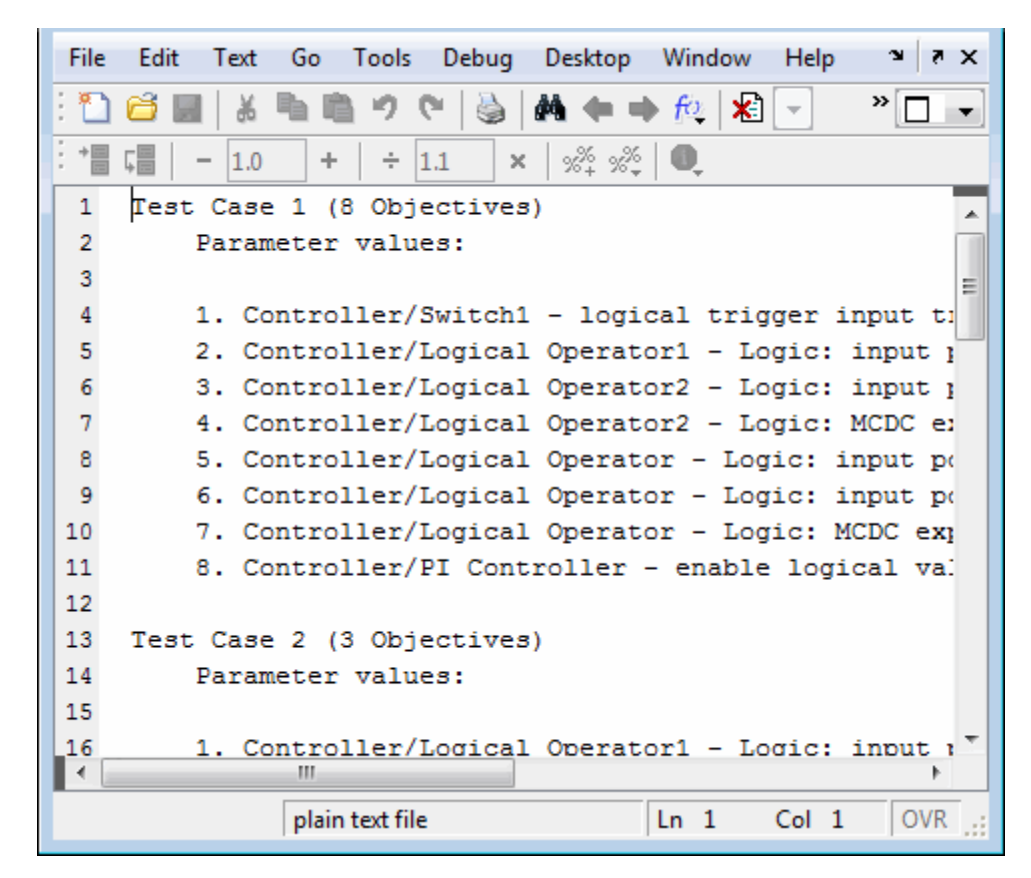

• The Test Unit block is a Subsystem block that contains a copy of the original model that the software analyzed. Double-click the Test Unit block to view its contents and confirm that it is a copy of the Cruise Control Test Generation model.

**Note** You can configure the harness model to reference the model that you are analyzing using a Model block instead of using a subsystem. In the Configuration Parameters dialog box, on the **Design Verifier > Results** pane, select **Save test harness as model** and **Reference input model in generated harness**.

- **•** The Inputs block is a Signal Builder block that contains the generated test case signals. Double-click the Inputs block to open the Signal Builder dialog box and view the 10 test case signals.
- **•** The Size-Type block is a subsystem that transmits signals from the Inputs block to the Test Unit block. This block ensures that the signals are the appropriate size and data type for the Test Unit block.

The Signal Builder dialog box contains nine test cases. To look at Test Case 8:

- **1** Click the right-facing arrow next to the test case tabs  $\blacksquare$  to find the **Test Case 8** tab.
- **2** Click the **Test Case 8** tab to display the signal values for Test Case 8.

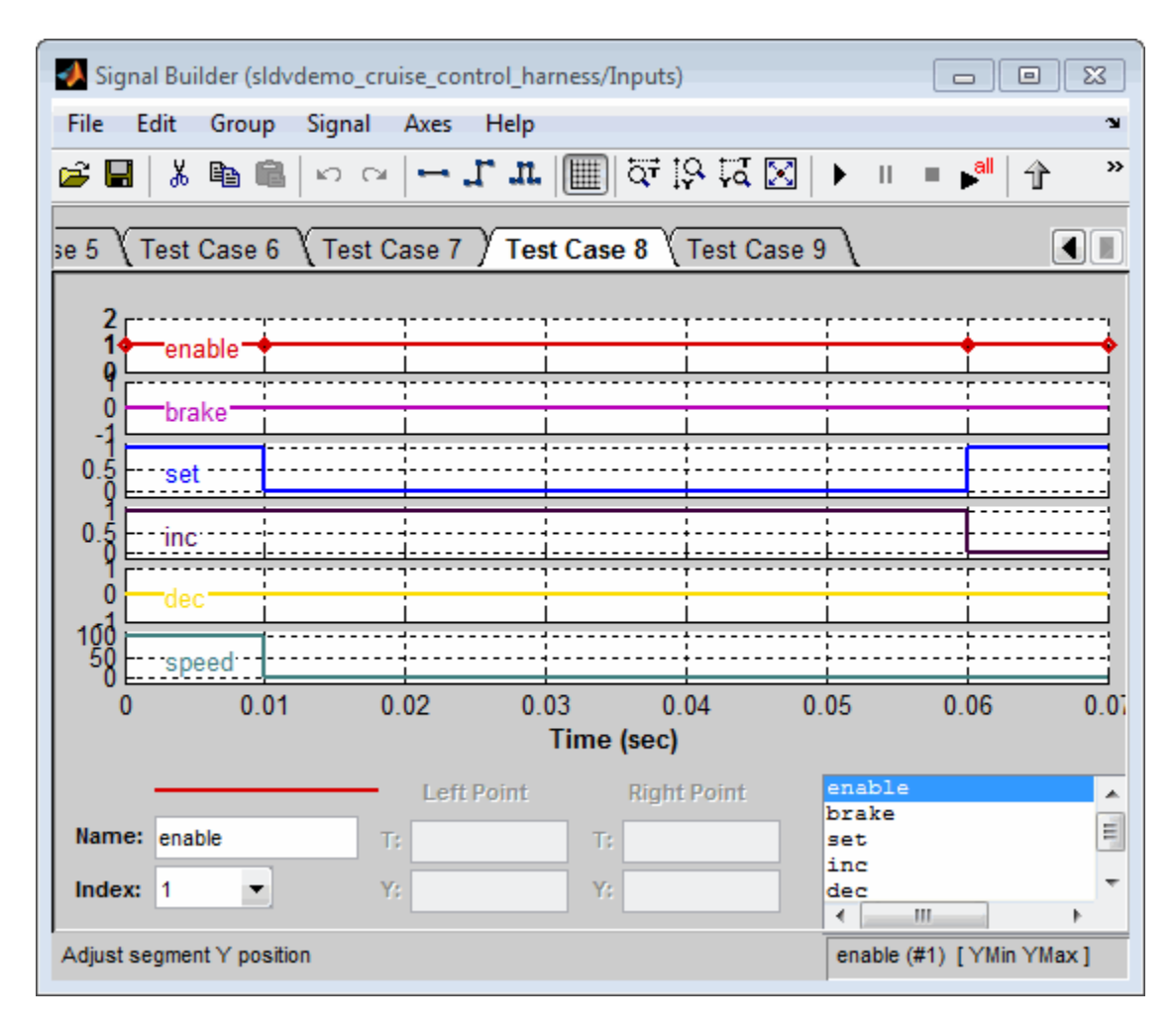

In Test Case 8 at 0.01 seconds:

- **•** The enable and inc signals remain 1.
- **•** The brake and dec signals remain 0.
- **•** The set signal transitions from 1 to 0.
- **•** The speed signal transitions from 100 to 0.

In the Signal Builder block, the signal group satisfies the test objectives described in the Test Case Explanation block.

**3** To confirm that the Simulink Design Verifier software achieved complete model coverage, simulate the harness model using all the test cases. In the Signal Builder dialog box, click the **Run all and produce coverage**

button .

The Simulink software simulates all the test cases. The Simulink Verification and Validation software collects coverage data for the harness model and displays a coverage report. The report summary shows that the sldvdemo cruise control harness model achieves 100% coverage.

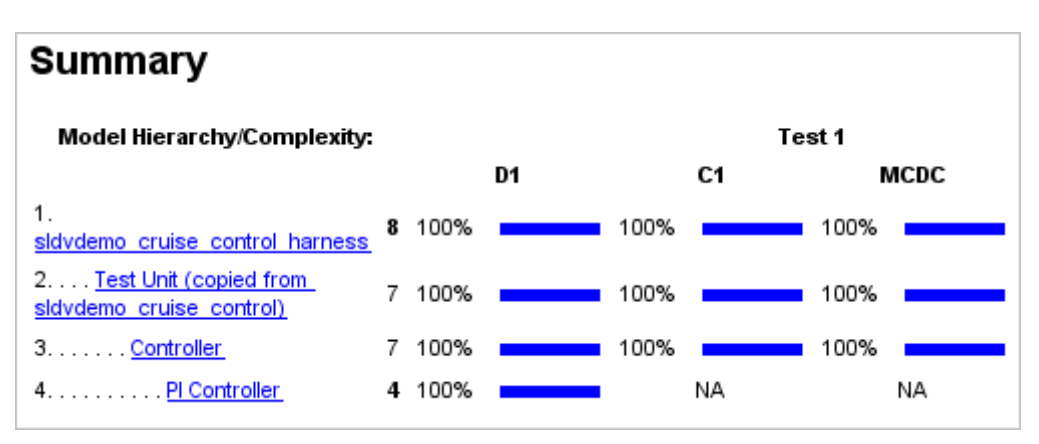

#### **Simulating Tests and Producing a Model Coverage Report**

In the Simulink Design Verifier log window, if you click **Simulate tests and produce a model coverage report**, the software simulates the model and produces a coverage report for the sldvdemo\_cruise\_control model. The software stores the report with the following name:

*<current\_MATLAB\_folder*/sldv\_output/sldvdemo\_cruise\_control/sldvdemo\_cruise\_control\_report.html

When you click **Run all and produce coverage** to simulate tests in the harness model, you may see the following differences between this coverage report and the report you generated for the model itself:

- **•** The harness model coverage report might contain additional time steps. When you collect coverage for the harness model, the model stop time equals the stop time for the longest test case. As a result, you might achieve additional coverage when you simulate the shorter test cases.
- **•** The cyclomatic complexity coverage for the Test Unit subsystem in the harness model might be different than the coverage for the model itself due to the structure of the harness model.

## **Combining Test Cases**

If you prefer to review results that are combined into a smaller number of test cases, set the **Test suite optimization** parameter to LongTestcases. When you use the LongTestcases optimization, the analysis generates fewer, but longer, test cases that each satisfy multiple test objectives. This optimization creates a more efficient analysis and easier-to-review results.

Open the sldvdemo\_cruise\_control model and rerun the analysis with the Long test cases optimization:

- **1** Select **Tools > Design Verifier > Options**.
- **2** In the Configuration Parameters dialog box, in the **Select** tree on the left side, under the **Design Verifier** category, select **Test Generation**.
- **3** Set the **Test suite optimization** parameter to LongTestcases.
- **4** Click **Apply** and **OK** to close the Configuration Parameters dialog box.
- **5** In the sldvdemo cruise control model, double-click the block labeled **Run**.
- **6** In the log window, click **Create harness model**.

In the harness model, the Signal Builder dialog box now contains two longer test cases instead of the nine shorter test cases created in ["Analyzing](#page-26-0) [a Model" on page 1-7.](#page-26-0)

**7** Click **Run all and produce coverage** to collect coverage.

The analysis still satisfies all 34 objectives.

## **Analyzing a Subsystem**

In addition to analyzing a model, you can analyze a subsystem within a model. This technique is good for large models, where you want to review the analysis in smaller, manageable reports.

This example analyzes the Controller subsystem in the sldvdemo cruise control model.

**1** Open the demo model:

sldvdemo cruise control

**2** Right-click the Controller subsystem, and select **Design Verifier > Enable "Treat as atomic unit" to analyze**.

The Function Block Parameters dialog box for the Controller subsystem opens.

**3** Select **Treat as atomic unit**.

An *atomic subsystem* executes as a unit relative to the parent model; subsystem block execution does not interleave with parent block execution. You can extract atomic subsystems for use as standalone models.

You must set the **Treat as atomic unit** parameter to analyze a subsystem with the Simulink Design Verifier software.

After you set the parameter, other parameters become available, but you can ignore them.

- **4** Click **OK** to close the dialog box.
- **5** Select **File > Save As** and save the Cruise Control Test Generation model under a new name.
- **6** To start the subsystem analysis and generate test cases, right-click the Controller subsystem, and select **Design Verifier > Generate Tests for Subsystem**.
- **7** The Simulink Design Verifier software analyzes the subsystem. When the analysis is complete, view the analysis results for the Controller subsystem by clicking one of the following options:
	- **• Highlight analysis results on model**
	- **• Generate detailed analysis report**
	- **• Create harness model**
	- **• Simulate tests and produce a model coverage report**
- **8** Review the results of the subsystem analysis and compare them to the results of the full-model analysis described in ["Analyzing a Model" on page](#page-26-0) [1-7](#page-26-0):
	- **•** The subsystem analysis analyzes the Controller as a standalone model.
	- **•** The Controller subsystem contains all the test objectives in the Cruise Control Test Generation model, so both analyses generate the same test cases.

#### **Analyzing a Stateflow Atomic Subchart**

In a Stateflow chart, an *atomic subchart* is a graphical object that allows you to reuse the same state or subchart across multiple charts and models. You can use the Simulink Design Verifier software to analyze atomic subcharts individually. You do not have to analyze the chart that contains the atomic subchart, or the model that contains the chart.

If you are having problems analyzing a large model, analyzing an atomic subchart in a controlled environment is helpful. As described in ["Analyzing](#page-345-0) [the Model Using a Bottom-Up Approach" on page 14-16](#page-345-0), by analyzing atomic subcharts or other components in the model hierarchy individually, you can analyze a model to:

- Solve problems that slow down or prevent test generation, property proving, or design error detection.
- **•** Analyze model components that are unreachable in the context of the container model or chart.

**Note** For more information about atomic subcharts, see "What Is an Atomic Subchart?" in the Stateflow documentation.

#### **Example: Analyzing an Atomic Subchart Using the Simulink Design Verifier Software**

The sf atomic sensor pair demo model models a redundant sensor pair using atomic subcharts. This example analyzes the Sensor1 subchart in the RedundantSensors chart.

**1** Open the sf atomic sensor pair demo model:

sf\_atomic\_sensor\_pair

This model demonstrates how to model a simple redundant sensor pair using atomic subcharts.

**2** Double-click the RedundantSensors chart to open it.

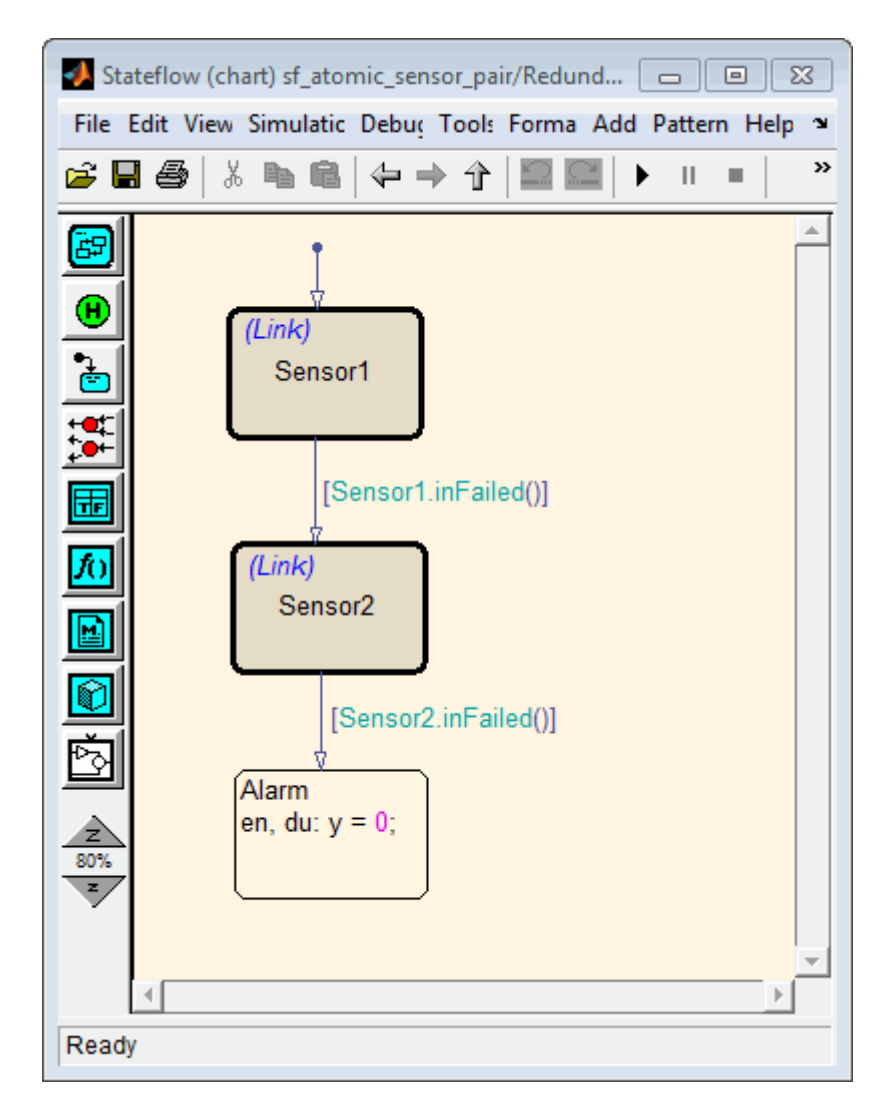

This Stateflow chart has two atomic subcharts:

- **•** Sensor1
- **•** Sensor2

**3** To analyze the Sensor1 subchart using the Simulink Design Verifier software, right-click the subchart and select **Design Verifier > Generate Tests for Subchart**.

During the analysis, the software creates a Simulink model named Sensor1.mdl that contains the Sensor1 subchart. The new model contains Inport and Outport blocks that respectively correspond to the data objects u and y in the subchart.

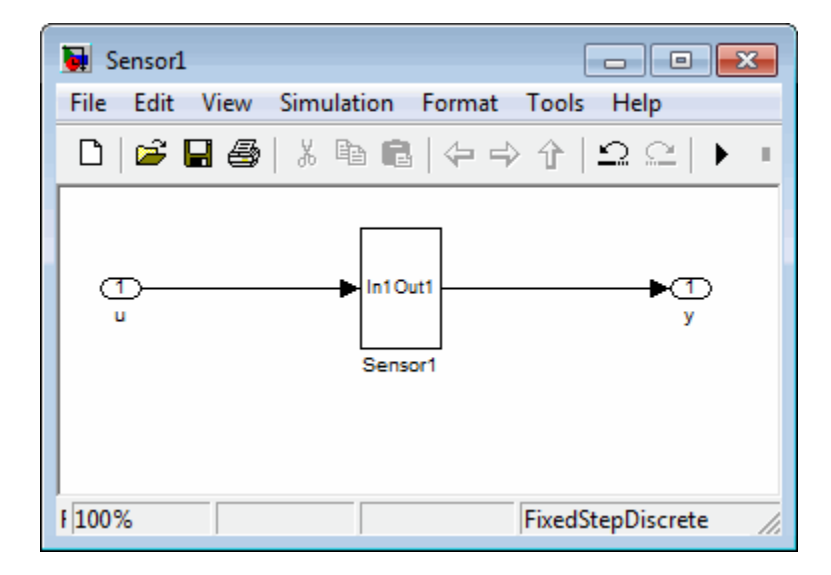

The software saves the new model and other files generated by the analysis in:

*matlabroot*/sldv\_output/Sensor1

- **4** When the analysis is complete, view the analysis results for the Sensor1 subchart by clicking one of the following options:
	- **• Highlight analysis results on model**
	- **• Generate detailed analysis report**
	- **• Create harness model**
	- **• Simulate tests and produce a model coverage report**

## **Basic Workflow for Using the Simulink Design Verifier Software**

The basic workflow for analyzing your model is described in the following steps. For more information, see the cited sections and chapters in the *Simulink Design Verifier User's Guide*.

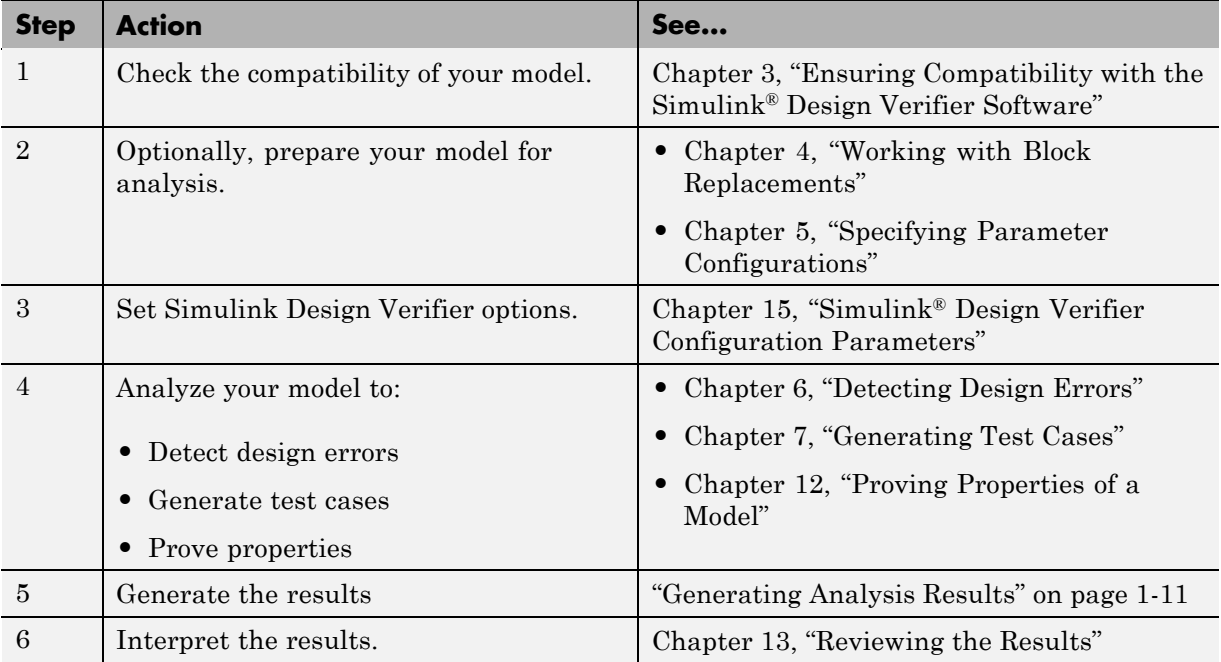

#### **Learning More**

#### **In this section...**

"Next Step" on page 1-36

["Product Help" on page 1-37](#page-56-0)

["MathWorks Online" on page 1-37](#page-56-0)

#### **Next Step**

To begin learning how to use the Simulink Design Verifier software, see [Chapter 3, "Ensuring Compatibility with the Simulink®](#page-78-0) Design Verifier [Software".](#page-78-0) Also see the following topics to continue your exploration of the software:

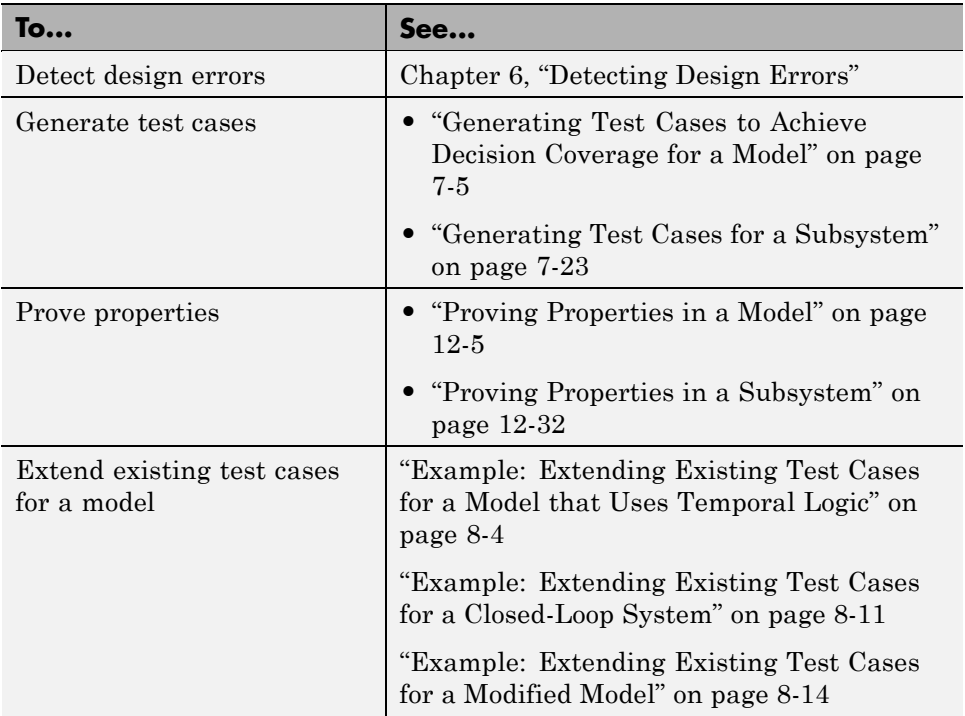

<span id="page-56-0"></span>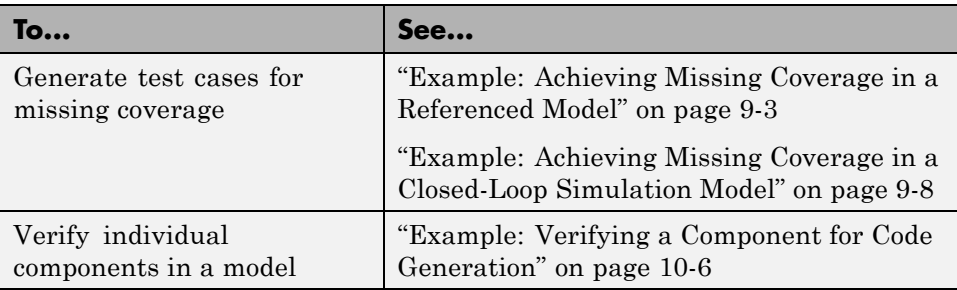

## **Product Help**

In the MATLAB desktop, click  $\bullet$  for help. In the **Contents** pane, click the product name.

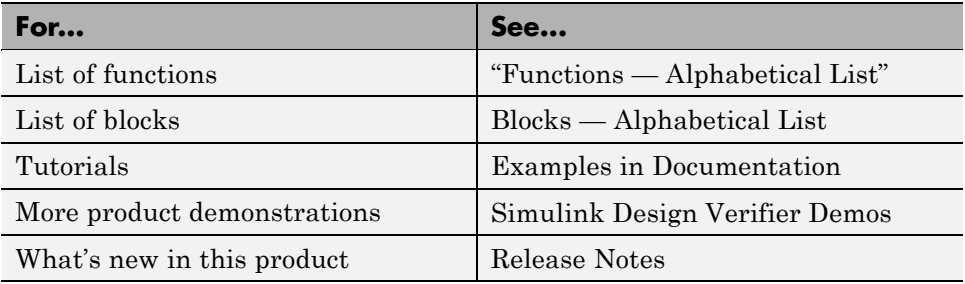

#### **MathWorks Online**

For addition information and support, go to the MathWorks® Web site:

<http://www.mathworks.com/products/sldesignverifier/>

# **2**

## How the Simulink Design Verifier Software Works

- **•** "Analyzing a Model with Simulink® [Design Verifier Software" on page 2-2](#page-59-0)
- **•** ["Analyzing a Simple Model" on page 2-3](#page-60-0)
- **•** ["Analyzing Model Blocks" on page 2-6](#page-63-0)
- **•** ["Block Reduction" on page 2-7](#page-64-0)
- **•** ["Analyzing Large Models" on page 2-9](#page-66-0)
- **•** ["Handling Incompatibilities with](#page-67-0) Automatic Stubbing" on page 2[-10](#page-67-0)
- **•** ["Approximations" on page 2-18](#page-75-0)
- **•** ["Short-Circuiting Logic Blocks" on page 2-21](#page-78-0)

## <span id="page-59-0"></span>**Analyzing a Model with Simulink Design Verifier Software**

Simulink Design Verifier software is an efficient analysis tool that explores the simulation behavior of a Simulink model in three ways:

- **•** Identifies design errors that cause data overflow or division-by-zero errors.
- **•** Searches the possible values of model inputs and block parameters to find a simulation that satisfies test objectives.
- **•** Proves model properties and generates examples of property violations.

The Simulink Design Verifier analysis always begins with the initial configuration of the model and can span an arbitrary number of time steps. Generally, there is an infinite number of paths through the model because the values of inputs are independent from one time step to the next, and there is no fixed limit to the number of time steps.

If the software could not find a way to reduce the search space, it might continue its analysis indefinitely. The software limits the analysis by tracking the persistent information in the model such as discrete states, data-store memories, and persistent variables.

After an analysis explores all possible inputs and parameters from all possible configurations, the results are equivalent to those of a complete search of every possible infinite sequence of input parameters.

## <span id="page-60-0"></span>**Analyzing a Simple Model**

This simple Simulink model includes two Logical Operator blocks and a Memory block.

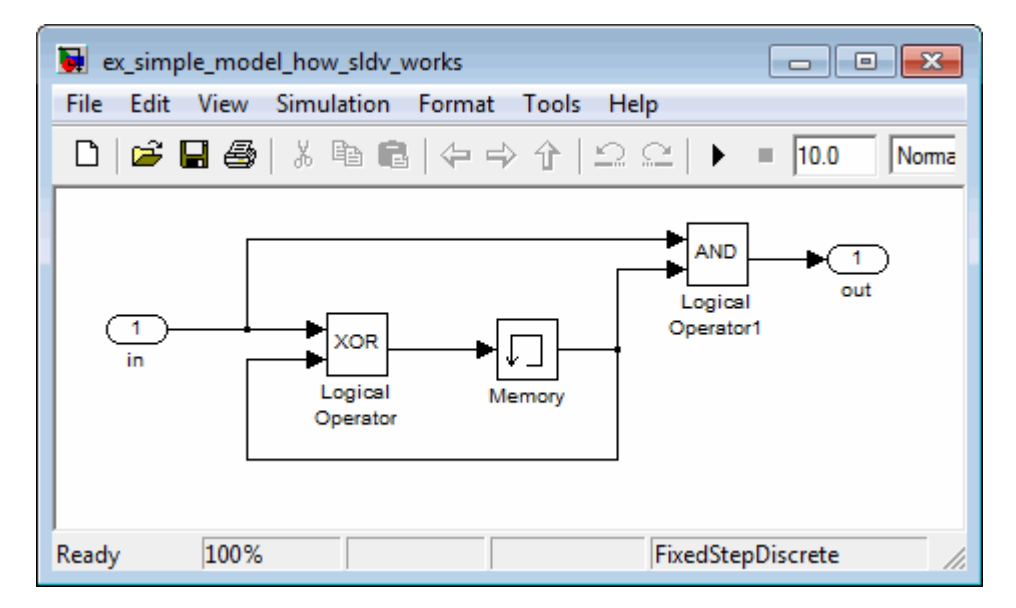

The persistent information in this model is limited to the Boolean value of the Memory block. The input to the model is a single Boolean value. The following table describes the complete behavior of the model, including the behavior that would result from an arbitrarily long sequence of inputs.

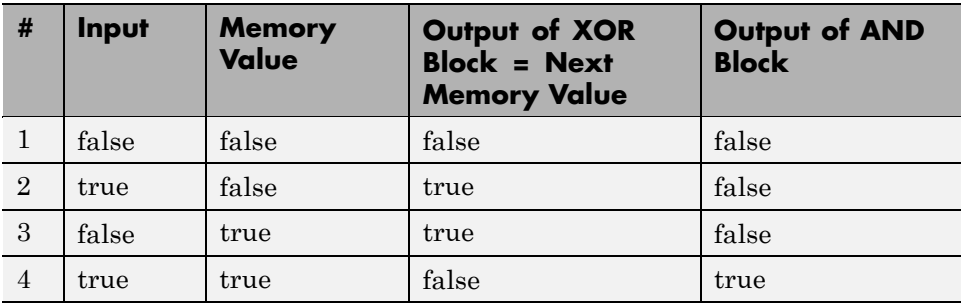

Suppose you want to generate test cases that result in a true output; this goal is your *test objective*. If you run the Simulink Design Verifier software to generate test cases that result in a true output, the software searches this table to see if such a scenario is possible.

After the Simulink Design Verifier software discovers a configuration that satisfies the test objective (in this case, when both the input and the Memory block output are true), it needs to find a path to reach this configuration from the initial conditions. If the initial memory value is true, the test case only needs to be a single time step (row 4) where the input was true.

If the initial memory value is false (the default), the test case must force the memory value to be true. In this example, the path requires two steps:

- **1** The input value is true and the memory value is false (row 2). Thus, the output of the XOR block is true, making the memory value true.
- **2** Now that the input value and memory value are both true (row 4), the output is true, so the analysis achieves the specified test objective.

An infinite number of test cases can cause the output to be true, and regardless of the state value, the output can be held false for an arbitrary time before making it true. When the Simulink Design Verifier software searches, it returns the first test case it encounters that satisfies the objective. This case is invariably the simulation with the fewest time steps. Sometimes you may find this result undesirable because it is unrealistic or does not satisfy some other test requirement.

The same basic principles from this example apply to property proving and test case generation. During test case generation, option parameters explicitly specify the search criteria. For example, you can specify that Simulink Design Verifier software find paths for all outputs or find only those paths that make where the output is true.

During a property proving analysis, you specify a functional requirement, or property, that you want the Simulink Design Verifier software to prove, for example, that the output is always true. If the search completes without finding a path that violates the property, the proof of that property completes successfully. If the software finds a path where the output is false, it creates a counterexample that causes the output to be false.

During an error detection analysis, the Simulink Design Verifier software identifies objectives where data overflow or division-by-zero errors can and cannot occur. The analysis creates test cases that demonstrate how the errors can occur.

## <span id="page-63-0"></span>**Analyzing Model Blocks**

If your model contains Model blocks that reference external models, the Simulink Design Verifier software creates test cases for the top-level model, considering each referenced model in its execution context.

If you have multiple Model blocks that reference the same model, the software analyzes each instance of the referenced model in the context from which it is referenced. The software attempts to satisfy test objectives for each instance within its execution context in the top-level model. If you have three Model blocks that reference a certain model, the analysis produces results for all three instances.

If you simulate the model using the test cases that the analysis generates, and collect coverage, the Simulink Verification and Validation software combines the coverage data for multiple instances of the same referenced model. The simulation produces one set of coverage results for each referenced model; if you have three Model blocks that reference a certain model, the simulation produces one set of results for that referenced model.

For example, suppose you have three Model blocks that reference the same model. Suppose also that referenced model has three test objectives. When you run a Simulink Design Verifier analysis for the top-level model, the total number of test objectives for the three Model blocks is nine. If you then simulate the model with the test cases generated by the analysis, the coverage results for that referenced model specifies three test objectives.

#### <span id="page-64-0"></span>**Block Reduction**

Block reduction is a Simulink feature that allows you to achieve faster execution during model simulation and in generated code. When block reduction is enabled, the Simulink software collapses certain groups of blocks into a single, more efficient block, or removes them entirely.

When the Simulink Design Verifier software translates a model, block reduction happens automatically, and blocks in unused code paths are eliminated from the model. The Simulink Design Verifier results do not include test objectives for blocks that have been reduced.

Consider the Switch block in the following model.

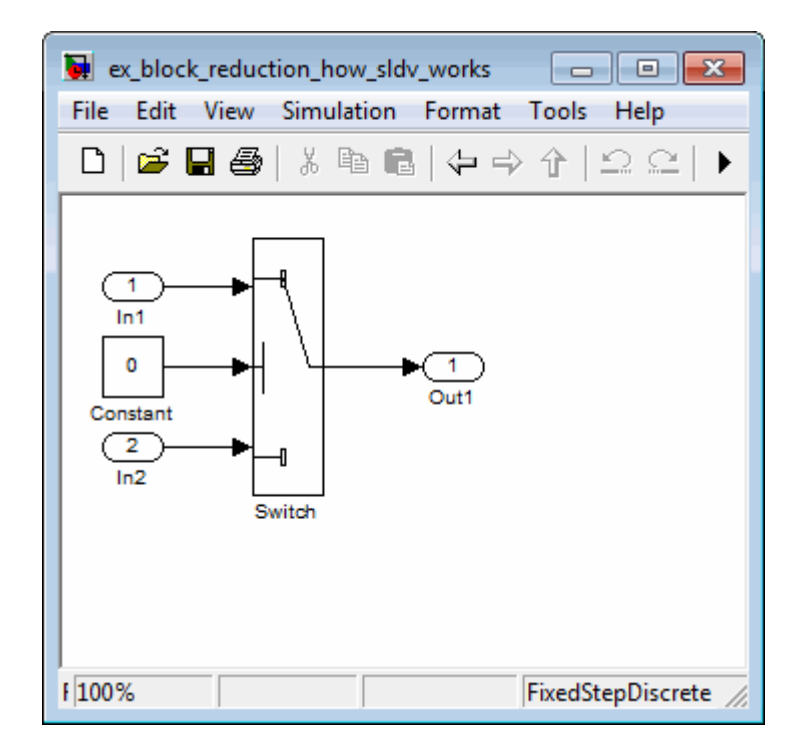

For this Switch block, the control input is always 0. If the **Criteria for passing first input** block parameter is  $u^2 \le 0$ , the Switch block always passes the third input through to the output port. When you analyze this

model, the Simulink Design Verifier software removes the Switch block from the model and does not report any test objectives for the Switch block.

For more information about block reduction, see "Block reduction".

## <span id="page-66-0"></span>**Analyzing Large Models**

In larger, more complicated models, the Simulink Design Verifier software uses mathematical techniques to simplify the analysis:

- **•** It identifies portions of the model that do not affect the desired objectives.
- **•** It discovers relationships within the model that reduce the complexity of the search.
- **•** It reuses intermediate results from one objective to another.

In this way, the problem is reduced to a search though the logical values that describe your model.

For detailed information about analyzing large models, see [Chapter 14,](#page-328-0) ["Analyzing Large Models and Improving Performance".](#page-328-0)

## <span id="page-67-0"></span>**Handling Incompatibilities with Automatic Stubbing**

#### **In this section...**

"What Is Automatic Stubbing?" on page 2-10

"How Automatic Stubbing Works" on page 2-10

["Analyzing a Model Using Automatic Stubbing" on page 2-13](#page-70-0)

#### **What Is Automatic Stubbing?**

Automatic stubbing allows you to analyze a model that contains objects that the Simulink Design Verifier software does not support.

When you enable automatic stubbing option, the software considers only the interface of the unsupported objects, not their actual behavior. This technique allows the software to complete the analysis. However, the analysis may achieve only partial results if any of the unsupported model elements affect the simulation outcome.

#### **How Automatic Stubbing Works**

If you have enabled automatic stubbing, when the Simulink Design Verifier analysis comes to an unsupported block, the software "stubs" that block. The analysis ignores the behavior of the block, and as a result, the block output can take any value.

#### **Stubbing Example: Trigonometric Function Block**

The Simulink Design Verifier software does not support Trigonometric Function blocks when the **Function** parameter is set to acos, such as the one in the following graphic.

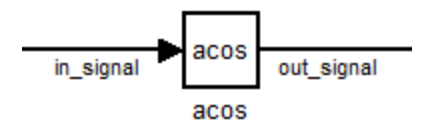

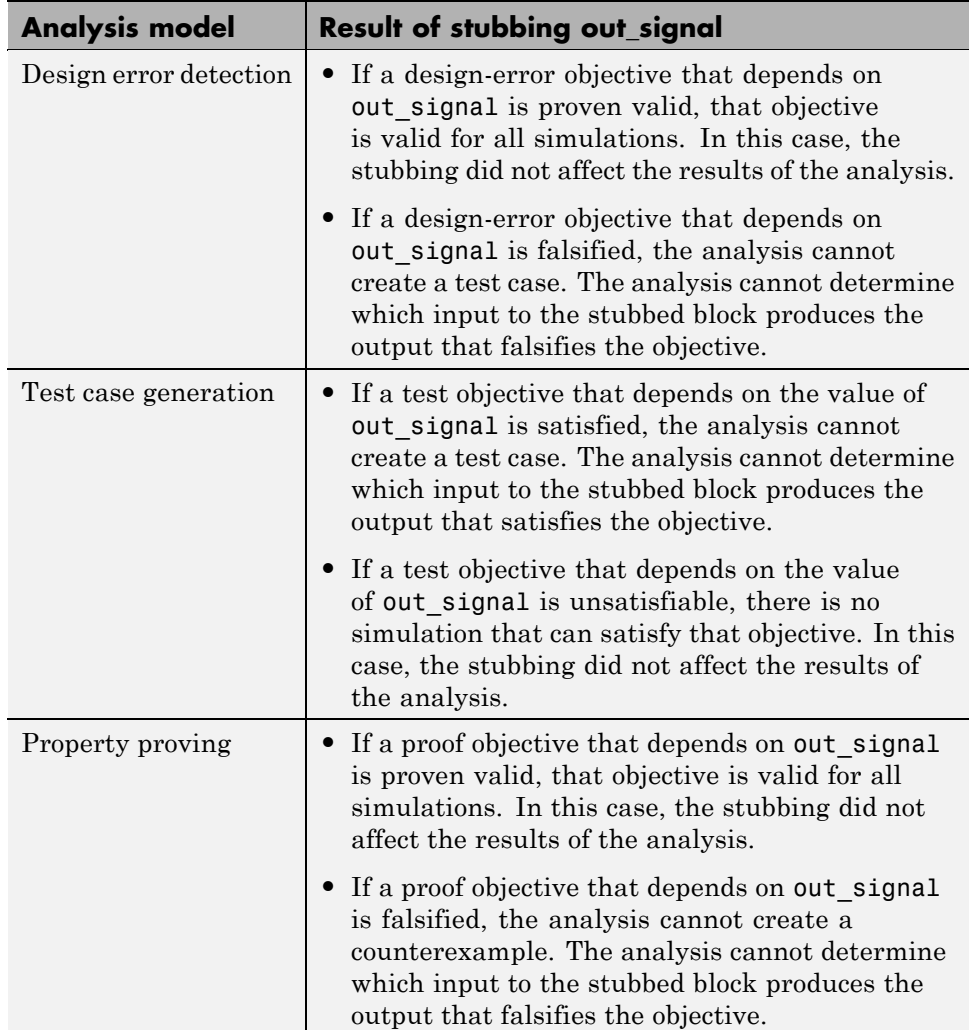

When stubbing this block during analysis, out\_signal can take any value, with the following results.

#### **Stubbing Example: S-Function Blocks and Function-Call Triggers**

The Simulink demo model sfcndemo\_sfun\_fcncall has an S-Function block. The S-function sfun\_fcncall executes the function-call subsystems f1 subsys1 and f2 subsys2 on the first and second elements of the first output port.

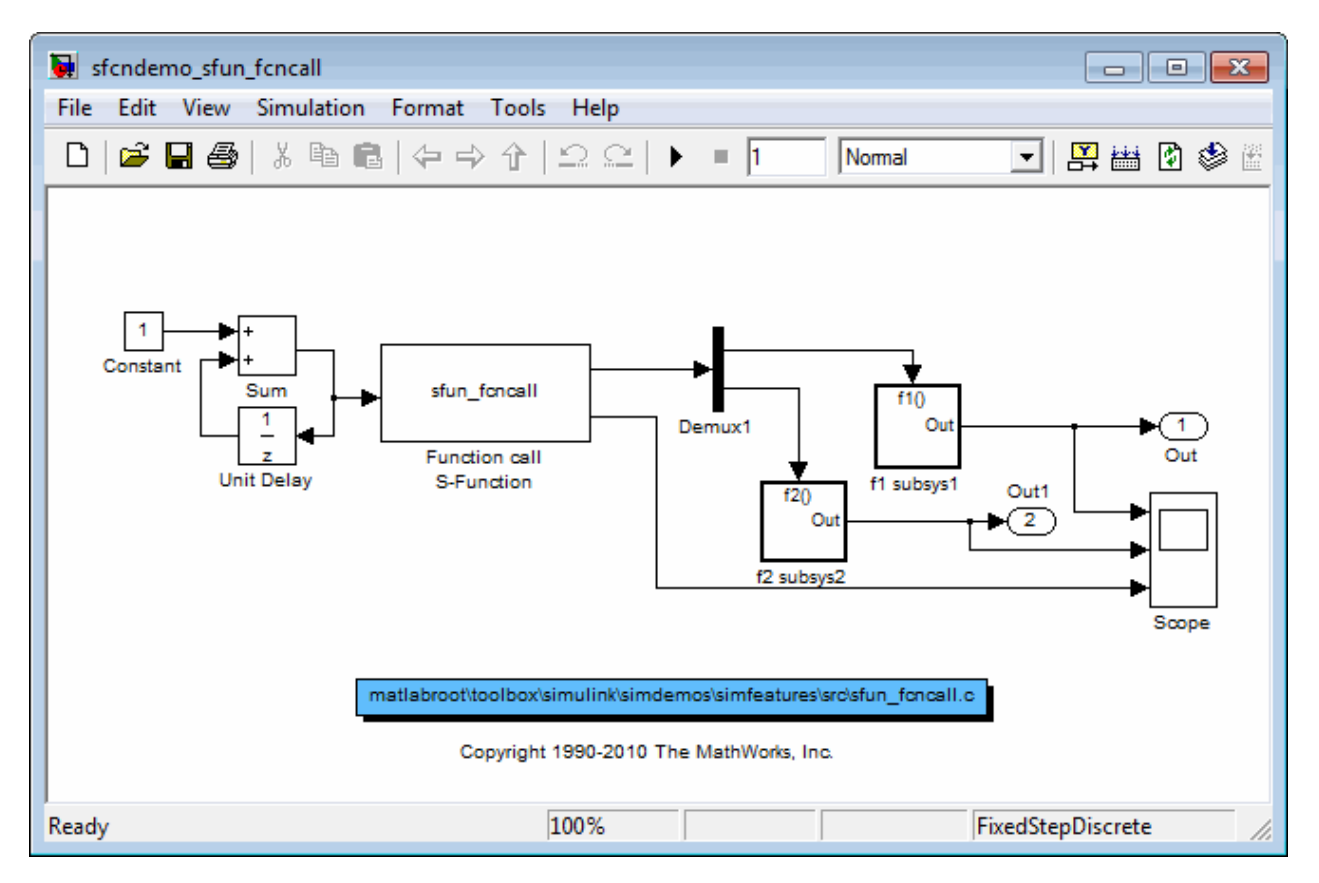

The Simulink Design Verifier software does not support the S-Function block, so if automatic stubbing is enabled, the analysis ignores the behavior of the S-function. As a result, the code that triggers the two function-call subsystems is ignored, resulting in two unsatisfiable objectives. Since the function calls are ignored, the contents of those subsystems are effectively eliminated from the analysis.

#### <span id="page-70-0"></span>**Analyzing a Model Using Automatic Stubbing**

This section describes a workflow for using automatic stubbing, using a simple Simulink model as an example.

- **•** ["Checking Model Compatibility" on page 2-14](#page-71-0)
- **•** ["Turning On Automatic Stubbing" on page 2-15](#page-72-0)
- **•** ["Reviewing the Results" on page 2-16](#page-73-0)
- **•** ["Achieving Complete Results" on page 2-17](#page-74-0)

The following model contains a Trigonometric Function block that is not compatible with the Simulink Design Verifier software.

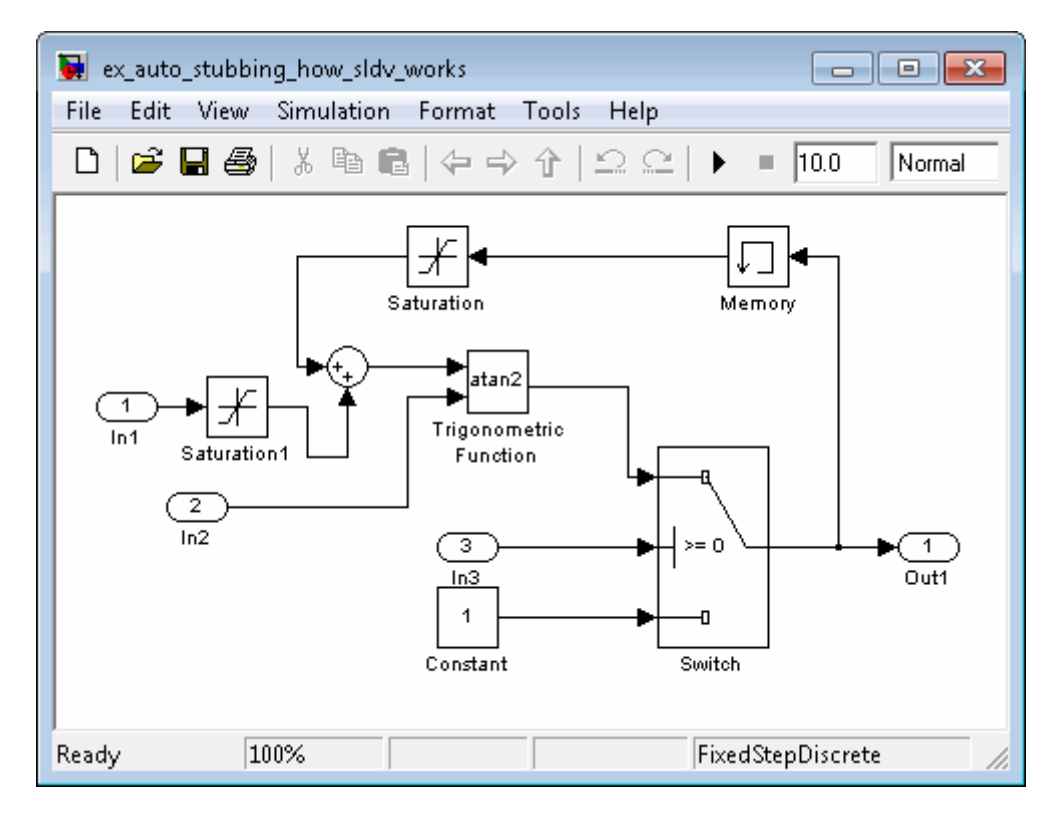

#### <span id="page-71-0"></span>**Checking Model Compatibility**

From the Model Editor, there are two ways to check whether a model is compatible with the Simulink Design Verifier software:

**•** Run the Simulink Design Verifier compatibility check by selecting **Tools > Design Verifier > Check Model Compatibility**.

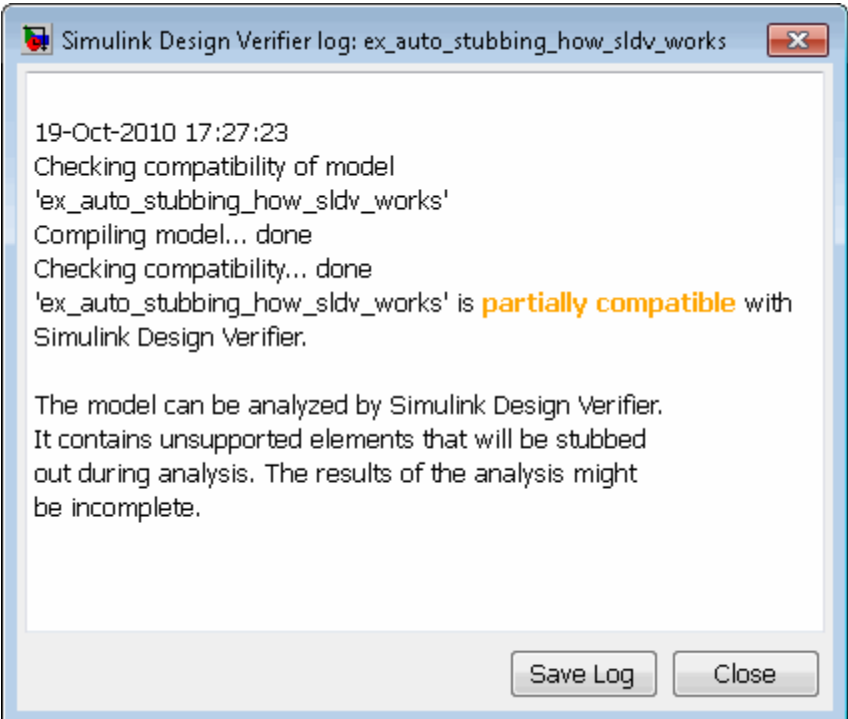

- **•** Select the analysis that you want:
	- **- Tools > Design Verifier > Detect Design Errors**
	- **- Tools > Design Verifier > Generate Tests**
	- **- Tools > Design Verifier > Prove Properties**

The software first checks the compatibility of the model. If the model itself is incompatible, for example, if it uses a variable-step solver, the analysis cannot continue.
If it finds incompatible elements in the model, the software analyzes the model, and by default, stubs out the incompatible elements. The Simulation Diagnostics Viewer also opens, listing the incompatibilities.

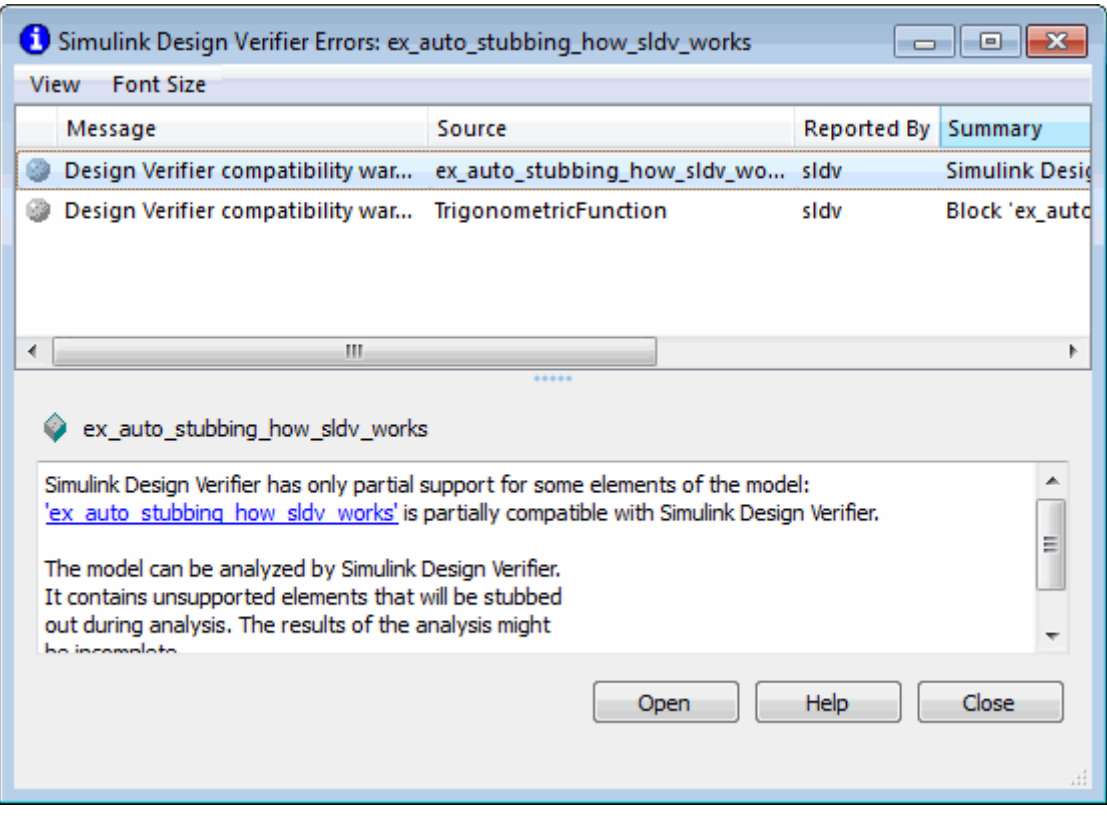

**Note** For more information about Simulation Diagnostics Viewer, see "Simulation Diagnostics Viewer" in the *Simulink User's Guide*.

#### **Turning On Automatic Stubbing**

Automatic stubbing is enabled by default. To change the automatic stubbing setting, in the Configuration Parameters dialog box, on the main **Design Verifier** pane, select **Automatic stubbing of unsupported block and**

**functions**. When you run the analysis, the software tells you that stubbing is turned on and the analysis continues.

#### **Reviewing the Results**

If you run an analysis with automatic stubbing enabled, make sure to review the results. In this report, generated after a test case generation analysis, you see a table of unsupported blocks that the software encountered.

# **Unsupported Blocks**

The following blocks are not supported by Simulink Design Verifier. They were abstracted during the analysis. This can lead Simulink Design Verifier to produce only partial results for parts of the model that depends on the output values of these blocks.

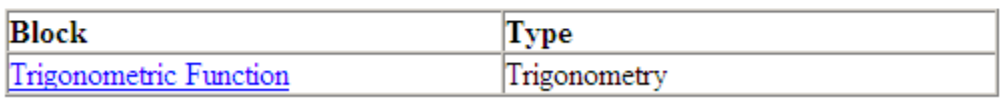

The Summary report for the example model shows that one objective was satisfied without generating a test case. The software cannot generate the test case because it does not understand the operation of the Trigonometric Function block.

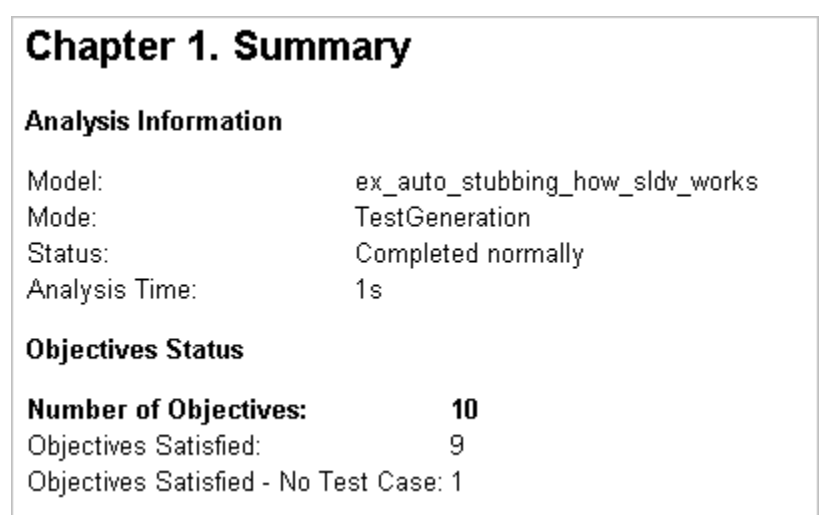

#### **Achieving Complete Results**

If your analysis does not achieve complete results because of the stubbing, you can define custom block replacements to give a more precise definition of the unsupported blocks. For more information:

- **•** ["Defining Custom Block Replacements" on page 4-8.](#page-105-0)
- **•** Enter

echodemo sldvdemo\_blockreplacement\_unsupportedblocks

to step through the "Block Replacements for Unsupported Blocks" demo.

# **Approximations**

#### **In this section...**

"Approximations During Model Analysis" on page 2-18

"Types of Approximations" on page 2-18

["Converting Floating-Point Arithmetic to Rational-Number Arithmetic "](#page-76-0) [on page 2-19](#page-76-0)

["Linearizing Two-Dimensional Lookup Tables" on page 2-19](#page-76-0)

["Unrolling While Loops" on page 2-20](#page-77-0)

["Ensuring the Validity of the Analysis" on page 2-20](#page-77-0)

## **Approximations During Model Analysis**

The Simulink Design Verifier software attempts to generate inputs and parameters to achieve objectives. However, there could be an infinite number of values for the software to search. To create reasonable limits on the analysis, the software performs approximations to simplify the analysis. The software records any approximations it performed in the Analysis Information chapter of the Simulink Design Verifier HTML report.

# **Approximations**

Simulink Design Verifier performed the following approximations during analysis. These can impact the precision of the results generated by Simulink Design Verifier. Please see the product documentation for further details.

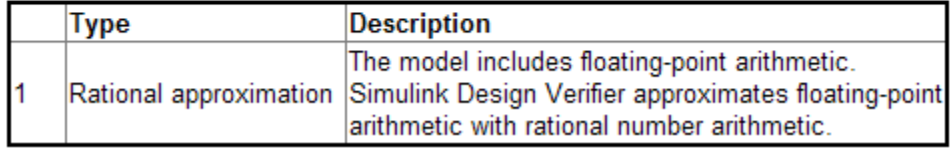

## **Types of Approximations**

Simulink Design Verifier software performs three types of approximations when it analyzes a model:

- <span id="page-76-0"></span>**•** "Converting Floating-Point Arithmetic to Rational-Number Arithmetic " on page 2-19
- **•** "Linearizing Two-Dimensional Lookup Tables" on page 2-19
- **•** ["Unrolling While Loops" on page 2-20](#page-77-0)

#### **Converting Floating-Point Arithmetic to Rational-Number Arithmetic**

The Simulink Design Verifier software simplifies the linear arithmetic of floating-point numbers by approximating them with infinite-precision rational numbers. The software discovers how the logical relationships between these values affects the objectives. This analysis enables the software to support supervisory logic that is commonly found in embedded controls designs.

If your model contains floating-point values in the signals, input values, or block parameters, the Simulink Design Verifier software converts those values to rational numbers before performing its analysis.

**Note** As a result of these approximations, Simulink Design Verifier software does not consider the effect of round-off error, or the upper and lower bounds of floating-point numbers.

## **Linearizing Two-Dimensional Lookup Tables**

The Simulink Design Verifier software does not support nonlinear arithmetic. If your model contains any 2-D Lookup Table blocks, or n-D Lookup Table blocks where  $n = 2$ , with all of the following characteristics, the software approximates nonlinear two-dimensional interpolation with linear interpolation by fitting planes to each interpolation interval.

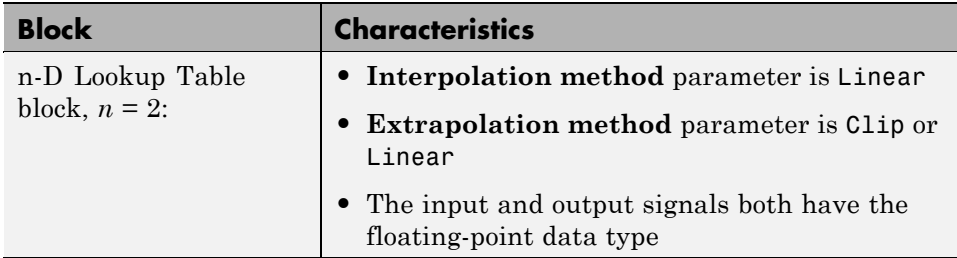

## <span id="page-77-0"></span>**Unrolling While Loops**

If your model or any Stateflow chart in your model contains a while loop, the Simulink Design Verifier software tries to find a bound that allows the while loop to exit. To find a bound, it unrolls the while loop and executes it three times. If the software does not find a bound for a test case generation analysis, it sets the number of loop iterations to 3 for the purpose of the analysis. If you are performing a design-error detection or property-proving analysis, the analysis terminates.

## **Ensuring the Validity of the Analysis**

The Simulink Design Verifier software records all approximations it performed in the Analysis Information chapter of the HTML report. (For a description of the contents of this chapter, see ["Analysis Information Chapter"](#page-305-0) [on page 13-26.](#page-305-0))

Review the analysis results carefully when the software uses approximations. Evaluate your model to identify which blocks or subsystems caused the software to perform the approximations.

In rare cases, an approximation can result in test cases that fail to achieve test objectives or demonstrate a design error, or counterexamples that fail to falsify proof objectives. For example, suppose the software generates a test case signal that should achieve an objective by exceeding a threshold; a floating-point round-off error might prevent that signal from attaining the threshold value.

# **Short-Circuiting Logic Blocks**

When the Simulink Design Verifier software performs an analysis, if possible, the software short-circuits logic blocks. When the previous inputs alone determine the block output, the analysis ignores any remaining block inputs. For example, if the first input to a Logical Operator block whose **Operator** parameter specifies AND is false, the analysis ignores the values of the other inputs.

Consider the following example model, with the **Model coverage objectives** parameter set to Condition Decision.

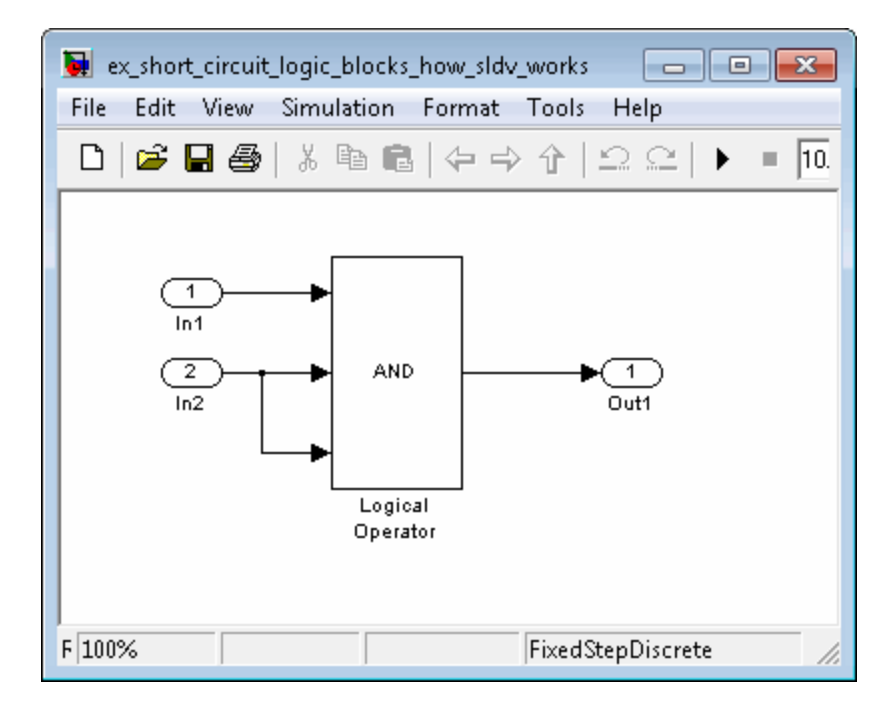

When the Simulink Design Verifier software analyzes this model for Condition Decision coverage, the analysis can only satisfy five of six objectives for the Logical Operator block inputs. The software cannot generate a test case for when the third input to the Logical Operator block is false. If the second input is false, the third input is false, but the software ignores the third input due to the short-circuiting. If the second input is true, the third input is never false.

# Ensuring Compatibility with the Simulink Design Verifier Software

- **•** ["Checking Model Compatibility" on page 3-2](#page-81-0)
- **•** ["Unsupported Simulink Software Features" on page 3-9](#page-88-0)
- **•** ["Unsupported Stateflow Software Features" on page 3-14](#page-93-0)
- **•** ["Support Limitations for MATLAB for Code Generation" on page 3-16](#page-95-0)
- **•** ["Fixed-Point Support Limitations" on page 3-18](#page-97-0)

# <span id="page-81-0"></span>**Checking Model Compatibility**

The Simulink Design Verifier software analyzes Simulink models in order to:

- **•** Detect design errors that may occur at runtime
- **•** Generate test cases that achieve model coverage
- **•** Prove properties and identify property violations

For these analyses, the models must:

- **•** Compile into an executable form
- **•** Be compatible with code generation
- Perform a zero-second simulation without error, where the simulation start time and stop time are both 0.

The Simulink Design Verifier software supports a broad range of Simulink and Stateflow software features in your models. However, there are features that the product does not support, as described in the following sections. Avoid using these particular features in models that you plan to analyze with the Simulink Design Verifier software.

The Simulink Design Verifier software automatically checks the compatibility of your model before it begins an analysis.

In addition, you can run a compatibility check before you start the analysis. To run this check, in the model window, select **Tools > Design Verifier > Check Model Compatibility**.

Alternatively, you can use the sldvcompat function to run the compatibility checker programmatically at the command line or in a MATLAB program. For more information, see the sldvcompat reference page.

There are three outcomes of a compatibility check:

- ["Model Is Compatible" on page 3-3](#page-82-0)
- **•** ["Model Is Incompatible" on page 3-3](#page-82-0)
- **•** ["Model is Partially Compatible" on page 3-5](#page-84-0)

## <span id="page-82-0"></span>**Model Is Compatible**

In the log window, you see if your model is compatible with the Simulink Design Verifier software.

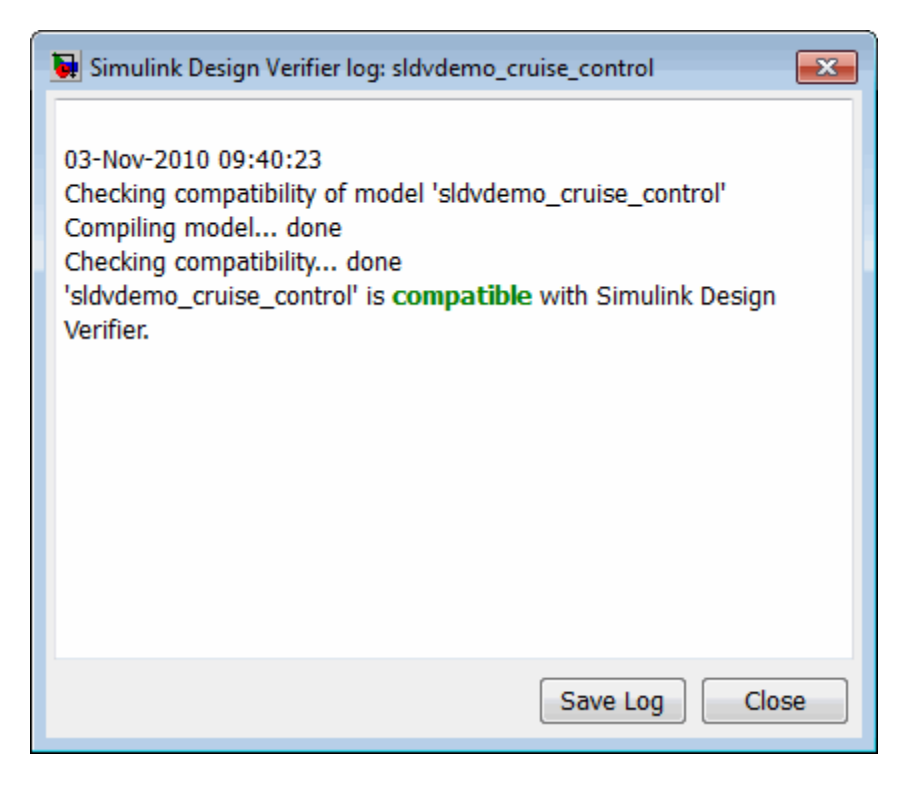

## **Model Is Incompatible**

If the model itself is incompatible with the software, for example, if it uses a variable-step solver, you see two dialog boxes:

**•** Simulink Design Verifier log

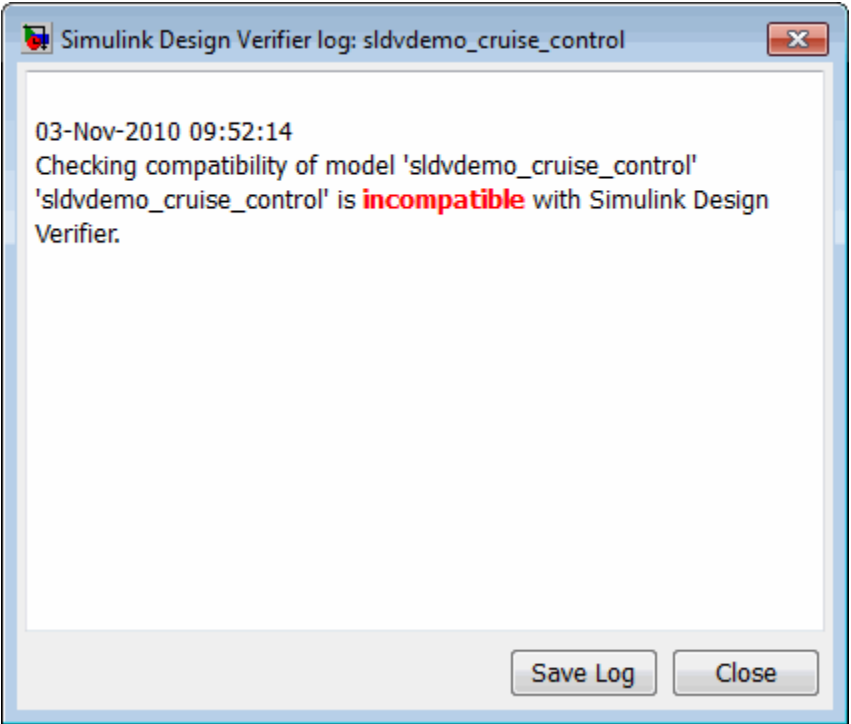

**•** Simulation Diagnostics Viewer. Use the information in this dialog box to identify and correct the incompatibility.

<span id="page-84-0"></span>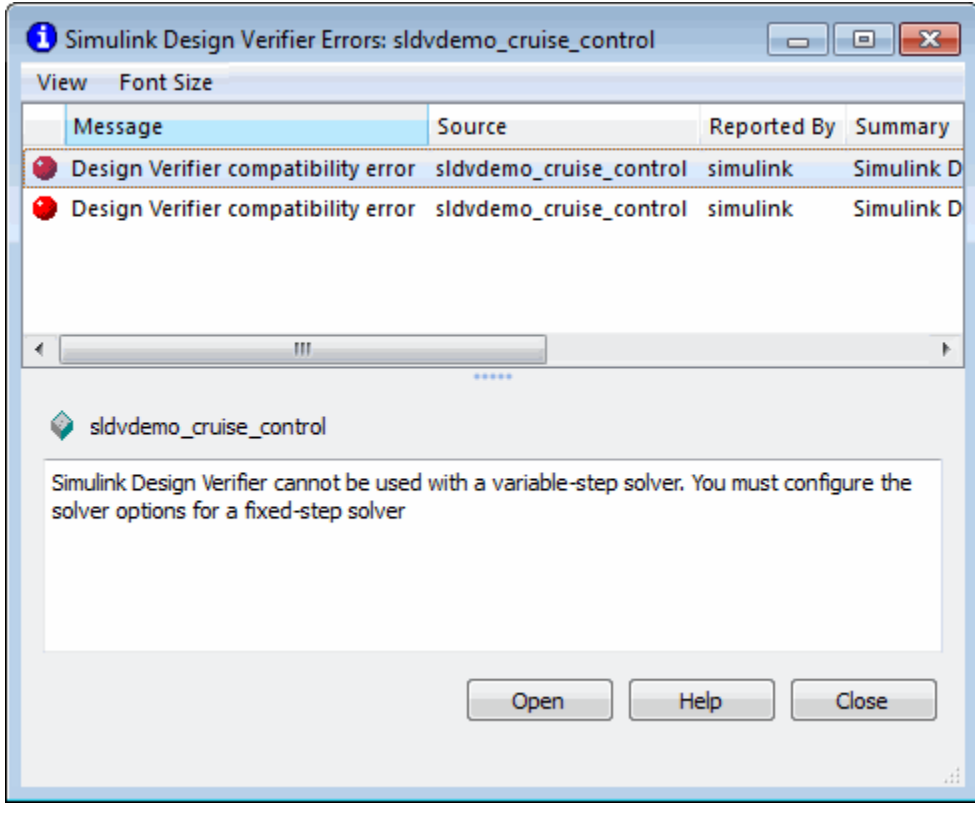

**Note** For more information about this dialog box, see "Simulation Diagnostics Viewer" in *Simulink User's Guide*.

## **Model is Partially Compatible**

A model is partially compatible with the Simulink Design Verifier software if at least one object in the model is incompatible. Automatic stubbing is enabled by default, so if you start an analysis that determines that the model is partially incompatible, it gives the following message, but the analysis proceeds.

This model can be analyzed by Simulink Design Veriifer.

It contains unsupported elements that will be stubbed out during analysis. The results of the analysis might be incomplete.

If you have disabled automatic stubbing, the analysis stops. A query asks if you want to enable automatic stubbing so that the analysis can proceed.

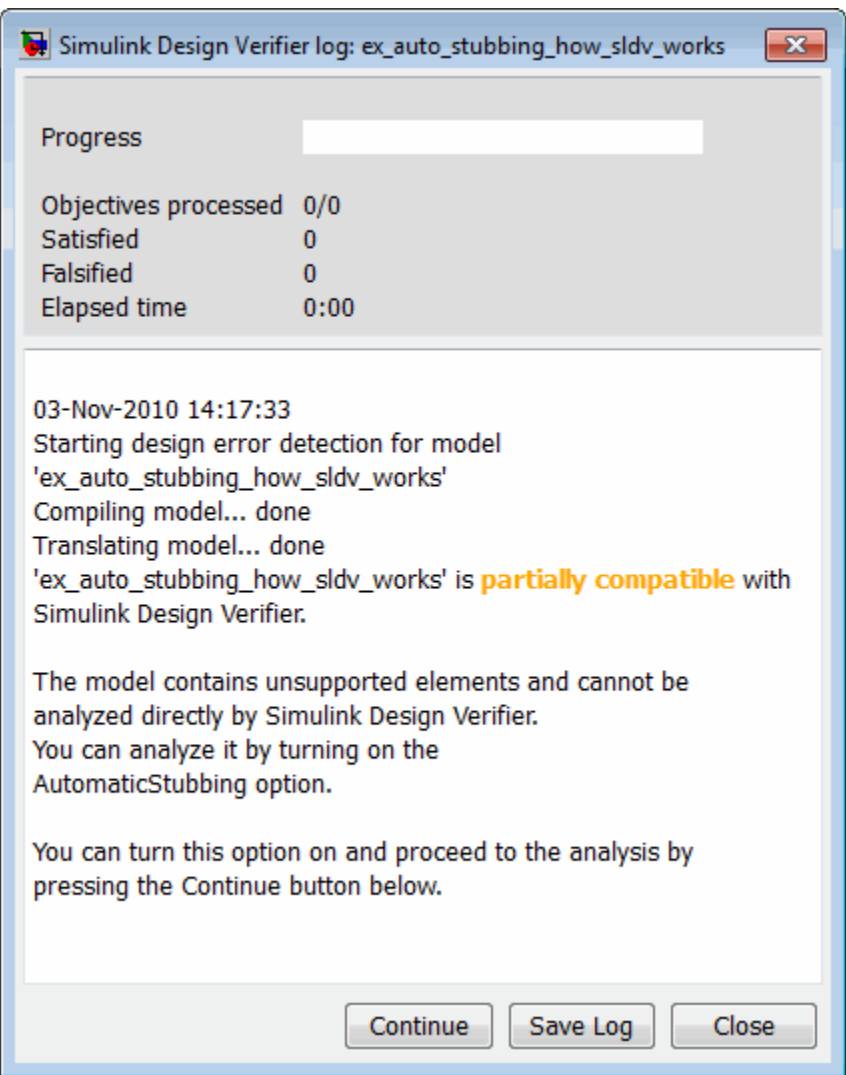

Click **Continue** to enable automatic stubbing and proceed with the analysis.

**Note** For instructions on how to use automatic stubbing, see ["Handling](#page-67-0) [Incompatibilities with Automatic Stubbing" on page 2-10.](#page-67-0)

## <span id="page-88-0"></span>**Unsupported Simulink Software Features**

#### **In this section...**

"Simulink Software Features Not Supported" on page 3-9

["Simulink Block Support Limitations" on page 3-11](#page-90-0)

["Limitations of Support for Model Blocks" on page 3-12](#page-91-0)

## **Simulink Software Features Not Supported**

The Simulink Design Verifier software does not support the following Simulink software features. Avoid using these unsupported features in models that you analyze with the Simulink Design Verifier software.

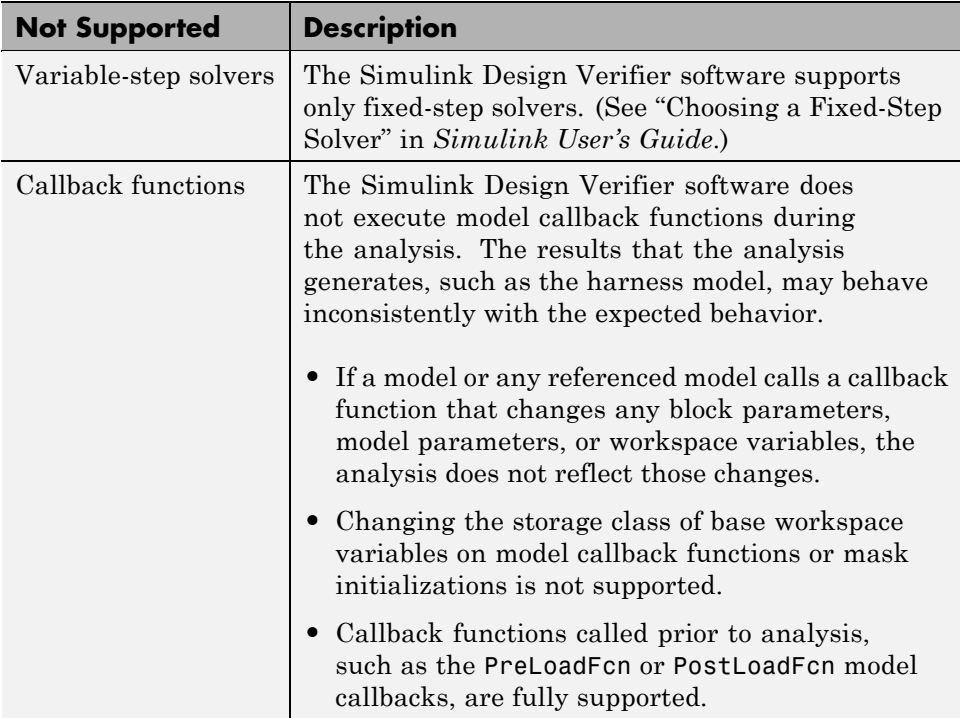

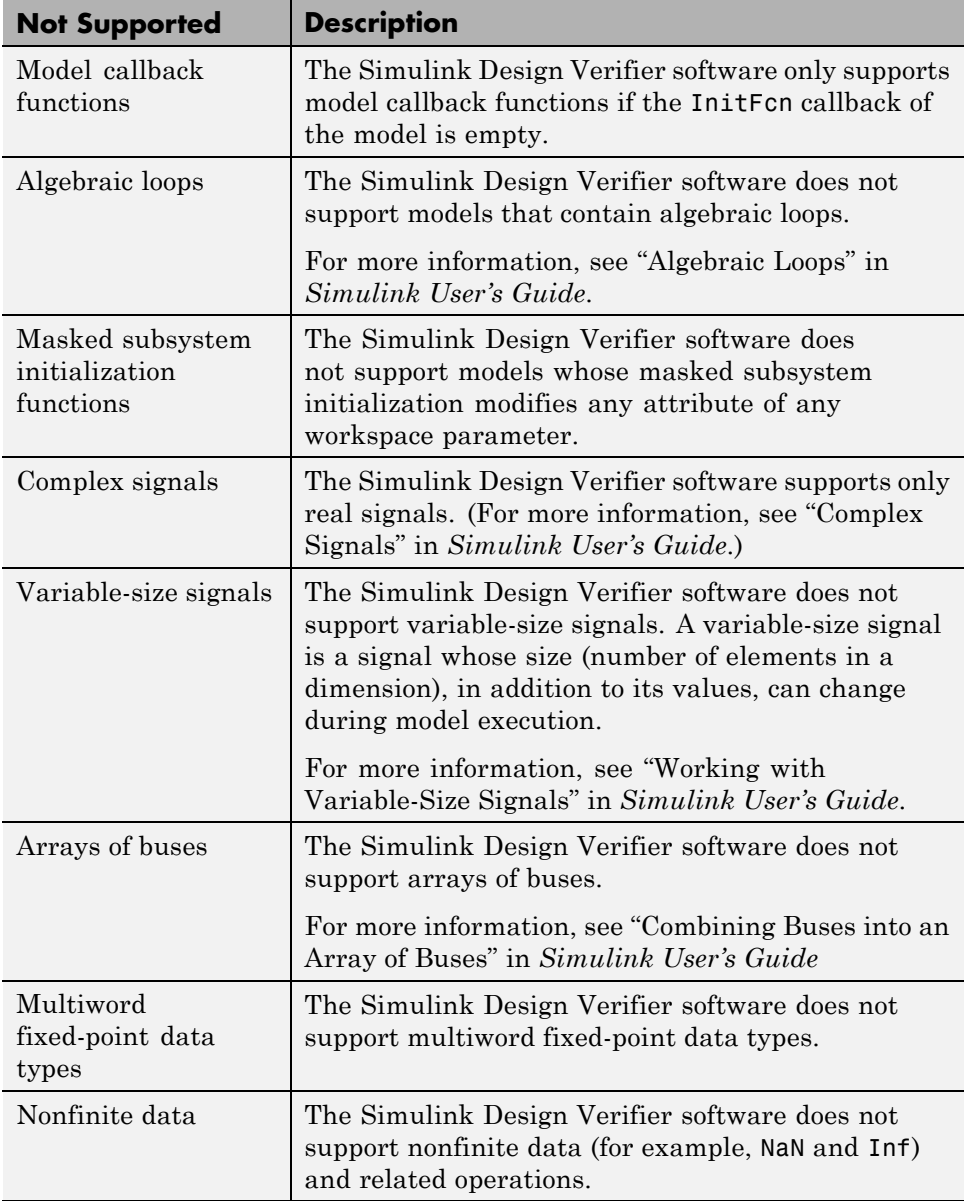

<span id="page-90-0"></span>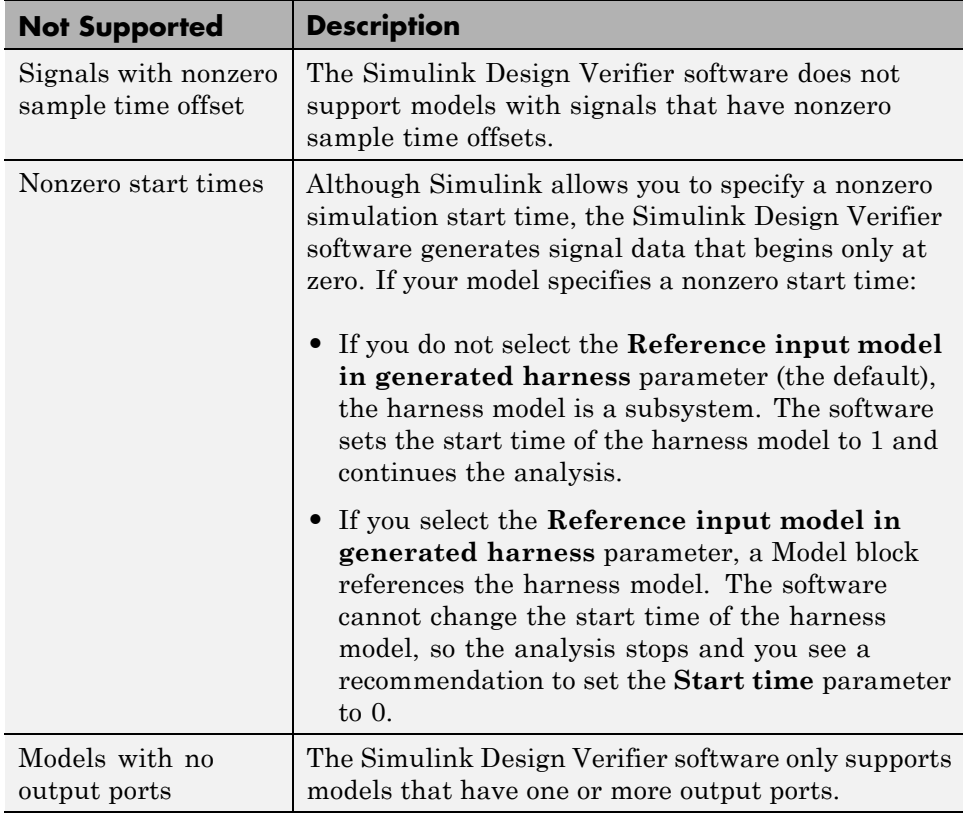

## **Simulink Block Support Limitations**

The Simulink Design Verifier software provides various levels of support for Simulink blocks:

- **•** Fully supported
- **•** Partially supported
- **•** Not supported

If your model contains unsupported blocks, you can enable automatic stubbing. Automatic stubbing considers the interface of the unsupported blocks, but not their behavior. However, if any of the unsupported blocks <span id="page-91-0"></span>affect the simulation outcome, the analysis may achieve only partial results. For details about automatic stubbing, see ["Handling Incompatibilities with](#page-67-0) [Automatic Stubbing" on page 2-10](#page-67-0).

To guarantee 100% coverage, avoid using unsupported blocks in models that you analyze with the Simulink Design Verifier software.

Similarly, specify only the block parameters that the Simulink Design Verifier software recognizes for blocks that it partially supports. See [Chapter 16,](#page-428-0) ["Simulink Block Support".](#page-428-0)

#### **Limitations of Support for Model Blocks**

The Simulink Design Verifier software supports the Model block, but with the following limitations. The software cannot analyze a model that contains one or more Model blocks if:

- **•** Simulink Design Verifier software does not support protected referenced models. Protected referenced models are encoded to obscure their contents. This feature allows third parties to use the referenced model without being able to view the intellectual property that makes up the model. For more information, see "Protecting Referenced Models" in the *Simulink User's Guide*.
- **•** The parent model or any of the referenced models gives an error when you set one of the following model parameters in the Configuration Parameters dialog box to error:
	- **- Diagnostics > Connectivity > Element name mismatch**
	- **- Diagnostics > Connectivity > Mux blocks used to create bus signals**

You can use the **Element name mismatch** diagnostic along with bus objects to ensure that your model meets the bus element naming requirements imposed by some blocks.

If your model contains Mux blocks that create bus signals, refer to "Tips" in "Mux blocks used to create bus signals" to resolve this problem.

**•** The Model block uses asynchronous function-call inputs.

- **•** Any of the Model blocks in the model reference hierarchy creates an artificial algebraic loop. If this occurs, take the following steps:
	- **1** On the **Diagnostics** pane of the Configuration Parameters dialog box, set the **Minimize algebraic loop** parameter to error.

This ensures that Simulink reports an algebraic loop error.

**2** On the **Model Referencing** Pane of the Configuration Parameters dialog box, select the Minimize algebraic loop occurrences parameter.

Simulink tries to eliminate the artificial algebraic loop during simulation.

- **3** Simulate the model.
- **4** If Simulink cannot eliminate the artificial algebraic loop, highlight the location of the algebraic loop by selecting **Edit > Update Diagram**.
- **5** Eliminate the artificial algebraic loop so that the Simulink Design Verifier software can analyze the model. Break the loop with Unit Delay blocks to ensure that the execution order is predictable.

For more information, see "Algebraic Loops" in *Simulink User's Guide*.

# <span id="page-93-0"></span>**Unsupported Stateflow Software Features**

The Simulink Design Verifier software does not support the following Stateflow software features. Avoid using these unsupported features in models that you analyze with the Simulink Design Verifier software.

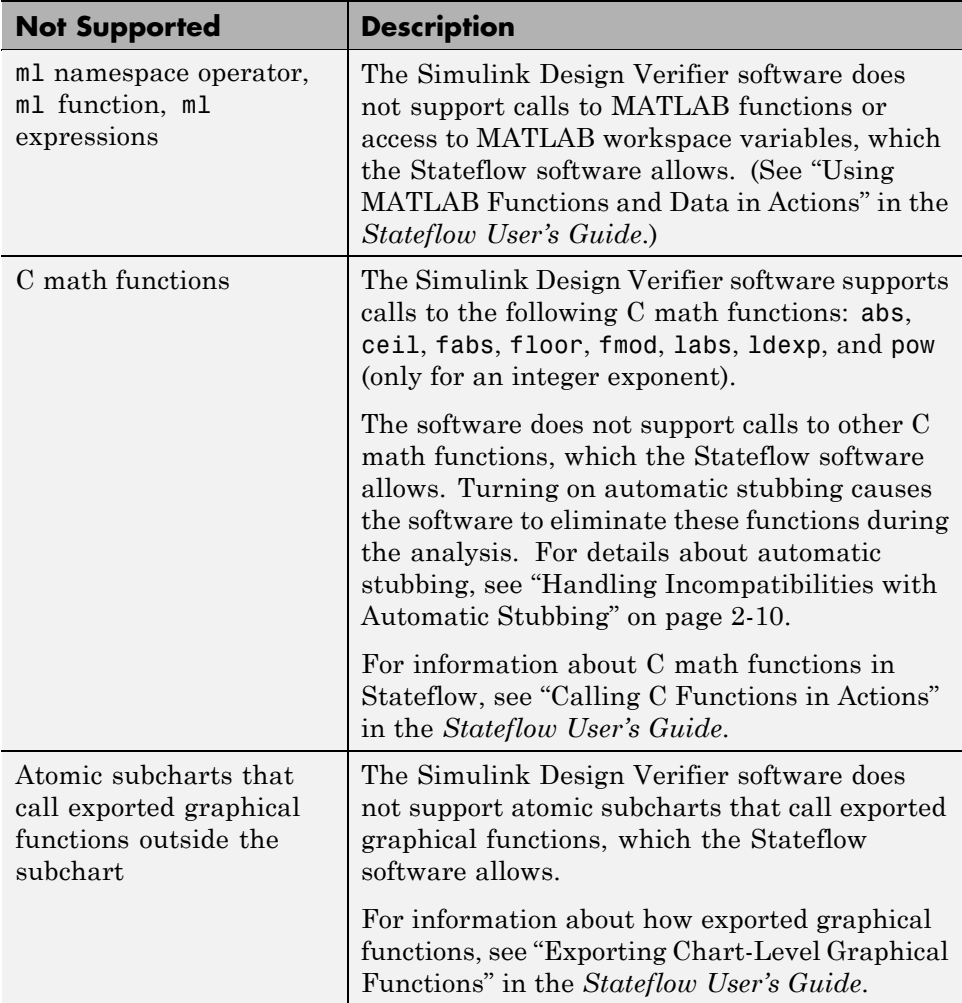

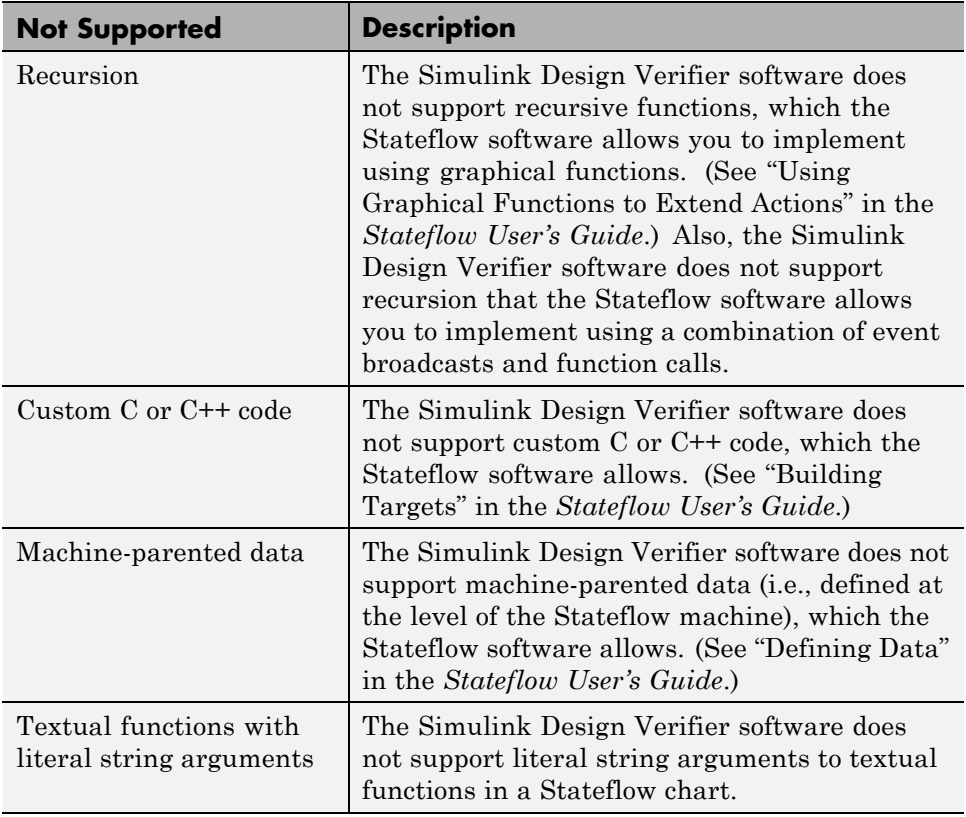

# <span id="page-95-0"></span>**Support Limitations for MATLAB for Code Generation**

#### **In this section...**

"Unsupported MATLAB for Code Generation Features" on page 3-16

"Limitations of MATLAB for Code Generation Library Function Support" on page 3-16

## **Unsupported MATLAB for Code Generation Features**

The Simulink Design Verifier software does not support the following features of the MATLAB Function block in the Simulink software and MATLAB functions in the Stateflow software. Avoid using these unsupported features in models that you analyze with the Simulink Design Verifier software.

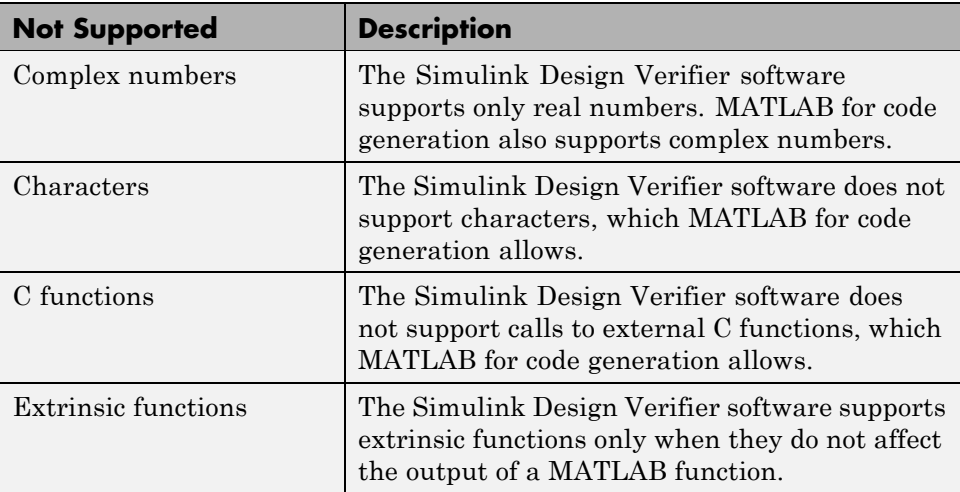

## **Limitations of MATLAB for Code Generation Library Function Support**

The Simulink Design Verifier software provides various levels of support for MATLAB for code generation library functions. The software either fully or partially supports particular functions. It does not support other functions.

If your model contains unsupported functions, you can turn on automatic stubbing, which considers the interface of the unsupported functions, but not their behavior. However, if any of the unsupported functions affect the simulation outcome, the analysis may achieve only partial results. For details about automatic stubbing, see ["Handling Incompatibilities with Automatic](#page-67-0) [Stubbing" on page 2-10](#page-67-0).

To guarantee 100% coverage, avoid using unsupported MATLAB library functions in models that you analyze with the Simulink Design Verifier software.

Avoid using unsupported MATLAB library functions in models that you analyze with the Simulink Design Verifier software. See [Chapter 17,](#page-449-0) ["Support for Code Generation from MATLAB"](#page-449-0) for a list of the MATLAB library functions for which the Simulink Design Verifier software provides limited or no support.

# <span id="page-97-0"></span>**Fixed-Point Support Limitations**

The Simulink Design Verifier software supports fixed-point data types in models that it analyzes, with one exception. Parameter configurations do not support fixed-point data types. For more information about configuring Simulink Design Verifier parameters, see [Chapter 5, "Specifying Parameter](#page-117-0) [Configurations".](#page-117-0)

For detailed information about these limitations, see "Tunable Expression Limitations" in the *Simulink® Coder™ User's Guide*.

# Working with Block Replacements

- **•** ["About Block Replacements" on page 4-2](#page-99-0)
- **•** ["Built-In Block Replacements" on page 4-4](#page-101-0)
- **•** ["Template for Block Replacement Rules" on page 4-7](#page-104-0)
- **•** ["Defining Custom Block Replacements" on page 4-8](#page-105-0)
- **•** ["Executing Block Replacements" on page 4-17](#page-114-0)

## <span id="page-99-0"></span>**About Block Replacements**

Using the Simulink Design Verifier software, you can define rules to replace blocks automatically in your model. For example, you can work around a block that is incompatible with the software by creating a rule that replaces an unsupported Simulink block in your model with a supported block that is functionally equivalent. Or, you can customize blocks for analysis by creating a rule that adds constraints or objectives to particular blocks in your model.

When performing block replacements, the software makes a copy of your model and replaces blocks in the copy, without altering your original model. In this way, you can easily customize a model for analysis.

The Simulink Design Verifier software replaces blocks automatically in a model using:

- **•** Libraries of replacement blocks
- **•** Rules that define which blocks to replace and under what conditions

You replace any block with any built-in block, library block, or subsystem.

Block replacements are extensible, allowing you to define your own libraries of replacement blocks and custom block replacement rules. Use this capability if you need to:

- **•** Work around an incompatibility, such as the presence of unsupported blocks in your model.
- **•** Customize a block for analysis, such as:
	- **-** Adding constraints to its input signals
	- **-** Adding objectives to its output signals
	- **-** Eliminating the contents of a subsystem or Model block to simplify your analysis

**Note** You can use automatic stubbing as an alternative to block replacements in order to resolve incompatibilities. Automatic stubbing replaces unsupported blocks with elements that have the same interface. For more information, see ["Handling Incompatibilities with](#page-67-0) Automatic Stubbing" on page 2[-10](#page-67-0).

# <span id="page-101-0"></span>**Built-In Block Replacements**

The Simulink Design Verifier software provides a set of block replacement rules and a corresponding library of replacement blocks. Use these built-in block replacements when analyzing models. They serve as examples that you can examine to learn how to create your own block replacements.

The following table lists the factory default block replacement rules, available in the *matlabroot*\toolbox\sldv\sldv\private folder. There are two implementations of each factory-default block replacement rule. Rules whose file names end with normal.m replace blocks with Subsystem blocks. Rules whose file names end with configss.m replace blocks with Configurable Subsystem blocks.

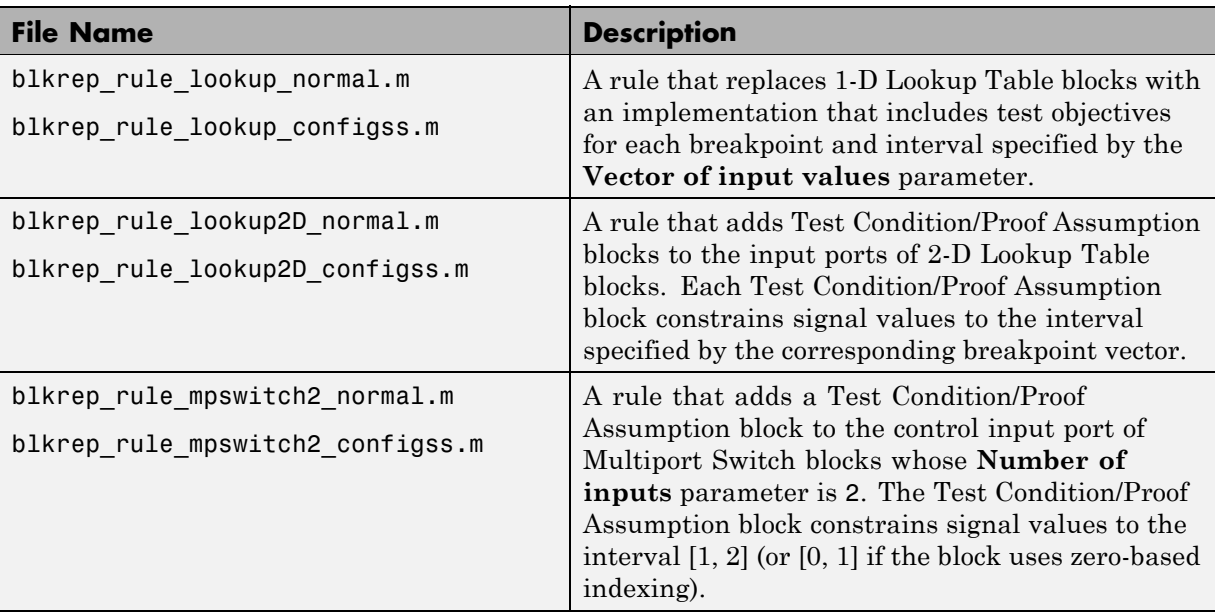

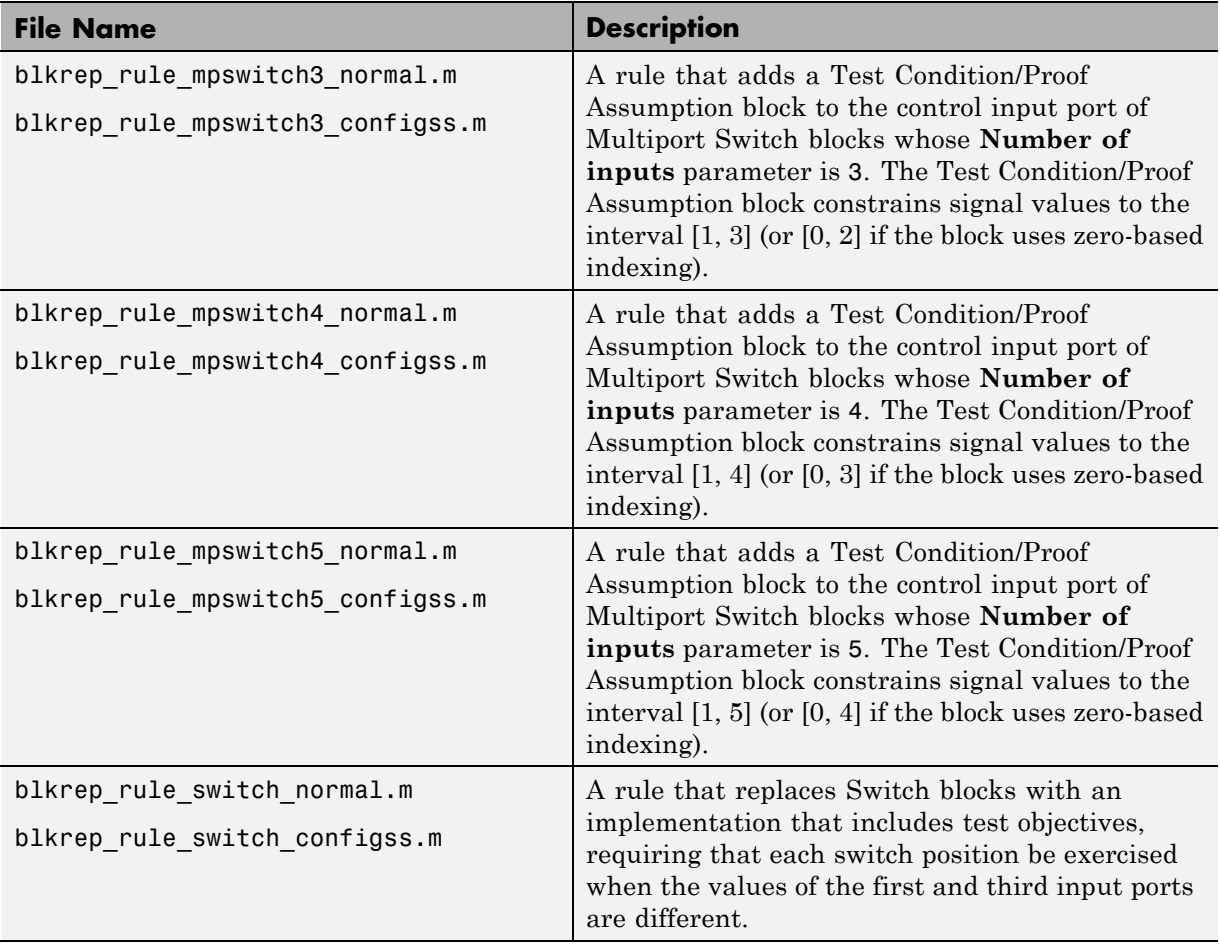

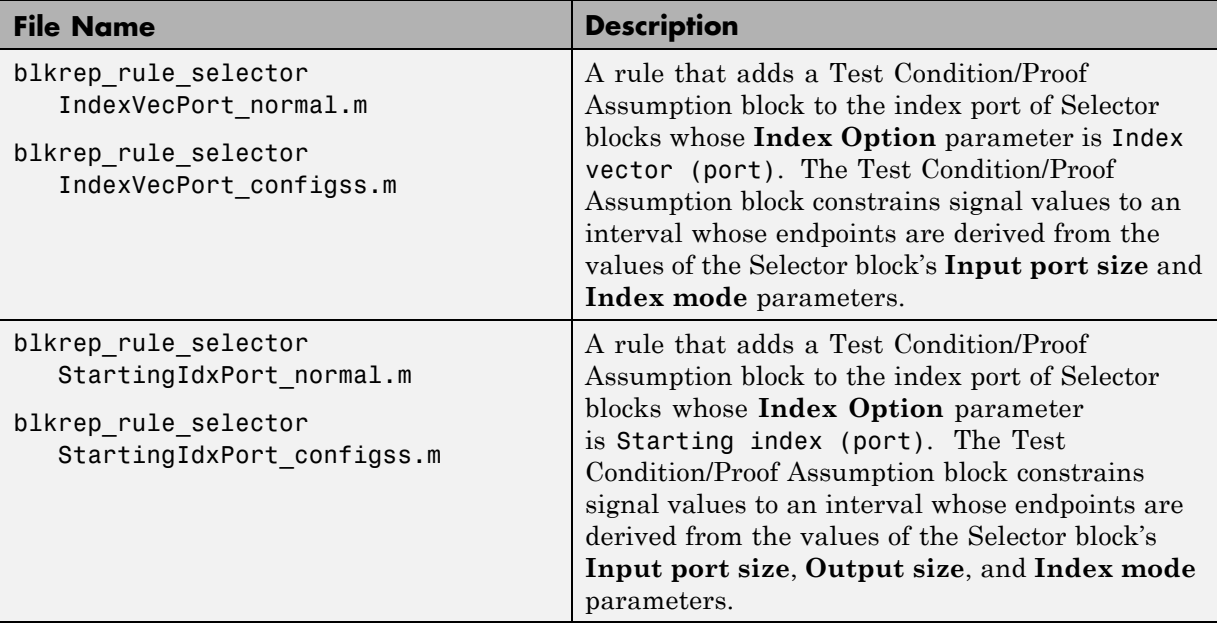

The library of replacement blocks that corresponds to the factory default rules is

*matlabroot*/toolbox/sldv/sldv/sldvblockreplacementlib.mdl

## <span id="page-104-0"></span>**Template for Block Replacement Rules**

To help you create block replacement rules, the Simulink Design Verifier software provides an annotated template that contains a skeleton implementation of the requisite callbacks:

```
matlabroot/toolbox/sldv/sldv/sldvblockreplacetemplate.m
```
To create a block replacement rule, make a copy of the template and edit the copy to implement the desired behavior for the rule you are creating. The comments in the template provide hints about how to use each section. For a tutorial on using the template to write custom block replacements rules, see ["Writing Block Replacement Rules" on page 4-9.](#page-106-0)

# <span id="page-105-0"></span>**Defining Custom Block Replacements**

#### **In this section...**

"Basic Workflow for Defining Custom Block Replacements" on page 4-8

"Specifying Replacement Blocks" on page 4-8

["Writing Block Replacement Rules" on page 4-9](#page-106-0)

["Example: Replacing Multiport Switch Blocks" on page 4-9](#page-106-0)

## **Basic Workflow for Defining Custom Block Replacements**

To replace certain blocks in your model in a way that the factory-default block replacement rules do not handle, create custom block replacement rules by completing the following tasks:

- **•** "Specifying Replacement Blocks" on page 4-8
- **•** ["Writing Block Replacement Rules" on page 4-9](#page-106-0)

## **Specifying Replacement Blocks**

A replacement block can be one of the built-in blocks in the Simulink model library or a block in a user-created library.

In the Simulink Design Verifier software, replacement blocks have the following restrictions:

- **•** They must be built-in blocks or subsystems.
- **•** They cannot be Model blocks, nor can they include any Model blocks.

**Note** A Model block cannot be a replacement block, but you can replace Model blocks with built-in blocks or subsystems.

**•** They must reside in a block library that is available on your MATLAB search path.

<span id="page-106-0"></span>• If the replacement block is a subsystem, any Inport and Outport blocks *must* have the default names (In1 and Out1).

After constructing your replacement block, write a custom block replacement rule.

## **Writing Block Replacement Rules**

Block replacement rules have the following restrictions:

- The function that represents a block replacement rule must include particular callbacks. MathWorks recommends that you use the block replacement rule template as a starting point for writing a custom rule. (See ["Template for Block Replacement Rules" on page 4-7](#page-104-0).)
- **•** The function that represents a block replacement rule must be on the MATLAB search path.

## **Example: Replacing Multiport Switch Blocks**

- **•** "Why Replace Multiport Switch Blocks?" on page 4-9
- **•** ["Creating the Library and Replacement Block" on page 4-10](#page-107-0)
- **•** ["Writing the Rule for the Replacement Block" on page 4-13](#page-110-0)

#### **Why Replace Multiport Switch Blocks?**

A Multiport Switch block has one control input port and one or more data input ports; the default number of data inputs is 3.

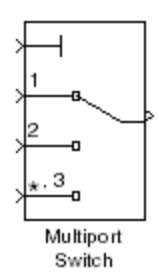

<span id="page-107-0"></span>A model may have test objectives on some blocks whose output is directly or indirectly connected to the Multiport Switch block. For example, a Saturation block may send data to the control input port. In this case, the analysis may create test cases that satisfy those objectives. However, those test cases may create values that are out of range for the control input port, regardless of whether the Multiport Switch block uses zero-based indexing or one-based indexing. This causes the simulation to fail.

In this example, you create a rule to replace all Multiport Switch blocks that have two data inputs and do not use zero-based indexing. The replacement block is a subsystem that has a Test Condition block that constrains the value of the control input to 1 or 2, so that the analysis does not create out-of-range data input values. This allows the analysis to satisfy the objectives on blocks that are connected to the control input port of the Multiport Switch block.

#### **Creating the Library and Replacement Block**

Create a user library and specify the replacement block as a masked subsystem:

- **1** In the Simulink Library Browser, select **File > New > Library**.
- **2** In your library, create a subsystem named myReplacementBlock to represent your replacement block. It should look like the following graphic, with several parameters set:
	- **•** In the Multiport Switch block, set the **Number of data ports** parameter to 2.
	- **•** In the Test Condition block, set the **Values** parameter to {[1, 2]}.
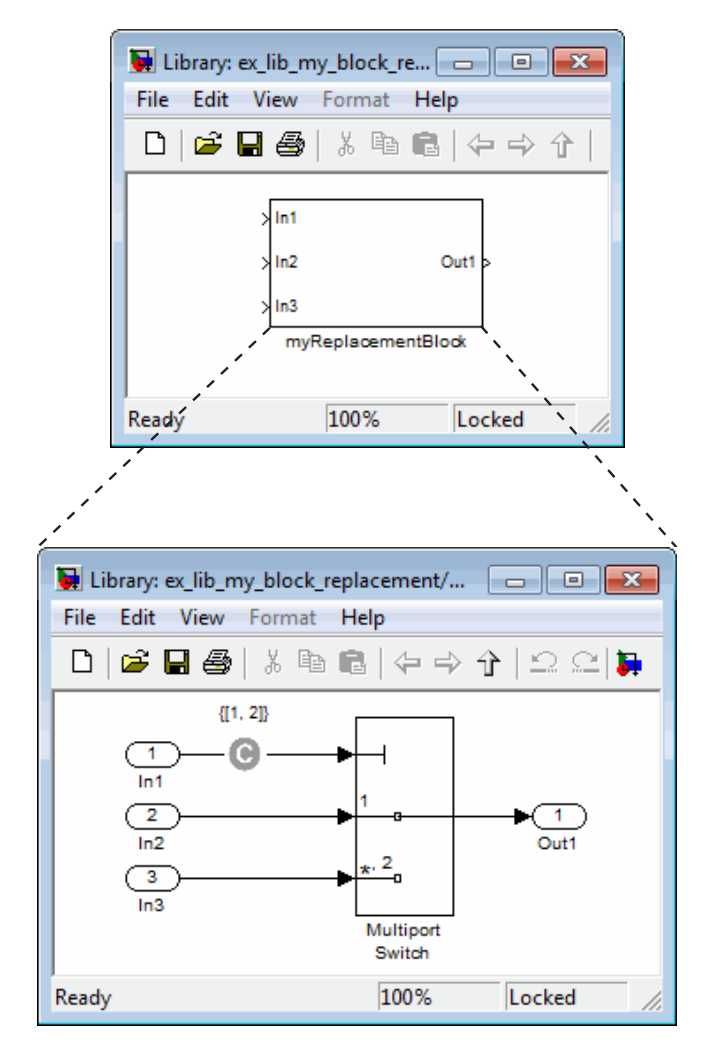

**3** To create a mask for your subsystem, select the subsystem, right-click, and select **Edit mask** from the context menu.

Specify the following information in the Mask Editor:

• In the **Parameters** pane, click the Add button  $\mathbf{F}$  to define a mask parameter named InputSameDT as shown.

This parameter replicates the behavior of the **Require all data port inputs to have the same data type** parameter of the underlying Multiport Switch block.

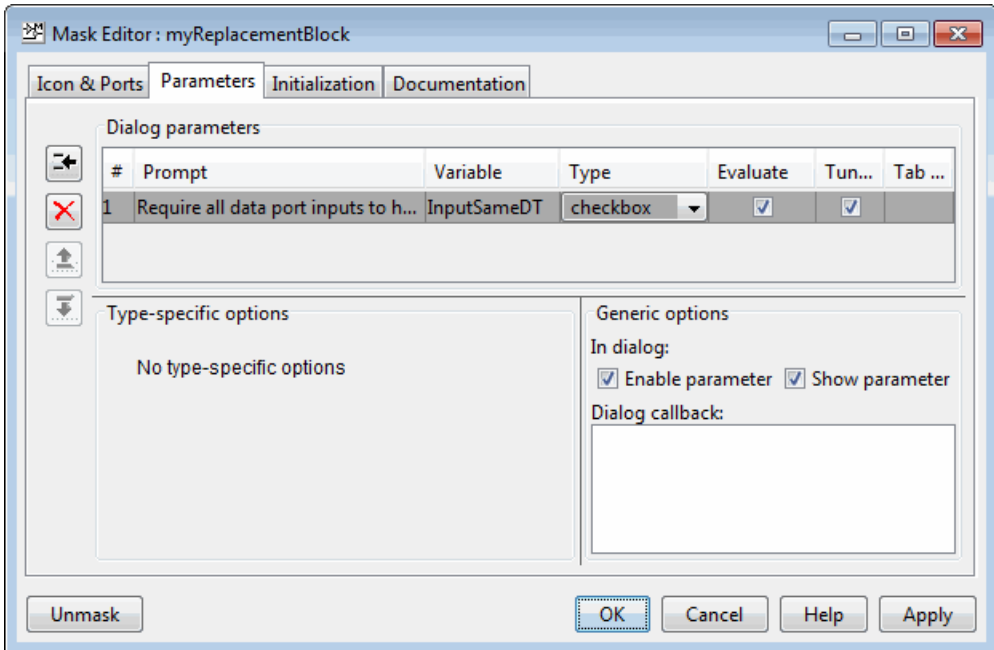

**Note** When you create mask parameters that control the behavior of parameters associated with their underlying blocks, specify actual parameter names as dialog box variables in the Mask Editor. For instance, InputSameDT is the actual parameter name that controls the **Require all data port inputs to have the same data type** parameter of the Multiport Switch block; therefore, it specifies the name of the dialog box variable in this example.

**•** In the **Initialization** pane, in the **Initialization commands** field, enter commands to specify that the subsystem inherit the InputSameDT parameter value of the top-level model:

maskInputSameDT = get param(gcb, 'InputSameDT');

```
blkName = sprintf('/Multiport\nSwitch');
targetBlock = [gcb, blkName];
set param(targetBlock,'InputSameDT',maskInputSameDT);
```
**4** Save your block library as custom\_rule.mdl in a folder on your MATLAB search path.

#### **Writing the Rule for the Replacement Block**

To write a rule for the replacement block:

**1** Open the block replacement rule template

```
matlabroot/toolbox/sldv/sldv/sldvblockreplacetemplate.m
```
**2** Make a copy of the file and save it as custom rule switch.m in a folder on your MATLAB search path.

**Note** Execute steps 3 through 11 for the copy of the template that you saved.

**3** To declare a function custom rule switch and modify its help, modify the first few lines of the template:

```
function rule = custom_rule_switch
%CUSTOM_RULE_SWITCH Custom block replacement rule for
%the Simulink Design Verifier software
%
% This block replacement rule identifies Multiport
% Switch blocks whose "Number of inputs" parameter
% specifies '2' and "Use zero-based indexing" parameter
% specifies 'off'. It replaces such blocks with an
% implementation that includes a Test Condition block
% on the control input signal.
```
The function name must match its file name, without the .m extension. The comments that follow the function declaration create help for this rule.

**4** Specify the type of block that you want to replace in your model by specifying its BlockType parameter as the rule.blockType object. For this example, change the rule.blockType object to 'MultiPortSwitch':

```
%% Target Block Type
%
rule.BlockType = 'MultiPortSwitch';
```
**Note** If necessary, use the get\_param function to obtain the value of the BlockType parameter for the block that you want to replace.

**5** Specify the full block path name for the replacement block as the rule.ReplacementPath object. For this example, to replace Multiport Switch blocks with the replacement block developed in ["Specifying](#page-105-0) [Replacement Blocks" on page 4-8](#page-105-0), modify therule.ReplacementPath object using the full block path name:

```
%% Replacement Library
%
rule.ReplacementPath = sprintf('custom_rule/myReplacementBlock');
```
**Note** To get the full block path name, use the gcb function.

- **6** To specify the type of subsystem that the software uses when replacing blocks, specify a value for the rule.ReplacementMode object. Valid values are:
	- Normal The software replaces blocks with a copy of the subsystem specified by the rule.ReplacementPath object. This is the default.
	- **•** ConfigurableSubSystem The software replaces blocks with a Configurable Subsystem block. With the Configurable Subsystem block, you can choose whether it represents the subsystem specified by the rule.ReplacementPath object, or the original block before its replacement.

For this example, set rule.ReplacementMode to Normal:

```
%% Replacement Mode
%
rule.ReplacementMode = 'Normal';
```
**7** Specify parameter values that the replacement blocks inherit from the blocks being replaced. You achieve inheritance by mapping the parameter names in a structure. Each field of the structure represents a parameter that the replacement block inherits. Specify the value of each field using the token \$original.*parameter*\$. *parameter* is the name of the parameter that belongs to the original block.

To define a structure named parameter that maps the InputSameDT parameter from the original Multiport Switch blocks to their replacement blocks, change the content of the Parameter Handling section as follows:

```
%% Parameter Handling
%
parameter.InputSameDT = '$original.InputSameDT$';
% Register the parameter mapping for the rule
rule.ParameterMap = parameter;
```
**Note** To determine block parameter names, refer to "Model and Block Parameters" in the *Simulink Reference*.

**8** To define the callback functions, keep the following lines in the file:

```
%% Replacement Test Callback
% Customize the subfunction 'replacementTestFunction' to specify the
% conditions under which Simulink Design Verifier replaces blocks when
% using this rule. Simulink Design Verifier replaces blocks only when this
% subfunction returns true.
%
rule.IsReplaceableCallBack = @replacementTestFunction;
%% Post Replacement Callback
% Customize the subfunction 'postReplacementFunction' to specify actions
% that will be performed after a block is replaced.
\approx
```

```
% The usage of this callback in replacement rules is optional. Simulink
% design verifier does not enforce its existence in the rule definition.
%
rule.PostReplacementCallBack = @postReplacementFunction;
```
**9** Customize replacementTestFunction by specifying conditions under which the Simulink Design Verifier software replaces blocks in your model.

To instruct the software to replace only the Multiport Switch blocks whose NumInputPorts parameter is 2 and whose zeroIdx parameter is off, replace the existing replacementTestFunction with the following:

```
function out = replacementTestFunction(blockH)
% Specify the logic that determines when the Simulink Design
% Verifier software replaces a block in your model. For example,
% restrict replacements to only the blocks whose parameters
% specify particular values.
%
out = false;numInputPorts = eval(get_param(blockH,'NumInputPorts'));
zeroIdx = get_param(blockH,'zeroIdx');
if numInputPorts==2 && strcmp(zeroIdx,'off')
   out = true;end
```
**10** Optionally, you can customize postReplacementFunction to specify the actions the software performs after a block has been replaced. For an example of a postReplacementFunction, open the following file:

*matlabroot*/toolbox/sldv/sldv/blkrep\_rule\_selectorIndexVecPort\_normal.m

**11** Save the edited file and continue to ["Executing Block Replacements" on](#page-114-0) [page 4-17](#page-114-0) to execute your replacement rule.

# <span id="page-114-0"></span>**Executing Block Replacements**

#### **In this section...**

"Configuring Block Replacements" on page 4-17

["Replacing Blocks in a Model" on page 4-18](#page-115-0)

# **Configuring Block Replacements**

You must configure block replacement options before executing block replacements in your model. To specify block replacement options from the model window:

- **1** Open the sldvdemo\_param\_identification model.
- **2** Rename this model to my sldvdemo param identification, and save it in a folder on your MATLAB search path.
- **3** In the Model Editor, select **Tools > Design Verifier > Options**.

The Configuration Parameters dialog box displays the main pane of the **Design Verifier** category.

- **4** In the **Select** tree of the Configuration Parameters dialog box, click the **Block Replacements** category.
- **5** On the Block Replacements pane, select **Apply block replacements** to enable block replacements.

Enabling this option provides access to the **List of block replacement rules (in order of priority)** and **File path of the output model** options.

**6** In the **List of block replacement rules (in order of priority)** box, replace

<FactoryDefaultRules>

with

custom\_rule\_switch

<span id="page-115-0"></span>to execute your custom block replacement rule.

The Simulink Design Verifier software replaces a block in your model only once. If multiple rules apply to the same block, the software replaces the block using the rule with the highest priority.

**7** In the **File path of the output model** field, accept the default to create a file named my sldvdemo param identification replacement.mdl. This file is a copy of the original model that includes the replacement blocks.

By default, this software creates a file called \$ModelName\$\_replacement.mdl, where \$ModelName\$ is the name of the model it is analyzing. To use a different name for the name of the model with the block replacements, enter the file name in this field.

**8** Save the my sldvdemo param identification model.

### **Replacing Blocks in a Model**

- "Replacing Blocks and Analyzing the Model with the Block Replacements" on page 4-18
- **•** ["Performing the Block Replacements Only" on page 4-19](#page-116-0)

#### **Replacing Blocks and Analyzing the Model with the Block Replacements**

After enabling the **Apply block replacements** option, you can start a Simulink Design Verifier analysis that analyzes the model after executing the block replacements. To trigger block replacements and start the analysis, do one of the following:

- **•** Select **Tools > Design Verifier > Options**, and on the **Design Verifier** pane, click **Generate Tests**.
- **•** In the Model Editor, select **Tools > Design Verifier > Generate Tests**.

<span id="page-116-0"></span>**Note** If your model has unsaved changes, the Simulink Design Verifier software asks if you want to save the model before executing the block replacements.

The Simulink Design Verifier software copies your model, replaces blocks in the copy, without altering the original model, and analyzes the model with the replacements.

Upon completing its analysis, you can generate a detailed analysis report that includes information about the block replacements it executed. For each block replacement, you can follow a link from the report to the block replacement in the model copy, saved using the name you specified on the **Design Verifier > Block Replacements** pane of the Configuration Parameters dialog box.

#### **Performing the Block Replacements Only**

Replacing the blocks in a model *before* running the analysis can help you debug the custom block replacement rules. Once the block replacement rules are working as you want, analyze the model that contains the block replacements.

To perform only the block replacements, without analyzing the model with the block replacements, at the command line or from a program, use the sldvblockreplacement function. Set two parameters of the sldvoptions structure related to replacing blocks, and call sldvblockreplacement as follows:

```
opts = sldvoptions;
opts.BlockReplacement = 'on'
opts.BlockReplacementRulesList = ...
   'custom rule switch, <FactoryDefaultRules>';
[status, newmodelH] = sldvblockreplacement(...
   'my sldvdemo param identification', opts);
```
If you execute block replacements programmatically, in the MATLAB Command Window, the Simulink Design Verifier software displays a table that lists available block replacement rules and opens the copy of the model that contains the block replacements (\$ModelName\$\_replacement.mdl).

The table lists all built-in rules and any custom rules that you specified using the **List of block replacement rules (in order of priority)** option (see ["Configuring Block Replacements" on page 4-17](#page-114-0)). The table includes the following information:

- **•** Type Type of rule, either built-in or custom
- **•** Registration MATLAB File name Name of the file that expresses the rule
- **•** Block types BlockType parameter value of the block that the rule replaces
- Priority Priority of execution when multiple rules target the same type of block for replacement
- Active Flag that indicates whether the rule is active (1) or ignored (0)

The output also displays information about the block replacements. For example, the output for this example indicates that the software used the custom\_rule\_switch.m rule to replace a Multiport Switch block (of the same name) at the top level of the model.

# **5**

# Specifying Parameter Configurations

- **•** ["About Parameter Configurations" on page 5-2](#page-119-0)
- **•** ["Defining Parameter Configurations" on page 5-3](#page-120-0)
- **•** ["Parameter Configuration Example" on page 5-8](#page-125-0)

# <span id="page-119-0"></span>**About Parameter Configurations**

The Simulink Design Verifier software can treat block parameters in your model as variables during its analysis. For example, suppose you specify a variable that is defined in the MATLAB workspace as the value of a block parameter in your model. You can instruct the Simulink Design Verifier software to treat that parameter as another input variable in its analysis. This allows you to

- **•** Extend the results of a error detection analysis property proof to consider the impact of additional parameter values.
- **•** Generate comprehensive test cases for situations in which parameter values must vary to achieve more complete coverage results (for an example, see ["Parameter Configuration Example" on page 5-8\)](#page-125-0).

# <span id="page-120-0"></span>**Defining Parameter Configurations**

#### **In this section...**

"Template for Defining Parameters" on page 5-3

```
"Syntax for Defining Parameters" on page 5-3
```
## **Template for Defining Parameters**

You define parameter configurations in a MATLAB function. The Simulink Design Verifier software provides an annotated template that you can use as a starting point:

```
matlabroot/toolbox/sldv/sldv/sldv_params_template.m
```
To create a parameter configuration file, make a copy of the template and edit the copy. The comments in the template explain the syntax for defining parameter configurations.

To associate the parameter configuration file with your model before analyzing the model, in the Configuration Parameters dialog box, on the **Design Verifier > Parameters** pane, enter the file name in the **Parameter configuration file** field.

# **Syntax for Defining Parameters**

You specify parameter configurations using a structure whose fields share the same names as the parameters that you treat as input variables.

For example, suppose you want to constrain the **Gain** and **Constant value** parameters, m and b, which appear in the following model:

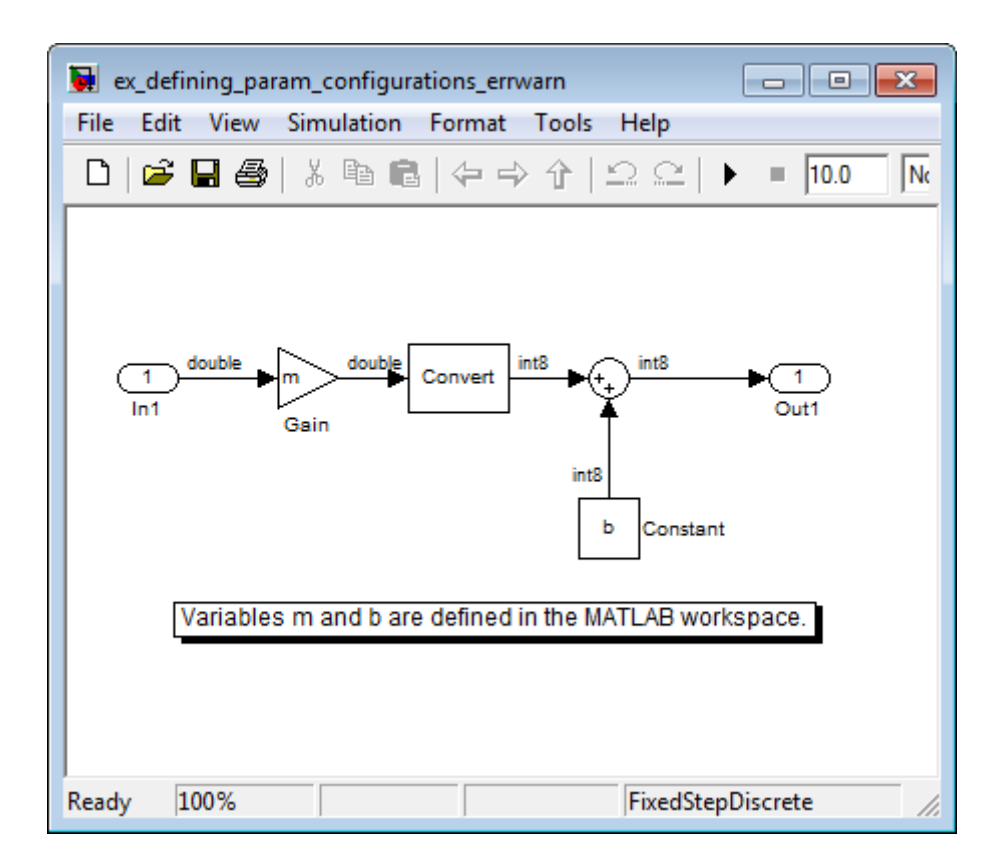

The PreLoadFcn callback function defines m and b in the MATLAB workspace when you open the model:

- **•** m is set to 5.
- **•** b is a Simulink.Parameter object of type int8 whose value is set to 5.

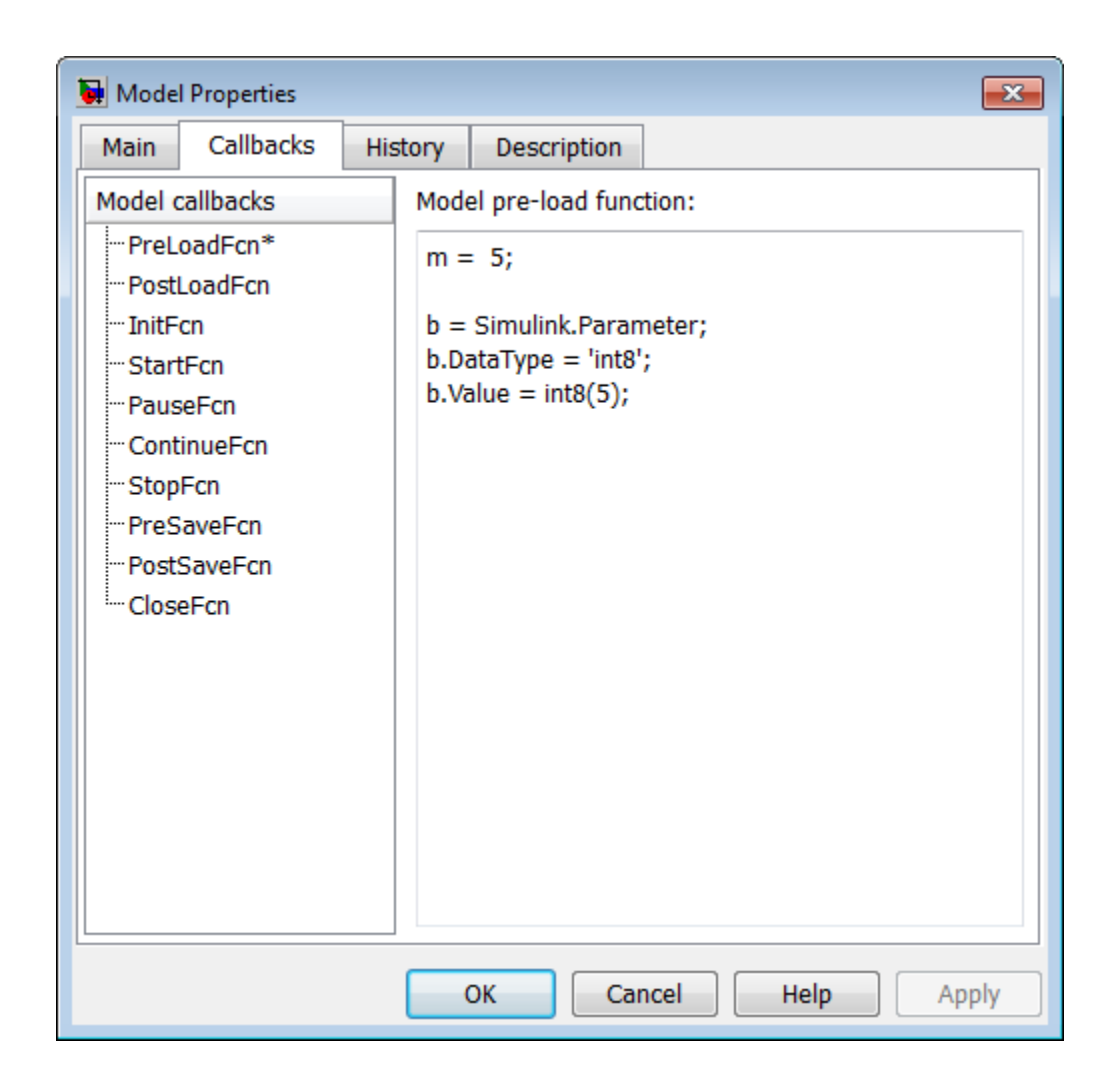

**Note** If the data type of a parameter in the MATLAB workspace is struct, Simulink Design Verifier cannot generate values for that parameter during the analysis. However, Simulink Design Verifier *can* generate values for parameters that are not structs.

In your parameter configuration file, specify constraints for m and b:

```
params.b = int8([4 10]);params.m = \{\};
```
This file specifies:

- **•** b is an 8-bit signed integer from 4 to 10. The constraint type must match the type of the parameter b in the MATLAB workspace, int8, in this example.
- **•** m is not constrained to any values.

Specify points using the Sldv.Point constructor, which accepts a single value as its argument. Specify intervals using the Sldv.Interval constructor, which requires two input arguments, i.e., a lower bound and an upper bound for the interval. Optionally, you can provide one of the following strings as a third input argument that specifies inclusion or exclusion of the interval endpoints:

- **•** '()' Defines an open interval.
- '[]<sup>'</sup> Defines a closed interval.
- **•** '(]' Defines a left-open interval.
- **•** '[)' Defines a right-open interval.

**Note** By default, the Simulink Design Verifier software considers an interval to be closed if you omit its two-character string.

The following example constrains m to 3 and b to any value in the closed interval [0, 10]:

```
params.m = Sldv.Point(3);
params.b = Sldv.Interval(0, 10);
```
If the parameters are scalar, you can omit the constructors and instead specify single values or two-element vectors. For example, you can alternatively specify the previous example as:

```
params.m = 3;
params.b = [0 10];
```
**Note** To indicate no constraint for an input parameter, specify params.m = {} or params.m = []. The analysis treats this parameter as free input.

You can specify multiple constraints for a single parameter using a cell array. In this case, the analysis combines the constraints using a logical OR operation.

The following example constrains m to either 3 or 5 and constrains b to any value in the closed interval [0, 10]:

```
params.m = \{3, 5\};
params.b = [0 10];
```
You can specify several sets of parameters by expanding the size of your structure. For example, the following example uses a 1-by-2 structure to define two sets of parameters:

```
params(1) . m = {3, 5};params(1) .b = [0 10];params(2) . m = \{12, 15, Sldv. Interval(50, 60, '()')\};params(2).b = 5;
```
The first parameter set constrains m to either 3 or 5 and constrains b to any value in the closed interval [0, 10]. The second parameter set constrains m to either 12, 15, or any value in the open interval (50, 60), and constrains b to 5.

# <span id="page-125-0"></span>**Parameter Configuration Example**

#### **In this section...**

"About This Example" on page 5-8 ["Constructing the Example Model" on page 5-9](#page-126-0) ["Parameterizing the Constant Block" on page 5-10](#page-127-0) ["Preloading the Workspace Variable" on page 5-11](#page-128-0) ["Specifying a Parameter Configuration" on page 5-11](#page-128-0) ["Analyzing the Example Model" on page 5-12](#page-129-0) ["Simulating the Test Cases" on page 5-15](#page-132-0)

# **About This Example**

This example describes how to create and analyze a simple Simulink model, for which you generate test cases that achieve decision coverage. However, in this example, achieving complete decision coverage is possible only when the Simulink Design Verifier software treats a particular block parameter as a variable during its analysis. This example explains how to specify parameter configurations for use with the analysis.

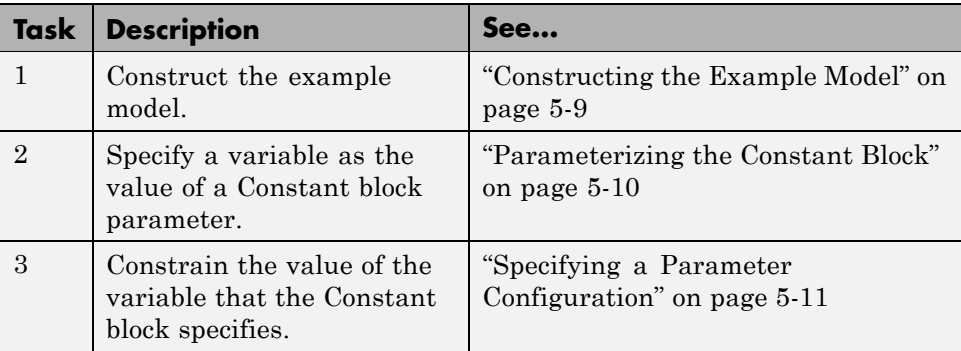

The following workflow guides you through the process of completing this example.

<span id="page-126-0"></span>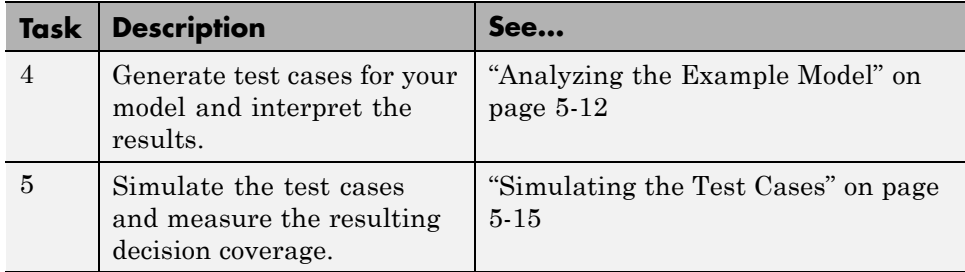

### **Constructing the Example Model**

Construct a simple Simulink model to use in this example:

- **1** Create an empty Simulink model.
- **2** Copy the following blocks into your empty model window:
	- **•** From the Sources library:
		- **–** Two Inport blocks to initiate the input signals
		- **–** A Constant block to control the switch
	- **•** From the Signal Routing library: A Multiport Switch block to provide simple logic
	- **•** From the Sinks library: An Outport block to receive the output signal
- **3** Double-click the Multiport Switch block to access its dialog box and specify its **Number of data ports** option as 2.
- **4** Connect the blocks so that your model looks like this:

<span id="page-127-0"></span>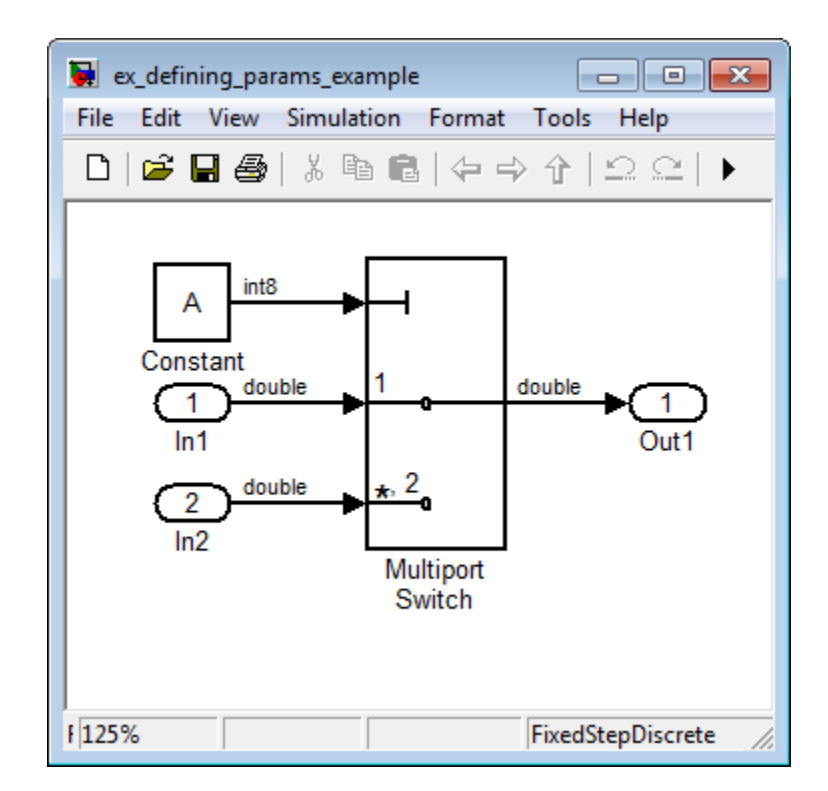

- **5** Select **Simulation > Configuration Parameters**.
- **6** In the **Select** tree on the left side of the Configuration Parameters dialog box, click the **Solver** category. Under **Solver options** on the right side, set the **Type** option to Fixed-step, and then set the **Solver** option to discrete (no continuous states).
- **7** Click **OK** to apply your changes and close the Configuration Parameters dialog box.
- **8** Save your model as ex defining params example.mdl for use in the next procedure.

#### **Parameterizing the Constant Block**

Parameterize the Constant block in your model by specifying a variable as the value of the Constant block's **Constant value** parameter:

- <span id="page-128-0"></span>**1** Double-click the Constant block.
- **2** In the **Constant value** box, enter A.
- **3** Click **OK** to apply your change and close the Constant block parameter dialog box.
- **4** Save your model for use in the next step.

#### **Preloading the Workspace Variable**

Preload the value of the MATLAB workspace variable A referenced by the Constant block:

- **1** Select **File > Model Properties**.
- **2** Click the **Callbacks** tab.
- **3** In the PreLoadFcn, enter:

 $A = int8(1);$ 

When you open the model, the PreLoadFcn defines a variable A of type int8 whose value is 1.

- **4** To close the Model Properties dialog box and save your changes, click **OK**.
- **5** Save your model for use in the next step.

#### **Specifying a Parameter Configuration**

Create the parameter configuration file so that it constrains the variable A, and configure the analysis to use this file:

**1** In the model window, select **Tools > Design Verifier > Options**.

The Simulink Design Verifier software options appear in the Configuration Parameters dialog box.

**2** In the **Select** tree on the left side of the Configuration Parameters dialog box, click the **Design Verifier > Parameters** category.

<span id="page-129-0"></span>**3** In the **Parameters** pane on the right side, select the **Apply parameters** parameter.

Enabling the **Apply parameters** option provides access to the **Parameter configuration file** option; the file name sldv\_params\_template.m appears in the text box.

**4** Click **Edit** next to the **Parameter configuration file** option.

The Simulink Design Verifier software opens sldv\_params\_template.m in an editor.

**5** Replace the existing content with the following:

```
function params = params_example_function
   % This function defines a parameter configuration for the
   % example model that the documentation discusses.
```
 $params.A = int8([1 2]);$ 

This code defines a function params example function that constrains the parameter A to the int8 values 1 and 2.

- **6** Save your changes to the template as params example function.m in the same folder as the example model.
- **7** Close the MATLAB Editor.
- **8** In the Configuration Parameters dialog box, click **Browse** next to the **Parameter configuration file** option, and then select your parameter configuration file, params\_example\_function.m.
- **9** Click **OK** to apply your change and close the Configuration Parameters dialog box.

**10** Save your model for use in the next step.

#### **Analyzing the Example Model**

Analyze the model using the parameter configuration file you just created and generate the analysis report:

**1** In the model window, select **Tools > Design Verifier > Generate Tests**.

The Simulink Design Verifier software begins analyzing your model to generate test cases.

**2** When the software completes its analysis, in the log window, select **Generate detailed analysis report**.

The Simulink Design Verifier software displays an HTML report named ex\_defining\_params\_example\_report.html.

Keep the log window open for the next procedure.

- **3** In the Simulink Design Verifier report **Table of Contents**, click Test Cases.
- **4** Click Test Case 1 to display the subsection for that test case.

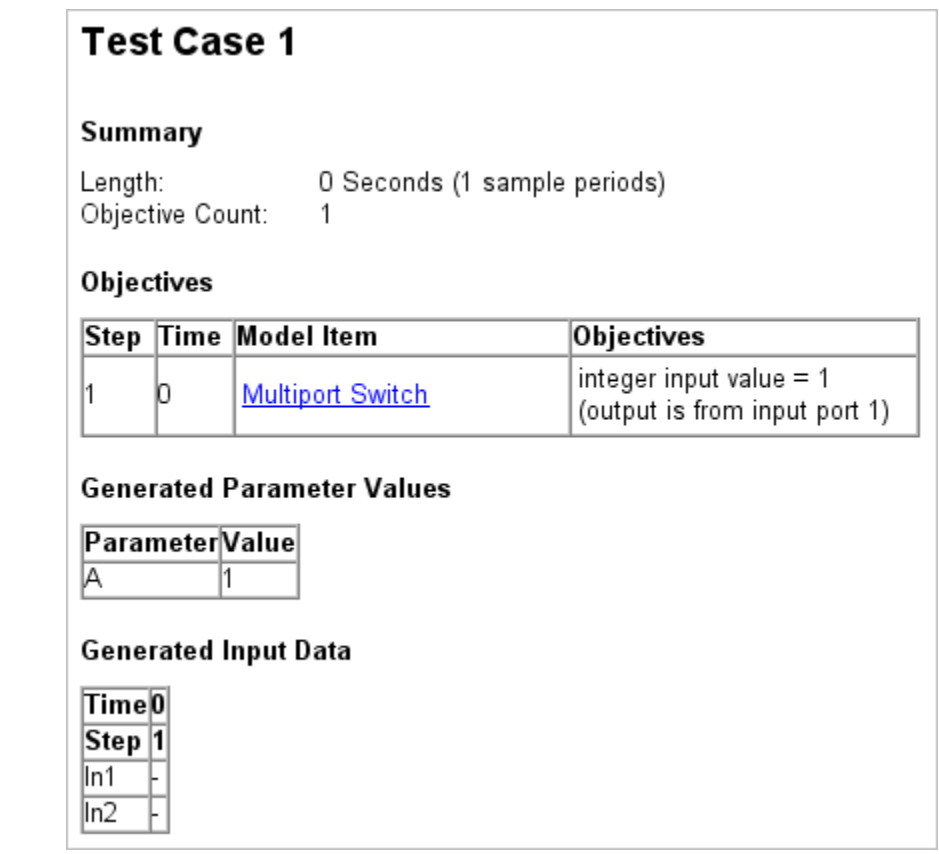

This section provides details about Test Case 1 that the Simulink Design Verifier software generated to satisfy a coverage objective in the model. In this test case, a value of 1 for parameter A satisfies the objective.

**5** Scroll down to the Test Case 2 section in the **Test Cases** chapter.

<span id="page-132-0"></span>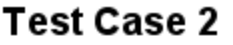

#### Summary

Length: Objective Count:  $\mathbf{1}$ 

O Seconds (1 sample periods)

#### Objectives

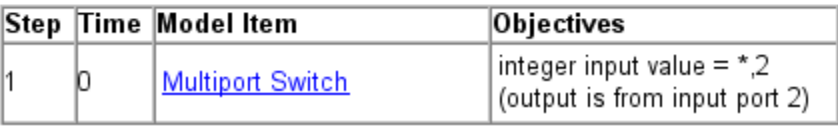

#### **Generated Parameter Values**

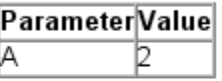

#### **Generated Input Data**

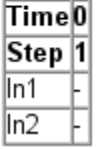

This section provides details about Test Case 2, which satisfies another coverage objective in the model. In this test case, a value of 2 for parameter A satisfies the objective.

## **Simulating the Test Cases**

Simulate the generated test cases and review the coverage report that results from the simulation:

**1** In the Simulink Design Verifier log window, select **Create harness model**.

The software creates and opens a harness model named ex defining params example harness.mdl.

**2** The block labeled Inputs in the harness model is a Signal Builder block that contains the test case signals. Double-click the Inputs block to view the test case signals in the Signal Builder block.

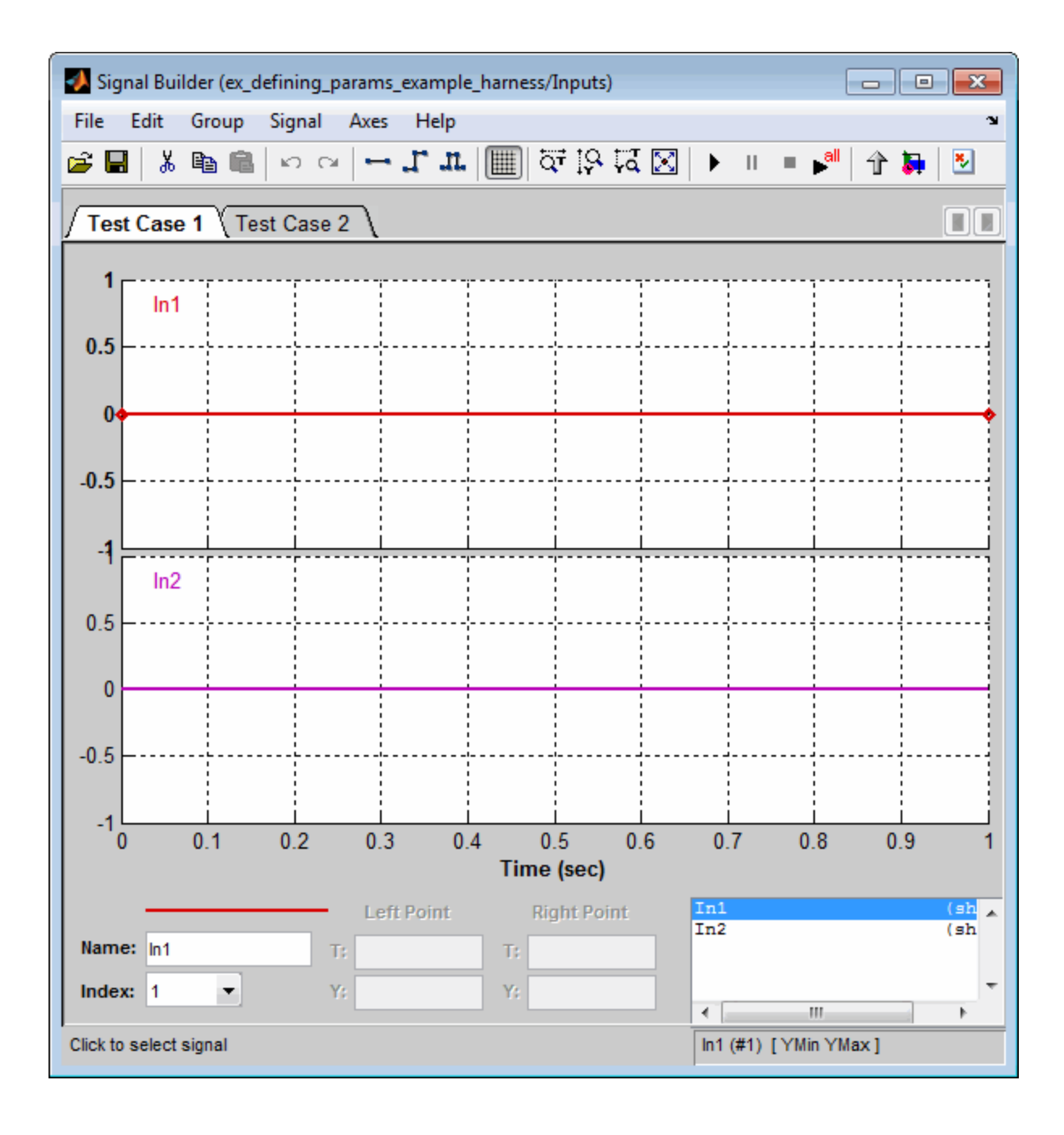

**3** In the Signal Builder dialog box, click the **Run all** button .

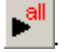

The Simulink software simulates each of the test cases in succession, collects coverage data for each simulation, and displays an HTML report of the combined coverage results at the end of the last simulation.

**4** In the model coverage report, review the **Summary** section:

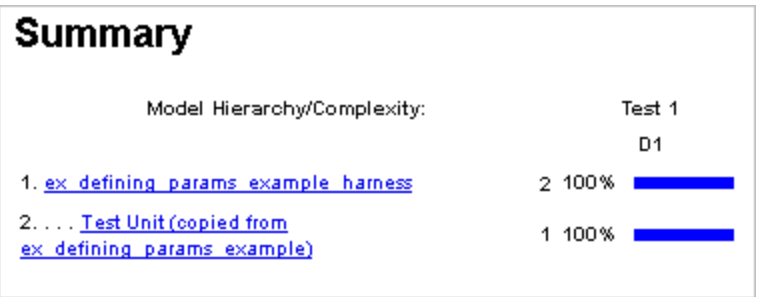

This section summarizes the coverage results for the harness model and its Test Unit subsystem. Observe that the subsystem achieves 100% decision coverage.

**5** In the **Summary** section, click the Test Unit subsystem.

The report displays detailed coverage results for the Test Unit subsystem.

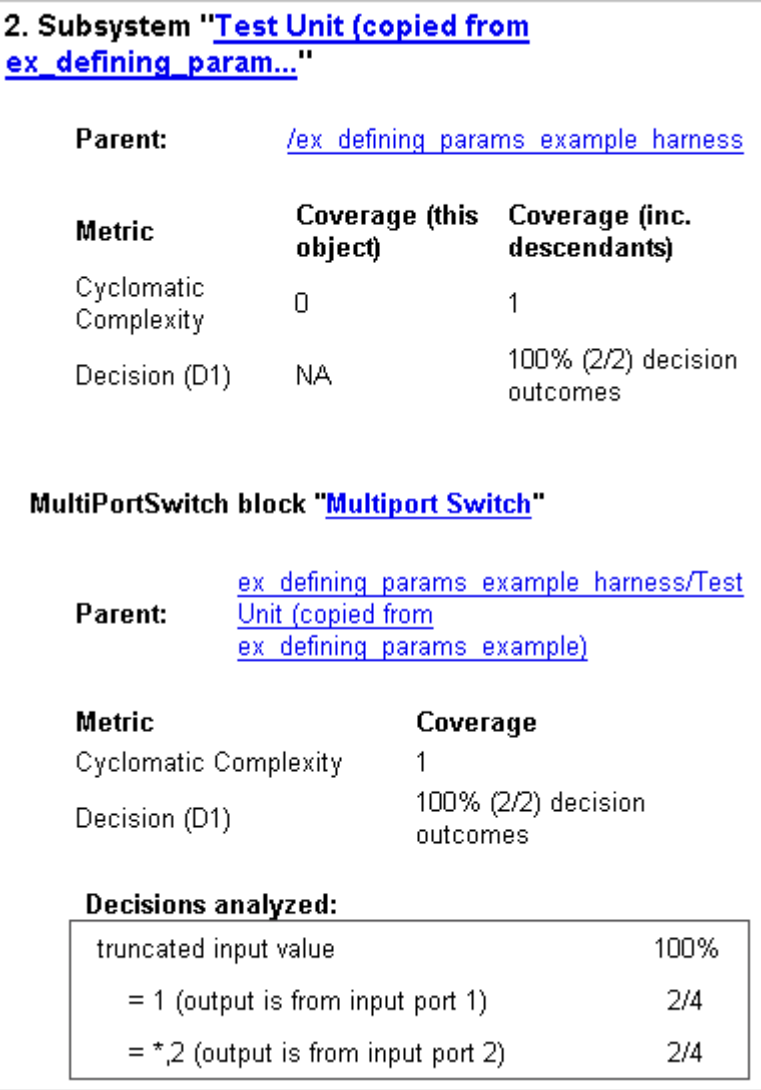

This section reveals that the Multiport Switch block achieves 100% decision coverage because the test cases exercise each of the switch pathways.

# **6**

# Detecting Design Errors

- **•** ["About Design Error Detection" on page 6-2](#page-139-0)
- **•** ["Workflow for Detecting Design Errors" on page 6-3](#page-140-0)
- **•** ["Detecting Design Errors in a Model" on page 6-4](#page-141-0)

# <span id="page-139-0"></span>**About Design Error Detection**

If your Simulink model performs arithmetic operations, the Simulink Design Verifier software can analyze the model to identify design errors that might occur at run time. The analysis detects two types of errors:

- **•** Integer or fixed-point data overflow
- **•** Division by zero

After the analysis is completes, you can:

- **•** View the analysis results on the model
- **•** Create a harness model containing test cases that demonstrate the errors
- **•** Create a detailed analysis report

# <span id="page-140-0"></span>**Workflow for Detecting Design Errors**

To analyze your model for design errors, MathWorks recommends the following workflow.

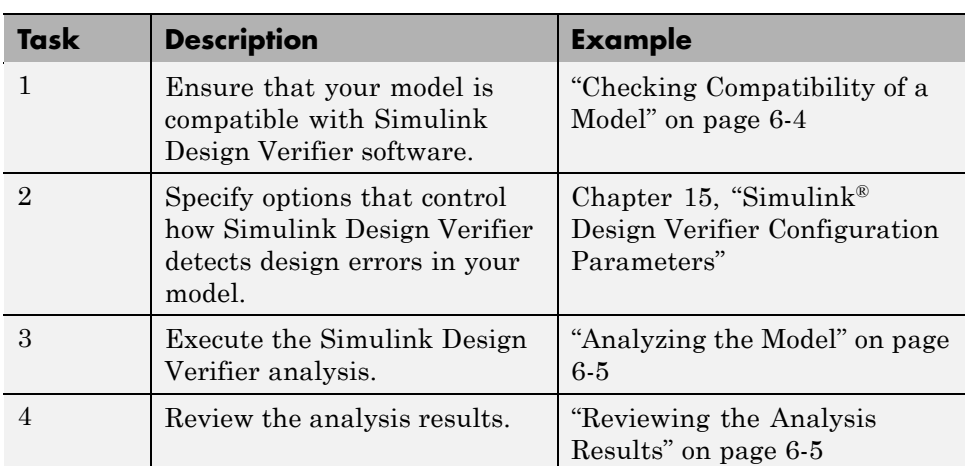

# <span id="page-141-0"></span>**Detecting Design Errors in a Model**

#### **In this section...**

"About This Example" on page 6-4

"Checking Compatibility of a Model" on page 6-4

["Analyzing the Model" on page 6-5](#page-142-0)

["Reviewing the Analysis Results" on page 6-5](#page-142-0)

# **About This Example**

The following sections describe how to analyze the sldvdemo cruise control fxp fixed model for any data overflow or division-by-zero errors.

# **Checking Compatibility of a Model**

Every time Simulink Design Verifier analyzes a model, before the analysis begins, the software performs a compatibility check. If your model is not compatible, the software cannot analyze it.

Before you start the analysis, you can verify that your model is compatible with Simulink Design Verifier software.

For this example, verify if the sldvdemo cruise control fxp fixed demo model is compatible with the Simulink Design Verifier software by taking these steps:

**1** Open the model:

sldvdemo cruise control fxp fixed

#### **2** Select **Tools > Design Verifier > Check Model Compatibility**.

The Simulink Design Verifier log window shows that sldvdemo cruise control fxp fixed model is compatible with Simulink Design Verifier.

<span id="page-142-0"></span>If your model is not compatible, see[Chapter 3, "Ensuring Compatibility with](#page-78-0) the Simulink® [Design Verifier Software".](#page-78-0) This chapter has information about the Simulink and Stateflow software features that are not supported by Simulink Design Verifier.

# **Analyzing the Model**

Once your Simulink model is compatible with Simulink Design Verifier software, start the analysis. To run a design error detection analysis, in the model window, select **Tools > Design Verifier > Detect Design Errors**.

When you run a design error detection analysis, the software highlights the model with the analysis results. The Simulink Design Verifier Results dialog box opens and displays a summary of the analysis.

# **Reviewing the Analysis Results**

After the design error detection analysis is complete, the software highlights the sldvdemo\_cruise\_control\_fxp\_fixed model to reflect the analysis results. The Fixed-Point Controller subsystem is outlined in red. This outlining indicates that the analysis found data overflow or division-by-zero errors in some objects inside the subsystem.

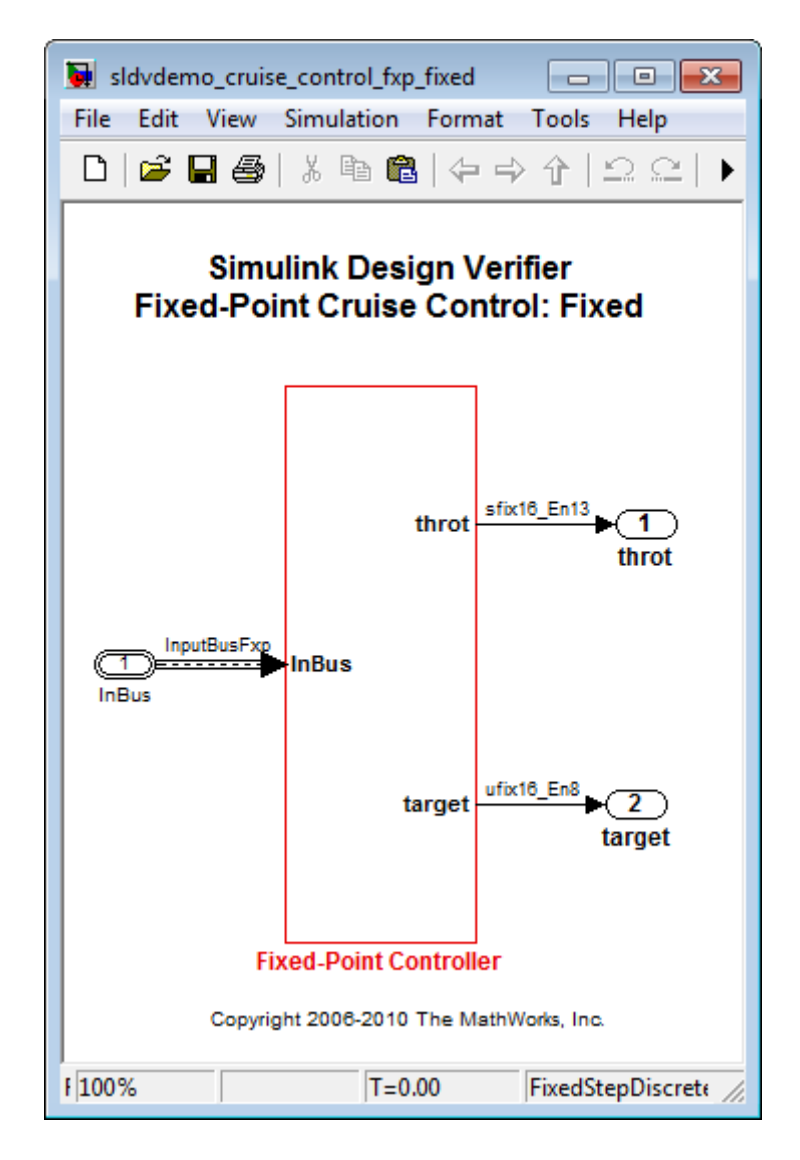

When the analysis is complete, the Simulink Design Verifier Results window initially displays a summary of the analysis results. The analysis detected design errors in four objects in the sldvdemo\_cruise\_control\_fxp\_fixed model. The analysis also identified test cases containing signals that generate those errors.
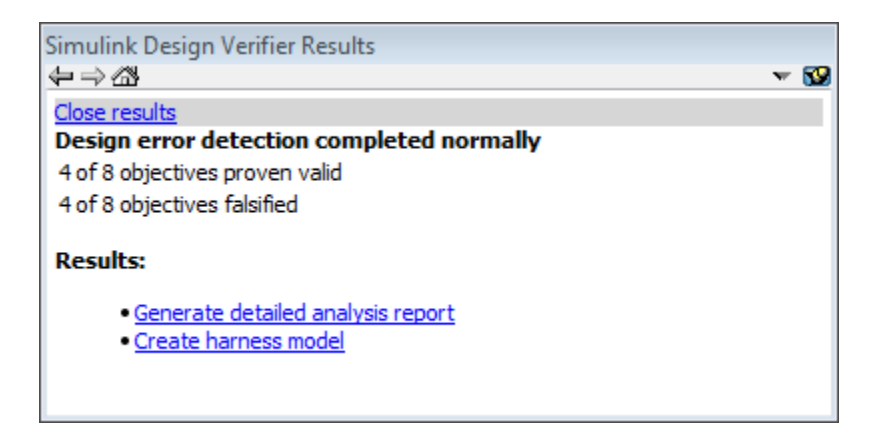

From Simulink Design Verifier Results window, you can create a detailed analysis report or create a harness model containing test cases that generate the errors that the analysis detected. For more information about those options, see:

- ["Reviewing the Analysis Report" on page 6-12](#page-149-0)
- **•** ["Reviewing the Harness Model" on page 6-11](#page-148-0)

**Tip** By default, the Simulink Design Verifier Results window is always the top-most visible window. To change that setting, click the  $\bullet$  icon and on the context menu, clear the check mark next to **Always on top**.

There are several ways to view the results of the design error detection analysis.

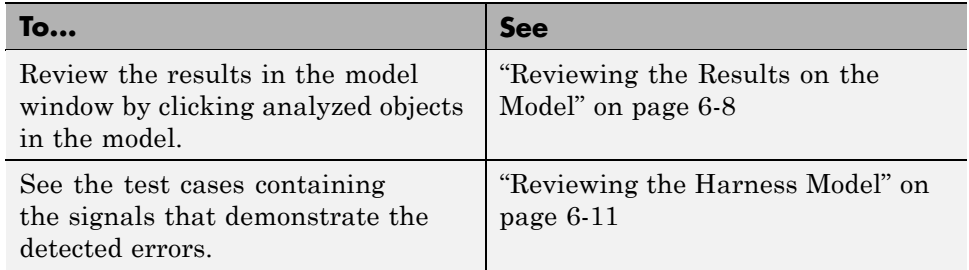

<span id="page-145-0"></span>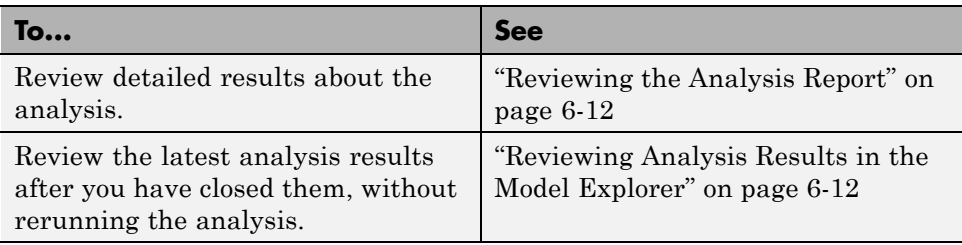

#### **Reviewing the Results on the Model**

When you run a design error detection analysis, by default, the software highlights the model so that the analysis results are easy to review. When you click an object in the model, the Simulink Design Verifier Results window gives additional details about the results for that object.

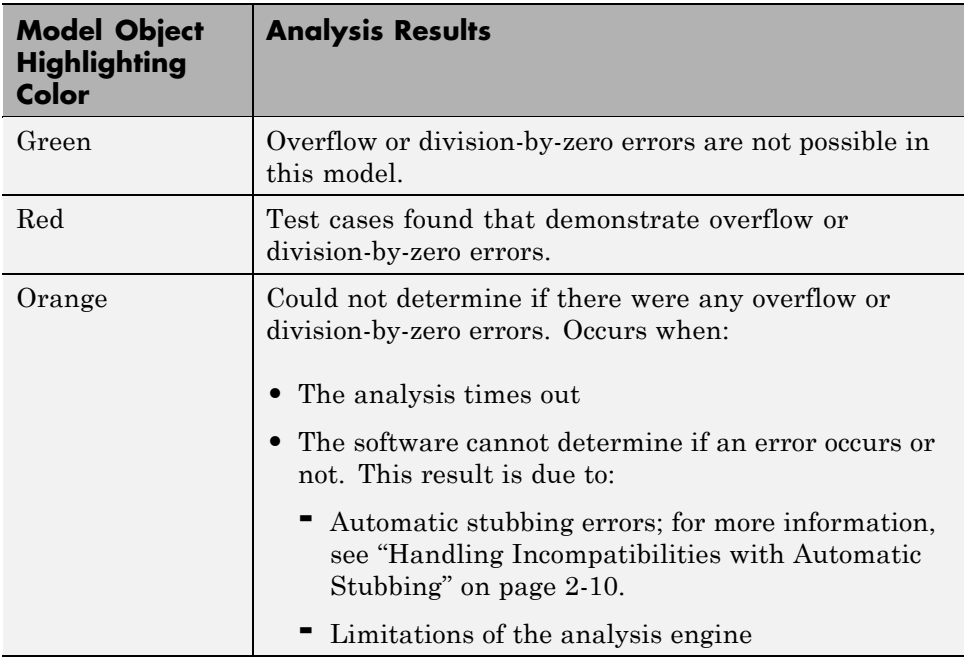

When you click a highlighted object in your model, the Simulink Design Verifier Results window displays information about the signal bounds of any block Outports. The signal bounds can help you understand the source of an

error by identifying the possible signal values, as you can see by taking the following steps:

**1** At the top level of the sldvdemo\_cruise\_control\_fxp\_fixed model, click the Fixed-Point Controller subsystem.

The Simulink Design Verifier Results window displays the range of possible signal values for the Outports, as calculated by the analysis:

- **•** The values of Outport 1 (throt) range from –2.6101 to 2.6096.
- **•** The values of Outport 2 (target) range from 0 to 256.

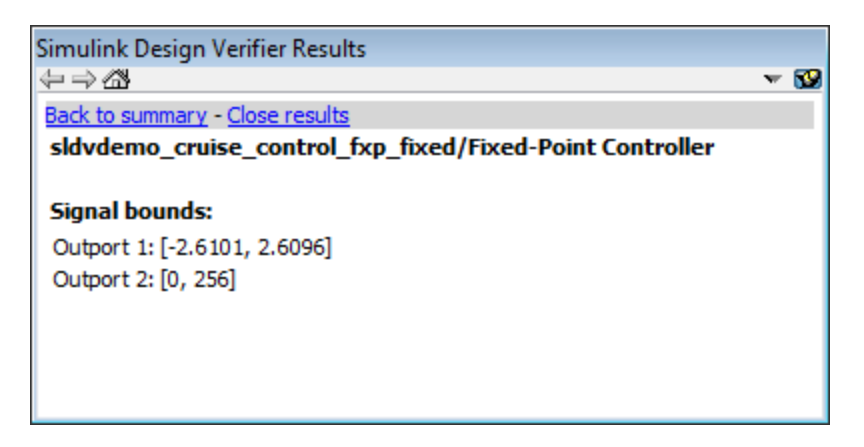

- **2** Click the Outport blocks of the sldvdemo\_cruise\_control\_fxp\_fixed model to see the same signal bound values.
- **3** Open the Fixed-Point Controller subsystem.

Four objects in this subsystem are outlined in red. The PI Controller subsystem is outlined in green.

**4** Click the Sum block, outlined in red, that provides the error input to the PI Controller subsystem.

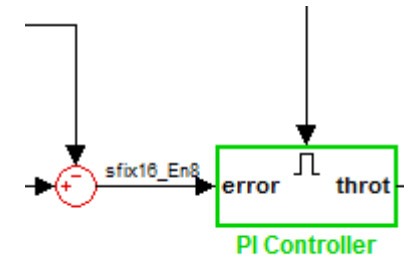

This Sum block can produce an overflow error. The analysis found a test case that can result in a computation where the output of the Sum block exceeds the range [–128 128].

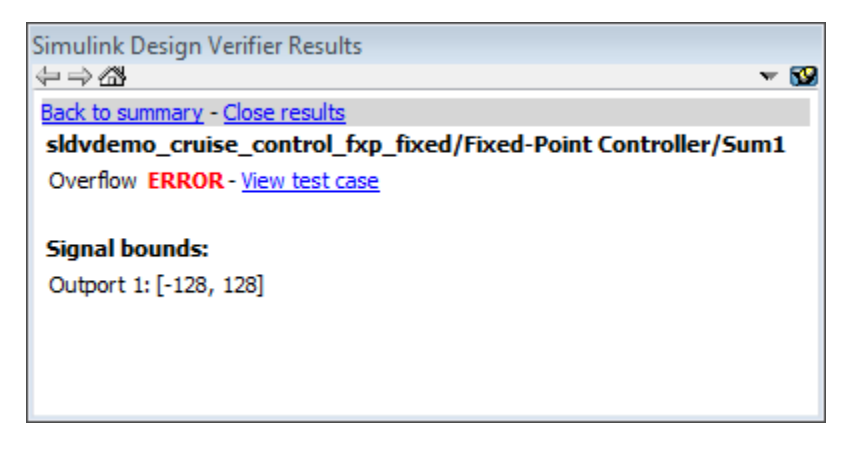

- **5** To understand this error better, click the two blocks that provide the inputs to the Sum block. In the Simulink Design Verifier Results window, view their signal bounds:
	- **•** The third Outport from the Bus block has a range of [0 256].
	- The Outport from the Switch block has a range of [0 256].

You can see that the sum operation for these signal ranges can compute a value that exceeds the bounds [–128 128] for the Outport of the Sum block.

Simulink Design Verifier reports the overflow error on the Sum block, but does not propagate this error. The analysis assumes that the Sum block output is within the valid range for any subsequent computations.

<span id="page-148-0"></span>**6** Click the PI Controller subsystem, outlined in green. None of the blocks in the PI Controller subsystem can produce overflow or division-by-zero errors. The Simulink Design Verifier Results window displays the signal bounds for the Outport: [ –2.6101, to 2.6096].

When Simulink Design Verifier analyzes the PI Controller subsystem, it ignores the overflow error from the Sum block, and assumes that the inputs to the subsystem are valid.

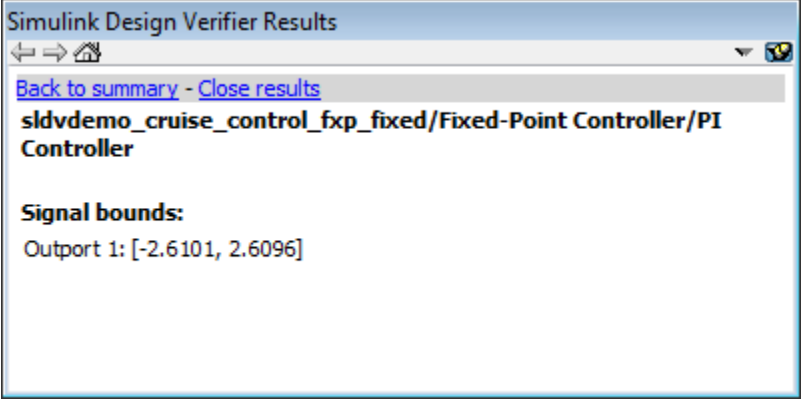

Keep the sldvdemo cruise control fxp fixed model open. In the next section, you create the harness model to see the test case that generates the Sum block overflow error.

#### **Reviewing the Harness Model**

To see the test cases that demonstrate the errors, generate the harness model from the Simulink Design Verifier Results window:

- **1** In the sldvdemo\_cruise\_control\_fxp\_fixed model, open the Fixed-Point Controller subsystem.
- **2** Click the Sum block, outlined in red, that provides the error input to the PI Controller subsystem.

The Simulink Design Verifier Results window indicates that an overflow error occurred.

<span id="page-149-0"></span>**3** In the Simulink Design Verifier Results window, click **View test case**.

The software creates a harness model containing the test case with the signal values that cause this overflow error.

The Signal Builder dialog box in the harness model opens, with Test Case 2 displayed.

**4** Click **Play** to simulate the model with this test case.

As expected, the simulation fails due to an overflow error at the Sum block in the Fixed-Point Controller subsystem.

For more information, see ["Harness Model" on page 13-13.](#page-292-0)

#### **Reviewing the Analysis Report**

To view an HTML report containing detailed information about the analysis report for the sldvdemo cruise control fxp fixed model:

- **1** In the Simulink Design Verifier Results window, to redisplay the results summary, click **Back to summary**.
- **2** Click **Generate detailed analysis report**.

The software generates a detailed analysis report that opens in a browser.

For the sldvdemo\_cruise\_control\_fxp\_fixed model, the **Design Error Detection Objectives Status** chapter of the report provides detailed results in two categories:

- **• Objectives Proven Valid** Model objects that did not have any errors
- **• Objectives Falsified with Test Cases** Model objects for which test cases generated errors

For more information, see "Simulink® [Design Verifier Reports" on page 13-25](#page-304-0).

#### **Reviewing Analysis Results in the Model Explorer**

If you close the analysis results so that you can fix the cause of the errors in your model, you might need to review the analysis results again. As long

as your model remains open, you can view the results of your most recent Simulink Design Verifier analysis results in the Model Explorer. After you close your model, you can no longer view any analysis results.

In the model window, select **Tools > Design Verifier > Latest Results**. The Model Explorer opens, and the results of the latest Simulink Design Verifier analysis appear in the right-hand pane.

For any Simulink Design Verifier analysis, from the Model Explorer, you can perform any of the following tasks.

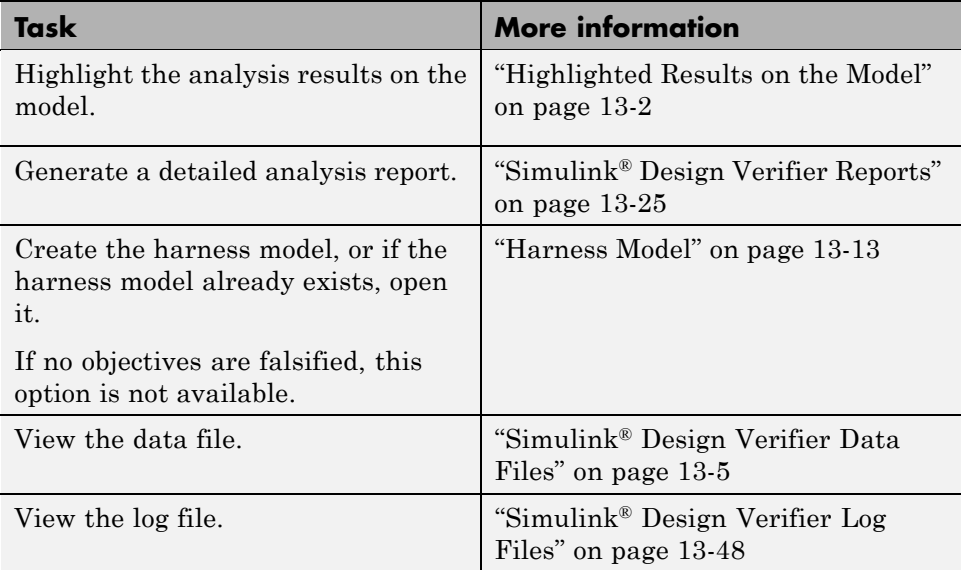

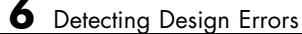

# Generating Test Cases

- **•** ["About Test Case Generation" on page 7-2](#page-153-0)
- **•** ["Workflow for Generating](#page-155-0) Test Cases" on page 7-[4](#page-155-0)
- **•** ["Generating Test Cases to Achieve Decision Coverage for a Model" on](#page-156-0) [page 7-5](#page-156-0)
- **•** ["Generating Test Cases for a Subsystem" on page 7-23](#page-174-0)

# <span id="page-153-0"></span>**About Test Case Generation**

The Simulink Design Verifier software can generate test cases that satisfy coverage objectives for your model, including:

- **•** Decision coverage
- **•** Condition coverage
- Modified condition and decision coverage (MC/DC)

Test cases help you confirm that a model performs correctly by demonstrating how its blocks execute in different modes. When generating test cases, the software performs a formal analysis of your model. After completing the analysis, the software offers several ways for you to review the results.

## **Test Case Blocks**

The Simulink Design Verifier software provides two blocks for customizing test cases for your Simulink models:

- **•** The Test Objective block defines the values of a signal that a test case must satisfy.
- **•** The Test Condition block constrains the values of a signal during analysis.

## **Test Case Functions**

The Simulink Design Verifier software provides two MATLAB functions to customize test cases for a Simulink model or Stateflow chart. You can use these functions in a MATLAB Function block. Both functions are active in generated code and in Simulink Design Verifier.

- **•** sldv.test Specifies a test objective
- **•** sldv.condition Specifies a test condition

These functions:

**•** Identify mathematical relationships for testing in a form that can be more natural than using block parameters.

- **•** Support specifying multiple objectives, assumptions, or conditions without complicating the model.
- **•** Provide access to the power of MATLAB.
- **•** Support separation of verification and model design.

For an example of how to use these functions, see the sldv.test or sldv.condition reference page.

**Note** Simulink Design Verifier blocks and functions are saved with a model. If you open the model on a MATLAB installation that does not have a Simulink Design Verifier license, you can see the blocks and functions, but they do not produce any results.

# <span id="page-155-0"></span>**Workflow for Generating Test Cases**

To generate test cases for your model, MathWorks recommends the following workflow.

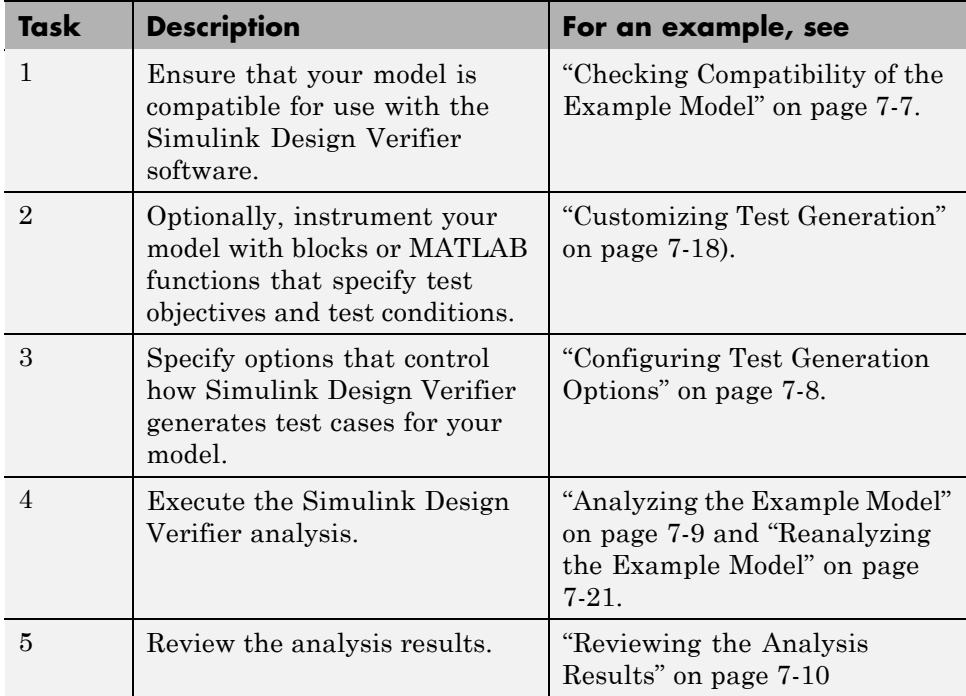

## <span id="page-156-0"></span>**Generating Test Cases to Achieve Decision Coverage for a Model**

#### **In this section...**

"Constructing the Example Model" on page 7-5 ["Checking Compatibility of the Example Model" on page 7-7](#page-158-0) ["Configuring Test Generation Options" on page 7-8](#page-159-0) ["Analyzing the Example Model" on page 7-9](#page-160-0) ["Reviewing the Analysis Results" on page 7-10](#page-161-0) ["Customizing Test Generation" on page 7-18](#page-169-0) ["Reanalyzing the Example Model" on page 7-21](#page-172-0) ["Analyzing Contradictory Models" on page 7-22](#page-173-0)

## **Constructing the Example Model**

Construct a model to use in this example:

- **1** Create a new Simulink model.
- **2** Copy the following blocks into your empty model window:
	- **•** From the Sources library, an Inport block to initiate the input signal whose value the Simulink Design Verifier software controls
	- From the Sources library, two Constant blocks to serve as Switch block data inputs
	- **•** From the Signal Routing library, a Switch block to provide simple logic
	- **•** From the Sinks library, an Outport block to receive the output signal
- **3** In your model, double-click one of the Constant blocks and specify its **Constant value** parameter as 2.
- **4** Connect the blocks so that your model appears similar to the following diagram.

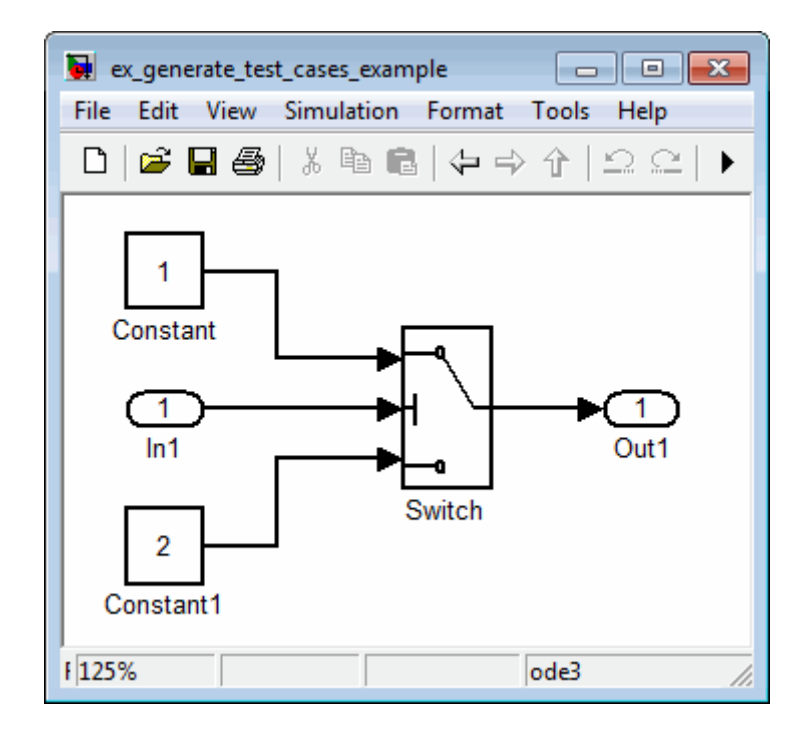

- **5** In the model window, select **Simulation > Configuration Parameters**.
- **6** On the left side of the Configuration Parameters dialog box, in the **Select** tree, click the **Solver** category. On the right side, under **Solver options**:
	- **•** Set the **Type** option to Fixed-step.
	- **•** Set the **Solver** option to Discrete (no continuous states).

The Simulink Design Verifier can analyze only models that use a fixed-step solver.

- **7** Click **OK** to save your changes and close the Configuration Parameters dialog box.
- **8** Save your model with the name ex generate test cases example.mdl.

# <span id="page-158-0"></span>**Checking Compatibility of the Example Model**

Every time Simulink Design Verifier analyzes a model, before the analysis begins, the software performs a compatibility check. If your model is not compatible, the software cannot analyze it.

You can also make sure that your model is compatible with Simulink Design Verifier software before you start the analysis:

- 1 Open the ex\_generate\_test\_cases\_example model.
- **2** In the model window, select **Tools > Design Verifier > Check Model Compatibility**.

The Simulink Design Verifier software displays the log window, which states whether or not your model is compatible for analysis.

The model you just created is compatible.

<span id="page-159-0"></span>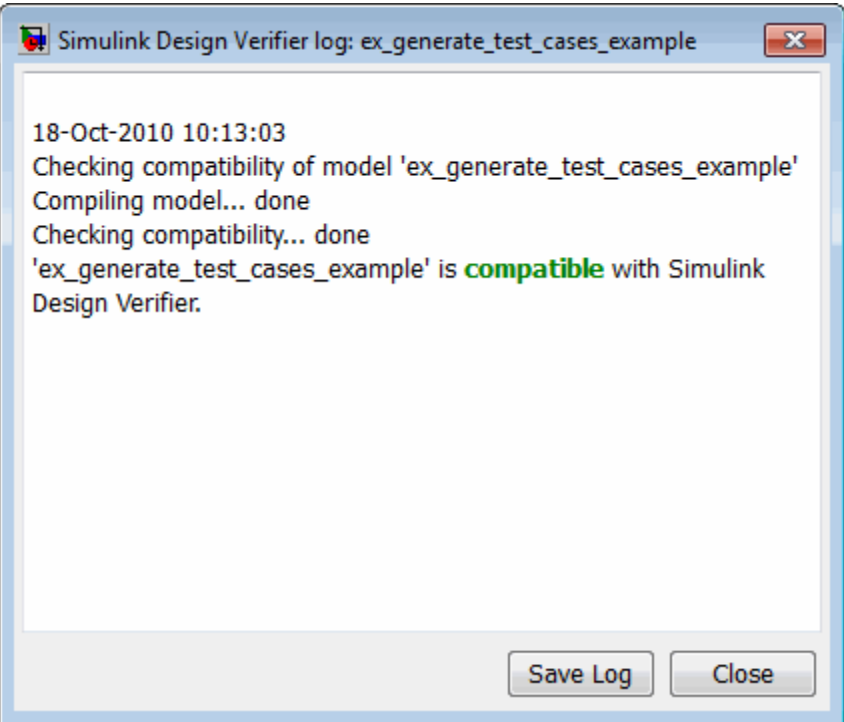

#### **What If a Model Is Partially Compatible?**

If the compatibility check indicates that your model is partially compatible, your model contains at least one object that the Simulink Design Verifier software does not support. You can analyze a partially compatible model, but, by default, the unsupported objects are stubbed out. The results of the analysis might be incomplete.

For detailed information about automatic stubbing, see ["Handling](#page-67-0) [Incompatibilities with Automatic Stubbing" on page 2-10.](#page-67-0)

## **Configuring Test Generation Options**

Configure the Simulink Design Verifier software to generate test cases that achieve 100% decision coverage for the ex\_generate\_test\_cases\_example model:

- <span id="page-160-0"></span>**1** Open the ex\_generate\_test\_cases\_example model.
- **2** In the model window, select **Tools > Design Verifier > Options**.
- **3** On the left side of the Configuration Parameters dialog box, in the **Select** tree, click the **Design Verifier** category. Under **Analysis options**, set the **Mode** option to Test generation.
- **4** On the left side of the Configuration Parameters dialog box, in the **Select** tree, click the **Test Generation** category.
- **5** On the **Test Generation** pane, set the **Model coverage objectives** parameter to Decision.

For this example, the analysis generates test cases that record only decision coverage.

**Note** The **Test suite optimization** parameter is set by default to CombinedObjectives. If you want to generate fewer but longer test cases, select LongTestcases for the **Test suite optimization** parameter.

- **6** Click **OK** to save your changes and close the Configuration Parameters dialog box.
- **7** Save the ex\_generate\_test\_cases\_example model.

### **Analyzing the Example Model**

To analyze the ex generate test cases example model, in the model window, select **Tools > Design Verifier > Generate Tests**. The Simulink Design Verifier software begins analyzing your model to generate test cases.

During the analysis, the log window shows the progress of the analysis. It displays information such as the number of test objectives processed and which objectives are satisfied.

## <span id="page-161-0"></span>**Reviewing the Analysis Results**

When the software completes its analysis, the log window displays the following options for reviewing the results:

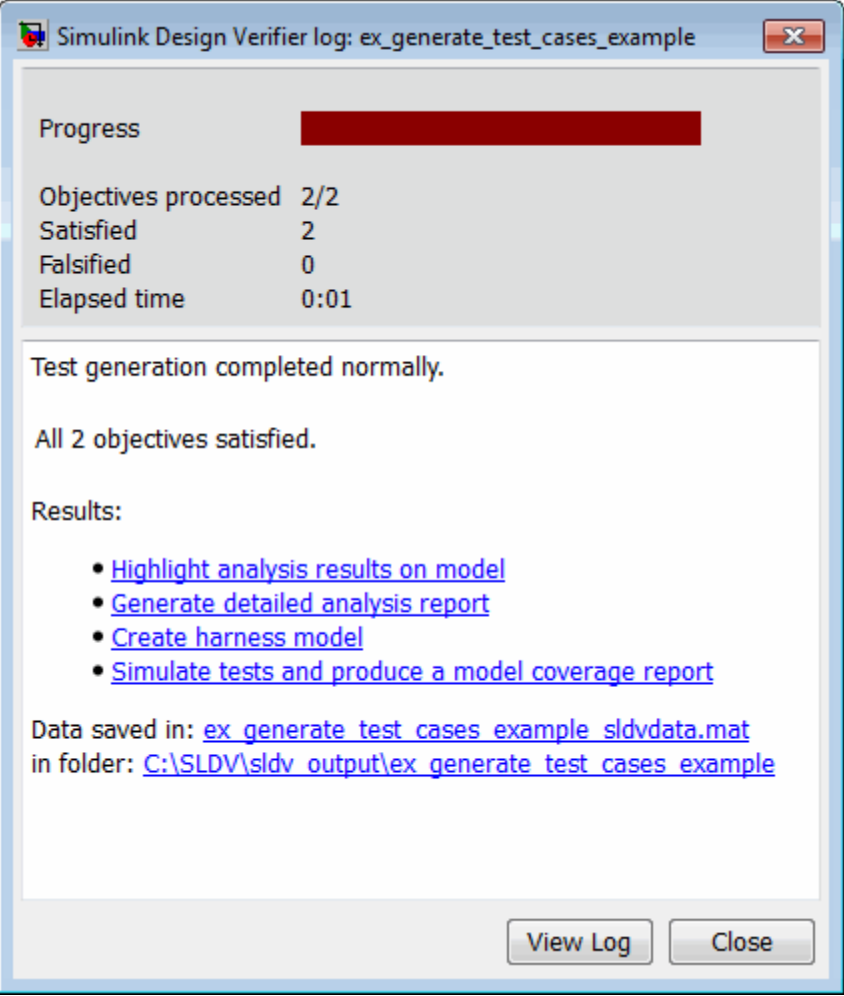

The following sections describe how you can review the analysis results:

**•** ["Reviewing the Results on the Model" on page 7-11](#page-162-0)

- <span id="page-162-0"></span>**•** ["Reviewing the Detailed Analysis Report" on page 7-13](#page-164-0)
- **•** ["Reviewing the Harness Model" on page 7-14](#page-165-0)
- **•** ["Simulating Tests and Producing a Model Coverage Report" on page 7-16](#page-167-0)
- **•** ["Viewing the Data File" on page 7-17](#page-168-0)
- **•** ["Reviewing Analysis Results in the Model Explorer" on page 7-17](#page-168-0)

#### **Reviewing the Results on the Model**

Highlight the analysis results on the example model:

**1** In the log window for the ex\_generate\_test\_cases\_example analysis, click **Highlight analysis results on model**.

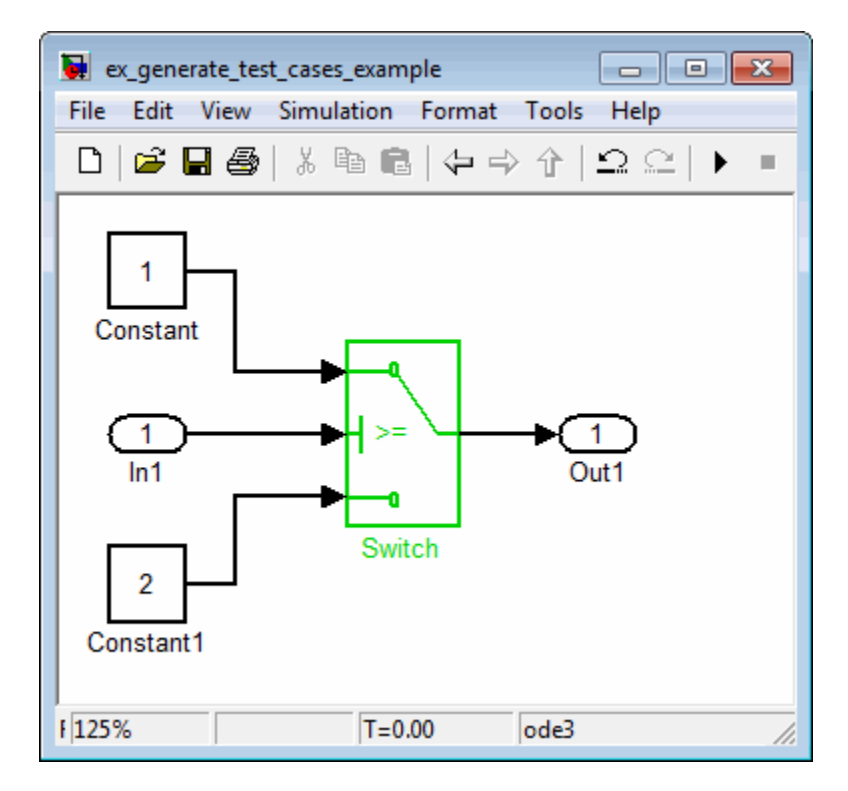

The Switch block is outlined in green, which indicates that the Switch block has test cases that satisfy its test objectives.

The Simulink Design Verifier Results window appears. As you click objects in the model, this window changes to display detailed analysis results for that object.

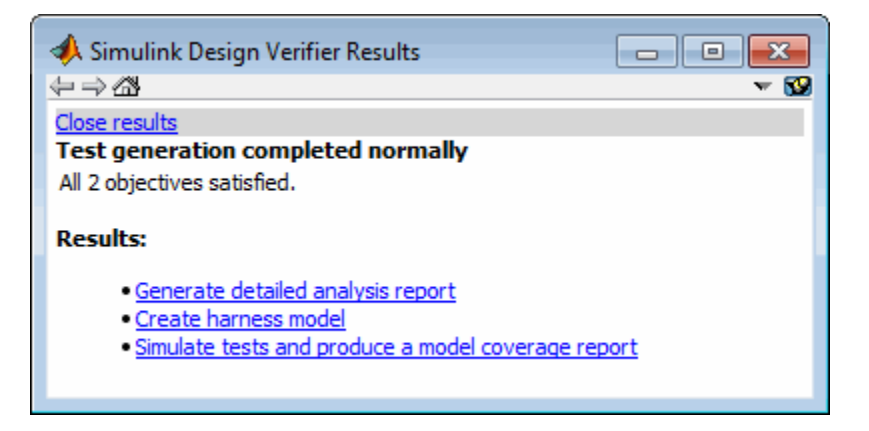

**Tip** By default, the Simulink Design Verifier Results window is always the top-most visible window. To allow the window to move behind other window, click  $\bullet$  and clear **Always on top**.

**2** Click the highlighted Switch block.

The Simulink Design Verifier Results window indicates that the analysis generated test cases for both test objectives:

- **•** trigger >= threshold
- **•** trigger < threshold

<span id="page-164-0"></span>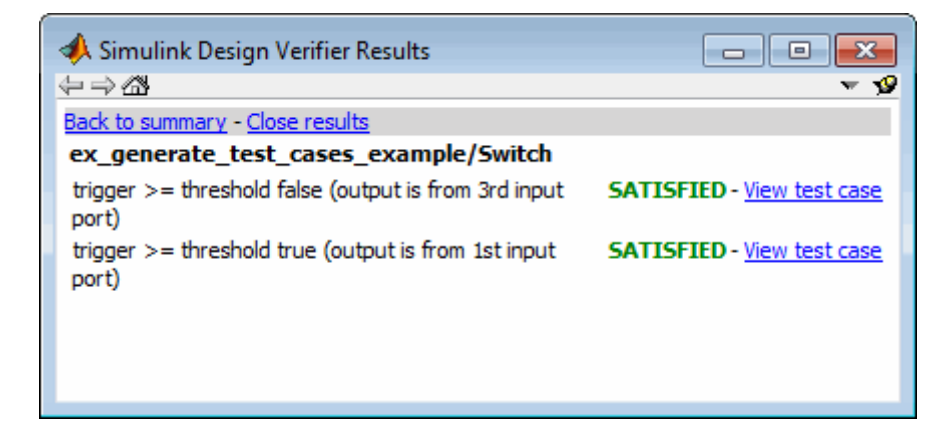

For more information about highlighted analysis results on a model, see ["Highlighted Results on the Model" on page 13-2.](#page-281-0)

#### **Reviewing the Detailed Analysis Report**

Create a detailed HTML analysis report:

**1** In the Simulink Design Verifier log window, click **Generate detailed analysis report**.

The HTML report opens in a browser window.

**2** The report includes the following **Table of Contents**. Click a hyperlink to navigate to a section in the report.

#### **Table of Contents** 1. Summary 2. Analysis Information 3. Test Objectives Status 4. Model Items 5. Test Cases

**3** In the **Table of Contents**, click Summary to display the report's Summary chapter.

<span id="page-165-0"></span>The Summary chapter lists information about the model and the status of the objectives—satisfied or not.

**4** In the **Table of Contents**, click Analysis Information to display the Analysis Information chapter.

The Analysis Information chapter provides information about:

- **•** The model that you analyzed
- **•** The options that you specified for the analysis
- **•** Approximations the software performed during the analysis
- **5** In the **Table of Contents**, click Test Objectives Status to display the report's Test Objectives Status chapter.

This table indicates that the analysis satisfied both test objectives associated with the Switch block in the ex\_generate\_test\_cases\_example model, for which it generated two test cases.

**6** Under the table **Test Case** column, click 2 to display the Test Case 2 section.

This section provides details about a test case that the analysis generated to achieve an objective in your model. This test case achieves test objective 1, when the Switch block passes its third input to its output port. Specifically, the software determines that a value of  $-1$  for the Switch block control signal causes the block to pass its third input as the block output.

For more information about the HTML reports, see ["Simulink®](#page-304-0) Design [Verifier Reports" on page 13-25](#page-304-0).

#### **Reviewing the Harness Model**

To create a harness model with test cases that satisfy the test objectives in your model, in the Simulink Design Verifier log window, click **Create harness model**.

The software creates a harness model named ex\_generate\_test\_cases\_example\_harness.mdl.

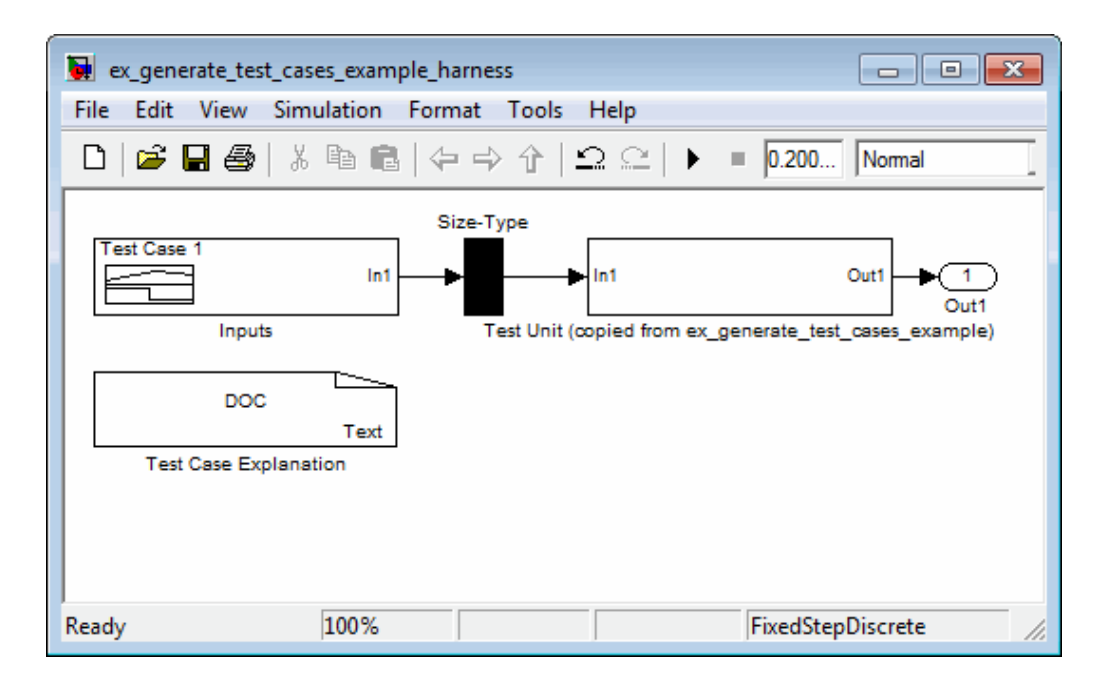

The Signal Builder block named Inputs contains the test cases. Double-click the Inputs block to see the test cases. From the Signal Builder block, you can simulate the model using the test cases and produce a model coverage report, as described in ["Simulating Tests and Producing a Model Coverage](#page-167-0) [Report" on page 7-16](#page-167-0).

For more information about the harness model, see ["Harness Model" on](#page-292-0) [page 13-13](#page-292-0).

**If the Analysis Generates Many Test Cases.** If you have a large model, the analysis might produce a harness model that contains a large number of test cases.

To perform a more efficient analysis and create easier-to-review results that are combined into a smaller number of longer test cases:

**1** Set the **Test suite optimization** parameter to LongTestcases.

**2** Rerun the analysis.

<span id="page-167-0"></span>In the LongTestcases optimization, the analysis generates fewer but longer test cases that each satisfy multiple test objectives.

#### **Simulating Tests and Producing a Model Coverage Report**

To simulate the harness model using the generated test cases in the harness model:

**1** In the harness model, double-click the Inputs block to open the Signal Builder dialog box.

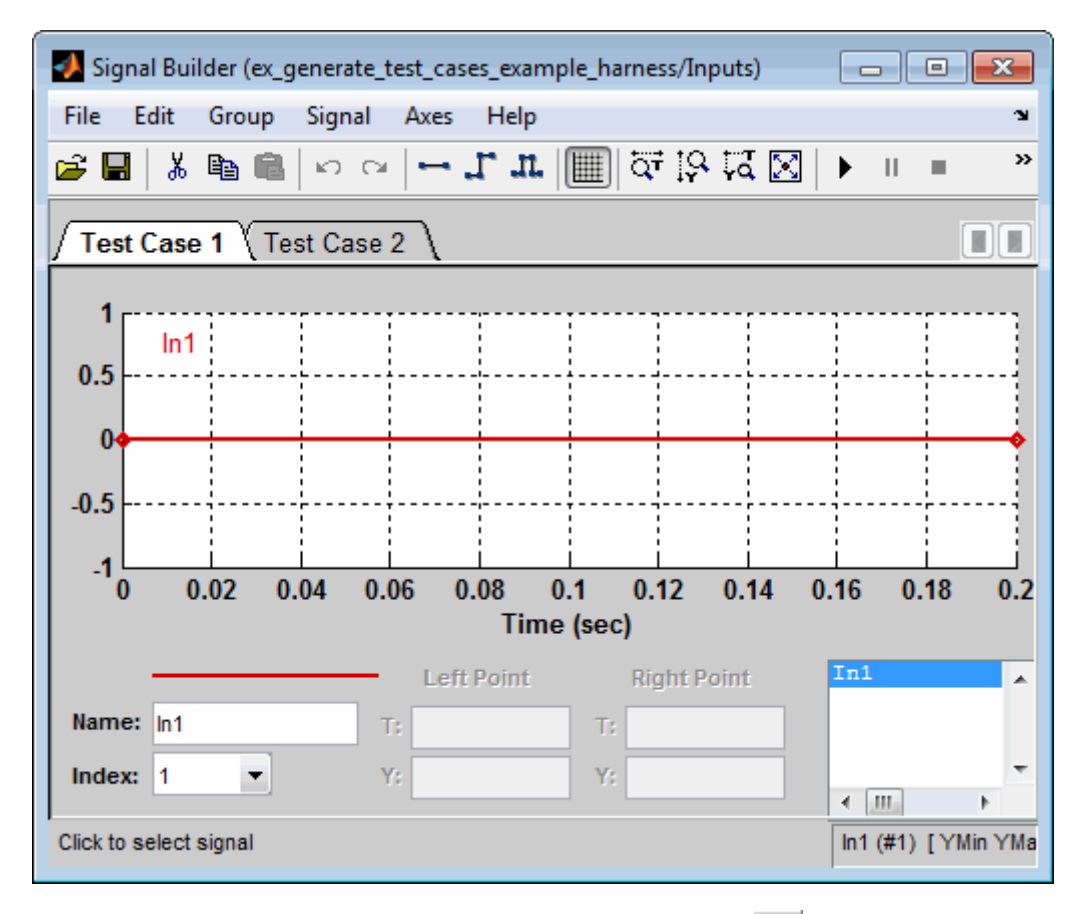

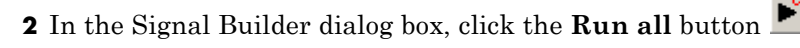

<span id="page-168-0"></span>The software simulates the harness model using both test cases, collects model coverage information, and displays a coverage report. The coverage report indicates that the test cases record 100% decision coverage for the ex\_generate\_test\_cases\_example model.

You can also simulate the model without creating a harness model. In the Simulink Design Verifier log window, click **Simulate tests and produce a model coverage report**.

For more information about model coverage, see "Validating Your Model with Model Coverage" in the *Simulink Verification and Validation User's Guide*.

#### **Viewing the Data File**

The Simulink Design Verifier data file is a MAT-file that contains a structure named sldvData. This structure stores all the data that the analysis gathers and produces during the analysis. Although the software displays the same data graphically in the harness model and report, you can use the data file to conduct your own analysis or to generate a custom report.

To view the data file, click the data file name in the log window, in this example, ex\_generate\_test\_cases\_example\_sldvdata.mat. When you click the file name, a copy of the sldvData object is instantiated in the MATLAB workspace so that you can review and manipulate the data.

For more information about Simulink Design Verifier data files, see "Simulink® [Design Verifier Data Files" on page 13-5.](#page-284-0)

#### **Reviewing Analysis Results in the Model Explorer**

If you close the analysis results so you review any unsatisfiable objectives, you may need to review the analysis results again. As long as your model remains open, you can view the results of your most recent Simulink Design Verifier analysis results in the Model Explorer. After you close your model, you can no longer view any analysis results.

In the model window, select **Tools > Design Verifier > Latest Results**. The Model Explorer opens, and the results of the latest Simulink Design Verifier analysis appear in the right-hand pane.

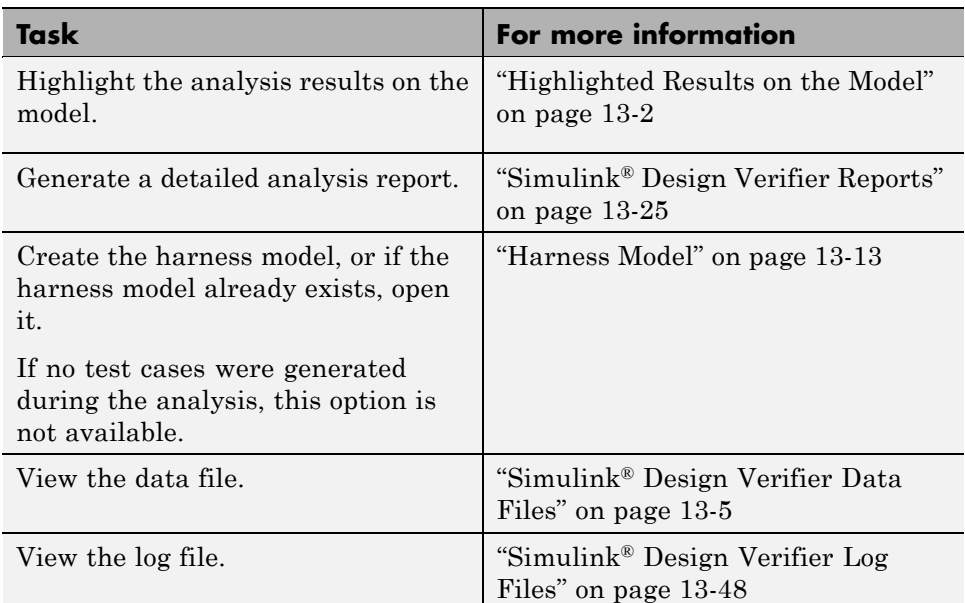

<span id="page-169-0"></span>For any Simulink Design Verifier analysis, from the Model Explorer, you can perform any of the following tasks.

## **Customizing Test Generation**

Customize the test-generation analysis by using the Test Condition block to constrain signals in your model to certain values during the analysis.

- **1** In the MATLAB Command Window, enter sldvlib to display the Simulink Design Verifier library.
- **2** Open the Objectives and Constraints sublibrary.
- **3** Copy the Test Condition block to your model by dragging it from the Simulink Design Verifier library to your model window.
- **4** In the model window, insert the Test Condition block between the Inport and Switch blocks.

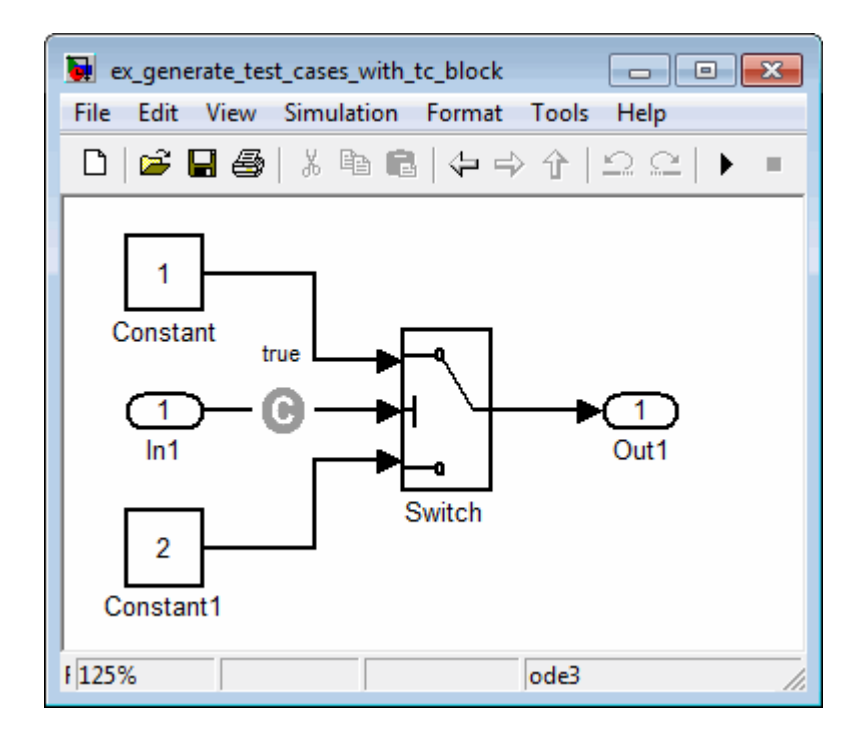

**5** Double-click the Test Condition block to access its attributes.

The Test Condition block parameters dialog box opens.

**6** In the **Values** box, enter [-0.1, 0.1]. When generating test cases for this model, the analysis constrains the signal values, entering the Switch block control port to the specified range.

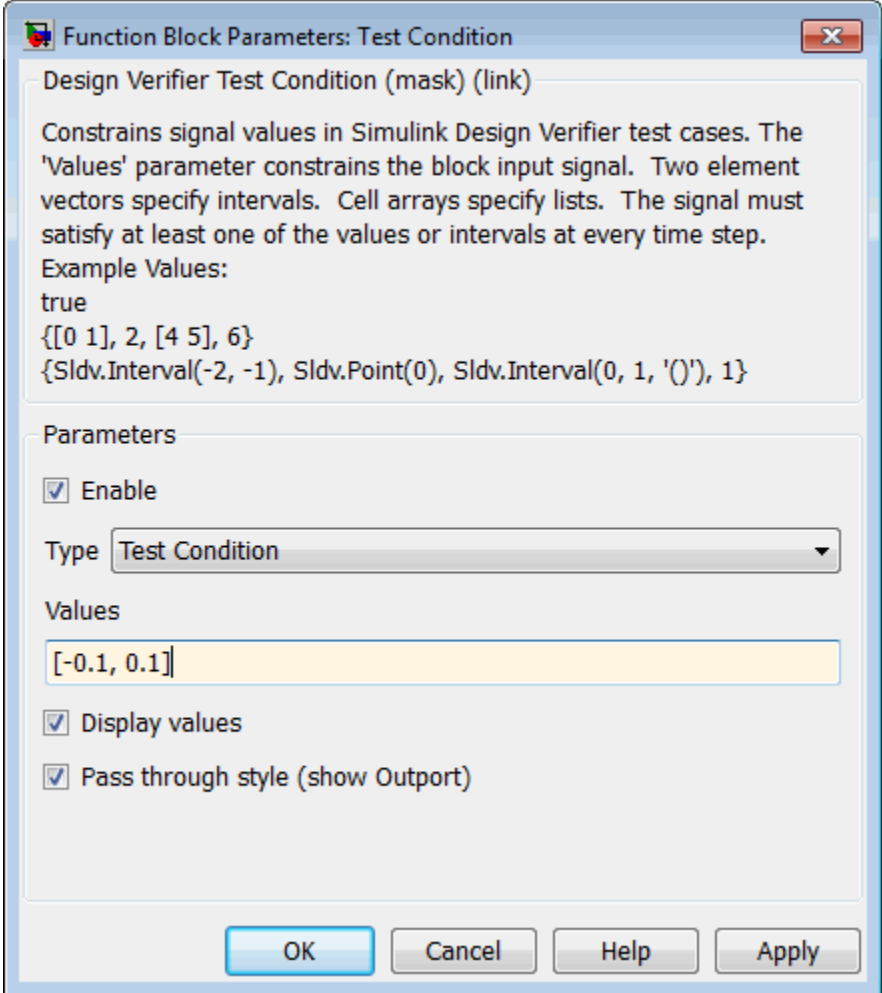

- **7** Click **OK** to save your changes and close the Test Condition block parameters dialog box.
- **8** Save your model as ex\_generate\_test\_cases\_with\_tc\_block and keep it open.

## <span id="page-172-0"></span>**Reanalyzing the Example Model**

Analyze the ex\_generate\_test\_cases\_with\_tc\_block model with the Test Condition block. To observe how the Test Condition block affects test generation, compare the result of this analysis to the result that you obtained in ["Analyzing the Example Model" on page 7-9](#page-160-0).

**1** In the model window, select **Tools > Design Verifier > Generate Tests**.

The Simulink Design Verifier software displays a log window and begins analyzing your model to generate test cases. When the software completes the analysis, the log window displays the options for reviewing the results.

- **2** In the Simulink Design Verifier log window, click **Generate detailed analysis report**.
- **3** To begin reviewing the report, in the **Table of Contents**, click Summary.

The Summary chapter indicates that the Simulink Design Verifier software satisfied two test objectives in the model.

**4** In the **Table of Contents**, click Analysis Information. Scroll to the bottom of this chapter, to the Constraints section.

This section lists the Test Condition block that you added to constrain the value of the Switch block control signal to the interval [–0.1, 0.1].

**5** In the **Table of Contents**, click Test Objectives Status.

This table indicates that the Simulink Design Verifier software satisfied both test objectives associated with the Switch block in your model, for which it generated two test cases.

**6** Under the table **Test Case** column, click 1.

This section provides details about a test case that the software generated to achieve an objective in your model. This test case achieves test objective 1, when the Switch block passes its third input to its output port. Although the Test Condition block restricts the domain of input signals to the interval  $[-0.1, 0.1]$ , the software determines that a value of  $-0.1$  for the Switch block control signal satisfies this objective.

- <span id="page-173-0"></span>**7** To confirm that the test case achieves 100% decision coverage, open the harness model.
- **8** Double-click the Inputs block to open the Signal Builder dialog box.
- **9** In the Signal Builder dialog box, click the **Run all** button .

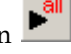

The Simulink software simulates the harness model using both test cases, collects model coverage information, and displays a coverage report. The Summary section of the report indicates that the Simulink Design Verifier software generated test cases that achieve complete decision coverage for your example model.

# **Analyzing Contradictory Models**

If the analysis produces the error The model is contradictory in its current configuration, the software detected a contradiction in your model and cannot analyze the model.

You might have a contradiction if your model has Test Objective blocks with incorrect parameters. For example, a contradiction can be an objective that states that a signal must be between 0 and 5 when the signal is the constant 10.

If the software detects a contradiction, all previous results are invalidated and the software reports that some of the objectives cannot be satisfied.

# <span id="page-174-0"></span>**Generating Test Cases for a Subsystem**

If you have a large model, you can generate test cases for subsystems in the model and review the analysis in smaller, manageable reports. The workflow for generating test cases for a subsystem is:

- **1** Open the model that contains the subsystem.
- **2** Make the subsystem atomic.
- **3** Run the Simulink Design Verifier software using the **Generate Tests for Subsystem** option.
- **4** Review the results.

The tutorial in ["Analyzing a Subsystem"](#page-49-0) on page 1[-30](#page-49-0) describes how to analyze the Controller subsystem in the Cruise Control Test Generation model.

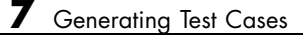

# Extending Existing Test Cases

- **•** ["When to Extend Existing Test Cases" on page 8-2](#page-177-0)
- **•** ["Common Workflow for Extending Existing Test Cases" on page 8-3](#page-178-0)
- **•** ["Example: Extending Existing Test Cases for a Model that Uses Temporal](#page-179-0) [Logic" on page 8-4](#page-179-0)
- **•** "Example: Extending Existing Test [Cases for a Closed-Loop System" on](#page-186-0) [page 8-11](#page-186-0)
- **•** ["Example: Extending Existing Test Cases for a Modified Model" on page](#page-189-0) [8-14](#page-189-0)

# <span id="page-177-0"></span>**When to Extend Existing Test Cases**

The Simulink Design Verifier software can analyze your model, using any previously generated test cases that you specify. You can use this feature with the following situations:

- **•** You encounter delays trying to analyze your model, or you see incomplete results. These situations can arise if your model has any of the following characteristics:
	- **-** Temporal logic
	- **-** Large counters
	- **-** Model objects that are difficult to test due to complex or nonlinear logic

Analyzing the model and considering the existing test cases allows you to focus the analysis on those parts of the model that are difficult to analyze. You can combine the generated test cases to create a complete test suite for the full model.

For an example of extending existing test cases for a model that uses temporal logic, see ["Example: Extending Existing Test Cases for a Model](#page-179-0) [that Uses Temporal Logic" on page 8-4](#page-179-0).

**•** You have a closed-loop simulation model that uses a Model block to include the controller. First, log the data from the Model block and then analyze the model referenced by the Model block. Using this technique, the test cases for the controller can realistically reflect the continuous time behavior expected in the closed-loop system.

For an example of extending existing test cases for a closed-loop system, see ["Example: Extending Existing Test Cases for a Closed-Loop System"](#page-186-0) [on page 8-11](#page-186-0).

**•** You change an existing model for which you have already generated test cases . In this situation, you can reanalyze the model, omitting the analysis results from the original version of the model. The combined test cases give you a complete test suite for the new model.

For an example of extending existing test cases for modified models, see ["Example: Extending Existing Test Cases for a Modified Model" on page](#page-189-0) [8-14.](#page-189-0)

# <span id="page-178-0"></span>**Common Workflow for Extending Existing Test Cases**

MathWorks recommends the following workflow for extending existing test cases during a test-generation analysis:

- **•** Create the starting test cases.
- **•** Log the starting test cases.
- **•** Extend the existing test cases during test-generation analysis.
- **•** Verify that you have created a complete test suite.

The following examples use some or all of these tasks when extending existing test cases during analysis.

# <span id="page-179-0"></span>**Example: Extending Existing Test Cases for a Model that Uses Temporal Logic**

#### **In this section...**

"Creating a Starting Test Case" on page 8-4

["Logging the Starting Test Case" on page 8-7](#page-182-0)

["Extending the Existing Test Cases" on page 8-8](#page-183-0)

["Verifying the Analysis Results" on page 8-10](#page-185-0)

## **Creating a Starting Test Case**

This example uses the sldvdemo sbr extend design model. This model includes a Stateflow chart SBR that uses temporal logic. The transition from the KEY\_OFF state to the KEY\_ON state occurs after the Stateflow chart has been simulated 500 times. To test this transition requires a test case with 500 time steps.

In this example, you create a test case that forces the transition to KEY\_ON by setting the KEY input to 1 for the duration of the test case. You simulate the model using this test case, satisfying the objectives for the KEY\_OFF/KEY\_ON transition. Then you analyze the model, ignoring the objectives already satisfied by the test case you create.

**1** Open the demo model:

sldvdemo sbr extend design

**2** Open the SBR Stateflow chart to see the KEY\_OFF/KEY\_ON transition.
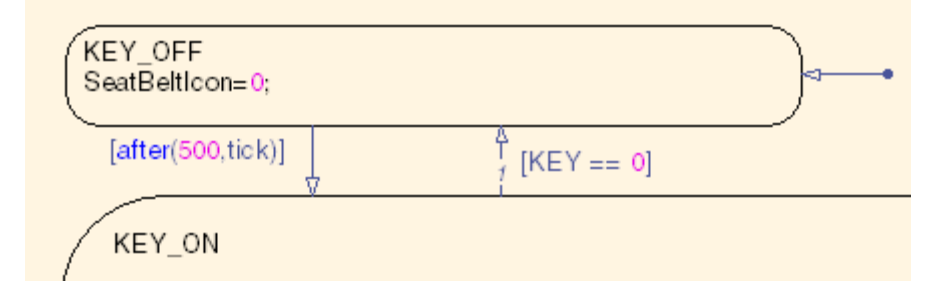

**3** Create a model reference harness model:

```
[-, harnessModelFilePath] = sldvmakeharness('sldvdemo_sbr_extend_design',[],[],true);
```
The harness model, sldvdemo\_sbr\_extend\_design\_harness, includes:

**•** A Model block named Test Unit that references the original model, sldvdemo\_sbr\_extend\_design.

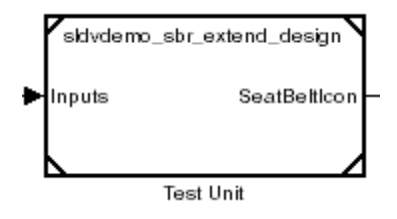

**•** A Signal Builder block named Inputs that contains the test-case inputs to the model referenced in the Model block.

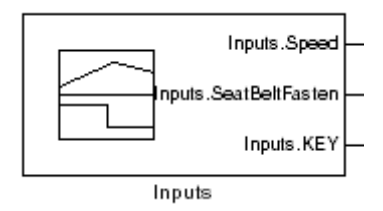

Initially, the Signal Builder block contains only the default test case, with all three inputs set to 0.

**•** A DocBlock block named Test Case Explanation that documents the test case.

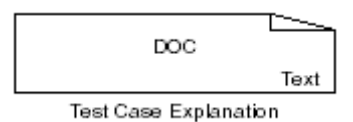

Initially, the Test Case Explanation block does not have any content for the default test case.

**4** sldvmakeharness returns the path to the harness model file in harnessModelFilePath. Extract the name of the harness model file into harnessModel, for later use:

```
[~, harnessModel] = fileparts(harnessModelFilePath);
```
In order to analyze the KEY\_OFF to KEY\_ON state transition, create a test case that makes the transition to the KEY\_ON state in 500 time steps:

- **1** Open the Signal Builder dialog box for the harness model.
- **2** Select **Axes > Change Time Range.**
- **3** The Signal Builder's time range determines the span of time over which its output is explicitly defined. In the Set the total time range dialog box, set the **Max time** field to 5 seconds, creating 500 time steps of 0.01 seconds duration each.
- **4** Set the KEY input to 1 for the duration of this starting test case, forcing the transition to the KEY\_ON state. Selecting the Inputs.KEY signal requires two clicks. First, click the signal so that dots appear at both ends of the signal.

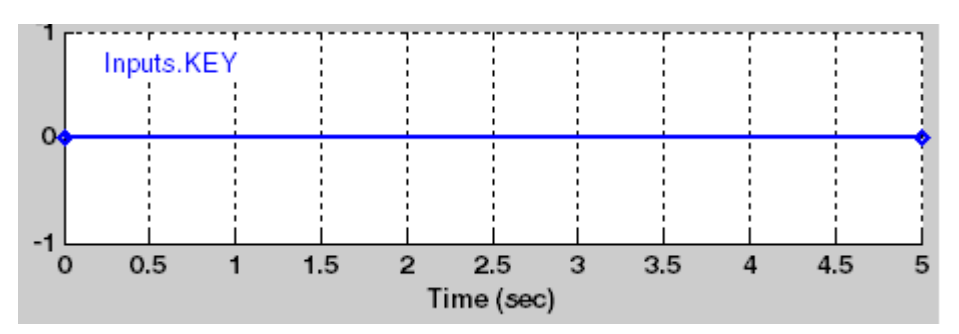

**5** Click the Inputs.KEY signal again. The Signal Builder thickens the signal to indicate that it is selected.

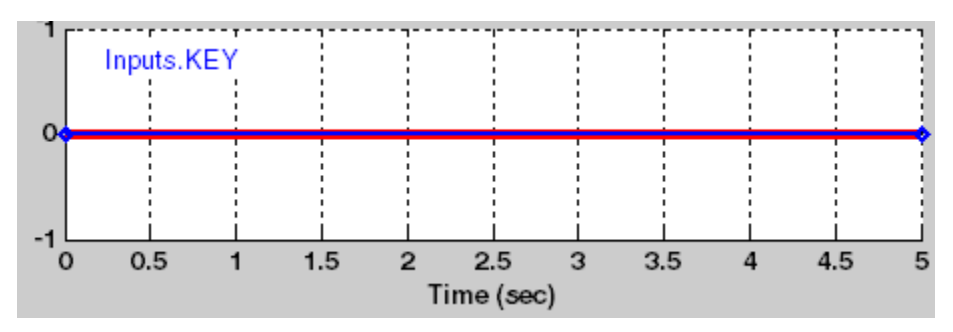

- **6** At the bottom of the Signal Builder dialog box, under **Left Point**, enter 1 for **Y**.
- **7** Press **Enter** to apply the change.

The Inputs.KEY signal is set to 1 for the duration of the test case.

**8** Close the Signal Builder dialog box.

#### **Logging the Starting Test Case**

The next step is to log the starting test case that you created. You can then specify that the Simulink Design Verifier software ignore the objectives satisfied by that test case when performing an analysis.

The sldvlogsignals function records the test case data in a MAT-file that contains an sldvData structure. This structure stores all the data that the software gathers and produces during the analysis.

To log the starting test cases:

**1** Save the name of the Model block in the harness model that references the sldvdemo sbr extend design model:

```
[~, modelBlock] = find_mdlrefs(harnessModel, false);
```
**2** Simulate the model referenced by the Model block using the new test case, and log the input signals in the workspace variable loggeddata:

```
loggeddata = sldvlogsignals(modelBlock{1});
```
**3** Save the logged data in a MAT-file named existingtestcase.mat:

```
save('existingtestcase.mat', 'loggeddata');
```

```
You will specify this file when you analyze the
sldvdemo sbr extend design model.
```
#### **Extending the Existing Test Cases**

You can now analyze the sldvdemo sbr extend design model and specify that the analysis extend the test cases already satisfied. The analysis uses the existing test-case data as a starting point, and does not try to generate test cases for the KEY\_OFF to KEY\_ON transition in the SBR Stateflow chart.

Specify the starting test case and analyze the model:

- **1** In the model window for sldvdemo sbr extend design, select **Tools > Design Verifier > Options**.
- **2** In the Configuration Parameters dialog box, on the **Select** pane, under **Design Verifier**, select **Test Generation**.
- **3** On the **Test Generation** pane, under **Existing test cases**, select **Extend existing test cases**.
- **4** In the **Data file** field, enter the name of the MAT-file that contains the logged data:

existingtestcase.mat

**5** Clear **Ignore objectives satisfied by existing test cases**.

When you clear this option, the software includes the starting test case in the final test suite. You will see that the complete test suite achieves 100% model coverage.

- **6** To close the Configuration Parameters dialog box, click **OK**.
- **7** Save the sldvdemo sbr extend design model on the MATLAB path with the name sldvdemo sbr extend design test.

**8** In the Model Editor, select **Tools > Design Verifier > Generate Tests**.

The log window first lists the objectives that the starting test case satisfied.

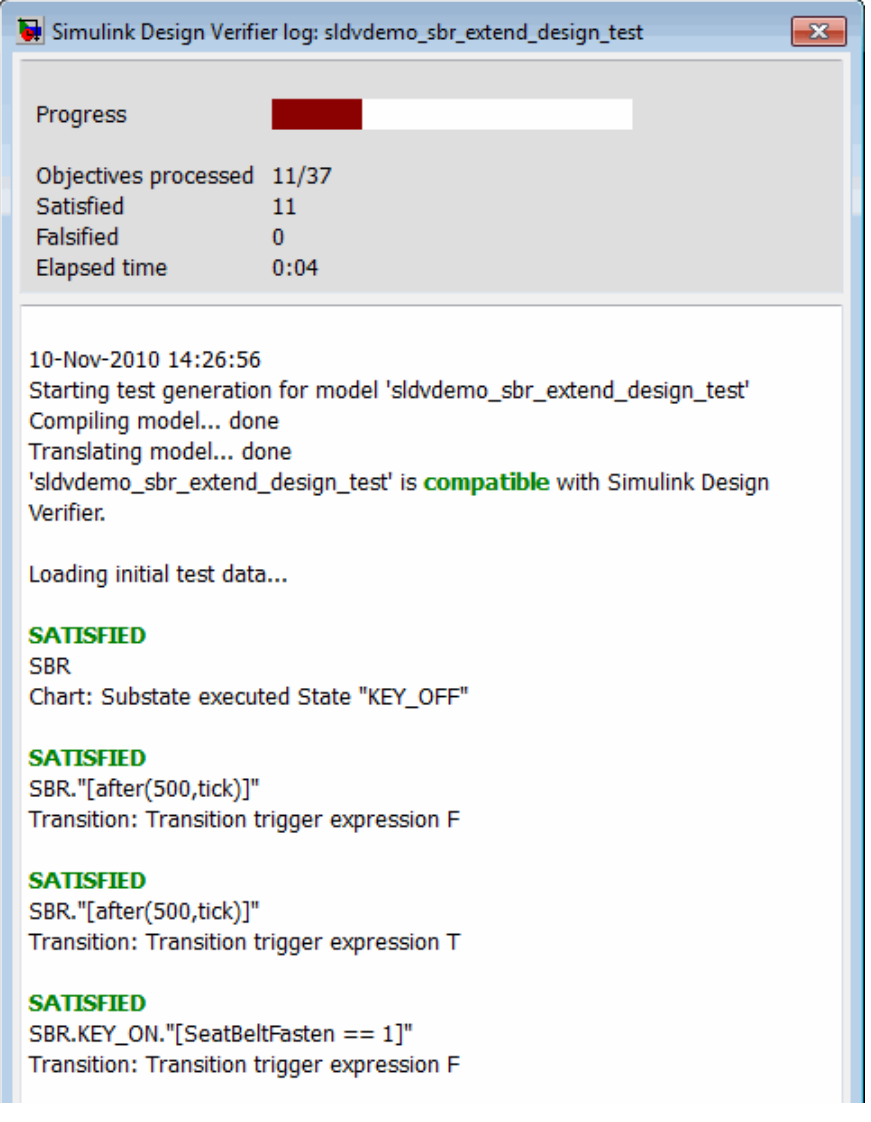

The log window then lists the objectives generated beyond the starting test case.

### **Verifying the Analysis Results**

To make sure that this analysis creates a complete test suite, generate the harness model so you can simulate the model with the generated test cases:

- **1** In the log window, click **Create harness model**.
- **2** In the harness model sldvdemo\_sbr\_extend\_design\_test\_harness, open the Signal Builder block named Inputs.
- **3** To simulate the model using all the test cases, click the **Run all and produce coverage** button .

When the simulation is complete, the model coverage report is displayed.

**4** View the coverage information for the sldvdemo\_sbr\_extend\_design\_test model to see that the complete test suite achieves 100% coverage.

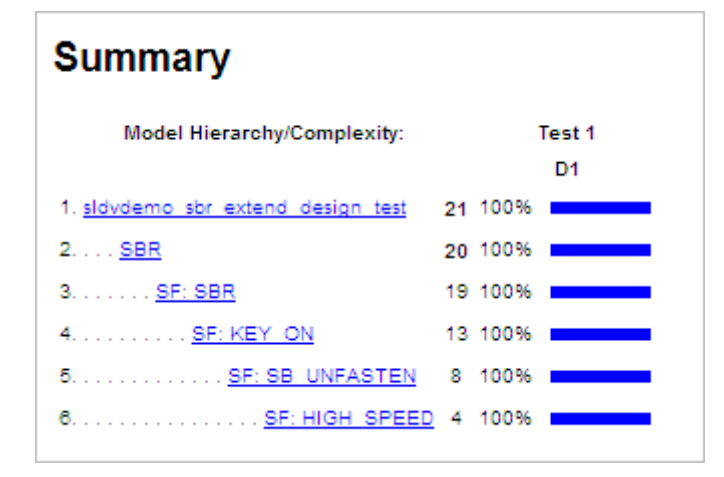

# **Example: Extending Existing Test Cases for a Closed-Loop System**

#### **In this section...**

"Logging a Starting Test Case" on page 8-11

["Extending the Existing Test Cases" on page 8-12](#page-187-0)

Suppose that you have a model with a closed-loop controller in a model referenced by a Model block. You do not record 100% coverage for the referenced model. Extending existing test cases can help you achieve 100% coverage. The Simulink Design Verifier software adds time steps to the existing test cases when analyzing the controller implemented by the referenced model. The test cases that result from the analysis realistically reflect the continuous time behavior expected in the closed-loop controller.

A *closed-loop controller* passes instructions to the controlled system and receives information from the environment as the control instructions execute. The controller can adapt and change its instructions as it receives this information.

#### **Logging a Starting Test Case**

This example uses the s1demo\_md1ref\_bus model. The CounterA Model block references the model sldemo mdlref counter bus. If you simulate the parent model, sldemo\_mdlref\_bus, and collect coverage, you record only 75% coverage for sldemo\_mdlref\_counter\_bus. Log the data from the simulation and extend those test cases to achieve 100% coverage for the referenced model.

To create the starting test case, simulate the top-level model and log the input signals to the Model block:

**1** Open the demo model:

sldemo mdlref bus

**2** Simulate the sldemo mdlref bus model and log the input signals for the CounterA Model block:

logged\_data = sldvlogsignals('sldemo\_mdlref\_bus/CounterA');

<span id="page-187-0"></span>**3** Save the logged data in a MAT-file named existingtestcase.mat:

```
save('existingtestcase.mat', 'logged data');
```

```
When you analyze the model referenced in CounterA
(sldemo_mdlref_counter_bus), you specify this MAT-file.
```
#### **Extending the Existing Test Cases**

Analyze the sldemo mdfref counter bus model, specifying that the analysis extend the test cases already satisfied:

- 1 To open the sldemo mdfref counter bus model, in the sldemo mdlref bus model, double-click the CounterA Model block.
- 2 In the Model Editor for sldemo\_mdlref\_counter\_bus, select **Tools > Design Verifier > Options**.
- **3** In the Configuration Parameters dialog box, on the **Select** pane, under **Design Verifier**, select **Test Generation**.
- **4** On the **Test Generation** pane, under **Existing test cases**, select **Extend existing test cases**.
- **5** In the **Data file** field, specify the name of the MAT-file that contains the logged data, in this case, existingtestcase.mat.
- **6** Clear **Ignore objectives satisfied by existing test cases**.

When you clear this option, the software includes the test cases recorded in the file existingtestcase.mat in the final test suite.

- **7** To save these settings, click **Apply**.
- **8** To open the main **Design Verifier** pane, on the **Select** pane, click **Design Verifier**.
- **9** To start the analysis, click **Generate Tests**.

The analysis first loads the nine objectives satisfied by the logged test cases. Then it adds extra time steps to those test cases and tries to satisfy any missing objectives. In this example, the analysis satisfies three additional objectives.

**10** To verify the results of the analysis, review the Simulink Design Verifier report. The analysis found test cases that satisfy all 12 test objectives for the referenced model sldemo mdlref counter bus.

# **Objectives Satisfied**

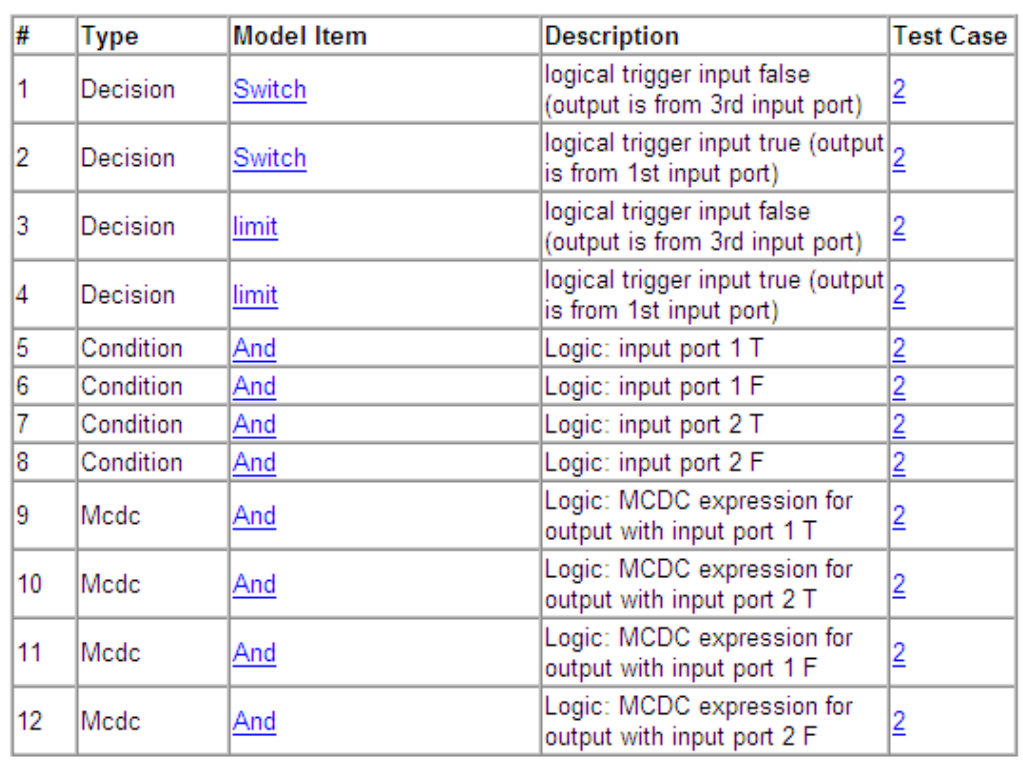

Simulink Design Verifier found test cases that exercise these test objectives.

# **Example: Extending Existing Test Cases for a Modified Model**

#### **In this section...**

"Creating Starting Test Cases" on page 8-14

["Extending the Existing Test Cases" on page 8-15](#page-190-0)

Suppose that you have a model that you have already analyzed using the Simulink Design Verifier software, and you modify the model. The original test suite may not record 100% coverage for the modified model. Reanalyze the modified model to make sure that it satisfies all the new test objectives. Instead of reanalyzing the entire model, you focus the new analysis on just the modified part of the model. In this way, you leverage the test cases created for the original model, extending them to satisfy any new objectives.

This example uses the sldvdemo cruise control model. You analyze the model and generate test cases. Then you analyze a modified version of that model, sldvdemo\_cruise\_control\_mod, extending the test cases from the original analysis. The analysis returns a complete test suite for the new model.

#### **Creating Starting Test Cases**

Analyze the sldvdemo cruise control model and generate test cases that achieve 100% coverage.

**1** Open the demo model:

sldvdemo\_cruise\_control

**2** To start a Simulink Design Verifier analysis for the sldvdemo\_cruise\_control model, double-click the Run Simulink Design Verifier block:

<span id="page-190-0"></span>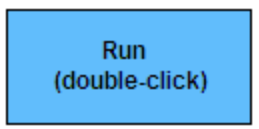

**Run Simulink Design Verifier** 

The analysis satisfies 34 test objectives for the sldvdemo\_cruise\_control model. The software stores the resulting data file in a subfolder of the MATLAB Current Folder:

sldv\_output\sldvdemo\_cruise\_control\sldvdemo\_cruise\_control\_sldvdata.mat

In the next section, when you analyze the modified model, this data file specifies the starting test cases that you extend.

**3** Close the sldvdemo\_cruise\_control model and all the files created by the analysis. If asked, do not save any changes you made to the model.

#### **Extending the Existing Test Cases**

The sldvdemo\_cruise\_control\_mod model is a modified version of sldvdemo\_cruise\_control. The Controller subsystem contains a Saturation block that specifies that the target speed cannot exceed 70.

Open the modified model and analyze it, extending the test cases that you generated when analyzing the sldvdemo\_cruise\_control model:

**1** Open the demo model, the modified version of sldvdemo\_cruise\_control:

sldvdemo cruise control mod

**2** Double-click the Controller subsystem to see the change to the original model, a Saturation block that specifies the maximum speed:

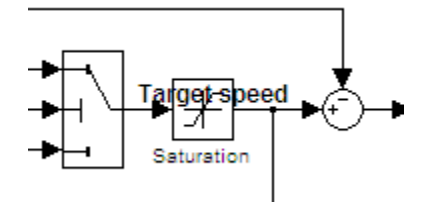

- **3** Close the Controller subsystem.
- **4** Select **Tools > Design Verifier > Options**.
- **5** In the Configuration Parameters dialog box, on the **Select** pane, under **Design Verifier** , select **Test Generation**.
- **6** On the **Test Generation** pane, under **Existing test cases**, select **Extend existing test cases**.
- **7** In the **Data file** field, click **Browse** and navigate to the MAT-file created in the MATLAB Current Folder when analyzing the original model:

sldv\_output\sldvdemo\_cruise\_control\sldvdemo\_cruise\_control\_sldvdata.mat

**8** Clear **Ignore objectives satisfied by existing test cases**.

When you clear this option, the analysis includes the test cases recorded in the file sldvdemo\_cruise\_control\_sldvdata.mat in the final test suite.

- **9** Click **Apply** to save these settings.
- **10** To open the main **Design Verifier** pane, on the **Select** pane, click **Design Verifier**.
- **11** To start the analysis, click **Generate Tests**.

The analysis first loads the 34 objectives satisfied by the initial test cases. Then it adds extra time steps to those test cases and tries to satisfy any missing objectives.

**12** In the log window, click **Generate detailed analysis report**.

The analysis satisfied a total of 38 satisfied objectives for the sldvdemo\_cruise\_control\_mod model. The analysis satisfied four additional objectives that correspond to the Saturation block.

# **Objectives Satisfied**

Simulink Design Verifier found test cases that exercise these test objectives.

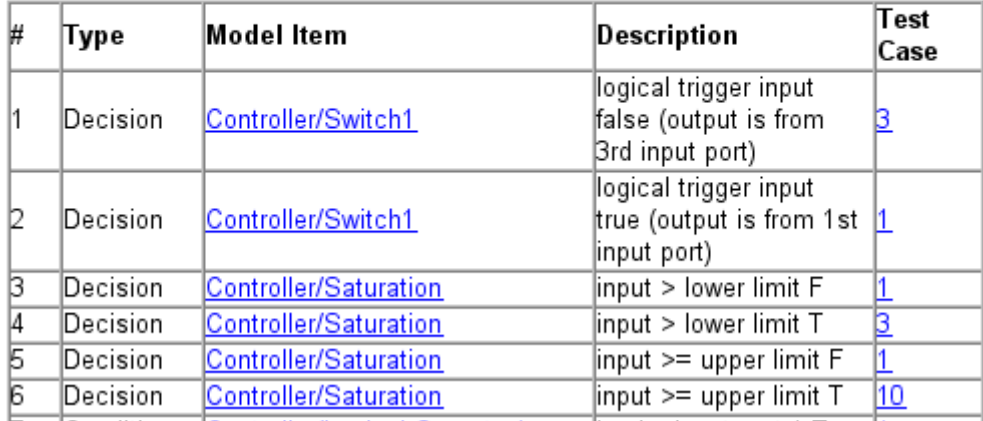

# Achieving Test Cases for Missing Model Coverage

- **•** ["Generating Test Cases for Missing Coverage Data" on page 9-2](#page-195-0)
- **•** ["Example: Achieving Missing Coverage in a Referenced Model" on page 9-3](#page-196-0)
- **•** ["Achieving Missing Coverage for Subsystems and Model Blocks" on page 9-7](#page-200-0)
- **•** ["Example: Achieving Missing Coverage in a Closed-Loop Simulation](#page-201-0) [Model" on page 9-8](#page-201-0)

# <span id="page-195-0"></span>**Generating Test Cases for Missing Coverage Data**

If you simulate your model and record model coverage data, but your model does not achieve 100% coverage, the Simulink Design Verifier software can find test cases that achieve the missing coverage. The software can target the test-generation analysis for the part of the model that is missing coverage, ignoring the model coverage data that was recorded during simulation.

The following examples describe how to focus the test-generation analysis on a part of the model that did not achieve 100% coverage:

- **•** ["Example: Achieving Missing Coverage in a Referenced Model" on page 9-3](#page-196-0)
- **•** ["Example: Achieving Missing Coverage in a Closed-Loop Simulation](#page-201-0) [Model" on page 9-8](#page-201-0)

# <span id="page-196-0"></span>**Example: Achieving Missing Coverage in a Referenced Model**

#### **In this section...**

"Recording Coverage Data for the Model" on page 9-3 ["Finding Test Cases for the Missing Coverage" on page 9-5](#page-198-0) ["Achieving the Missing](#page-199-0) Coverage" on page 9-[6](#page-199-0) ["Verifying 100% Model Coverage" on page 9-6](#page-199-0)

This example uses a demo model with a referenced model that does not achieve full coverage. When you run a test-generation analysis on the referenced model, and combine it with the previously recorded coverage data, you can achieve 100% for the referenced model.

#### **Recording Coverage Data for the Model**

Simulate the model, recording Condition, Decision, and MCDC coverage:

**1** Open the demo model:

sldemo mdlref\_basic

The Model block, CounterA, references the model sldemo\_mdlref\_counter.

**2** To specify the coverage options that you want, select **Tools > Coverage Settings**.

The Coverage Settings dialog box opens to the **Coverage** tab.

- **3** On the **Coverage** tab, set the following options:
	- **•** To specify that the simulation record coverage for the referenced model and the parent model, select **Coverage for referenced models**.
	- **•** Click **Select Models**. Make sure that you select the referenced model, sldemo mdlref counter.

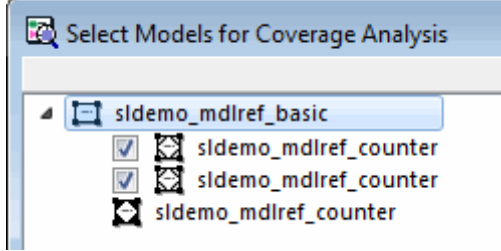

- **•** To specify which types of coverage to record during simulation, under **Coverage metrics**, select:
	- **– Decision**
	- **– Condition**
	- **– MCDC**
- **4** Click the **Results** tab.
- **5** To specify a unique name for the coverage data workspace variable, in the **cvdata object name** field, enter covdata\_original.
- **6** Click the **Reporting** tab.
- **7** To specify that the simulation create a coverage report, select **Generate HTML report**.
- **8** To save the settings and close the Coverage Settings dialog box, click **OK**.
- **9** Click Simulate  $\bullet$  to simulate the sldemo mdlref basic model and record the coverage data.

After the simulation, the coverage report opens. The report indicates that the following coverage is achieved for the referenced model sldemo\_mdlref\_counter:

- **•** Decision: 75%
- **•** Condition: 75%
- **•** MCDC: 50%

#### <span id="page-198-0"></span>Summary

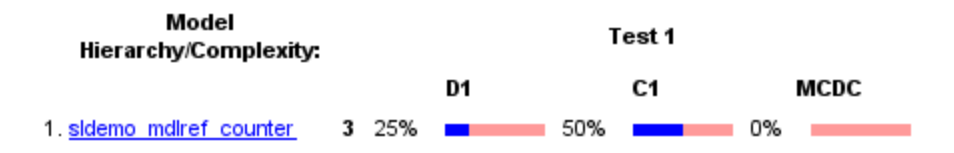

**10** The simulation saves the coverage data in the MATLAB workspace variable covdata\_original, a cvdata object that contains the coverage data. Save the coverage data in a file on the MATLAB path:

```
cvsave('existingcov',covdata_original);
```
#### **Finding Test Cases for the Missing Coverage**

To achieve 100% coverage for the sldemo\_mdlref\_counter model, run a test-generation analysis that uses the existing coverage data:

**1** Open the referenced model using the following command:

```
open system('sldemo mdlref counter');
```
**2** Create an sldvoptions object:

opts = sldvoptions;

To create the sldvoptions object, you need to specify:

- **•** That the analysis ignore satisfied coverage data.
- The file name containing the satisfied coverage data (existingcov.cvt)

To specify these options, enter the following commands:

```
opts.IgnoreCovSatisfied = 'on';
opts.CoverageDataFile = 'existingcov.cvt';
```
**3** Analyze the referenced model, sldemo mdlref counter, using the specified options:

```
[status, fileNames] = sldvrun('sldemo_mdlref_counter',opts,true);
```
<span id="page-199-0"></span>The Simulink Design Verifier analysis satisfies three additional objectives and creates one test case for the referenced model.

The next section simulates the referenced model, sldemo\_mdlref\_counter, using the test case that the analysis created.

#### **Achieving the Missing Coverage**

To achieve the missing coverage for the referenced model, sldemo\_mdlref\_counter, simulate the model using the test case from the Simulink Design Verifier analysis:

**1** Create a cvtest object for the simulation and specify to record Decision, Condition, and MCDC coverage:

```
cvt = cvtest('sldemo_mdlref_counter');
cvt.settings.decision = 1;
cvt.settings.condition = 1;
cvt.settings.mcdc = 1;
```
**2** Simulate the model using the cvtest object, cvt, and the test case, as defined in fileNames.DataFile. Save the recorded coverage data in the workspace variable covdata\_missing.

```
[~, covdata_missing] = sldvruntest('sldemo_mdlref_counter', fileNames.DataFile, [], cvt);
```
#### **Verifying 100% Model Coverage**

You saved the coverage data from the simulation of the top-level model, sldemo\_mdlref\_basic in the workspace variable covdata\_original. To create a report that combines the coverage data from the top-level model with the missing coverage data from the referenced model, sldemo\_mdlref\_counter, enter the following command:

```
cvhtml('Coverage Summary', covdata_original, covdata_missing);
```
The report shows that by analyzing the referenced model, and using those results to record coverage, you can achieve 100% coverage.

# <span id="page-200-0"></span>**Achieving Missing Coverage for Subsystems and Model Blocks**

If your model has a Subsystem block that does not achieve full coverage, you can convert it to model referenced in a Model block. "Converting a Subsystem to a Referenced Model" describes how to convert a subsystem to a referenced model. You can then follow the steps described in ["Example: Achieving](#page-196-0) [Missing Coverage in a Referenced Model" on page 9-3](#page-196-0).

However, some subsystems cannot be converted to Model blocks. To test a subsystem to see if it can be converted to a Model block, use the Simulink.SubSystem.convertToModelReference function. If that function cannot convert the subsystem, an error message explains why the conversion failed.

In addition, you may have a Stateflow chart or a MATLAB Function block that does not achieve full coverage. Stateflow charts and MATLAB Function blocks cannot be converted to referenced models.

For situations when you cannot use a Model block, follow steps similar to the steps described in the following section, ["Example: Achieving Missing](#page-201-0) [Coverage in a Closed-Loop Simulation Model" on page 9-8](#page-201-0).

# <span id="page-201-0"></span>**Example: Achieving Missing Coverage in a Closed-Loop Simulation Model**

**In this section...**

"Recording Coverage Data for the Model" on page 9-8

["Finding Test Cases for Missing Coverage" on page 9-10](#page-203-0)

If you have a subsystem or a Stateflow chart that does not achieve 100% coverage, and you do not want to convert the subsystem or chart to a Model block, this example can help you achieve full coverage.

The example uses a closed-loop controller model. A *closed-loop controller* passes instructions to the controlled system and receives information from the environment as the control instructions are executed. The controller can adapt and change its instructions as it receives this information.

The sldvdemo autotrans model is a closed-loop simulation model. The ShiftLogic Stateflow chart represents the controller part of this model. Test cases designed in the ManeuversGUI Signal Builder block drive the closed-loop simulation.

#### **Recording Coverage Data for the Model**

To simulate the model, recording Condition, Decision, and MCDC coverage for the ShiftLogic controller:

**1** Open the demo model:

sldvdemo\_autotrans

**2** To designate the coverage settings that you want, select **Tools > Coverage Settings**.

The Coverage Settings dialog box opens at the **Coverage** tab.

**3** To specify that the simulation record coverage, select **Coverage for this model: sldvdemo\_autotrans**.

- **4** To specify to record coverage for the ShiftLogic chart, click **Select Subsystem**.
- **5** In the Subsystem Selection dialog box, select ShiftLogic and click **OK**.
- **6** Under **Coverage Metrics**, select the types of coverage that you want the simulation to record:
	- **• Decision**
	- **• Condition**
	- **• MCDC**
- **7** Uncheck the other coverage metrics if they are checked.
- **8** Click the **Results** tab.
- **9** To specify a unique name for the coverage data workspace variable, in the **cvdata object name** field, enter covdata\_original\_controller.
- **10** Click the **Reporting** tab.
- **11** To specify that the simulation create a coverage report, select **Generate HTML report**.
- **12** To save these settings and close the Coverage Settings dialog box, click **OK**.
- 13 Click Simulate to simulate the sldvdemo autotrans model and record the coverage data.

After the simulation, the coverage report opens. The report indicates that the following coverage is achieved for the ShiftLogic Stateflow chart:

- **•** Decision: 87%
- **•** Condition: 67%
- **•** MCDC: 33%

<span id="page-203-0"></span>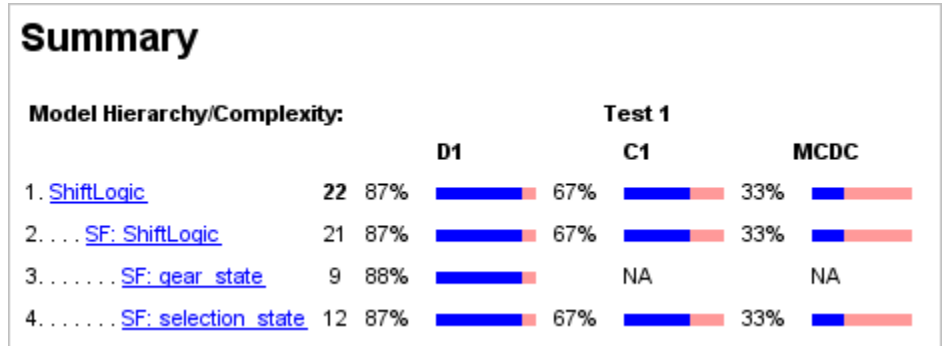

**14** The simulation saves the coverage data in the MATLAB workspace variable covdata original controller, a cvtest object that contains the coverage data. Save the coverage data in a file on the MATLAB path:

```
cvsave('existingcov',covdata_original_controller);
```
#### **Finding Test Cases for Missing Coverage**

To find the missing coverage for the ShiftLogic chart, run a subsystem analysis on that block. Use this technique to focus your analysis on an individual part of the model.

To achieve 100% coverage for the ShiftLogic controller, run a test-generation analysis that uses the existing coverage data.

- **1** To analyze the ShiftLogic chart, the model must use a fixed-step solver. Select **Simulation > Configuration Parameters** and on the **Solver** pane:
	- **•** For **Type**, select Fixed-step.
	- **•** For **Solver**, select discrete (no continuous steps).
- **2** To analyze just the ShiftLogic block and specify that the analysis ignore the coverage data already recorded, right-click the ShiftLogic block and select **Design Verifier > Options**.
- **3** In the Configuration Parameters dialog box, on the **Select** pane, under the **Design Verifier** category, select **Test Generation**.
- **4** On the **Test Generation** pane, under **Existing coverage data**, select **Ignore objectives satisfied in existing coverage data**.
- **5** In the **Coverage data file** field, enter the name of the file containing the coverage data that you recorded during simulation:

existingcov.cvt

- **6** To save these settings, click **Apply**.
- **7** On the **Select** pane, click **Design Verifier**.
- **8** On the main **Design Verifier** pane, click **Generate Tests for Subsystem**.

The analysis extracts the Stateflow chart into a new model named ShiftLogic0. The analysis analyzes the new model, ignoring the coverage objectives previously satisfied and recorded in the existingcov.cvt file.

**9** When the test-generation analysis is complete, select **View detailed analysis report**.

The Simulink Design Verifier report lists six test cases for the extracted model that satisfy the objectives not covered in the existingcov.cvt file. **Note** The Simulink Design Verifier report indicates that two coverage objectives in the Stateflow chart ShiftLogic are proven unsatisfiable. Since the ShiftLogic chart updates at every time step, the implicit event tick is never false. The analysis cannot satisfy condition or MCDC coverage for either instance of the temporal event after(TWAIT, tick).

after(TWAIT, tick) is semantically equivalent to Event == tick && temporalCount(tick) >= TWAIT

If you move after(TWAIT, tick) into the condition, as in

[after(TWAIT, tick) && speed < down th]

the Simulink Design Verifier software determines that tick is always true, so it only tests the temporalCount (tick)  $\ge$  TWAIT part of after (TWAIT, tick). The analysis is able to find test objectives that satisfy Condition and MCDC coverage for after(TWAIT, tick).

# **10**

# Verifying Model Components

- **•** ["What Is Component Verification?" on page 10-2](#page-207-0)
- **•** ["Functions for Component Verification" on page 10-4](#page-209-0)
- **•** ["Example: Verifying a Component for Code Generation" on page 10-6](#page-211-0)

# <span id="page-207-0"></span>**What Is Component Verification?**

#### **In this section...**

"Component Verification Approaches" on page 10-2

"Using Simulink® Design Verifier Tools for Component Verification" on page 10-2

#### **Component Verification Approaches**

Component verification allows you to test a design component in your model using one of two approaches:

- **• Within the context of the model that contains the component** Using systematic simulation of closed-loop controllers requires that you verify components within a control system model. Doing so allows you to test the control algorithms with your model. This approach is called *system analysis*.
- **• As standalone components** For a high level of confidence in the correctness of the component algorithm, verify the component in isolation from the rest of the system. This approach is called *component analysis*.

Verifying standalone components provides three advantages:

- **-** You can use analysis to focus on portions of the design that you cannot test because of the physical limitations of the system being controlled.
- **-** You can use this approach for open-loop simulations to test the plant model without feedback control.
- **-** You can use this approach when the model is not yet available or when you need to simulate a control system model in accelerated mode for performance reasons.

#### **Using Simulink Design Verifier Tools for Component Verification**

By isolating the component to verify and using tools that the Simulink Design Verifier software provides, you create test cases that allow you to expand the scope of the testing for large models. This expanded testing helps you accomplish the following:

- **•** Achieve 100% model coverage If certain model components do not record 100% coverage, the top-level model cannot achieve 100% coverage. By verifying these components individually, you can create test cases that fully specify the component interface, allowing the component to record 100% coverage.
- **•** Debug the component To ensure that each model component satisfies the specified design requirements, you can create test cases that verify that specific components perform as designed.
- Test the robustness of the component To ensure that a component handles unexpected inputs and calculations properly, you can create test cases that generate data. Then, test the error-handling capabilities in the component.

# <span id="page-209-0"></span>**Functions for Component Verification**

The Simulink Design Verifier software provides several functions that facilitate the tasks associated with component verification.

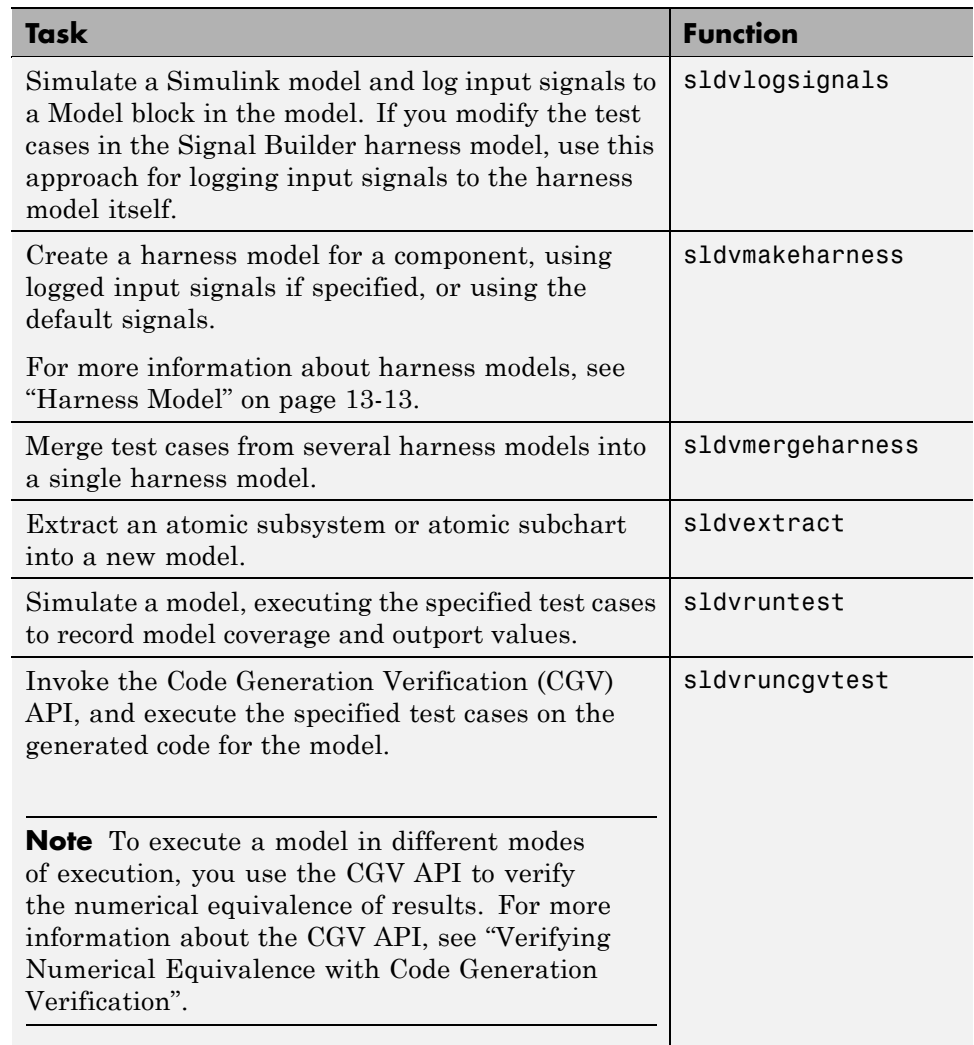

Component verification functions do not support the following Simulink software features:

- **•** Variable-step solvers for sldvruntest
- **•** Component interfaces that contain:
	- **-** Complex signals
	- **-** Variable-size signals
	- **-** Array of buses
	- **-** Multiword fixed-point data types

# <span id="page-211-0"></span>**Example: Verifying a Component for Code Generation**

#### **In this section...**

"About the Example Model" on page 10-6

["Preparing the Component for Verification" on page 10-9](#page-214-0)

["Recording Coverage for the Component" on page 10-11](#page-216-0)

"Using Simulink® [Design Verifier Software to Record Additional Coverage"](#page-217-0) [on page 10-12](#page-217-0)

["Combining the Harness Models" on page 10-13](#page-218-0)

["Executing the Component in Simulation Mode" on page 10-15](#page-220-0)

["Executing the Component in Software-in-the-Loop \(SIL\) Mode" on page](#page-221-0) [10-16](#page-221-0)

#### **About the Example Model**

This example uses the slvnvdemo\_powerwindow model to show how to verify a component in the context of the model that contains that component. As you work through this example, you use the Simulink Design Verifier component verification functions to create test cases and measure coverage for a referenced model. In addition, you can execute the referenced model in both simulation mode and Software-in-the-Loop (SIL) mode using the Code Generation Verification (CGV) API.

**Note** You must have the following product licenses to run this example:

- **•** Stateflow
- **•** Embedded Coder™
- **•** Simulink Coder

The component that you verify is a Model block named control. This component resides inside the power\_window\_control\_system subsystem in the top level of the slvnvdemo powerwindow model.

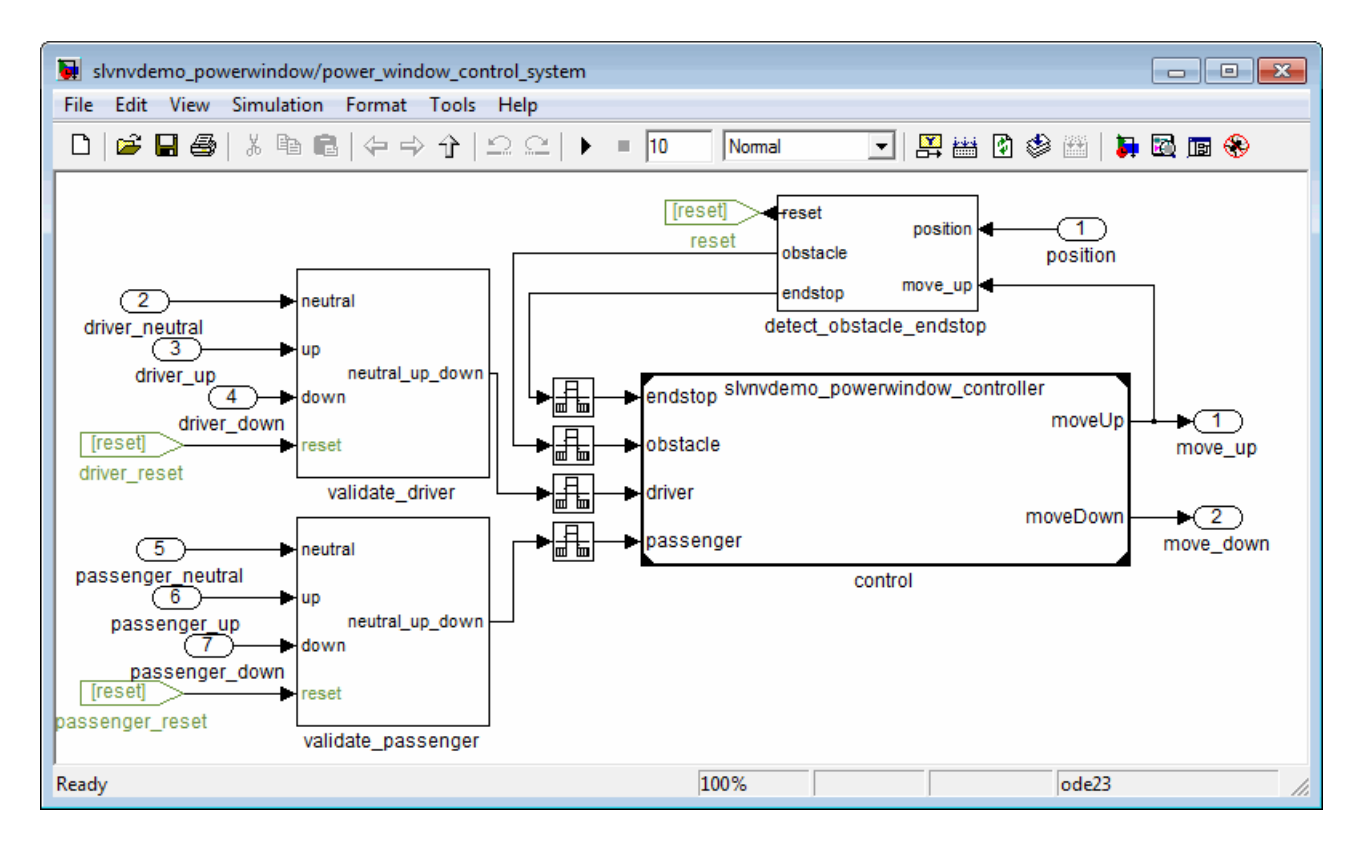

The Model block references the slvnvdemo\_powerwindow\_controller model.

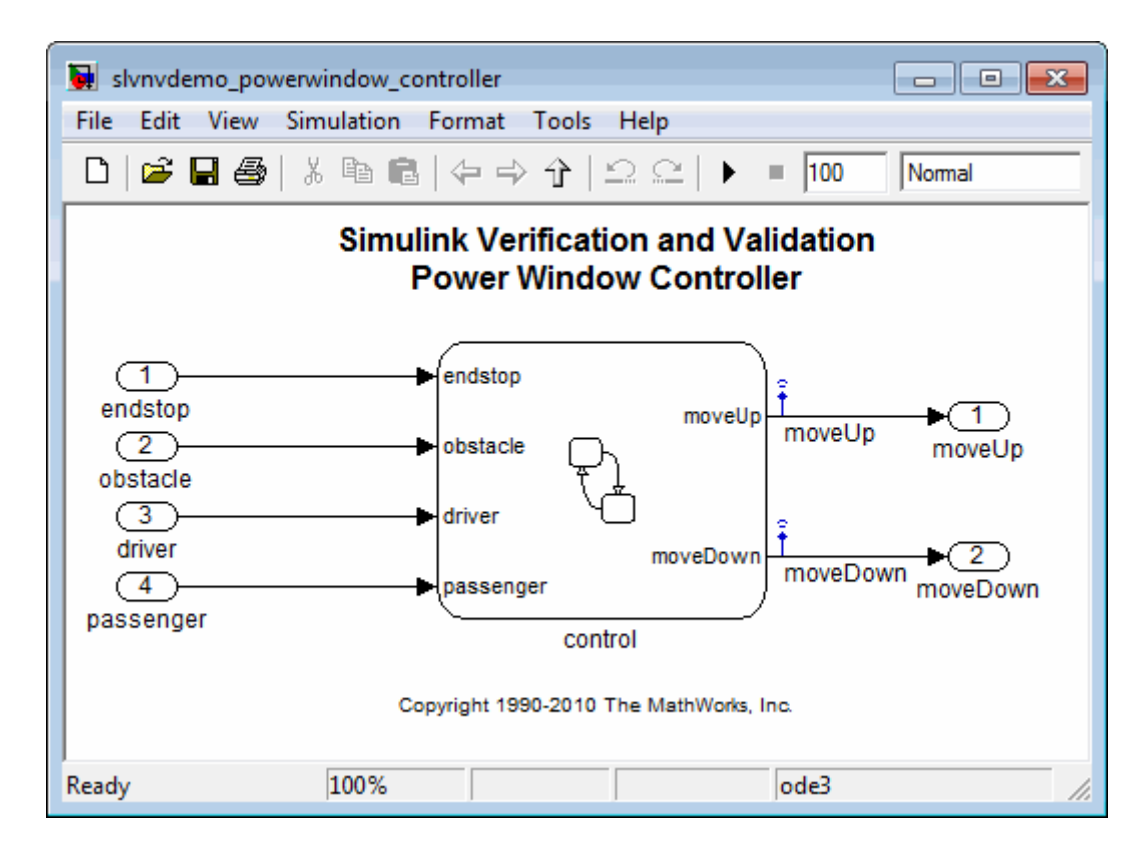

The referenced model contains a Stateflow chart control, which implements the logic for the power window controller.

<span id="page-214-0"></span>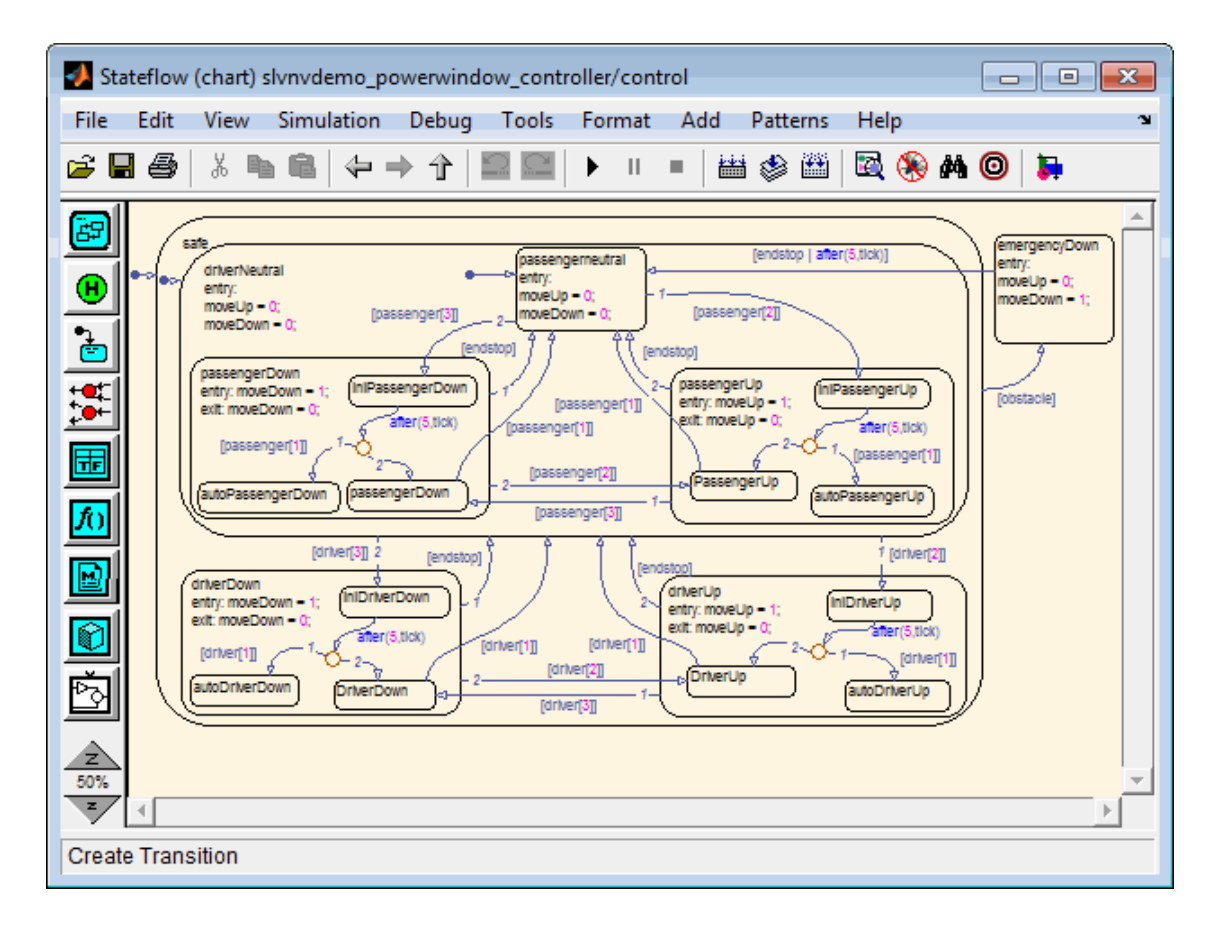

#### **Preparing the Component for Verification**

To verify the referenced model slvnvdemo\_powerwindow\_controller, create a harness model that contains the input signals that simulate the controller in the plant model:

1 Open the slvnvdemo powerwindow demo model and the referenced model:

```
slvnvdemo powerwindow;
slvnvdemo powerwindow controller;
```
**2** Open the power window control system subsystem in the demo model.

**Note** The Model block named control in the power\_window\_control\_system subsystem references the component that you verify during this example, slvnvdemo\_powerwindow\_controller.

**3** Simulate the Model block that references the slvnvdemo\_powerwindow\_controller model and log the input signals to the Model block:

```
loggedSignalsPlant = ...
    sldvlogsignals(...
        'slvnvdemo_powerwindow/power_window_control_system/control');
```
sldvlogsignals stores the logged signals in loggedSignalsPlant.

**4** Generate a harness model with the logged signals:

```
harnessModelFilePath = ...
    sldvmakeharness('slvnvdemo_powerwindow_controller', ...
                         loggedSignalsPlant);
```
sldvmakeharness creates and opens a harness model named slvnvdemo powerwindow controller harness. The Signal Builder block contains one test case containing the logged signals.

**Note** For more information about harness models, see ["Harness Model" on](#page-292-0) [page 13-13](#page-292-0).

**5** For use later in this example, save the name of the harness model:

[~,harnessModel] = fileparts(harnessModelFilePath);

**6** Leave all windows open for the next part of this example.

Next, you will record coverage for the slvnvdemo powerwindow controller model.
#### **Recording Coverage for the Component**

Model coverage is a measure of how thoroughly a test case tests a model, and the percentage of pathways that a test case exercises. To record coverage for the slvnvdemo powerwindow controller model:

**1** Create a default options object, required by the sldvruntest function:

runOpts = sldvruntestopts;

**2** Specify to simulate the model, and record coverage:

runOpts.coverageEnabled = true;

- **3** Simulate the referenced model and record coverage:
	- [~, covDataFromLoggedSignals] = ... sldvruntest('slvnvdemo\_powerwindow\_controller',... loggedSignalsPlant, runOpts);
- **4** Display the HTML coverage report:

cvhtml('Coverage with Test Cases', covDataFromLoggedSignals);

The slvnvdemo powerwindow controller model achieved:

- **•** Decision coverage: 40%
- **•** Condition coverage: 35%
- **•** MCDC coverage: 10%

**Note** For more information about decision coverage, condition coverage, and MCDC coverage, see "Types of Model Coverage".

Because you did not achieve 100% coverage for the slvnvdemo powerwindow controller model, next, you will analyze the model to record additional coverage and create additional test cases.

#### **Using Simulink Design Verifier Software to Record Additional Coverage**

You can use the Simulink Design Verifier software to analyze the slvnvdemo powerwindow controller model and collect coverage. You can specify that the analysis ignore any previously satisfied objectives and record additional coverage.

To record additional coverage for the model:

**1** Save the coverage data that you recorded for the logged signals in a file:

```
cvsave('existingCovFromLoggedSignal',covDataFromLoggedSignals);
```
**2** Create a default options object for the analysis:

opts = sldvoptions;

**3** Specify that the analysis ignore objectives that you satisfied when you logged the signals to the Model block:

opts.IgnoreCovSatisfied = 'on';

**4** Specify the name of the file that contains the satisfied objectives data:

opts.CoverageDataFile = 'existingCovFromLoggedSignal.cvt';

**5** Specify that the analysis not display unsatisfiable objectives in the Simulink Diagnostics Viewer:

opts.DisplayUnsatisfiableObjectives = 'off';

For this example, the focus is on satisfying as many objectives as possible.

**6** Specify that the analysis create long test cases that satisfy several objectives:

```
opts.TestSuiteOptimization = 'LongTestcases';
```
Creating a smaller number of test cases each of which satisfies multiple test objectives saves time when you execute the generated code in the next section.

**7** Specify to create a harness model that references the component using a Model block:

```
opts.saveHarnessModel = 'on';
opts.ModelReferenceHarness = 'on';
```
The harness model that you created from the logged signals in ["Preparing](#page-214-0) [the Component for Verification"](#page-214-0) on page 10-[9](#page-214-0) uses a Model block that references the slvnvdemo\_powerwindow\_controller model. The harness model that the analysis creates must also use a Model block that references slvnvdemo powerwindow controller. You can append the test case data to the first harness model, creating a single test suite.

**8** Analyze the model using the Simulink Design Verifier software:

```
[status, fileNames] = ...
     sldvrun('slvnvdemo_powerwindow_controller', ...
              opts, true);
```
The analysis creates and opens a harness model slvnvdemo\_powerwindow\_controller\_harness. The Signal Builder block contains one long test case that satisfies 82 test objectives.

You can combine this test case with the test case that you created in ["Preparing the Component for Verification" on page 10-9](#page-214-0), to record additional coverage for the slvnvdemo\_powerwindow\_controller model.

**9** Save the name of the new harness model and open it:

harne

Next, you will merge the two harness models to create a single test suite.

#### **Combining the Harness Models**

You created two harness models when you:

- **•** Logged the signals to the control Model block that references the slvnvdemo\_powerwindow\_controller model.
- **•** Analyzed the slvnvdemo\_powerwindow\_controller model.

If you combine the test cases in both harness models, you can record coverage that gets you closer to achieving 100% coverage:

**1** Merge the harness models by appending the most recent test cases to the test cases for the logged signals:

```
sldvmergeharness(harnessModel, newHarnessModel);
```
The Signal Builder block in the slvnvdemo\_powerwindow\_controller\_harness model now contains both test cases.

**2** Log the signals to the harness model:

```
loggedSignalsMergedHarness = sldvlogsignals(harnessModel);
```
**3** Use the combined test cases to record coverage for the slvnvdemo\_powerwindow\_controller\_harness model. First, configure the options object for sldvruntest:

runOpts = sldvruntestopts; runOpts.coverageEnabled = true;

**4** Simulate the model and record and display the coverage data:

```
[~, covDataFromMergedSignals] = ...
       sldvruntest('slvnvdemo_powerwindow_controller', ...
                   loggedSignalsMergedHarness, runOpts);
cvhtml('Coverage with Merged Test Cases', ...
      covDataFromMergedSignals);
```
The slvnvdemo powerwindow controller model now achieves:

- Decision coverage:  $100\%$
- **•** Condition coverage: 80%
- **•** MCDC coverage: 60%

#### **Executing the Component in Simulation Mode**

To verify that the generated code for the model produces the same results as simulating the model, use the Code Generation Verification (CGV) API methods.

**Note** To execute a model in different modes of execution, you use the CGV API to verify the numerical equivalence of results. For more information about the CGV API, see "Verifying Numerical Equivalence with Code Generation Verification".

When you perform this procedure, the simulation compiles and executes the model code using both test cases.

**1** Create a default options object for sldvruncgvtest:

```
runcgvopts = sldvruntestopts('cgv');
```
**2** Specify to execute the model in simulation mode:

runcgvopts.cgvConn = 'sim';

**3** Execute the slvnv\_powerwindow\_controller model using the two test cases and the runcgvopts object:

```
cgvSim = sldvruncgvtest('slvnvdemo powerwindow controller', ...
                        loggedSignalsMergedHarness, ...
                        runcgvopts);
```
These steps save the results in the workspace variable cgvSim. Next, you will execute the same model with the same test cases in Software-in-the-Loop (SIL) mode and compare the results from both simulations.

For more information about Normal simulation mode, see "Executing the Model".

#### **Executing the Component in Software-in-the-Loop (SIL) Mode**

When you execute a model in Software-in-the-Loop (SIL) mode, the simulation compiles and executes the generated code on your host computer.

In this section, you execute the slvnvdemo powerwindow controller model in SIL mode and compare the results to the previous section, when you executed the model in simulation mode.

**1** Specify to execute the model in SIL mode:

runcgvopts.cgvConn = 'sil';

**2** Execute the slvnv powerwindow controller model using the two test cases and the runcgvopts object:

```
cgvSil = sldvruncgvtest('slvnvdemo_powerwindow_controller', ...
                        loggedSignalsMergedHarness, ...
                        runcgvopts);
```
The workspace variable cgvSil contains the results of the SIL mode execution.

**3** Compare the results in cgvSil to the results in cgvSim, created from the simulation mode execution. Use the cgv.CGV.compare method to compare the results from the two simulations:

```
for i=1:length(loggedSignalsMergedHarness.TestCases)
    simout = cySim.getOutputData(i);silout = cySil.getOutputData(i);[matchNames, \sim, mismatchNames, \sim ] = \dotscgv.CGV.compare(simout, silout);
end
```
**4** Display the results of the comparison in the MATLAB command window:

```
fprintf(['\nTest Case(%d):'...
      '%d Signals match, %d Signals mismatch\r'],...
      i, length(matchNames), length(mismatchNames));
```
As expected, the results of the two simulations match.

For more information about Software-in-the-Loop (SIL) simulations, see "What are SIL and PIL Simulations?"

# **11**

# Considering Specified Minimum and Maximum Values for Inputs During Analysis

- **•** ["Overview" on page 11-2](#page-225-0)
- **•** ["Example: Output Minimum and Maximum Values on Inport Blocks" on](#page-227-0) [page 11-4](#page-227-0)
- **•** ["sldvData Fields for Minimum and Maximum Input Values" on page 11-6](#page-229-0)
- **•** ["Example: Minimum and Maximum Values in Simulink.Signal Objects"](#page-231-0) [on page 11-8](#page-231-0)
- **•** ["Example: Minimum and Maximum Values on Stateflow Data Objects" on](#page-233-0) [page 11-10](#page-233-0)
- **•** ["Example: Minimum and Maximum Values in Subsystems" on page 11-13](#page-236-0)
- **•** ["Example: Minimum and Maximum Values in Global Data Storage" on](#page-239-0) [page 11-16](#page-239-0)

# <span id="page-225-0"></span>**Overview**

#### **In this section...**

"Simulink® Design Verifier Support for Specified Input Minimum and Maximum Values" on page 11-2

"Limitations of Simulink® [Design Verifier Support for Specified Minimum](#page-226-0) [and Maximum Values" on page 11-3](#page-226-0)

When creating a model, you can use specified minimum and maximum values on input ports to mimic environmental constraints as part of your design. The Simulink Design Verifier analysis can automatically consider these values as constraints for:

- **•** Design error detection
- **•** Test case generation
- **•** Property proving

Specifying minimum and maximum input values is similar to the way you use the Test Condition block or the sldv.condition function to constrain signals during test case generation or the Proof Assumption block or the sldv.assume function to constrain signals during property proving. The Test Condition and Proof Assumption blocks capture the analysis constraints. The Simulink Design Verifier software can also consider the design constraints captured in the Inport block minimum and maximum parameters as constraints for analysis.

**Note** For more information about signal values, see "Working with Signals" in the *Simulink User's Guide*.

#### **Simulink Design Verifier Support for Specified Input Minimum and Maximum Values**

By default, the Simulink Design Verifier software considers any minimum and maximum input values specified for Inport blocks in your model. To enable this capability:

- <span id="page-226-0"></span>**1** In the model window, select **Tools > Design Verifier > Options**.
- **2** On the Design Verifier pane, select the **Use specified input minimum and maximum values** parameter.
- **3** Once the analysis is complete, to view the design minimum and maximum constraints for your model, click **Generate detailed analysis reports**.

The constraints are listed in the **Analysis Information** chapter of the Simulink Design Verifier report.

#### **Limitations of Simulink Design Verifier Support for Specified Minimum and Maximum Values**

Simulink Design Verifier support for specified minimum and maximum values has the following limitations:

- **•** The analysis considers specified minimum and maximum values on root-level Inport blocks only. The analysis ignores any minimum and maximum values specified on other Simulink blocks.
- **•** The analysis does not consider specified minimum and maximum values on bus objects. The analysis ignores any minimum and maximum values specified on Simulink bus objects.

## <span id="page-227-0"></span>**Example: Output Minimum and Maximum Values on Inport Blocks**

You can specify the output minimum and maximum values on Inport blocks in the Block Parameter dialog box, on the **Signal Attributes** tab. Set the following parameters:

- **• Minimum**
- **• Maximum**

The following example model restricts the signals from two Inport blocks:

- **•** Input1 block: Minimum: 1, Maximum: 5
- **•** Input2 block: Minimum: –1, Maximum: 1

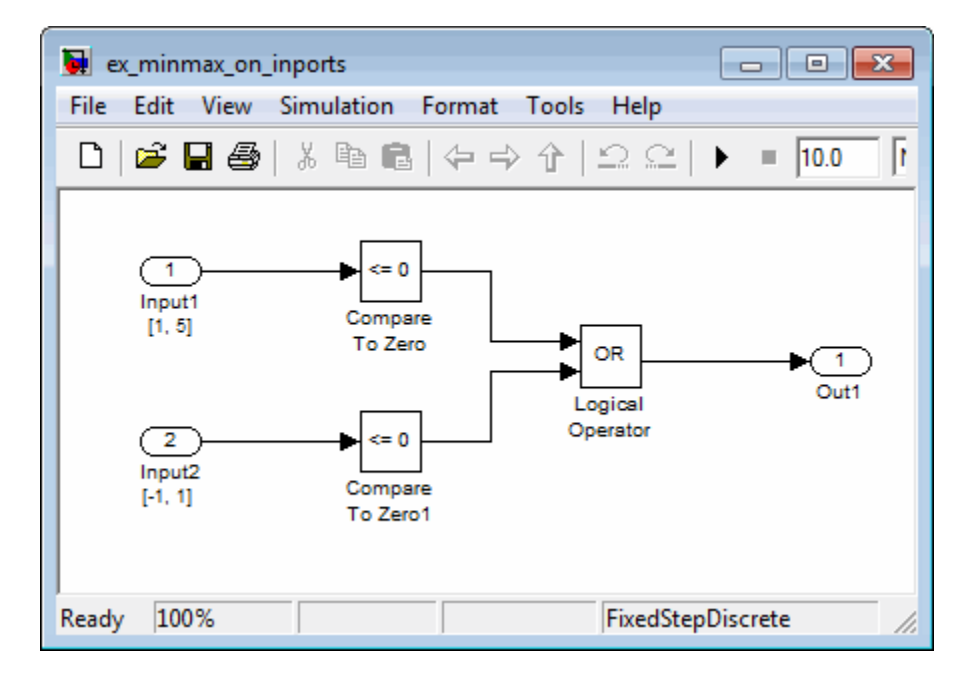

When you analyze this model using the Simulink Design Verifier software, the analysis uses the minimum and maximum values as constraints. The analysis produces the following results:

- **•** The output from Input1 is never less than 0, so the first input to the Logical Operator block is never false. The objective that the first input to the Logical Operator is false is therefore unsatisfiable.
- **•** The Logical Operator block cannot achieve 100% MCDC coverage because the condition where the first input is false never occurs.

The detailed analysis report indicates the values it used as constraints.

# **Constraints**

#### **Design Min Max Constraints**

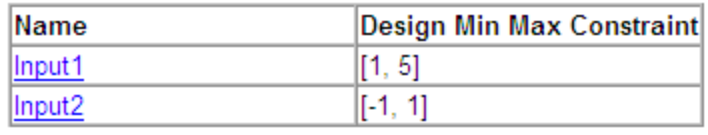

# <span id="page-229-0"></span>**sldvData Fields for Minimum and Maximum Input Values**

When you analyze a model, the Simulink Design Verifier software generates a data file when it completes its analysis. The data file is a MAT-file that contains an sldvData structure. The sldvData structure stores all the data that the software gathers and produces during the analysis. You can use the data file to customize your own analysis or to generate a custom report.

If your model contains specified minimum and maximum values on the input ports, the sldvData structure contains information about those values. For example, after analyzing the ex minmax on inports model in ["Example:](#page-227-0) [Output Minimum and Maximum Values on Inport Blocks" on page 11-4,](#page-227-0) the data file contains the following values:

• For the Input1 block:

```
sldvData.Constraints.DesignMinMax(1).value{1}.low
    ans =1
    sldvData.Constraints.DesignMinMax(1).value{1}.high
    ans =5
• For the Input2 block:
    sldvData.Constraints.DesignMinMax(2).value{1}.low
    ans =-1
    sldvData.Constraints.DesignMinMax(2).value{1}.high
    ans =
```
1

# <span id="page-231-0"></span>**Example: Minimum and Maximum Values in Simulink.Signal Objects**

Using the Model Explorer, in the model workspace, you can specify minimum and maximum values on Simulink.Signal objects associated with input signals.

The following example model uses the Simulink.Signal objects associated with the input signals a and b to restrict the signal values:

- **•** Signal a: Minimum: 1, Maximum: 5
- **•** Signal b: Minimum: –1, Maximum: 1

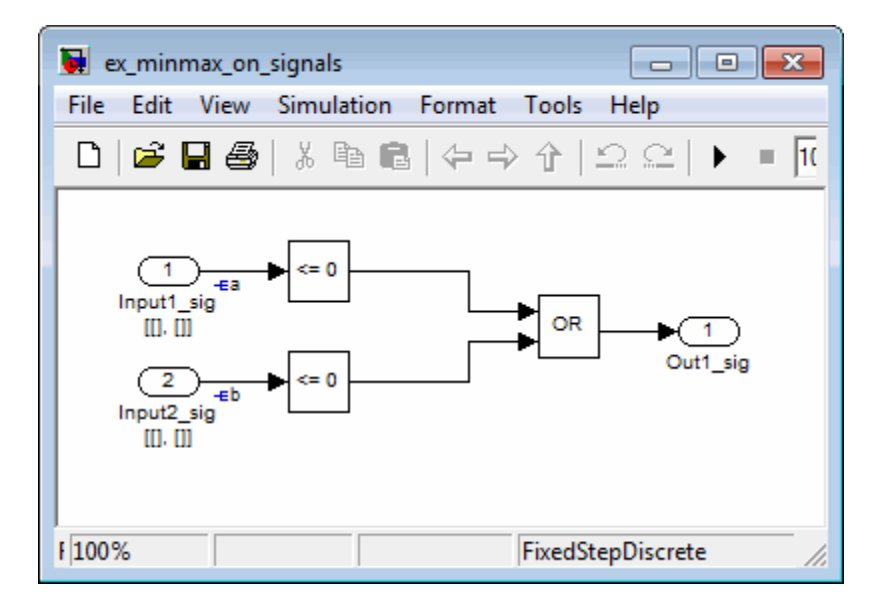

When you analyze this model, the results are the same as if you specified the minimum and maximum values on the input ports.

**Specifying Signal Ranges on Inport Blocks and Signals** If you specify ranges on the Inport blocks *and* on the signals, the analysis considers the tightest range. For example, if you specify a range of 4..12 on an input port and a range of 1..8 on the signal from the input port, the analysis considers the range 4..8.

# <span id="page-233-0"></span>**Example: Minimum and Maximum Values on Stateflow Data Objects**

Using the Model Explorer, you can specify ranges on data objects that are directly connected to the root-level input ports for a Stateflow chart.

In the following example model, the Stateflow chart Chart has a data object x whose range you specified as  $0 \le x \le 10$ . In this chart, x must be greater than 15 to trigger the transition from low to high.

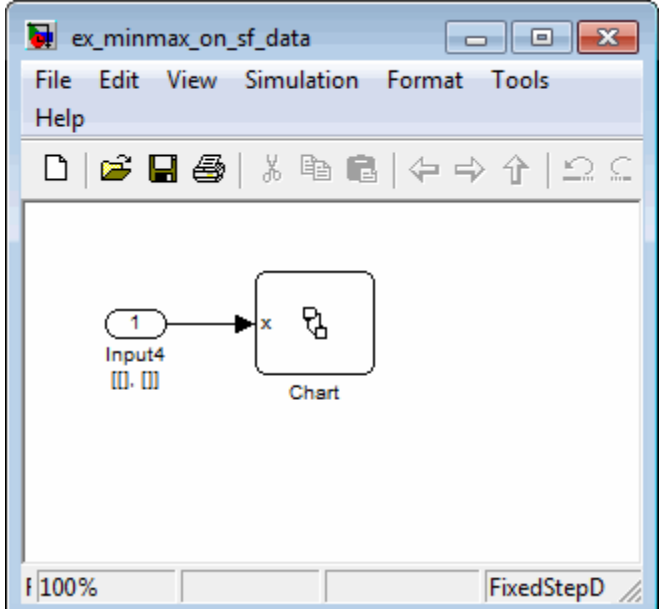

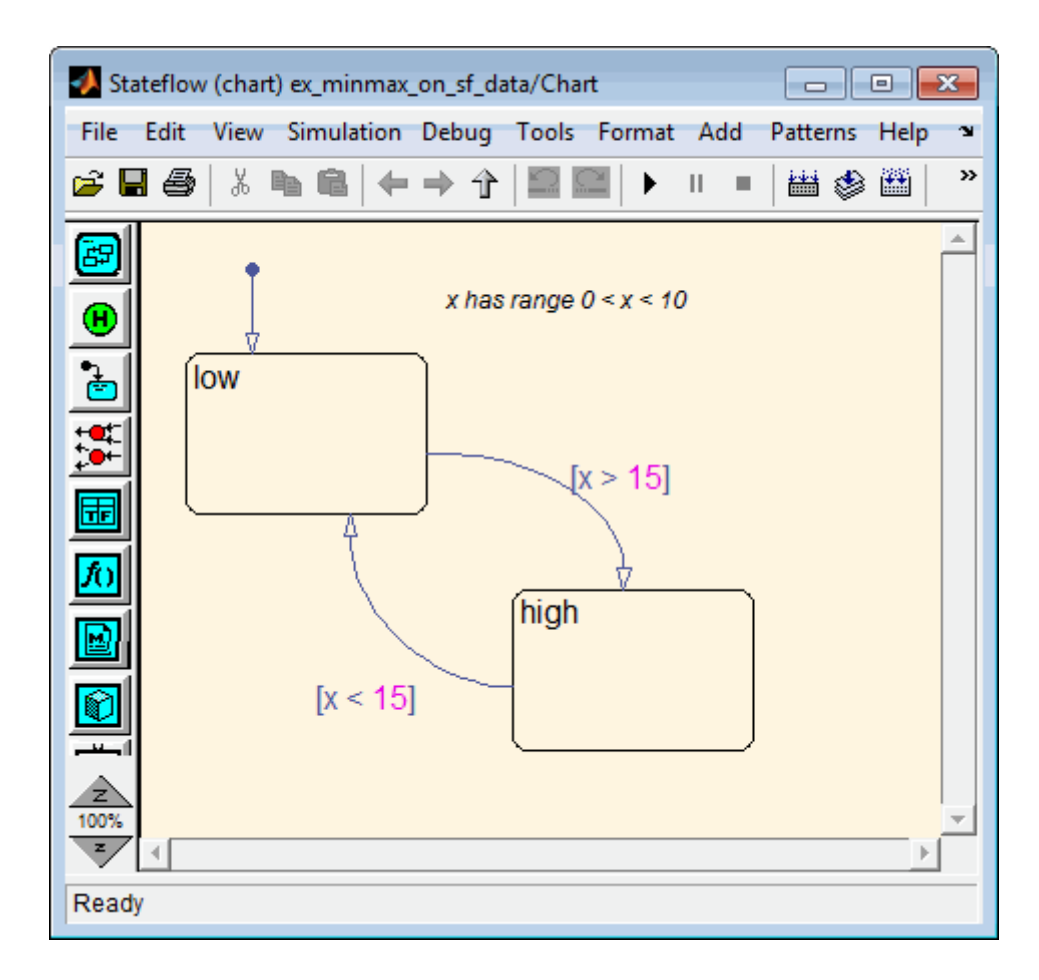

The value of x must fall between 0 and 10, so the transition condition  $[x \geq 1]$ 15] is never true. The transition from low to high never occurs. Because the high state is never entered, the transition condition  $[x < 15]$  is never tested, and the transition from high to low never occurs; the chart is always in the low state.

When you analyze this model, the following objectives are proven unsatisfiable:

• The high state is never entered.

- **•** The transition condition [x > 15] is always false, never true.
- **•** The condition [x < 15] is never tested, so it is never true or false.

The analysis report indicates the values it used as constraints.

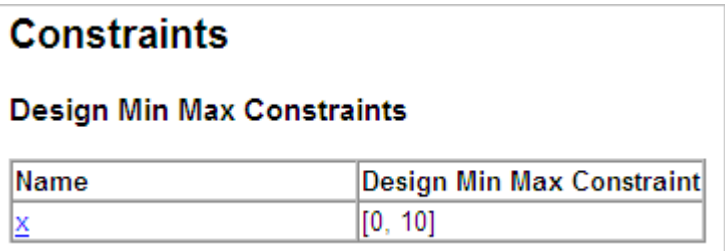

# <span id="page-236-0"></span>**Example: Minimum and Maximum Values in Subsystems**

The Simulink Design Verifier software considers specified input minimum and maximum values as constraints only at the top level of a model. You can specify minimum and maximum values on Input ports on subsystems, but when you analyze the top-level model, the software ignores those values.

However, when you perform the subsystem analysis, the software considers specified minimum and maximum values on the input ports of the subsystem.

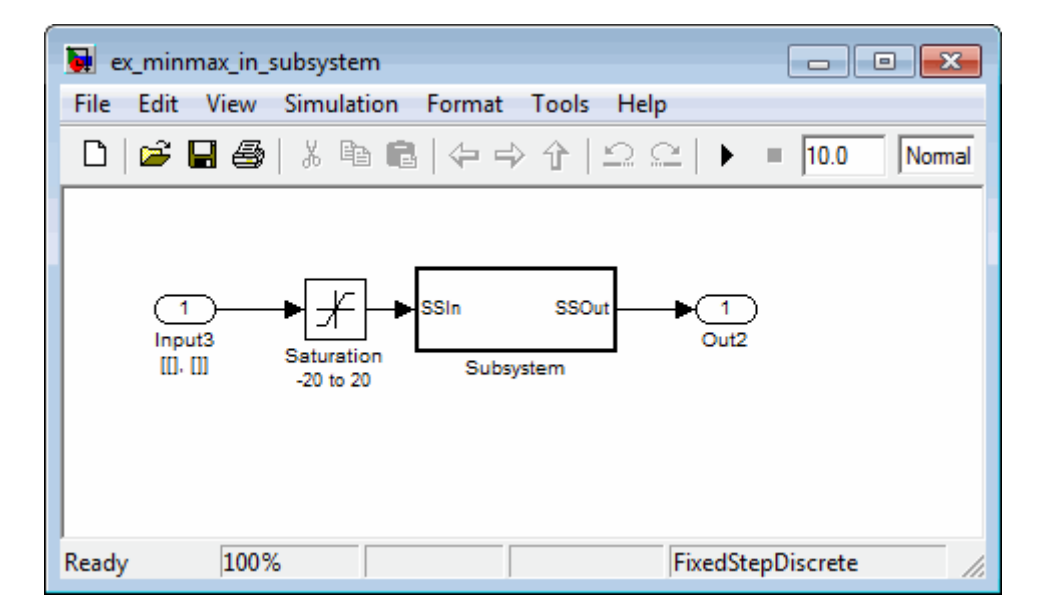

For example, consider the following model, and its subsystem.

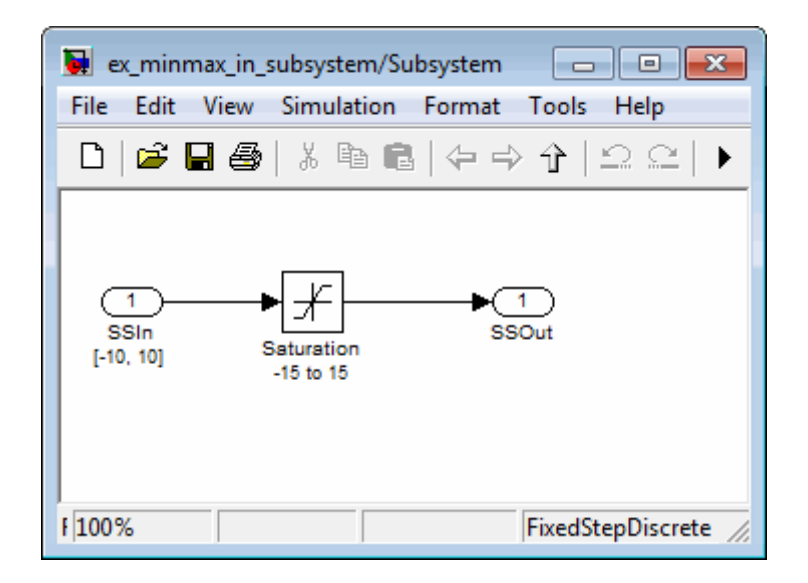

In Subsystem, the specified minimum and maximum values for input port SSIn are –10 and 10, respectively. The lower and upper limits for the Saturation block are –15 and 15, respectively.

If you right-click Subsystem in the top-level model and select **Generate Tests for Subsystem**, the analysis considers the specified minimum and maximum values as constraints on the SSIn port.

# **Constraints**

#### **Design Min Max Constraints**

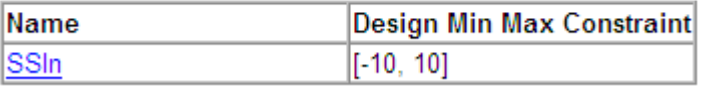

The analysis identifies two unsatisfiable objectives:

**•** input > lower limit F: The input is always greater than the lower limit on the Saturation block  $(-15)$ .

**•** input >= upper limit T: The input is never greater than or equal to the upper limit (15).

If you analyze the model that contains Subsystem, the analysis does not consider the values specified on the input port SSIn in the subsystem. The analysis considers only the root-level input ports at the respective level of the hierarchy for analysis.

# <span id="page-239-0"></span>**Example: Minimum and Maximum Values in Global Data Storage**

A *data store* is a repository to which you can write data and from which you can read data, without having to connect an input or output signal directly to the data store. You create a data store using a Data Store Memory block or a Simulink.Signal object. You can specify minimum and maximum values for any data store.

As described in ["Extracting Subsystems for Analysis" on page 14-17,](#page-346-0) during subsystem analysis, the Simulink Design Verifier software create a new input port to mimic the execution context for a global data store. If the data store has specified minimum and maximum values, those values are assigned as minimum and maximum values on the new input port. The input minimum and maximum values are used as subsystem-level analysis constraints.

In the following example model, the data store A has a minimum value of 0 and a maximum value of 10.

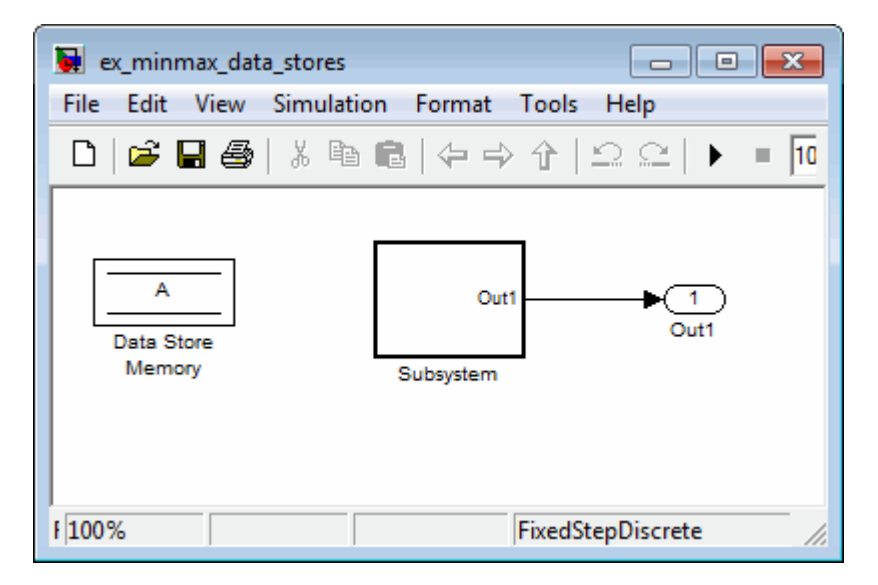

The atomic subsystem reads from the data store and checks to see if the input is less than 0. The Compare To Zero block outputs 1 if the input is less than 0, and outputs 0 if the output is greater than or equal to 0. The Test Objective block checks to see if the output is ever 1.

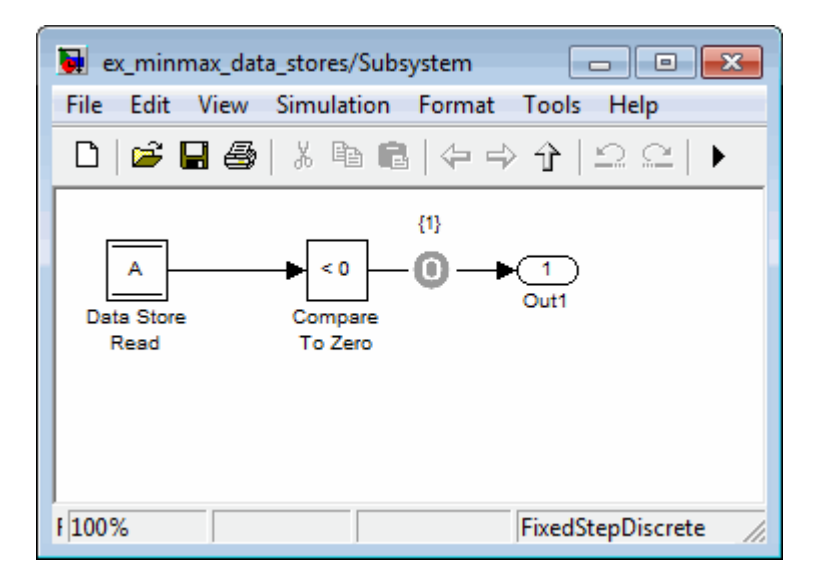

If you right-click Subsystem in the top-level model and select **Generate Tests for Subsystem**, the analysis considers the constraints for the data store A.

# **Constraints**

#### **Design Min Max Constraints**

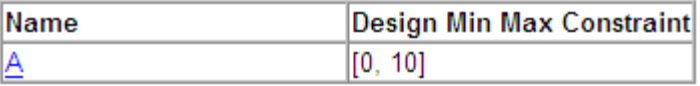

The analysis does not satisfy the objective specified in the Test Objective block. The input is always greater than or equal to 0, so the output from the Compare To Zero block is always 0, never 1.

# **12**

# Proving Properties of a Model

- **•** ["About Property Proving" on page 12-2](#page-243-0)
- **•** ["Workflow for Proving Model Properties" on page 12-4](#page-245-0)
- **•** ["Proving Properties in a Model" on page 12-5](#page-246-0)
- **•** ["Using a Verification Model to Prove System-Level Properties" on page](#page-269-0) [12-28](#page-269-0)
- **•** ["Proving Properties in a Subsystem" on page 12-32](#page-273-0)
- **•** ["Property-Proving Examples" on page 12-33](#page-274-0)

# <span id="page-243-0"></span>**About Property Proving**

A *property* is a requirement that you model in Simulink, Stateflow, and using MATLAB Function blocks. A property can be a simple requirement, such as a signal in your model that must attain a particular value or range of values during simulation.

A property can also be a requirement on the model that involves a number of input and output signals modeled as a logical expression that needs to be proved.

The Simulink Design Verifier software performs a formal analysis of your model to prove or disprove the specified properties. After completing the analysis, the software offers several ways for you to review the results:

- **•** Highlighted on the model
- **•** A harness model with test cases
- **•** A detailed HTML report

### **Proof Blocks**

The Simulink Design Verifier software provides two blocks so you can specify property proofs in your Simulink models:

- Proof Objective Define the values of a signal to prove
- Proof Assumption Constrain the values of a signal during a proof

**Note** Blocks from the Model Verification library in the Simulink software behave like Proof Objective blocks during Simulink Design Verifier proofs. You can use Assertion blocks and other Model Verification blocks to specify properties of your model. For more information about these blocks, see "Model Verification" in the *Simulink Reference*.

### **Proof Functions**

The Simulink Design Verifier software provides two Stateflow and MATLAB for code generation functions to specify property proving for a Simulink model or Stateflow chart:

- **•** sldv.prove Specifies a proof objective
- sldv.assume Specifies a proof assumption

These functions:

- **•** Identify mathematical relationships for proving properties in a form that can be more natural than using block parameters
- **•** Support specifying multiple objectives, assumptions, or conditions without complicating the model.
- Provide access to the power of MATLAB.
- **•** Support separation of verification and model design.

For an example of how to use these proof functions, see the sldv.prove reference page.

**Note** Simulink Design Verifier blocks and functions are saved with a model. If you open the model on a MATLAB installation that does not have a Simulink Design Verifier license, you can see the blocks and functions, but they have no functionality.

# <span id="page-245-0"></span>**Workflow for Proving Model Properties**

To prove properties of your design model, MathWorks recommends the following workflow:

- **1** Determine the verification objectives for your design model, e.g., based on your requirements specifications.
- **2** Instrument your design model to specify proof objectives and proof assumptions.
	- **•** For simple properties, instrument your model with blocks or MATLAB functions that specify the proof objectives.
	- **•** For system-level properties, construct a verification model that contains a Model block that references the design model and define the properties on the design model interface using the same inputs and outputs.
- **3** Define analysis constraints using the Proof Assumption block or sldv.assume. These constraints apply to all enabled proof objectives.

**Note** The proof assumptions are applied to all enabled proof objectives. Make sure that you do not specify any contradictory assumptions because that might nullify the entire analysis.

- **4** Specify options that control how Simulink Design Verifier proves the properties of your model.
- **5** Execute the Simulink Design Verifier analysis and review the results.

For an exercise that demonstrates this workflow, see ["Proving Properties in a](#page-246-0) [Model" on page 12-5](#page-246-0).

# <span id="page-246-0"></span>**Proving Properties in a Model**

#### **In this section...**

"About This Example" on page 12-5 ["Constructing the Example Model" on page 12-6](#page-247-0) ["Checking Compatibility of the Example Model" on page 12-7](#page-248-0) ["Instrumenting the Example Model" on page 12-9](#page-250-0) ["Configuring Property-Proving Options" on page 12-10](#page-251-0) ["Analyzing the Example](#page-252-0) Model" on page 12-[11](#page-252-0) ["Reviewing the Analysis Results" on page 12-11](#page-252-0) ["Customizing the Example Proof" on page 12-21](#page-262-0) ["Reanalyzing the Example Model" on page 12-22](#page-263-0) ["Reviewing the Results of the Second Analysis" on page 12-23](#page-264-0) ["Analyzing Contradictory Models" on page 12-26](#page-267-0) ["Proving Properties in a Large Model" on page 12-27](#page-268-0)

# **About This Example**

The following sections describe a Simulink model, for which you prove a property that you specify using a Proof Objective block. This example demonstrates the property-proving capabilities of the Simulink Design Verifier software.

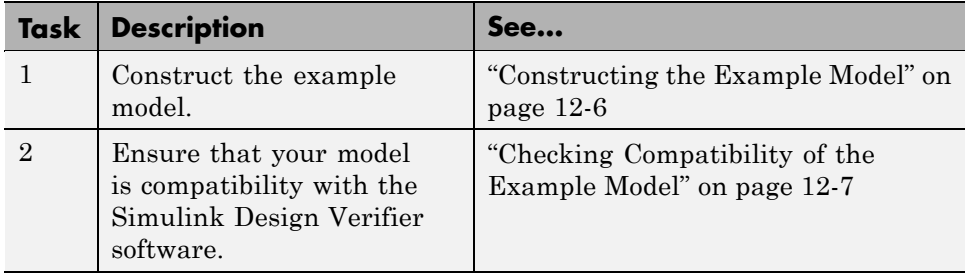

In this example, you perform the following tasks.

<span id="page-247-0"></span>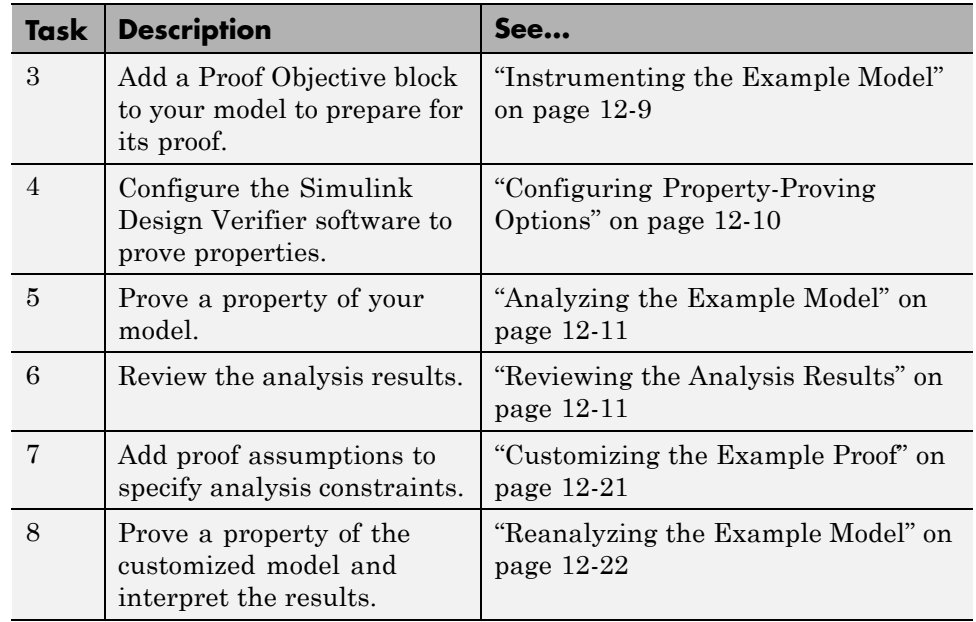

### **Constructing the Example Model**

Construct a Simulink model to use in this example:

- **1** Create an empty Simulink model.
- **2** Copy the following blocks into your empty model window:
	- **•** From the Sources library, an Inport block to initiate the input signal whose value the Simulink Design Verifier software controls
	- **•** From the Logic and Bit Operations library, a Compare To Zero block to provide simple logic
	- **•** From the Sinks library, an Outport block to receive the output signal
- **3** Connect these blocks such so your model appears similar to the following model:

<span id="page-248-0"></span>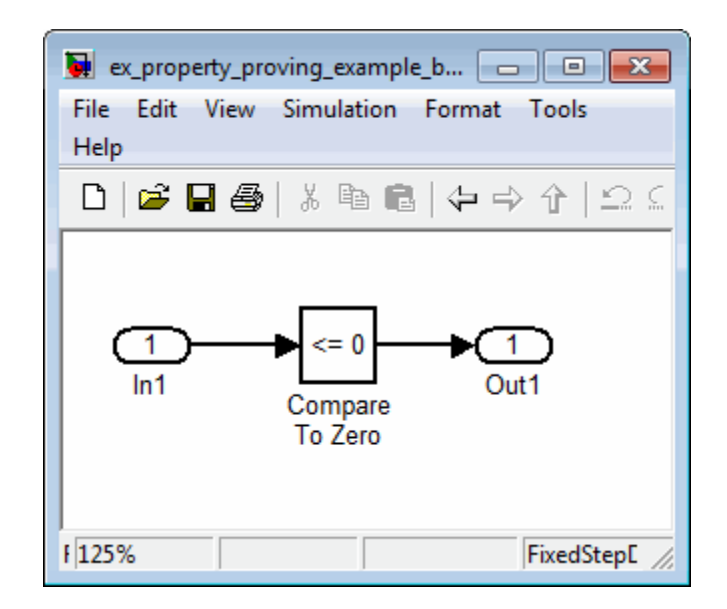

- **4** In the model window, select **Simulation > Configuration Parameters**.
- **5** On the left side of the Configuration Parameters dialog box, in the **Select** tree, click the **Solver** category. On the right side, under **Solver options**:
	- **•** Set the **Type** option to Fixed-step.
	- **•** Set the **Solver** option to Discrete (no continuous states).

The Simulink Design Verifier can analyze only models that use a fixed-step solver.

- **6** Click **OK** to save your changes and close the Configuration Parameters dialog box.
- **7** Save your model with the name ex property proving example basic.

## **Checking Compatibility of the Example Model**

Every time Simulink Design Verifier software analyzes a model, before the analysis begins, the software performs a compatibility check. If your model is not compatible, the software cannot analyze it.

You can also make sure you model is compatible with the Simulink Design Verifier software before you start the analysis:

- **1** Open the ex\_property\_proving\_example\_basic model.
- **2** In the model window, select **Tools > Design Verifier > Check Model Compatibility**.

The Simulink Design Verifier software displays the log window, which states whether or not your model is compatible.

The model you just created is compatible.

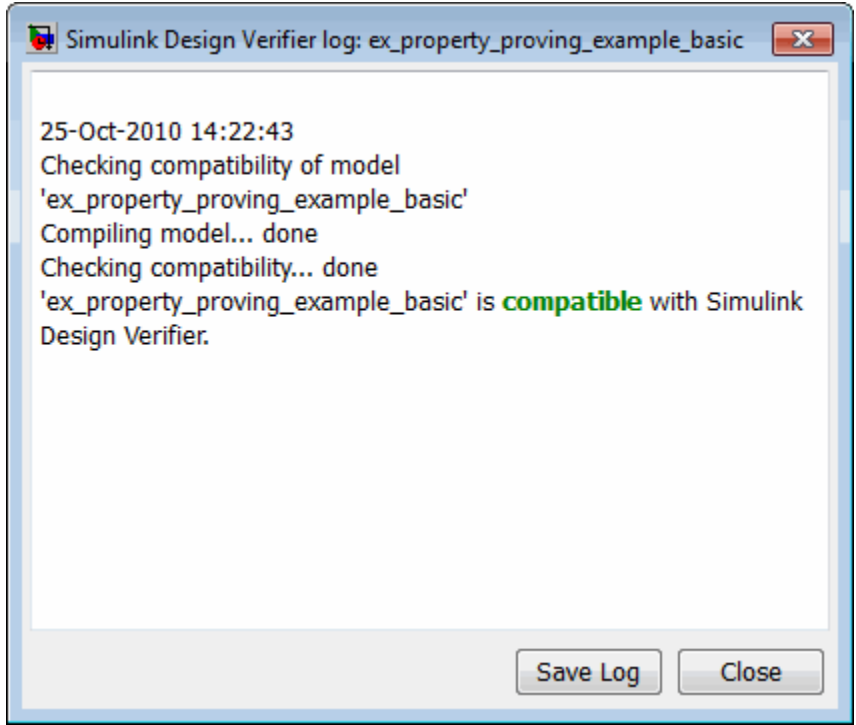

#### **What If a Model Is Partially Compatible?**

If the compatibility check indicates that your model is partially compatible, your model contains at least one object that the Simulink Design Verifier

<span id="page-250-0"></span>software does not support. You can analyze a partially compatible model, but, by default, unsupported objects are stubbed out. The results of the analysis may be incomplete. For detailed information about automatic stubbing, see ["Handling Incompatibilities with](#page-67-0) Automatic Stubbing" on page 2[-10](#page-67-0).

#### **Instrumenting the Example Model**

Prepare your example model so that you can prove its properties with the Simulink Design Verifier software. Specifically, instrument the model by adding and configuring a Proof Objective block:

**1** In the MATLAB Command Window, enter sldvlib.

The Simulink Design Verifier library appears.

- **2** Open the Objectives and Constraints sublibrary.
- **3** Copy the Proof Objective block to your model and insert it between the Compare To Zero and Outport blocks.
- **4** In your model, double-click the Proof Objective block.

The Proof Objective block parameters dialog box opens.

**5** In the **Values** box, enter 1.

The Simulink Design Verifier software will attempt to prove that the signal output by the Compare To Zero block always attains this value for any signals that it receives.

**6** Click **OK** to apply your changes and close the Proof Objective block parameters dialog box.

<span id="page-251-0"></span>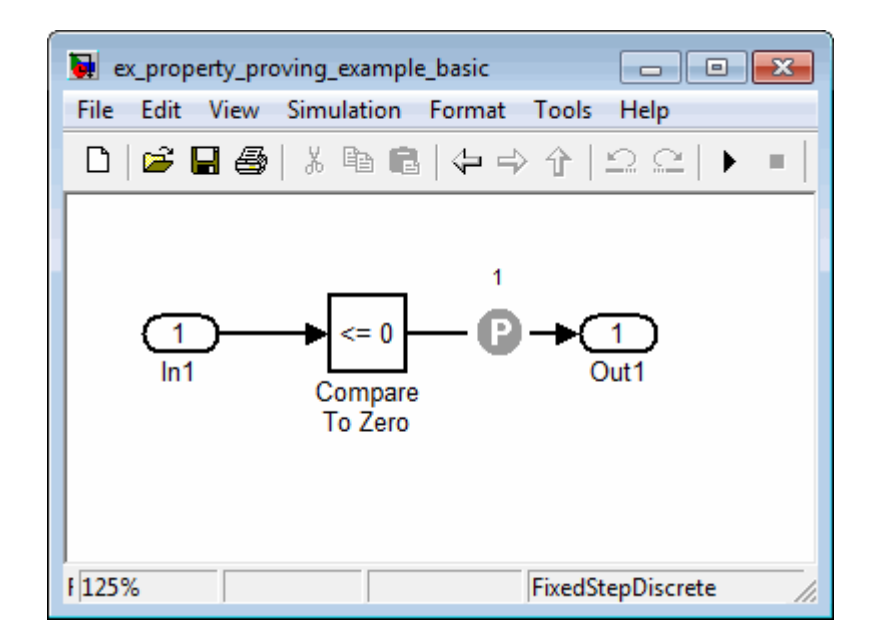

**7** Save your model and keep it open.

#### **Configuring Property-Proving Options**

Configure the Simulink Design Verifier software to prove properties of the ex\_property\_proving\_example\_basic model that you instrumented:

- **1** Open the ex\_property\_proving\_example\_basic model.
- **2** In your Simulink model window, select **Tools > Design Verifier > Options**.
- **3** On the left side of the Configuration Parameters dialog box, in the **Select** tree, select the **Design Verifier** category. Under **Analysis options** on the right side, set the **Mode** parameter to Property proving.
- **4** Click **OK** to apply your changes and close the Configuration Parameters dialog box.
**Note** On the **Property Proving** pane, you can optionally specify values for other parameters that control how the Simulink Design Verifier software proves properties of your model. For more information, see ["Design Verifier Pane: Property Proving" on page 15-37.](#page-396-0)

**5** Save the ex\_property\_proving\_example\_basic model.

#### **Analyzing the Example Model**

To analyze the ex property proving example basic model, in the model window, select **Tools > Design Verifier > Prove Properties**. The Simulink Design Verifier software begins a property-proving analysis.

During the analysis, the log window shows the progress of the analysis. It displays information such as the number of objectives processed and which objectives were satisfied or falsified.

To terminate the analysis at any time, in the log window, click **Stop**.

#### **Reviewing the Analysis Results**

When the analysis is complete, the log window displays the following options for reviewing the results:

- **•** Highlight the analysis results on the model
- **•** Generate a detailed HTML analysis report
- **•** Create a harness model with test cases
- **•** Simulate the test cases created by the model and produce a model coverage report

You can also view the Simulink Design Verifier data file. For detailed information about the data file, see "Simulink® [Design Verifier Data Files"](#page-284-0) [on page 13-5](#page-284-0).

The following sections describe how you can review the analysis results:

**•** ["Reviewing the Results on the Model" on page 12-12](#page-253-0)

- <span id="page-253-0"></span>**•** ["Reviewing the Detailed Analysis Report" on page 12-14](#page-255-0)
- **•** ["Reviewing the Harness Model" on page 12-16](#page-257-0)
- **•** ["Simulation the Model with the Counterexample" on page 12-18](#page-259-0)
- **•** ["Reviewing Analysis Results in the Model Explorer" on page 12-20](#page-261-0)

#### **Reviewing the Results on the Model**

You can review the analysis results at a glance by viewing the blocks that are highlighted in the model window. The highlighting can have three colors:

- Green The analysis proved all the proof objectives valid.
- Red The analysis disproved a proof objective and generated a counterexample that falsified that objective.
- Orange The analysis disproved a proof objective, but it could not generate a counterexample or the proof objective remained undecided. This result occurs due to:
	- **-** A proof objective on a signal whose value the software cannot control, for example, a Constant block
	- **-** A proof objective that depends on nonlinear computation
	- **-** A proof objective that creates an arithmetic error, such as division by zero
	- **-** Automatic stubbing being enabled, and the analysis encountering an unsupported block whose operation it does not understand but that the analysis requires to generate the counterexample
	- **-** The analysis timing out
	- **-** Limitations of the analysis engine

Highlight the analysis results on the example model:

**1** In the log window for the ex\_property\_proving\_example\_basic analysis, click **Highlight analysis results on model**.

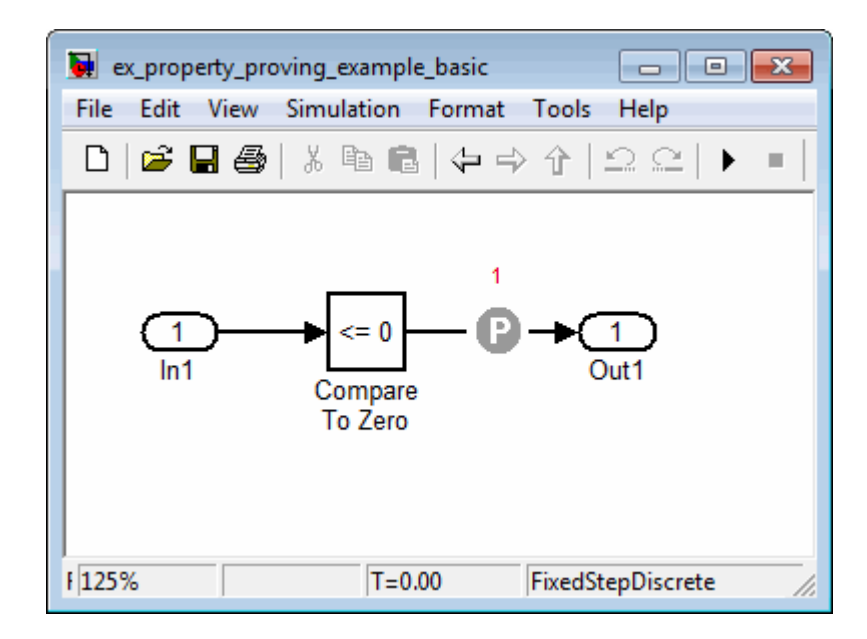

The Proof Objective block is highlighted in red, which indicates that a proof objective was falsified with a counterexample.

The Simulink Design Verifier Results window appears. As you click objects in the model, this window changes to display detailed analysis results for that object.

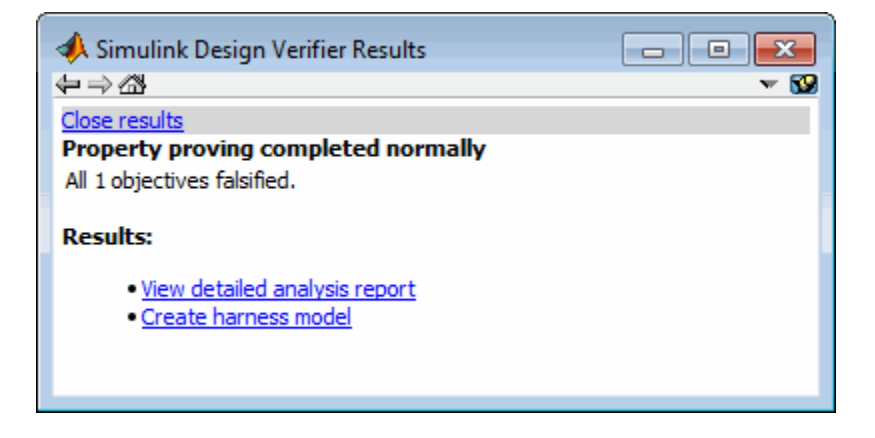

<span id="page-255-0"></span>**Tip** By default, the Simulink Design Verifier Results window is always the top-most visible window. To allow the window to move behind other window, click  $\bullet$  and clear **Always on top**.

**2** Click the highlighted Proof Objective block.

The Simulink Design Verifier Results window indicates that the proof objective that the output signal from the Compare to Zero was not 1 was disproved with a counterexample.

#### **Reviewing the Detailed Analysis Report**

To create a detailed HTML analysis report:

**1** In the Simulink Design Verifier log window, click **Generate detailed analysis report**.

The HTML report opens in a browser window.

**2** The report includes the following **Table of Contents**. Click a hyperlink to navigate to particular section in the report.

#### **Table of Contents**

1. Summary

2. Analysis Information

- 3. Proof Objectives Status
- 4. Properties
- **3** In the **Table of Contents**, click Summary.

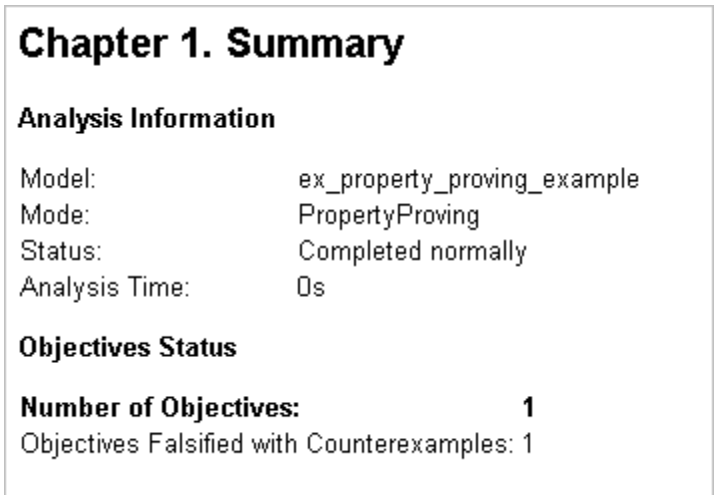

The Summary provides an overview of the analysis results, and it indicates that the Simulink Design Verifier software identified a counterexample that falsifies an objective in your model.

**4** Scroll back to the top of the browser window. In the **Table of Contents**, click Proof Objectives Status.

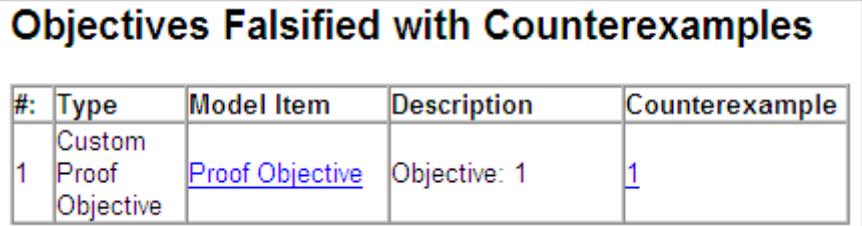

The Objectives Falsified with Counterexamples table lists the proof objectives that the Simulink Design Verifier software disproved using a counterexample that it generated. You can locate the objective in your model window by clicking Proof Objective; the software highlights the corresponding Proof Objective block in your model window.

**5** In the Objectives Falsified with Counterexamples table, under the **Counterexample** column, click 1.

# <span id="page-257-0"></span>**Proof Objective**

#### Summary

Model Item: Proof Objective Property: Objective: 1 Falsified Status:

#### **Counter Example**

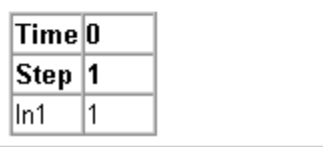

This section displays information about proof objective 1 and provides details about the counterexample that the Simulink Design Verifier software generated to disprove that objective. In this counterexample, a signal value of 99 falsifies the objective that you specified using the Proof Objective block. That is, 99 is not less than or equal to 0, which causes the Compare To Zero block to return 0 (false) instead of 1 (true).

#### **Reviewing the Harness Model**

Create a harness model with counterexamples that falsify the proof objectives in your model:

**1** In the Simulink Design Verifier log window, click **Create harness model**.

The software creates a harness model named ex property proving example basic harness.mdl.

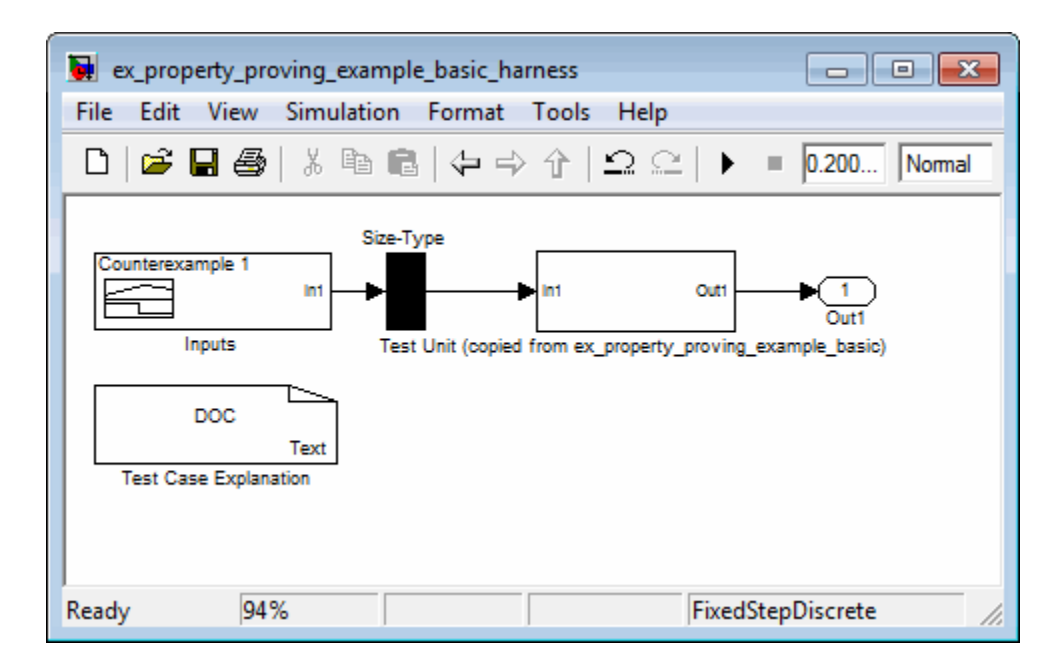

The harness model contains the following items:

- **•** Signal Builder block named Inputs A group of signals that falsify proof objectives.
- **•** Subsystem block named Test Unit A copy of your model.
- **•** DocBlock named Test Case Explanation A textual description of the counterexamples that the analysis generates.
- **•** A Size-Type block A subsystem that transmits signals from the Inputs block to the Test Unit block. This block ensures that the signals are the appropriate size and data type for the Test Unit block.
- **2** Double-click the Inputs block.

<span id="page-259-0"></span>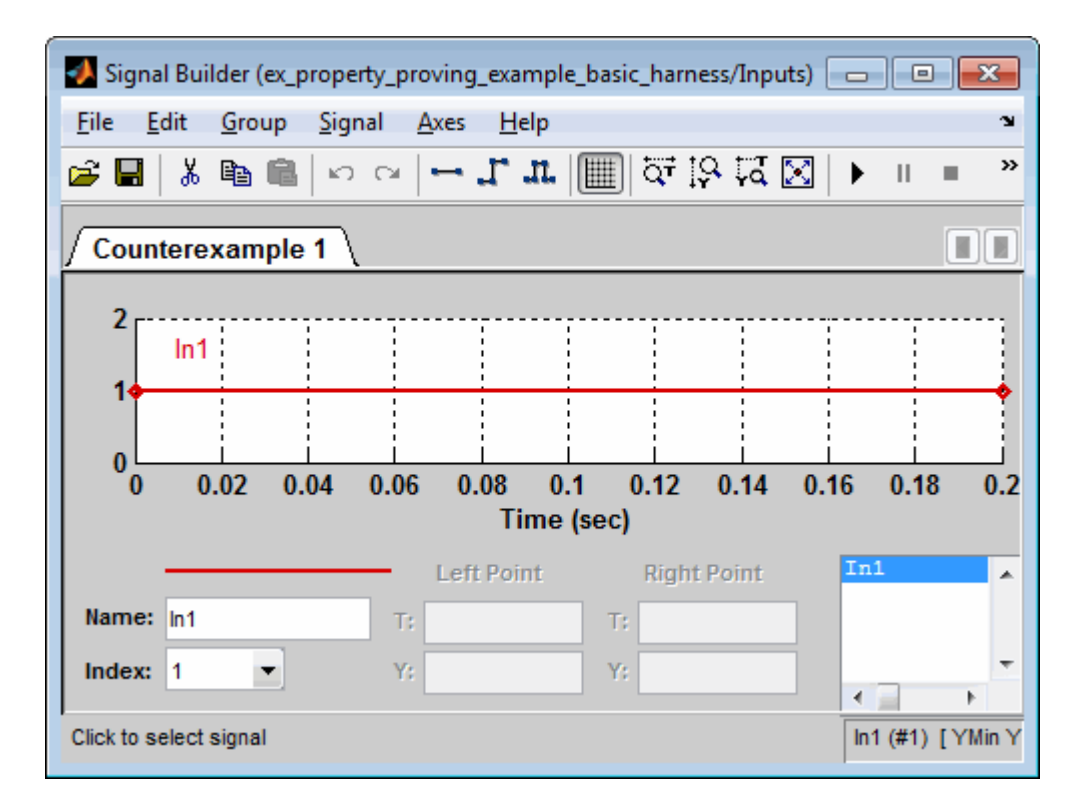

The input signal 1 causes the output of the Compare to Zero block to be 0. This counterexample violates the proof objective that specifies that the output of the Compare to Zero block be 1.

#### **Simulation the Model with the Counterexample**

Simulate the harness model to observe the counterexample that falsifies the proof objective in your model:

- 1 In the ex\_property\_proving\_example\_basic model window, select **View > Library Browser**
- **2** From the Sinks library, copy a Scope block into your harness model window. The Scope block allows you to see the value of the signal output by the Compare To Zero block in your model.

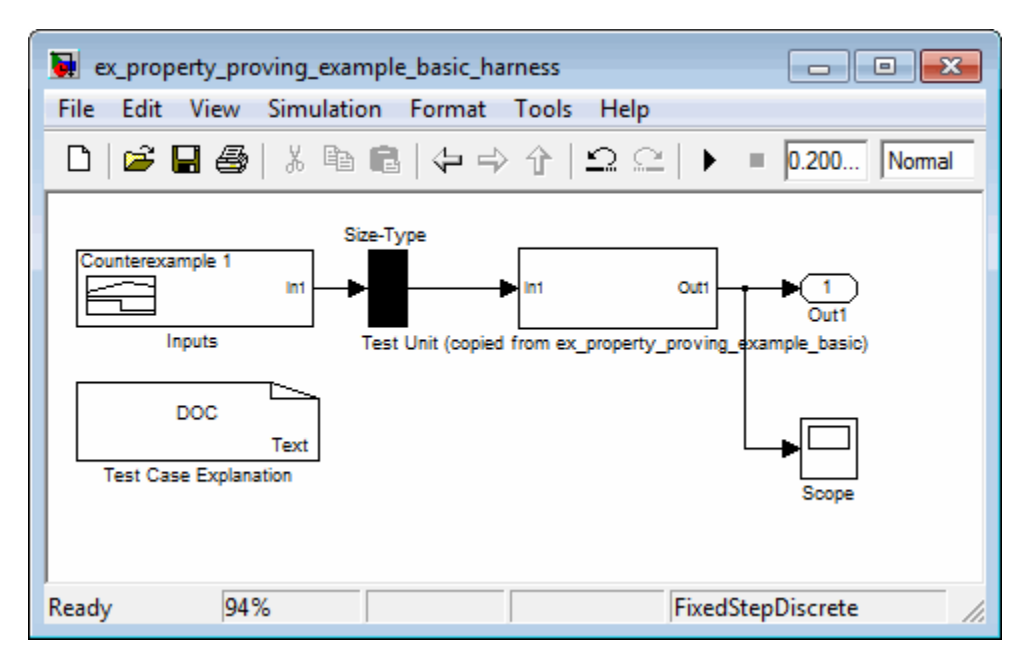

**3** In your harness model window, connect the output signal of the Test Unit subsystem to the Scope block.

**4** In your harness model window, select **Simulation > Start** to begin the simulation.

The Simulink software simulates the harness model.

**5** In your harness model window, double-click the Scope block to open its display window.

<span id="page-261-0"></span>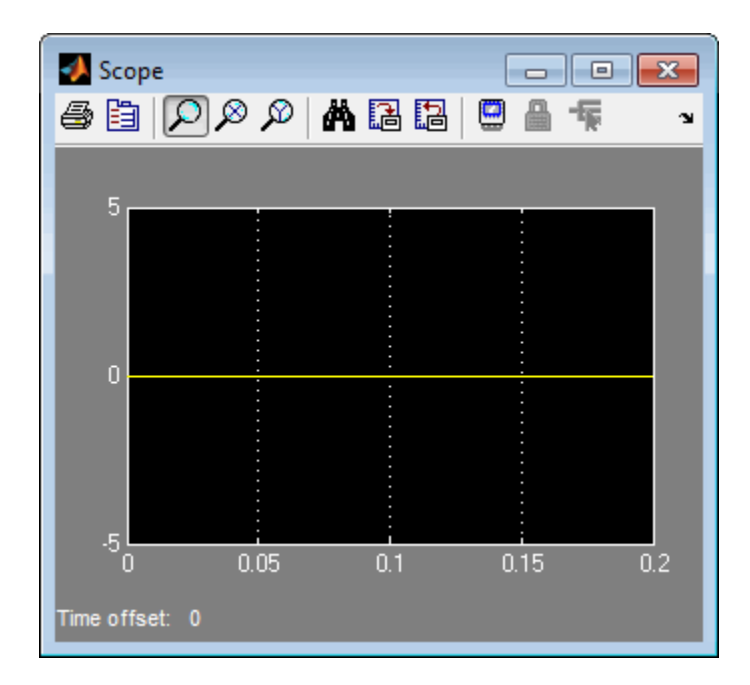

The Scope block displays the value of the signal output by the Compare To Zero block in your model. In this example, the Compare To Zero block returns 0 (false) throughout the simulation, which falsifies the proof objective that the output of the Compare to Zero block be 1 (true). The counterexample that the Signal Builder block supplies falsifies the proof objective.

#### **Reviewing Analysis Results in the Model Explorer**

If you close the analysis results so you review any falsified objectives, you may need to review the analysis results again. As long as your model remains open, you can view the results of your most recent Simulink Design Verifier analysis results in the Model Explorer. After you close your model, you can no longer view any analysis results.

In the model window, select **Tools > Design Verifier > Latest Results**. The Model Explorer opens, and the results of the latest Simulink Design Verifier analysis appear in the right-hand pane.

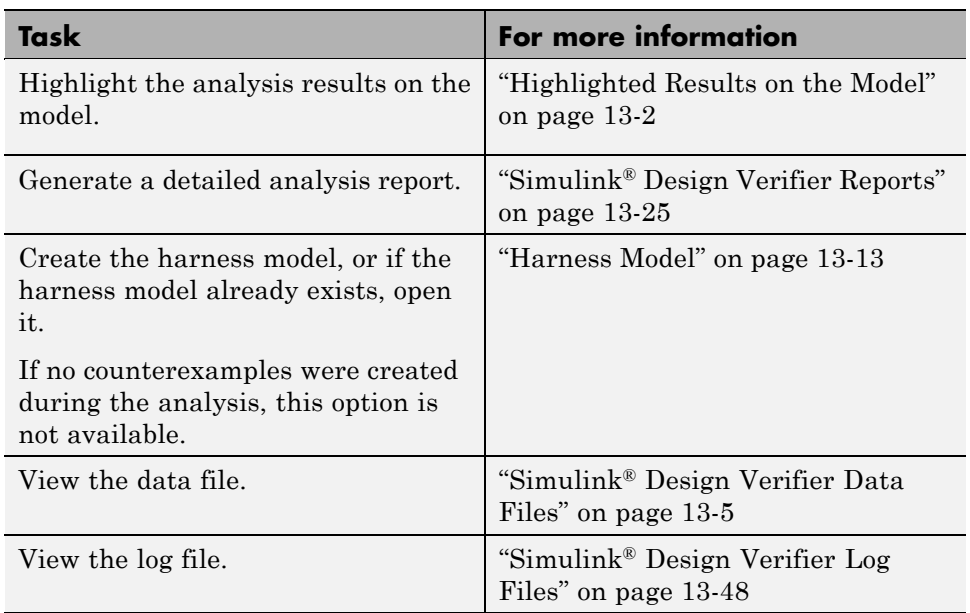

For any Simulink Design Verifier analysis, from the Model Explorer, you can perform any of the following tasks.

# **Customizing the Example Proof**

Modify the simple Simulink model whose proof objective the Simulink Design Verifier software disproved in the previous task. Specifically, customize the proof by adding and configuring a Proof Assumption block:

**1** In the MATLAB Command Window, type sldvlib.

The Simulink Design Verifier library opens.

- **2** Open the Objectives and Constraints sublibrary.
- **3** Copy the Proof Assumption block to your model.
- **4** In your model window, insert the Proof Assumption block between the Inport and Compare To Zero blocks.

**5** In your model, double-click the Proof Assumption block to access its attributes.

The Proof Assumption block parameter dialog box opens.

- **6** In the **Values** box, enter [-1, 0]. When proving properties of this model, the Simulink Design Verifier software constrains the signal values entering the Compare To Zero block to the specified range. If the input to the Compare to Zero block is always within this range, the output of the Compare to Zero block will always be 1.
- **7** Click **Apply** and then **OK** to apply your changes and close the Proof Assumption block parameter dialog box.

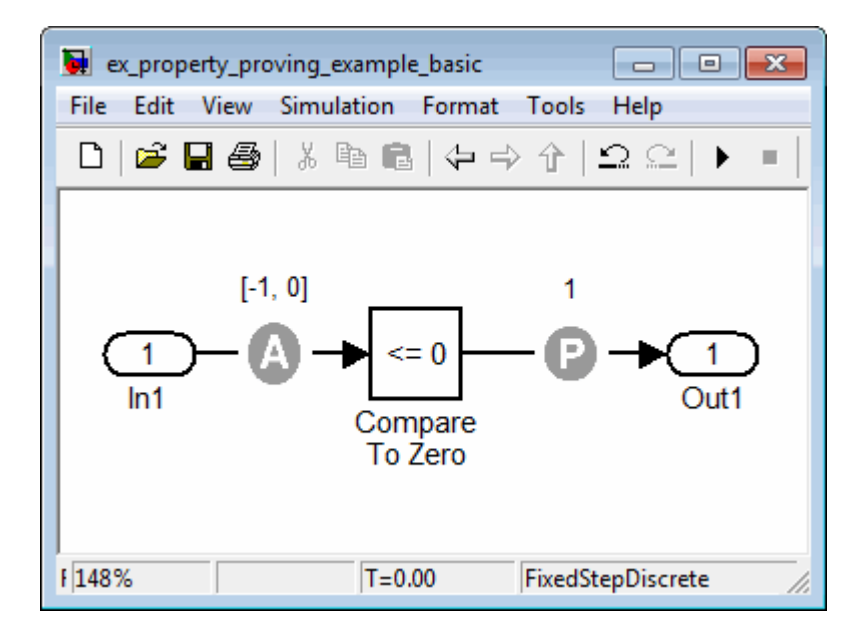

**8** Save the ex property proving example basic model and keep it open.

# **Reanalyzing the Example Model**

Analyze the model that you modified to see how the Proof Assumption block affects the property-proving analysis.

In the ex\_property\_proving\_example\_basic model window, select **Tools > Design Verifier > Prove Properties**.

When the analysis is complete, the log window displays the options. There is no option to create a harness model, because the analysis satisfied all proof objectives in your model, so there are no counterexamples.

# **Reviewing the Results of the Second Analysis**

Review the results of the second analysis:

- **•** "Reviewing the Results on the Model" on page 12-23
- ["Reviewing the Analysis Report" on page 12-25](#page-266-0)

#### **Reviewing the Results on the Model**

Highlight the model to see the analysis results:

**1** Click **Highlight analysis results on model**.

The Proof Objective is now highlighted in green.

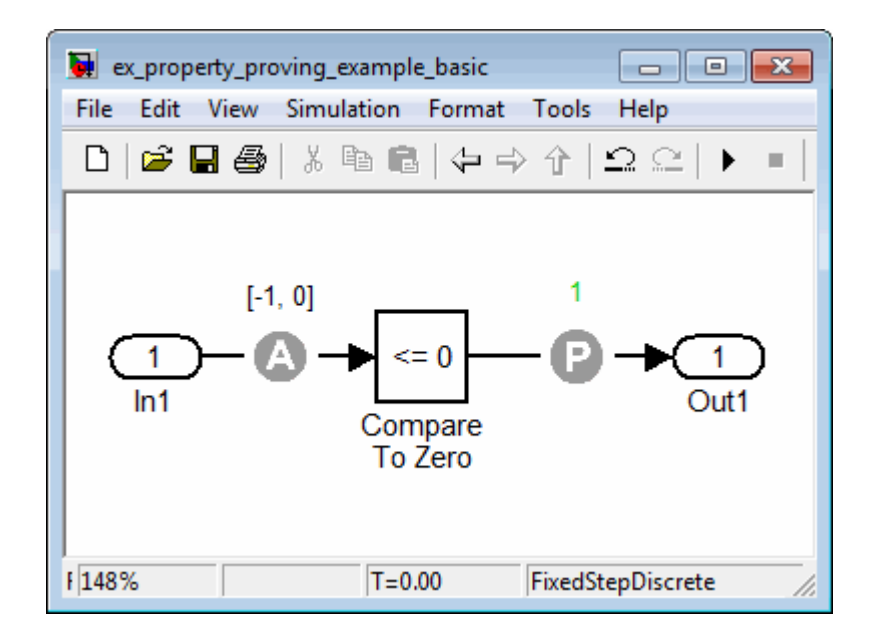

**2** Click the Proof Objective block.

The Simulink Design Verifier Results window shows that the proof objective that states that the signal be 1 is valid.

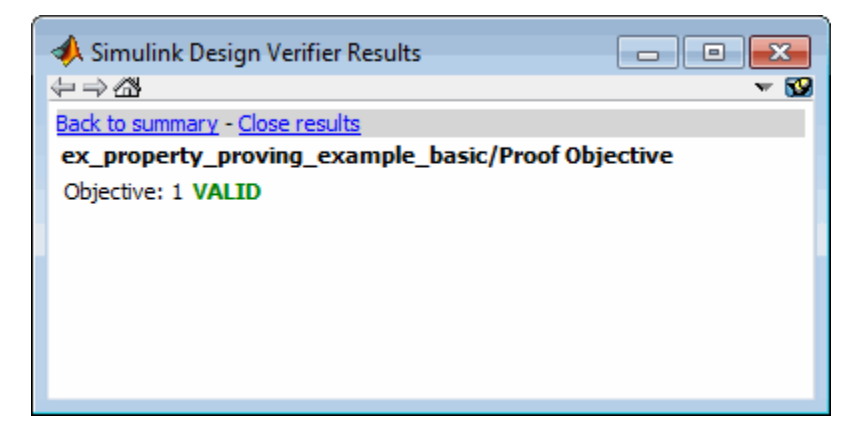

#### <span id="page-266-0"></span>**Reviewing the Analysis Report**

Review the analysis results in the detailed report:

- **1** Click **Generate detailed analysis report**.
- **2** In the **Table of Contents**, click Summary.

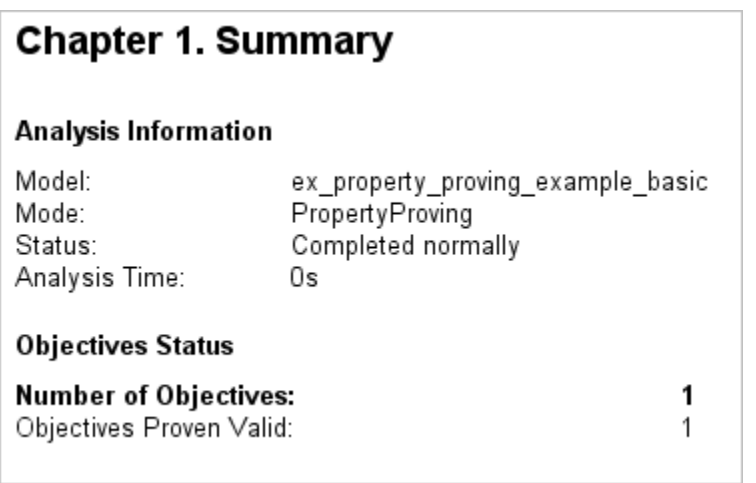

The Summary chapter indicates that the Simulink Design Verifier software proved a proof objective in the model.

**3** The Constraints section lists the analysis constraint you specified in the Proof Assumption block.

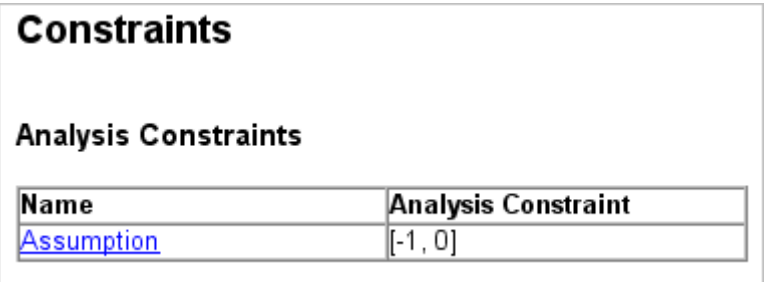

**4** Scroll back to the top of the browser window. In the **Table of Contents**, click Proof Objectives Status.

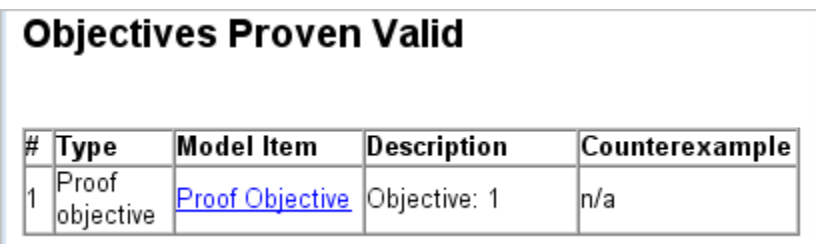

The Objectives Proven Valid table lists the proof objectives that the Simulink Design Verifier software proved to be valid.

**5** Scroll down to view the Properties chapter or go to the top of the browser window and in the **Table of Contents**, click Properties.

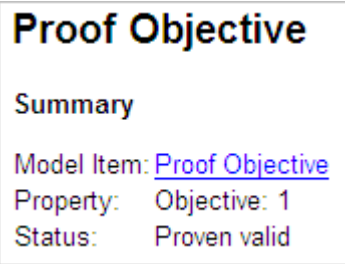

The Proof Objective summary indicates that the Simulink Design Verifier software proved an objective that you specified in your model. The Proof Assumption block restricts the domain of the input signals to the interval [-1, 0]. Therefore, the software proves that this interval does not contain values that are greater than zero, thereby satisfying the proof objective.

# **Analyzing Contradictory Models**

If the analysis produces the error The model is contradictory in its current configuration, the software detected a contradiction in your model and it cannot analyze the model. You can have a contradiction if your model has Proof Assumption blocks with incorrect parameters. For example, an

assumption could states that a signal must be between 0 and 5 when the signal is constant 10.

If the software detects a contradiction, all previous results are invalidated and the software reports that all the properties are falsified.

# **Proving Properties in a Large Model**

A successful proof of your model requires that the Simulink Design Verifier software search through all reachable configurations of your model—even the ones that are reached only after long time delays. The computation time and memory required to search a model completely often make an exhaustive proof impractical.

["Techniques for Proving Properties of Large Models" on page 14-27](#page-356-0) gives detailed information about strategies you can use to improve the performance of a property-proving analysis of a large model.

# **Using a Verification Model to Prove System-Level Properties**

#### **In this section...**

"When to Use a Verification Model for Property Proving" on page 12-28

"About this Example" on page 12-28

["Understanding the Verification Model" on page 12-29](#page-270-0)

["Proving the Properties of the Design Model" on page 12-29](#page-270-0)

["Fixing the Verification Model" on page 12-31](#page-272-0)

# **When to Use a Verification Model for Property Proving**

If your model has system-wide properties that affect the behavior of the model, you might want to prove the properties without changing the design model. To do this, you create a *verification model* that includes:

- Model block that references the design model
- **•** One or more verification subsystems that define the properties and any required constraints

# **About this Example**

The design model sldvdemo sbr design models the logic for a seat belt reminder light. If the ignition is turned on, the seat belts are unfastened, and the car exceeds a certain speed, the seat belt reminder light turns on.

The sldvdemo sbr verification model is a verification model that defines some constraints and verifies the properties in the sldvdemo sbr design model. The Model block in the verification model references the design model, so that the verification logic exists only in the verification model.

The sldvdemo sbr verification model contains a property that is falsified, because a constraint is disabled. In the sldvdemo\_sbl\_verification\_fixed model, the constraint is enabled and all the properties are proven valid.

# <span id="page-270-0"></span>**Understanding the Verification Model**

Take these steps to understand how the verification model works:

**1** Open the verification model:

sldvdemo sbr verification

The Design Model block is a Model block that references sldvdemo sbr design. The SBR Stateflow chart in the design model assumes that the KEY input is initially 0.

**2** Open the Safety Properties subsystem that specifies the properties of the design model that you want to prove.

This subsystem contains a MATLAB Function block called MATLAB Property. The code in this block specifies the property that the seat belt reminder should be on when the ignition is on, the seat belt is not fastened, and the speed is less than 15:

- **3** Close the Safety Properties subsystem.
- **4** Open the Input Constraints subsystem.

This subsystem defines the following constraints:

- The key can have three positions: 0, 1, 2
- **•** The speed is constrained to fall between 10 and 30.
- **•** The key must start at 0 and can only change by one increment at a time. For example, the key can change from 0 to 1 or 1 to 2, but not from 0 to 2. In this verification model, this constraint is not enabled.
- **5** Close the Input Constraints subsystem, but keep the sldvdemo sbr verification model open.

# **Proving the Properties of the Design Model**

Analyze the sldvdemo sbr verification model to prove the properties:

**1** In the sldvdemo sbr verification model window, to start the analysis, double-click the **Run** button to start the analysis.

When the analysis completes, the Simulink Design Verifier log window indicates that one objective was falsified.

**2** To see which objective was falsified, click **Highlight analysis results on model**.

The Safety Properties subsystem is highlighted in red.

**3** Open the Safety Properties subsystem and click the MATLAB Property block.

The Simulink Design Verifier Results window indicates that the statement

sldv.prove(implies(activeCond,SeatBeltIcon))

was false during at least one time step.

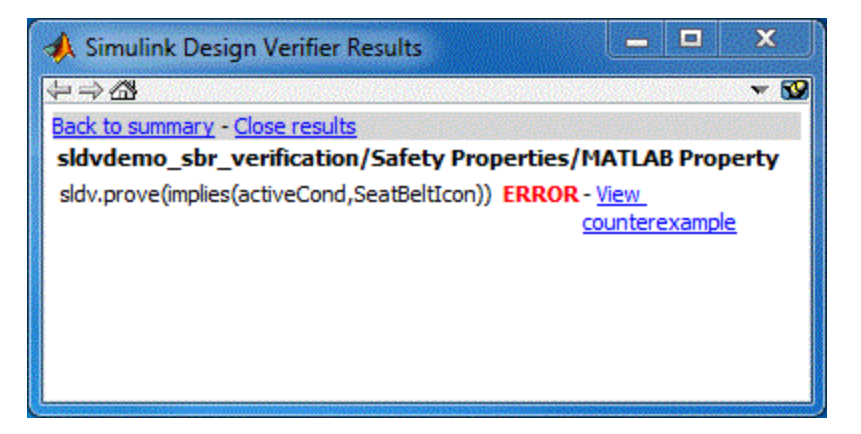

**4** Click **View counterexample** to see the signal values that violated this property.

The Signal Builder block opens with the counterexample. The KEY input was initially 2, which is invalid.

To validate the property specified in the Safety Properties subsystem, you have to ensure that the initial value of KEY is 0.

# <span id="page-272-0"></span>**Fixing the Verification Model**

The Input Constraints subsystem in the verification model contained three constraints. The third constraint, which requires that the initial value of KEY be 0, and that KEY can only change in increments of 1, is disabled.

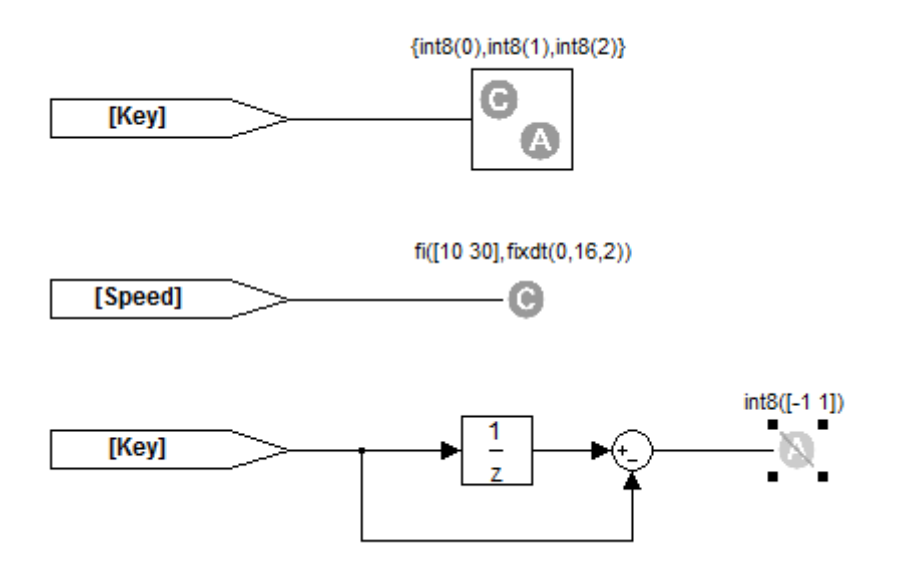

To see how this property is validated when you enable the third constraint:

**1** In the sldvdemo\_sbr\_verification model, click **Open Fixed Model**.

The sldvdemo\_sbr\_verification\_fixed verification model opens.

**2** Open the Input Constraints subsystem.

This third constraint is now enabled so that KEY has an initial value of 0 and changes in increments of 1.

- **3** Close the Input Constraints subsystem.
- **4** In the sldvdemo sbr verification fixed model, to start the analysis, double-click the **Run** block.

The analysis proves the validity of the property.

# **Proving Properties in a Subsystem**

If you have a large model, you can prove the properties of a subsystem in the model and review the analyses in smaller, manageable reports. The workflow for proving properties in a subsystem is:

- **1** Open the model that contains the subsystem.
- **2** Make the subsystem atomic.
- **3** Run the Simulink Design Verifier software using the **Prove Properties of Subsystem** option.
- **4** Review the results.

The tutorial in ["Analyzing a Subsystem" on page 1-30](#page-49-0) explains how to generate test cases for the Controller subsystem in the Cruise Control Test Generation model. The steps for proving properties are similar to those for generating test cases, except that you select the **Prove Properties of Subsystem** option instead of the **Generate Tests for Subsystem** option.

# **Property-Proving Examples**

The Simulink Design Verifier block library includes a sublibrary Example Properties. The Example Properties sublibrary includes:

- **•** "Basic Properties" on page 12-33 Four examples that demonstrate how to prove basic properties.
- **•** ["Temporal Properties" on page 12-36](#page-277-0) Four examples that demonstrate how to define temporal properties on Boolean signals

The workflow for using these examples in your model is:

- **1** Copy these examples into your Verification Subsystem block.
- **2** Adapt them, if necessary, for the specific properties that you want to prove.
- **3** Run the Simulink Design Verifier analysis to prove that the assertions in these examples never fail.
- **4** If the assertion fails, the software creates a counterexample that causes the assertion to fail and then generates a harness model.
- **5** On the harness model, execute the counterexample to confirm that the assertion fails with that counterexample.

#### **Basic Properties**

To view the Basic Properties examples:

**1** Open the Simulink Design Verifier block library. Type:

sldvlib

- **2** Double-click the Example Properties sublibrary.
- **3** Double-click the **Basic Properties** block that contains the examples.

The sections that follow describe each example in the Block Properties sublibrary in detail.

#### **Conditions that Trigger a Result**

The Simulink Design Verifier Implies block allows you to test for conditions that trigger a result. This example specifies that if condition A is true, result B must always be true.

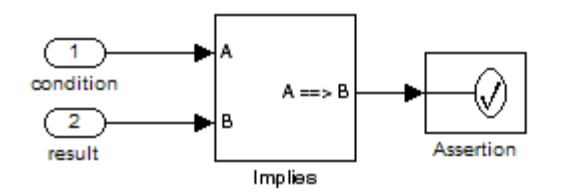

Implies operation describes conditions that should trigger a result.

#### **Increasing or Decreasing Signals**

The two examples in this section specify that a signal is either:

- **•** Always increasing or staying constant
- **•** Always decreasing or staying constant

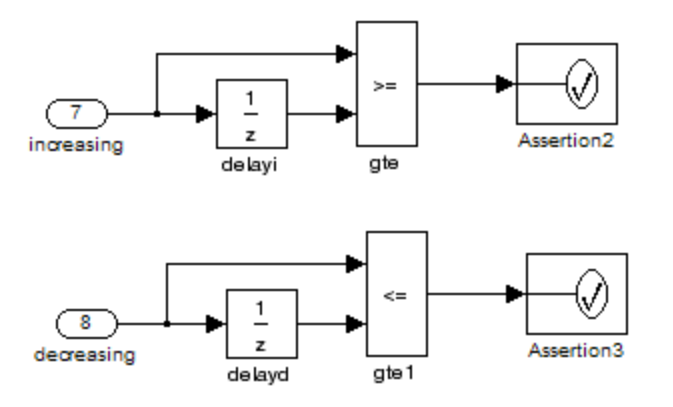

Increasing and decreasing operations describe signals that should increase or decrease.

#### **Exclusivity Operation**

This example describes four conditions that should not be true at the same time.

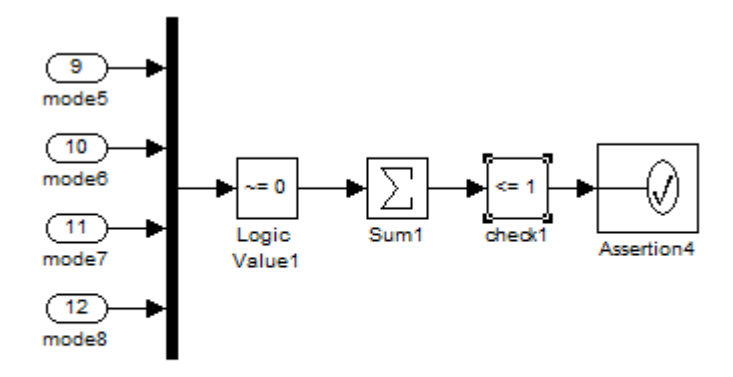

Exclusivity operation describes conditions that should never be true at same time.

#### **Conditions with One True Element**

This example specifies that only one of the four input signals can be true.

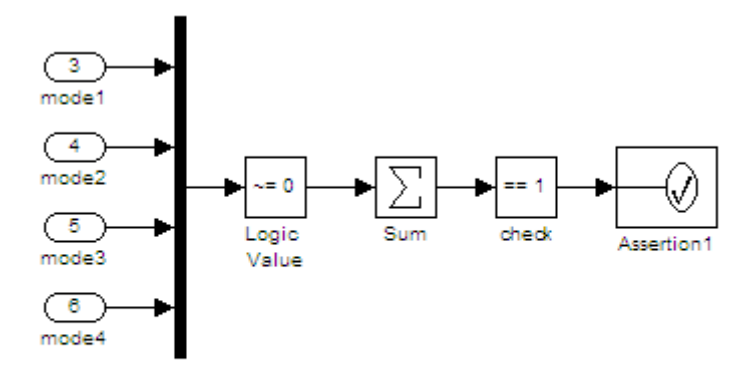

Mutual exclusivity operation describes conditions that should have exactly one true element.

# <span id="page-277-0"></span>**Temporal Properties**

To view the Temporal Properties examples:

**1** Open the Simulink Design Verifier block library. Type:

sldvlib

- **2** Double-click the Temporal Properties sublibrary.
- **3** Double-click the **Temporal Properties** block that contains the examples.

The sections that follow describe each example in the Temporal Properties sublibrary in detail.

#### **Synchronizing the Output with the Input**

When the input In1 equals ACTIVE, the input In2 is set to INACTIVE after five time steps.

Whenever In1 becomes ACTIVE, then In2 shall become INACTIVE after a delay of 5 steps.

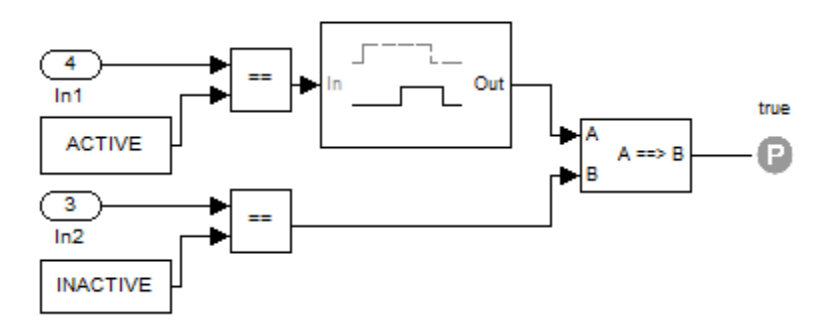

#### **Making a Signal Inactive After a Delay**

In this example, after five consecutive time steps where the SENSOR\_HIGH input is true, the CMD signal becomes true. CMD is true as long as SENSOR\_HIGH is true, unless the block is reset by the MANUAL\_RESET signal.

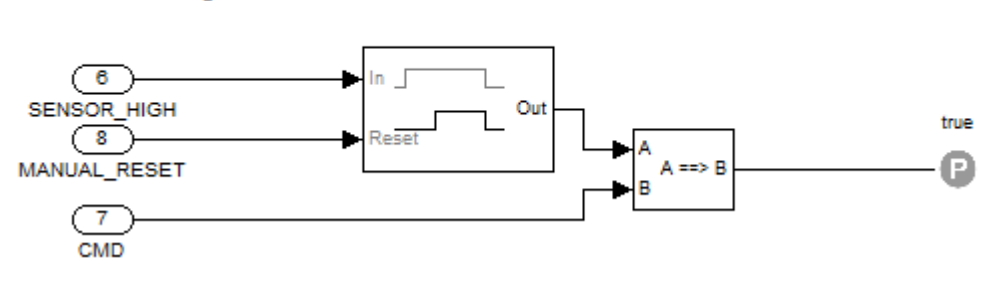

After Sensor is detected at HIGH for 5 consecutive steps, Cmd becomes and stays true for the remaining duration of the Sensor value HIGH unless manual reset is detected.

#### **Extending a True Signal**

In this example, after the input becomes true, the output becomes true for the number of time steps specified in the Detector block, in this case, 5. The input remains true for 5 time steps as well.

Whenever In becomes true, it shall stay true for the following 5 steps as well.

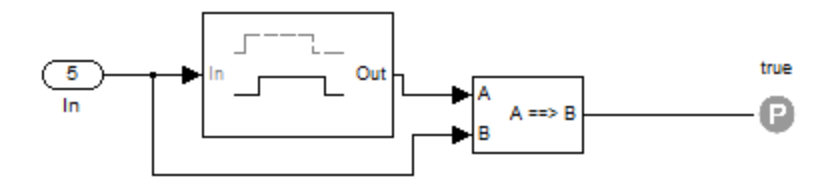

#### **Testing the Input Against a Specified Threshold**

When the input In3 equals  $ON$  and the input In4 is less than the constant THRESHOLD, In3 is set to OFF within five time steps.

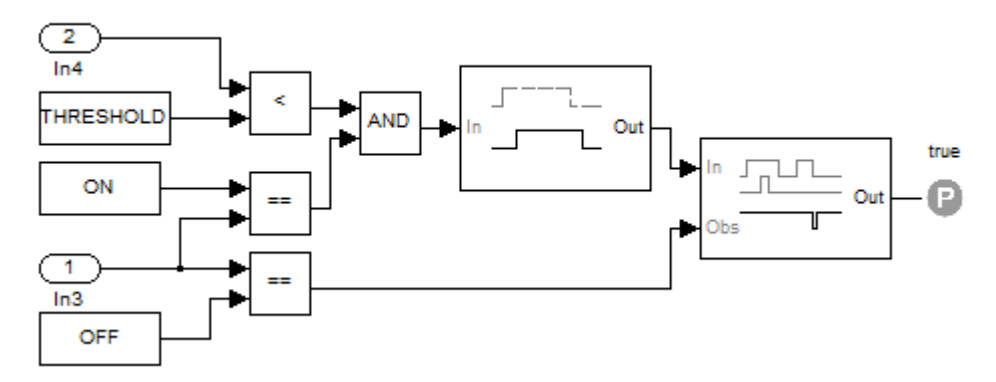

Whenever In3 is ON and In4 is less that THRE SHOLD, then In3 shall become OFF within 5 steps.

# **13**

# Reviewing the Results

- **•** ["Highlighted Results on the Model" on page 13-2](#page-281-0)
- **•** "Simulink® [Design Verifier Data Files" on page 13-5](#page-284-0)
- **•** ["Harness Model" on page 13-13](#page-292-0)
- **•** ["SystemTest TEST-Files" on page 13-22](#page-301-0)
- **•** "Simulink® [Design Verifier Reports" on page 13-25](#page-304-0)
- **•** "Simulink® [Design Verifier Log Files" on page 13-48](#page-327-0)
- **•** ["Reviewing Analysis Results in the Model Explorer" on page 13-49](#page-328-0)

# <span id="page-281-0"></span>**Highlighted Results on the Model**

#### **In this section...**

"When to Highlight Results on the Model" on page 13-2 "Enabling Highlighted Results on a Model" on page 13-2 ["Simulink Design Verifier Results Window" on page 13-3](#page-282-0) ["Green Highlighting on Model" on page 13-3](#page-282-0)

["Red Highlighting on Model" on page 13-3](#page-282-0)

["Orange Highlighting on Model" on page 13-3](#page-282-0)

# **When to Highlight Results on the Model**

When you analyze a model using the Simulink Design Verifier software, you have the option to highlight the analyzed model objects in one of three colors:

- **•** Green
- **•** Red
- **•** Orange

Model highlighting allows you to review the analysis results at a glance by view the objects that are highlighted in the model window.

# **Enabling Highlighted Results on a Model**

When you run a design error detection analysis, highlighting results on the model is always enabled.

When you run a test-case generation or property-proving analysis, to enable the highlighting, do one of the following:

- **•** Before the analysis, in the Configuration Parameters dialog box, **Design Verifier > Results** pane, select the **Display the results of the analysis on the model** parameter.
- **•** After the analysis, in the Simulink Design Verifier log window, select **Highlight analysis results on model**.

# <span id="page-282-0"></span>**Simulink Design Verifier Results Window**

When a model is highlighted, you can click an object for which the analysis recorded results. When you click the object, the Simulink Design Verifier Results window displays the detailed analysis results for that object.

# **Green Highlighting on Model**

Objects that are highlighted in green have the following meaning for each type of analysis.

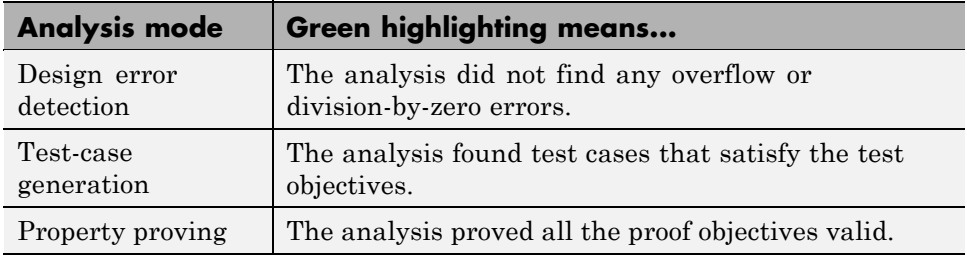

# **Red Highlighting on Model**

Objects that are highlighted in red have the following meaning, depending on the analysis type.

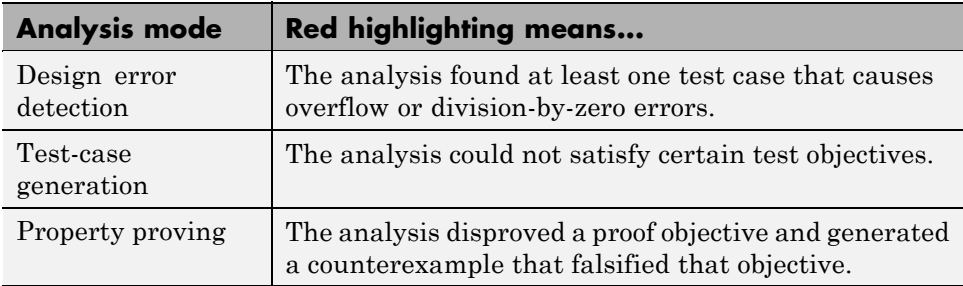

# **Orange Highlighting on Model**

Objects that are highlighted in orange have the following meaning, depending on the analysis type.

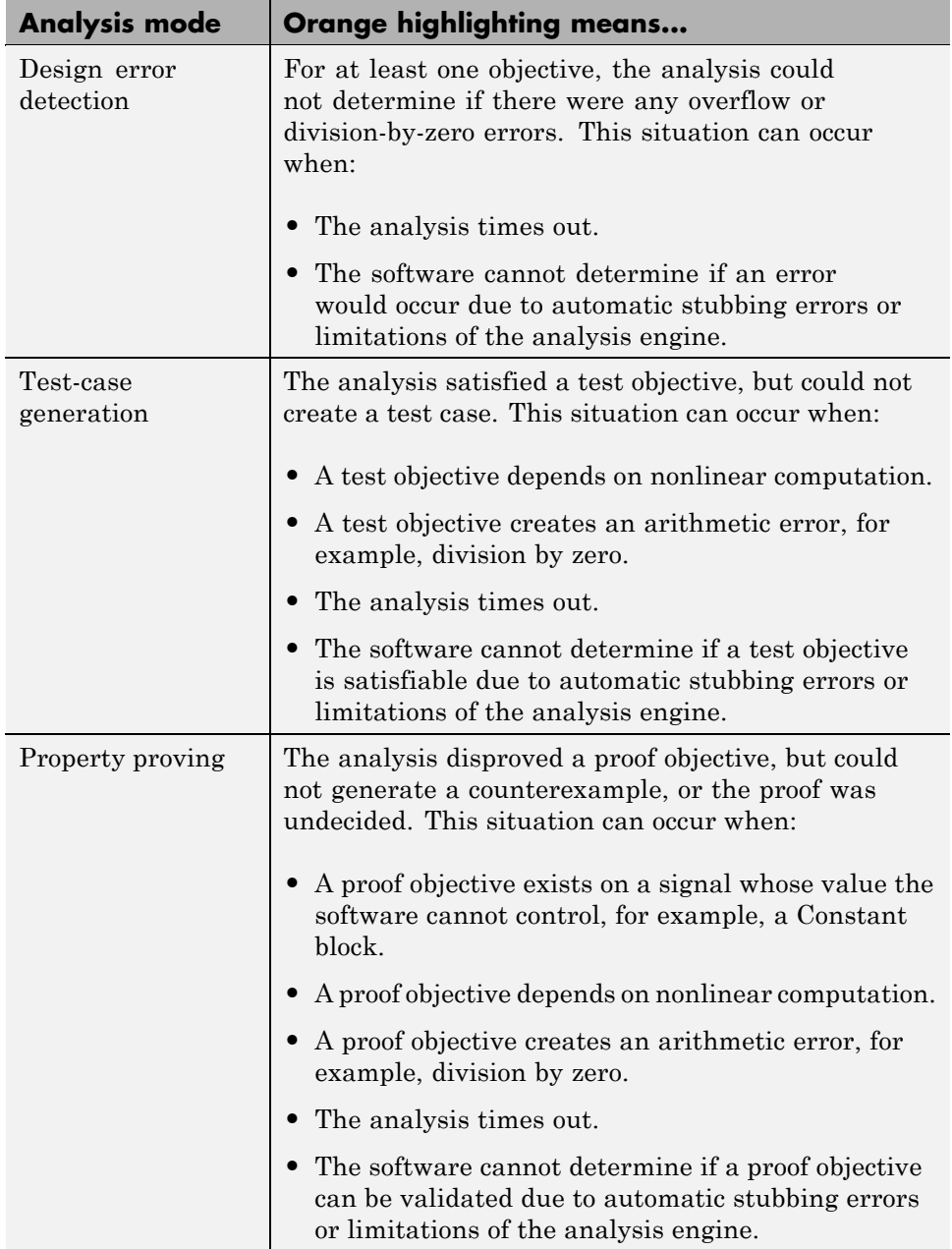

# <span id="page-284-0"></span>**Simulink Design Verifier Data Files**

#### **In this section...**

"About Simulink® Design Verifier Data Files" on page 13-5

"Overview of the sldvData Structure" on page 13-5

["Model Information Fields in sldvData" on page 13-6](#page-285-0)

["Simulating Models with Simulink®](#page-290-0) Design Verifier Data Files" on page [13-11](#page-290-0)

# **About Simulink Design Verifier Data Files**

When you enable the **Save test data to file** parameter (see ["Design Verifier](#page-402-0) [Pane: Results" on page 15-43](#page-402-0)), the Simulink Design Verifier software generates a data file when it completes its analysis. The data file is a MAT-file that contains a structure named sldvData. This structure stores all the data the software gathers and produces during the analysis. Although the software displays the same data graphically in the harness model and report, you can use the data file to conduct your own analysis or to generate a custom report.

By default, the **Save test data to file** parameter is enabled.

# **Overview of the sldvData Structure**

When the Simulink Design Verifier software completes its analysis, it produces a MAT-file that contains a structure named sldvData. To explore the contents of the sldvData structure:

- **1** Generate test cases for the sldvdemo flipflop model (see ["Analyzing a](#page-26-0) [Model" on page 1-7\)](#page-26-0).
- **2** To load the data file, at the MATLAB prompt, enter the following command:

```
load('sldv_output\sldvdemo_flipflop\sldvdemo_flipflop_sldvdata.mat')
```
The MATLAB software loads the sldvData structure into its workspace. This structure contains the Simulink Design Verifier analysis results of the sldvdemo\_flipflop model.

<span id="page-285-0"></span>**3** Enter sldvData at the MATLAB command line to display the field names that constitute the structure:

```
sldvData =
```

```
ModelInformation: [1x1 struct]
AnalysisInformation: [1x1 struct]
       ModelObjects: [1x2 struct]
        Constraints: []
         Objectives: [1x12 struct]
          TestCases: [1x4 struct]
            Version: '2.0'
```
# **Model Information Fields in sldvData**

The following sections describe the fields in the sldvData structure:

- "ModelInformation Field" on page 13-6
- **•** ["AnalysisInformation Field" on page 13-7](#page-286-0)
- ["ModelObjects Field" on page 13-8](#page-287-0)
- **•** ["Constraints Field" on page 13-8](#page-287-0)
- **•** ["Objectives Field" on page 13-9](#page-288-0)
- **•** ["TestCases Field / CounterExamples Field" on page 13-9](#page-288-0)
- **•** ["Version Field" on page 13-11](#page-290-0)

#### **ModelInformation Field**

In the sldvData structure, the ModelInformation field contains information about the model you analyzed. The following table describes each subfield of the ModelInformation field.

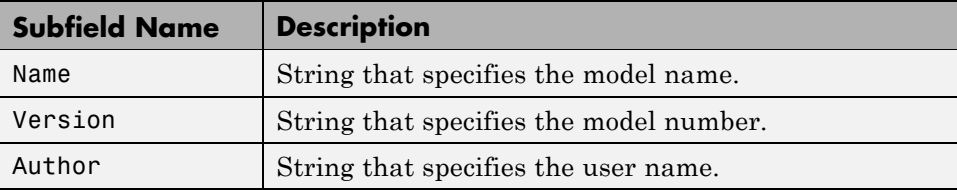

<span id="page-286-0"></span>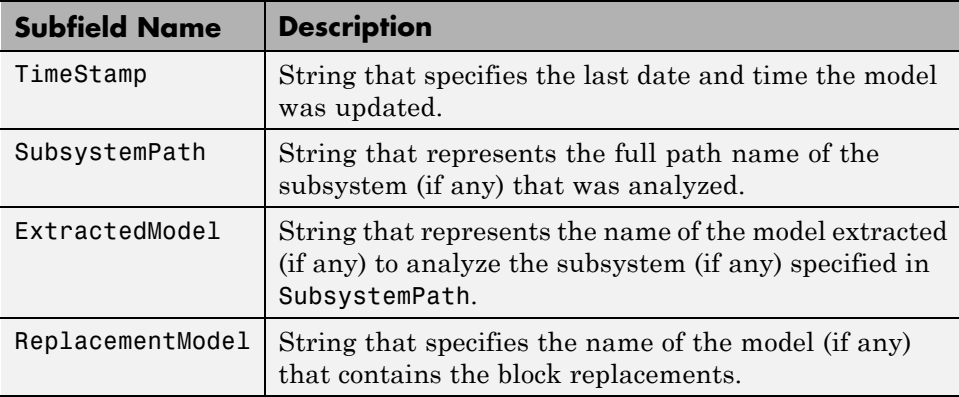

#### **AnalysisInformation Field**

In the sldvData structure, the AnalysisInformation field lists settings of particular analysis options and related information. The following table describes each subfield of the AnalysisInformation field.

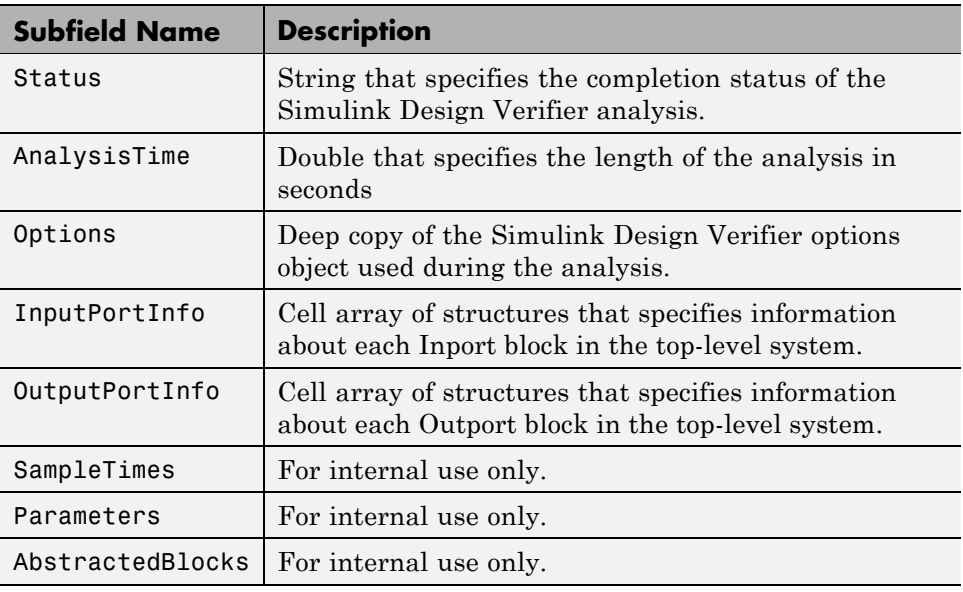

<span id="page-287-0"></span>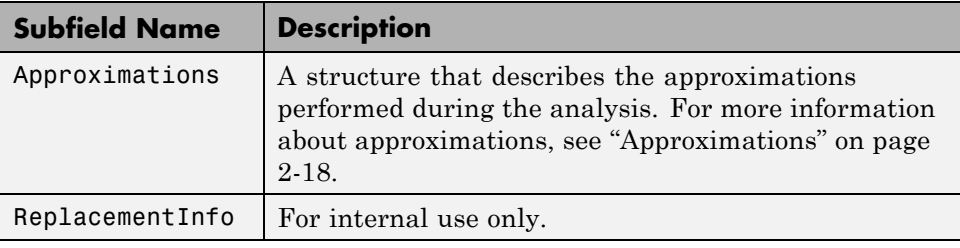

#### **ModelObjects Field**

In the sldvData structure, the ModelObjects field lists the model items and their associated objectives. The following table describes each subfield of the ModelObjects field.

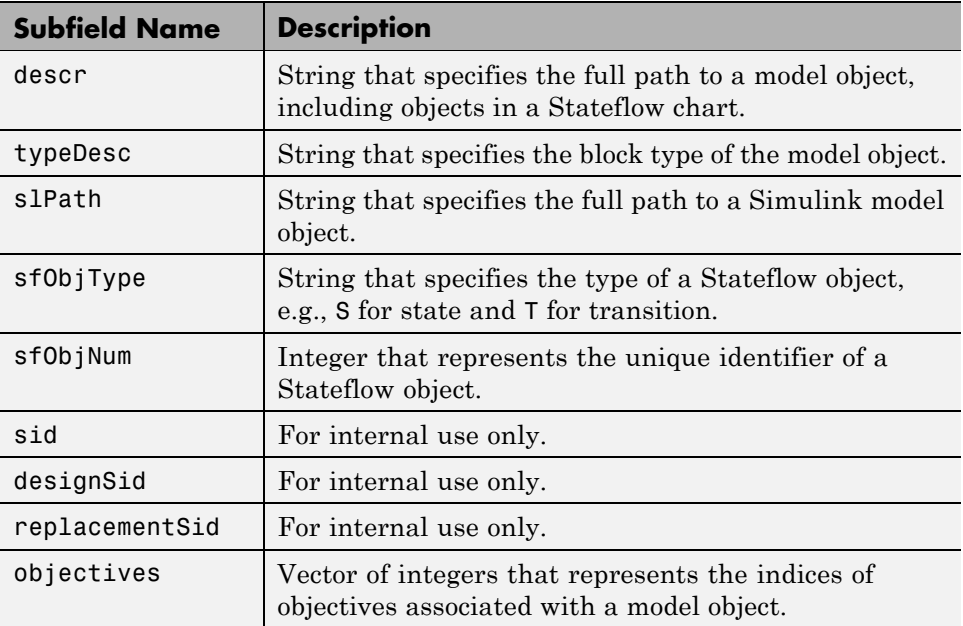

#### **Constraints Field**

In the sldvData structure, the Constraints field lists information about specified minimum and maximum values (if any) on input ports in your model. The following table describes the subfield of the Constraints field.
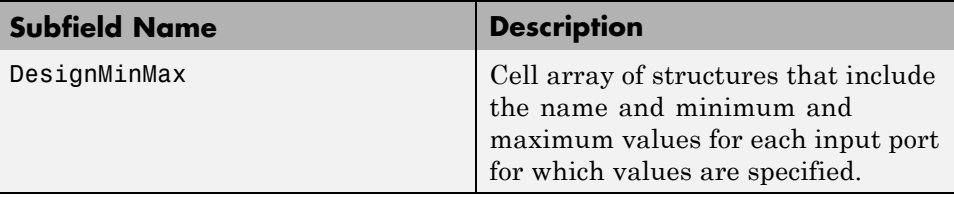

### **Objectives Field**

In the sldvData structure, the Objectives field lists information about each objective, such as its type, status, and description. The following table describes each subfield of the Objectives field.

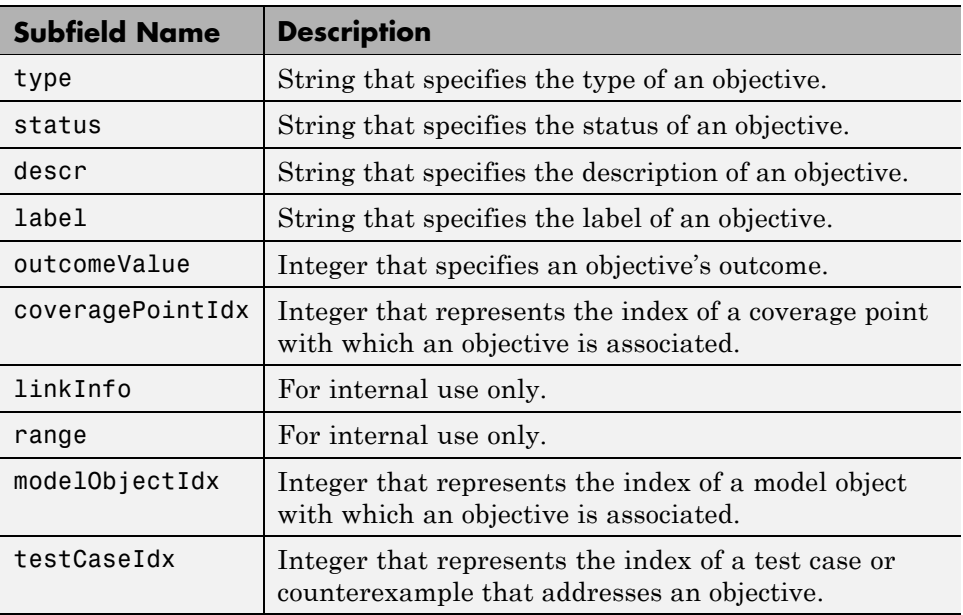

## **TestCases Field / CounterExamples Field**

In the sldvData structure, this field can have two names, depending on the type of check:

- **•** If you set the **Mode** parameter to Design error detection, the CounterExamples field lists information about each test cases that results in an integer-overflow or division-by-zero error.
- **•** If you set the **Mode** parameter to Test generation, the TestCases field lists information about each test case, such as its signal values and the test objectives it achieves.
- **•** If you set the **Mode** parameter to Property proving, the CounterExamples field lists information about each counterexample and the proof objective it falsifies.

The following table describes each subfield of the TestCases / CounterExamples field.

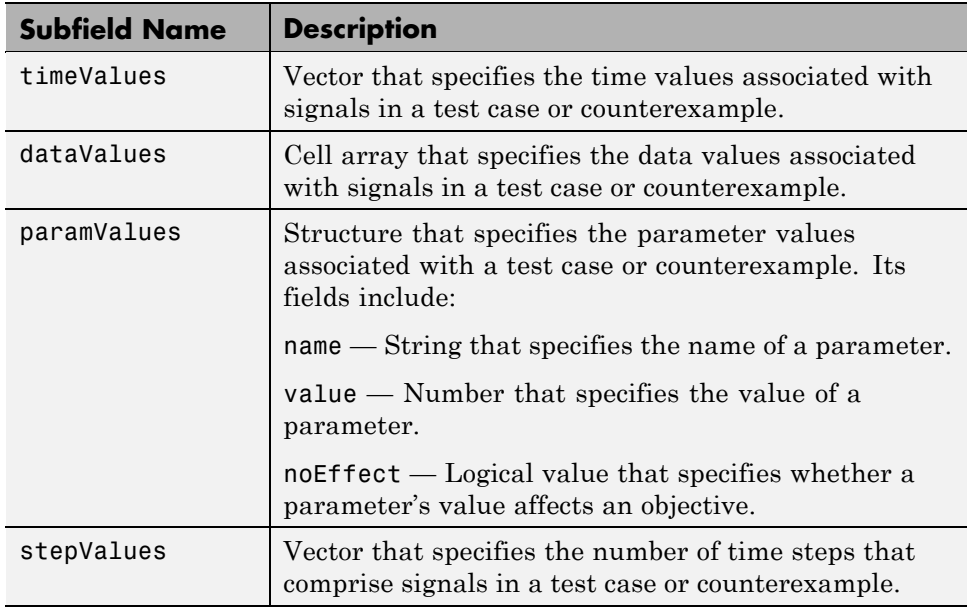

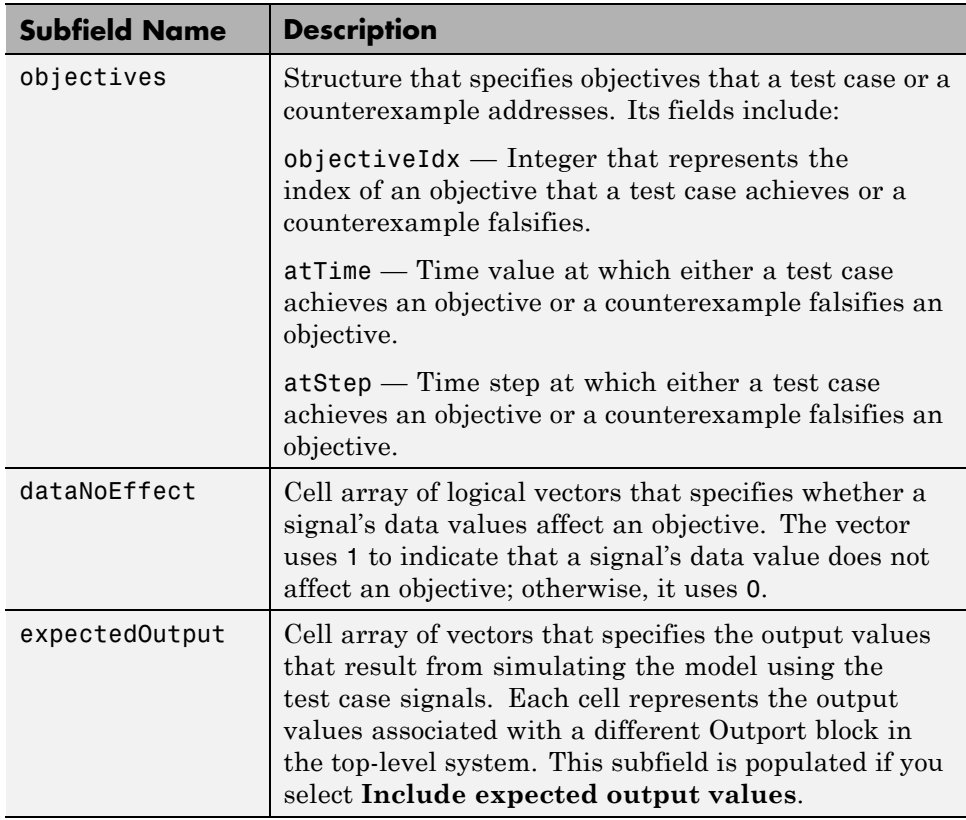

#### **Version Field**

In the sldvData structure, the Version field is a string that specifies the version of the Simulink Design Verifier software that analyzed the model.

## **Simulating Models with Simulink Design Verifier Data Files**

The sldvruntest function simulates a model using test cases or counterexamples that reside in a Simulink Design Verifier data file. For example, suppose the following command specifies the location of the data file that the Simulink Design Verifier software produced after analyzing the sldvdemo\_flipflop model (see ["Analyzing a Model" on page 1-7](#page-26-0)):

```
sldvDataFile = 'sldv_output\sldvdemo_flipflop\sldvdemo_flipflop_sldvdata.mat'
```
Use the sldvruntest function to simulate the sldvdemo\_flipflop model using test case 2 in the data file:

```
output = sldvruntest('sldvdemo_flipflop', sldvDataFile, 2)
```
For more information, see the sldvruntest reference page.

## **Harness Model**

#### **In this section...**

"About the Harness Model" on page 13-13 "Creating a Harness Model" on page 13-13 ["Anatomy of a Harness Model" on page 13-14](#page-293-0)

["Configuration of the Harness Model" on page 13-19](#page-298-0)

["Simulating the Harness Model" on page 13-20](#page-299-0)

## **About the Harness Model**

During or after a Simulink Design Verifier analysis, you can create a harness model.

The contents of the harness depends on the value of the **Mode** parameter on the Configuration Parameters dialog box Design Verifier pane:

- **•** Design error detection The harness model contains test cases that result in integer-overflow or division-by-zero errors.
- **•** Test generation The harness model contains test cases that achieve test objectives.
- **•** Property proving The harness model contains counterexamples that falsify proof objectives.

By default, the **Save test harness as model** parameter is disabled.

**Note** The Simulink Design Verifier software can generate a harness model only when the top level of the system you are analyzing contains an Inport block.

## **Creating a Harness Model**

To create a harness model before or after the analysis, do one of the following:

- <span id="page-293-0"></span>**•** Before the analysis, in the Configuration Parameters dialog box, **Design Verifier > Results** pane, select the **Save test harness as model** parameter.
- **•** After the analysis, in the Simulink Design Verifier log window, select **Create harness model**.

# **Anatomy of a Harness Model**

The Simulink Design Verifier software produces a harness model that looks like this:

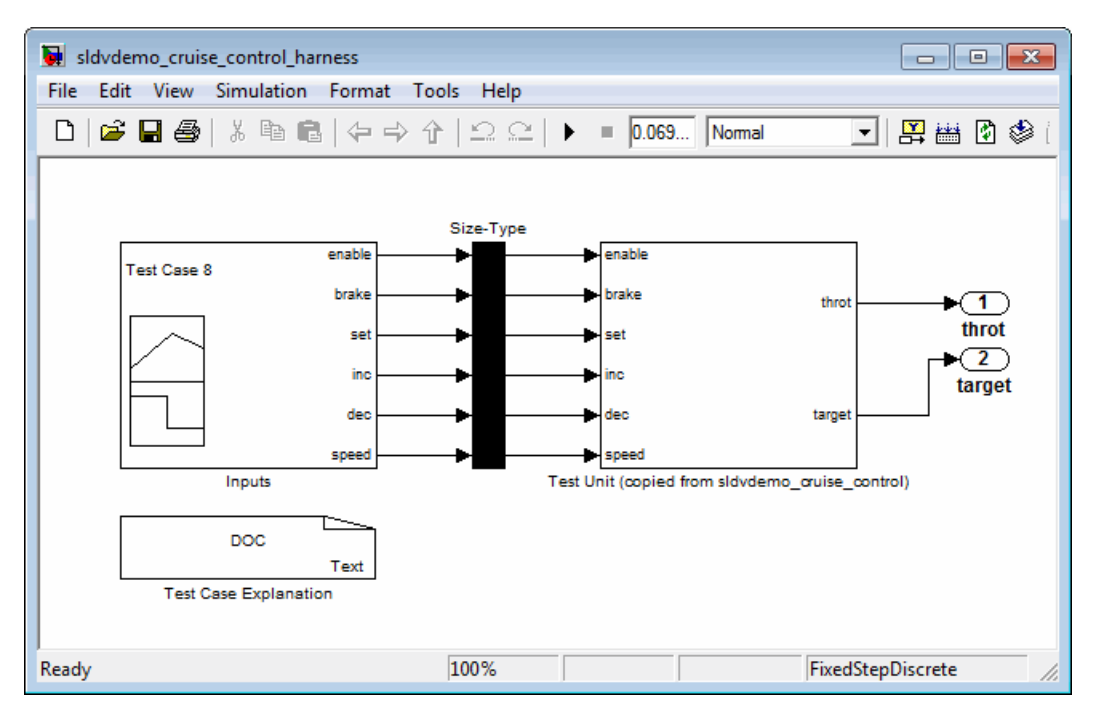

The harness model contains the following items:

**• Inputs** — This Signal Builder block contains signals that comprise the test cases or counterexamples that the Simulink Design Verifier software generated. The Signal Builder block contains signals only for input signals that are used in the model. If an input signal has no effect on the output of the model, that signal is not included in the Signal Builder block.

Double-click the Inputs block to open the Signal Builder dialog box and view its signals.

The following Signal Builder block shows the signals for Test Case 8 after analyzing the sldvdemo\_cruise\_control model with the default options.

Each signal group represents a unique test case or counterexample. In the Signal Builder dialog box, select a tab to view the signals associated with a particular test case or counterexample.

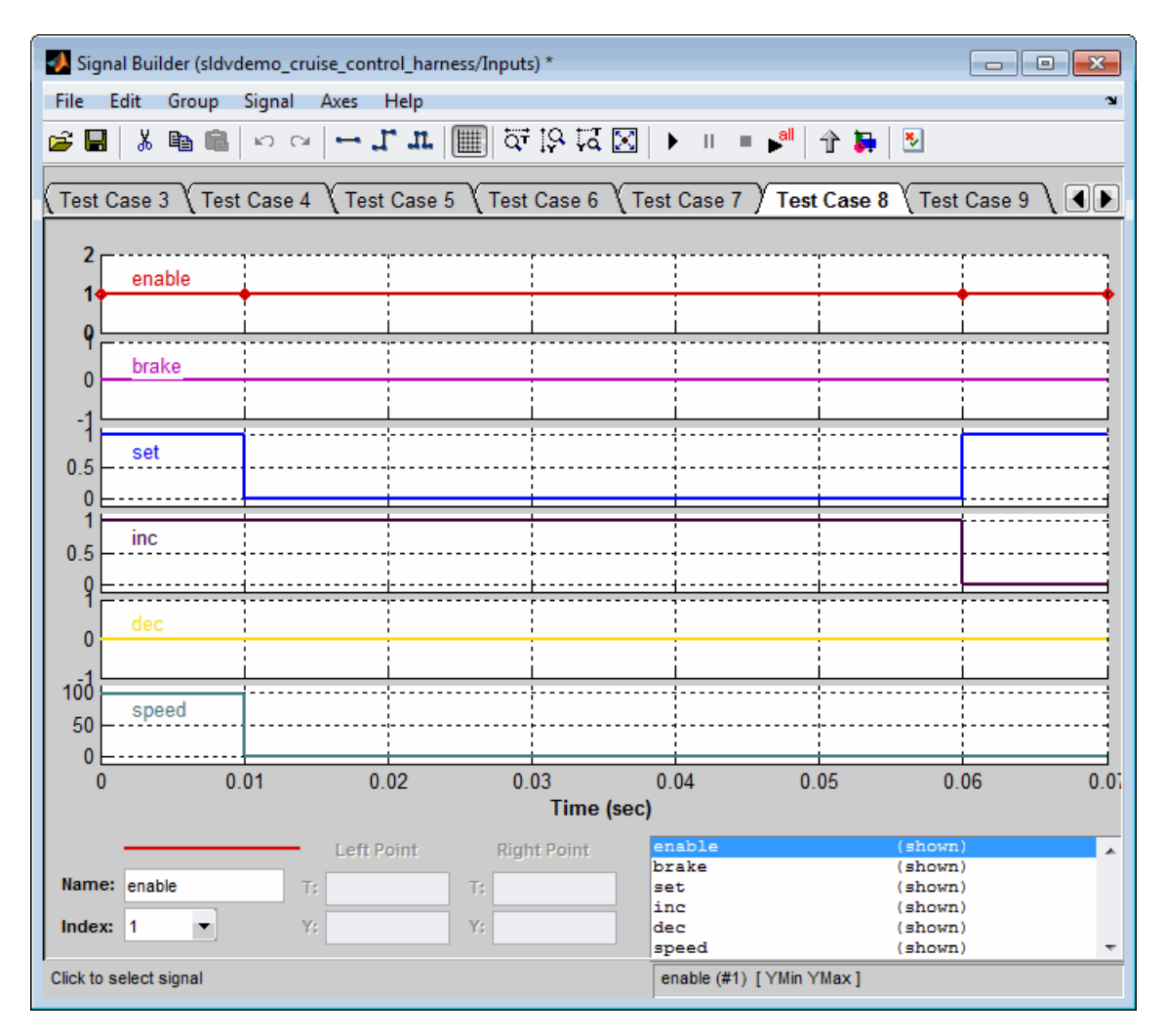

If you select the LongTestcases option of the **Test suite optimization** parameter, the analysis creates fewer, longer test cases. For example, if you select the LongTestcases option for the sldvdemo\_cruise\_control model, the analysis produces one long test cases instead of nine shorter test cases. The following Signal Builder dialog box shows the signals for one of those two test cases.

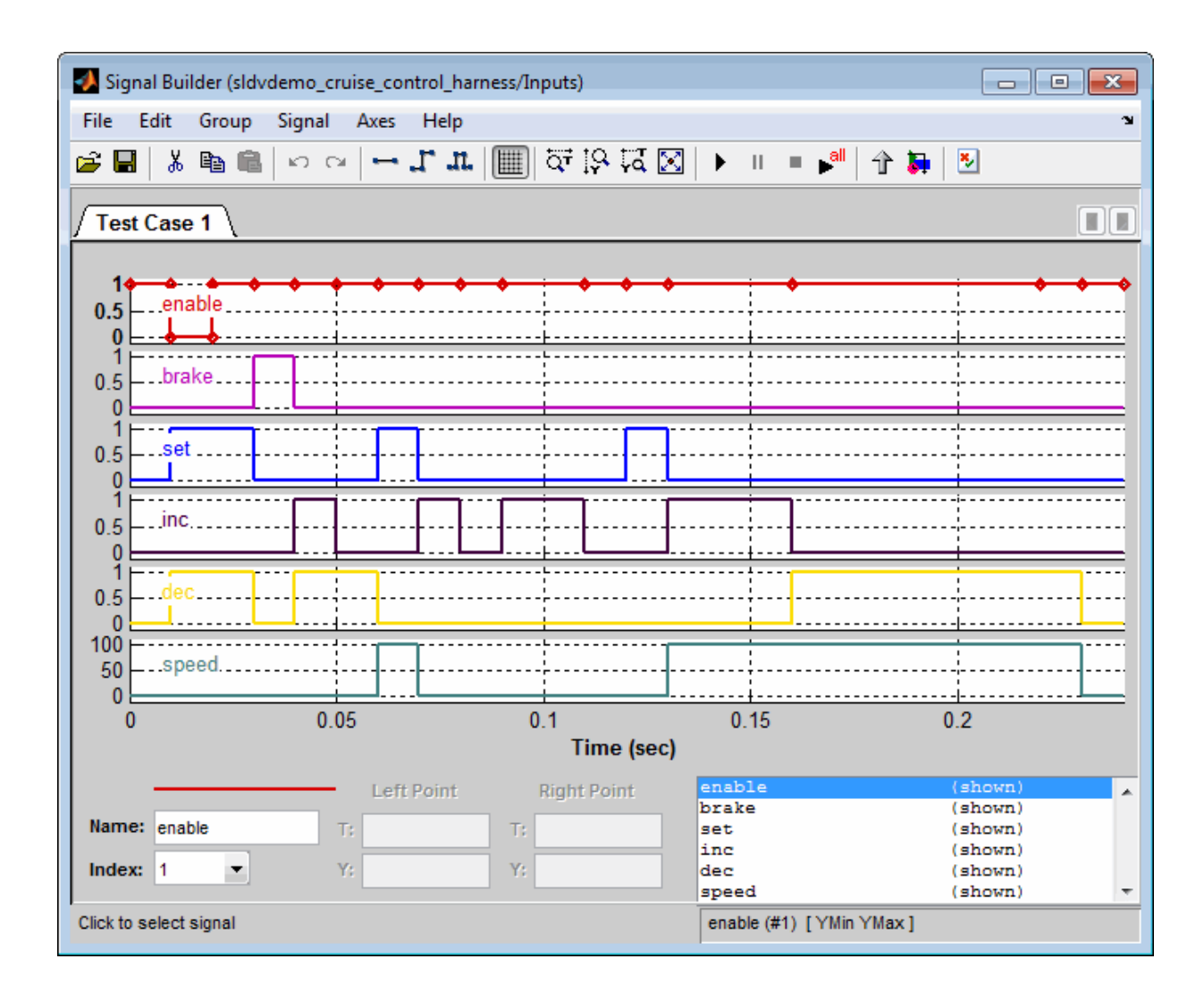

**Note** For more information about the Signal Builder dialog box, see "Working with Signal Groups" in *Simulink User's Guide*.

- **• Size-Type** This Subsystem block transmits signals from the Inputs block to the Test Unit block. It ensures that the signals are of the appropriate size and data type, which the Test Unit block expects.
- **• Test Unit** This Subsystem block contains a copy of the original model that the Simulink Design Verifier software analyzed.

If you select the **Reference input model in generated harness** on the **Design Verifier > Results** pane, the Test Unit is a Model block that references the model you are analyzing, not a subsystem.

**• Test Case Explanation** — This DocBlock block documents the test cases or counterexamples that the Simulink Design Verifier software generates. Double-click the Test Case Explanation block to view a description of each test case or counterexample. The block lists either the test objectives that each test case achieves (as in the next graphic) or the proof objectives that each counterexample falsifies.

<span id="page-298-0"></span>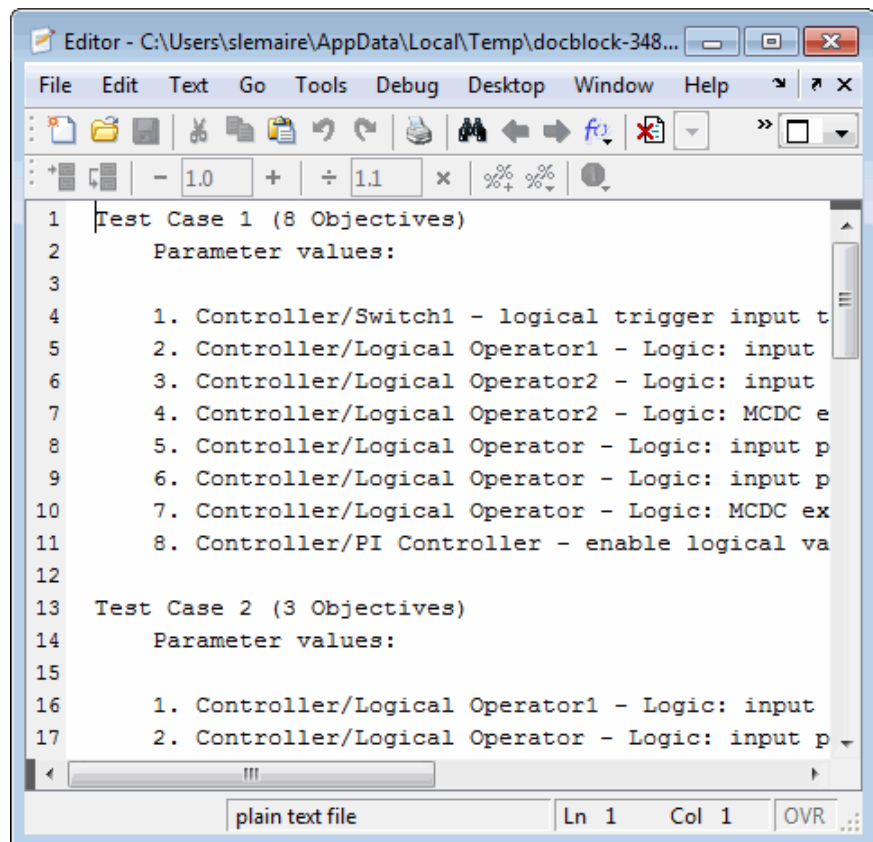

## **Configuration of the Harness Model**

After the Simulink Design Verifier software generates the harness model, it has the following settings:

- **•** The harness model start time is always 0. If the original model uses a nonzero start time, the software ignores this and always uses 0 for the simulation start time for test cases and counterexamples.
- **•** The harness model stop time always equals the stop time of the longest test case in the Signal Builder dialog box.
- **•** By default, the software enables coverage reporting for harness models that contain test cases. Although it enables coverage reporting with particular

<span id="page-299-0"></span>options selected, you can customize the settings to meet your needs. For more information, see "Customizing the Requirements Report" in the *Simulink Verification and Validation User's Guide*.

# **Simulating the Harness Model**

The harness model enables you to simulate a copy of your original model using the test cases or counterexamples that the Simulink Design Verifier software generates. Using the harness model, you can simulate:

- **•** A counterexample
- **•** A single test case, for which the Simulink Verification and Validation software collects and displays model coverage information
- **•** All test cases, for which the Simulink Verification and Validation software collects and displays cumulative model coverage information

To simulate a single test case or counterexample:

**1** In the harness model, double-click the Inputs block.

The Signal Builder dialog box appears.

**2** In the Signal Builder dialog box, select the tab associated with a particular test case or counterexample.

The Signal Builder dialog displays the signals that comprise the selected test case or counterexample.

**3** In the Signal Builder dialog box, click the **Start simulation** button .

The Simulink software simulates the harness model using the signals associated with the selected test case or counterexample. When simulating a test case, the Simulink Verification and Validation software collects model coverage information and displays a coverage report.

To simulate all test cases and measure their combined model coverage:

**1** In the harness model, double-click the Inputs block.

The Signal Builder dialog box appears.

**2** In the Signal Builder dialog box, click the **Run all** button .

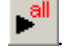

The Simulink software simulates the harness model using all test cases, while the Simulink Verification and Validation software collects model coverage information and displays a coverage report.

When you click **Run all**, the software simulates all the test cases using the stop time for the harness model. The stop time equals the stop time for the longest test case, so you may accumulate additional coverage when you simulate the shorter test cases.

If the Test Unit in the harness model is a subsystem, the values of the Simulink simulation optimization parameters on the Configuration Parameters dialog box may impact your coverage results.

**Note** The simulation optimization parameters are on the following Configuration Parameters dialog box panes:

- **• Optimization** pane
- **• Optimization > Signals and Parameters** pane
- **• Optimization > Stateflow** pane

See "Simulating with Signal Groups" in *Simulink User's Guide* for more information about simulating models containing Signal Builder blocks.

# **SystemTest TEST-Files**

If you have installed the SystemTest™ software with your MATLAB application, you can specify that the Simulink Design Verifier software create a SystemTest TEST-file when it analyzes a model. Creating a TEST-file allows you to configure and collect model coverage results and run the test cases from inside the SystemTest environment.

**Note** The option to create a SystemTest TEST-file is only available in test-generation mode; you cannot create this file when running a property-proving analysis.

In addition, if you have a model with a large number of inputs, this feature eliminates the overhead of creating the harness model. However, you can create both a harness model and a TEST-file in the same analysis.

To create a TEST-file for the sldvdemo\_cruise\_control model, perform these steps:

- **1** Type sldvdemo\_cruise\_control at the MATLAB command prompt to open the Cruise Control Test Generation model.
- **2** Select **Tools > Design Verifier > Options** to open the Configuration Parameters dialog box.
- **3** In the **Select** pane, under **Design Verifier**, select **Results**.
- **4** On the **Results** pane, under **SystemTest options**, select **Save test harness as SystemTest TEST-file (will reference saved data file)**.

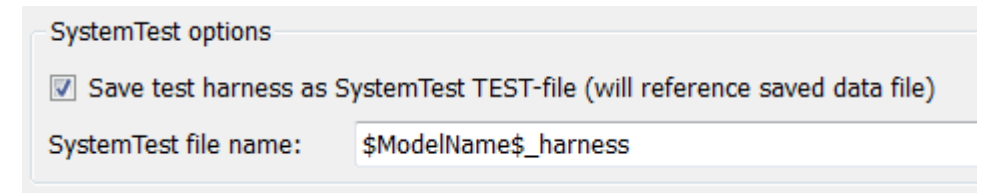

- **5** If you prefer a file name other than the default, specify the **SystemTest file name**.
- **6** Under **Data File options**, verify that **Save test data to file** is selected. You must select this option to generate a TEST-file.

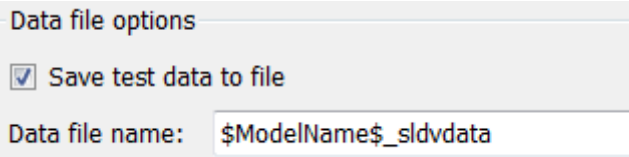

**7** If you do not need the Simulink Design Verifier harness model in addition to the TEST-file, under **Harness model options**, clear **Save text harness as model**.

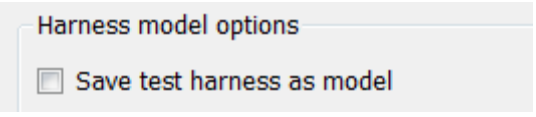

- **8** Click **Apply** and **OK** to save the changes and exit the Configuration Parameters dialog box.
- **9** Double-click the Run block in the sldvdemo\_cruise\_control model to start the analysis.

When the analysis completes, the SystemTest desktop opens the TEST-file, which, for this example, is saved as

*matlabroot*\sldvdemo\_output\sldv\_cruise\_control\sldvdemo\_cruise\_control\_harness.test

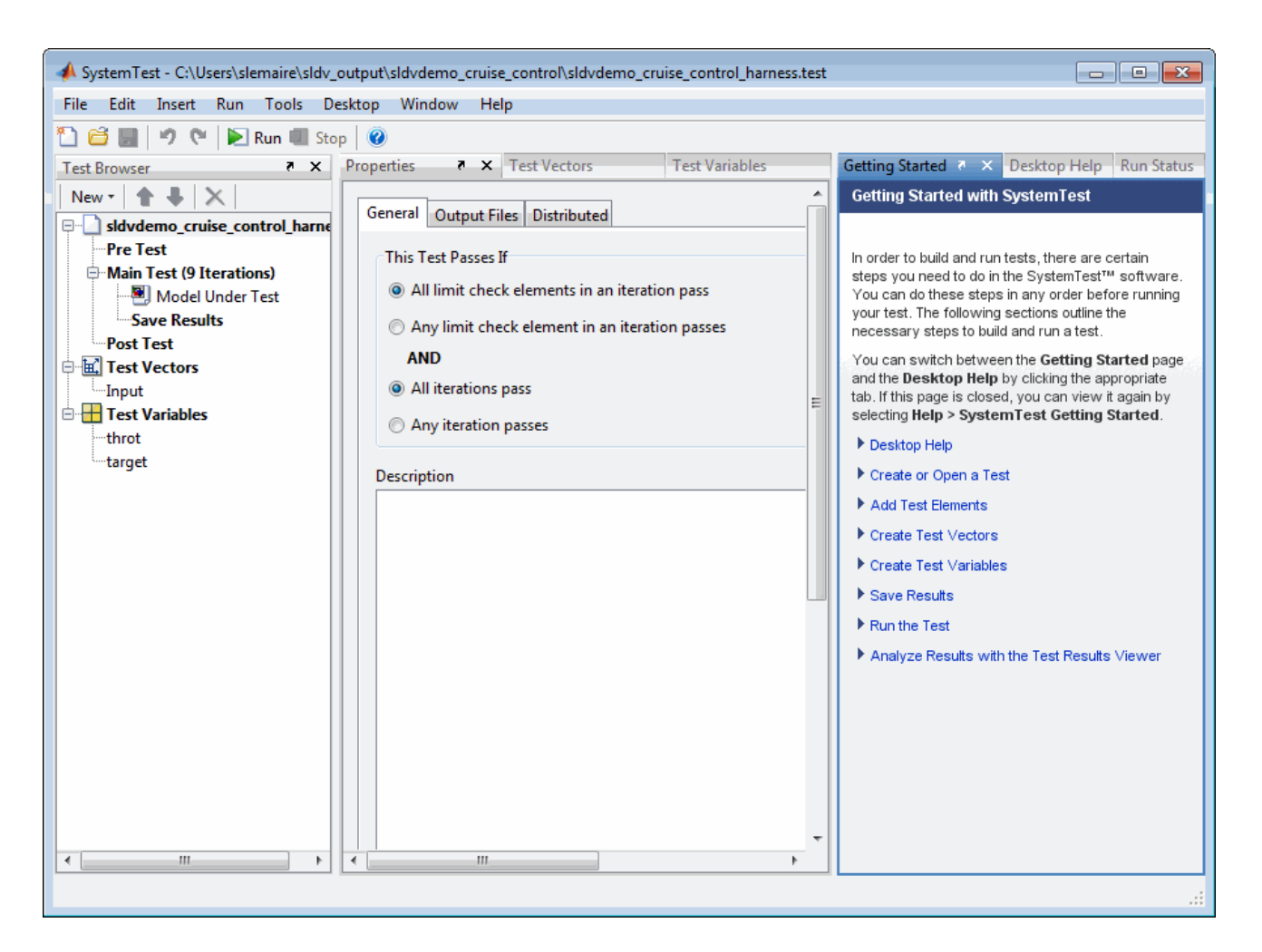

In the **Test Browser** pane, the 9 iterations under Main Test correspond to the 9 test cases the Simulink Design Verifier software generates and describes in the Test Case Explanation block of the harness model.

For information about running the test cases using the SystemTest software, see "Creating a Simulink Design Verifier Data File Test Vector" in the *SystemTest User's Guide*.

# **Simulink Design Verifier Reports**

# **In this section...** "About Simulink® Design Verifier Reports" on page 13-25 "Creating Analysis Reports" on page 13-25 ["Front Matter" on page 13-26](#page-305-0) ["Summary Chapter" on page 13-26](#page-305-0) ["Analysis Information](#page-305-0) Chapter" on page 13[-26](#page-305-0) ["Signal Bounds Chapter" on page 13-32](#page-311-0) ["Objectives Status Chapters" on page 13-33](#page-312-0) ["Model Items Chapter" on page 13-39](#page-318-0) ["Design Errors Chapter" on page 13-40](#page-319-0) ["Test Cases Chapter" on page 13-41](#page-320-0)

["Properties Chapter" on page 13-46](#page-325-0)

# **About Simulink Design Verifier Reports**

After an analysis, the Simulink Design Verifier software can generate an HTML report that contains detailed information about the analysis results.

In addition, the analysis report contains hyperlinks that allow you to:

- **•** Navigate to a specific part of the report
- **•** Navigate to the object in your Simulink model for which the analysis recorded results

# **Creating Analysis Reports**

To create a detailed analysis report before or after the analysis, do one of the following:

**•** Before the analysis, in the Configuration Parameters dialog box, **Design Verifier > Report** pane, select the **Generate report of the results** parameter.

<span id="page-305-0"></span>**•** After the analysis, in the Simulink Design Verifier log window, select **Generate detailed analysis results**.

## **Front Matter**

The report begins with two sections:

- **•** "Title" on page 13-26
- **•** "Table of Contents" on page 13-26

#### **Title**

The title section lists the following information:

- **•** Model or subsystem name the Simulink Design Verifier software analyzed
- **•** User name associated with the current MATLAB session
- **•** Date and time that the Simulink Design Verifier software generated the report

#### **Table of Contents**

The table of contents follows the title section. Clicking items in the table of contents allows you to navigate quickly to particular chapters in the report.

## **Summary Chapter**

The Summary chapter of the HTML report lists the following information:

- **•** Name of the model
- **•** Analysis mode
- **•** Analysis status
- **•** Status of objectives analyzed

# **Analysis Information Chapter**

The Analysis Information chapter of the HTML report includes the following sections:

- **•** "Model Information" on page 13-27
- **•** "Analysis Options" on page 13-27
- **•** ["Unsupported Blocks" on page 13-28](#page-307-0)
- **•** ["Constraints" on page 13-29](#page-308-0)
- **•** ["Block Replacements Summary" on page 13-29](#page-308-0)
- **•** ["Approximations" on page 13-31](#page-310-0)

#### **Model Information**

The Model Information section provides the following information about the current version of the model:

- **•** Path and file name of the model that the Simulink Design Verifier software analyzed
- **•** Model version
- **•** Date and time that the model was last saved
- **•** Name of the person who last saved the model

#### **Analysis Options**

The Analysis Options section provides information about the Simulink Design Verifier analysis settings.

The Analysis Options section lists the parameters that affected the Simulink Design Verifier analysis.

<span id="page-307-0"></span>Г

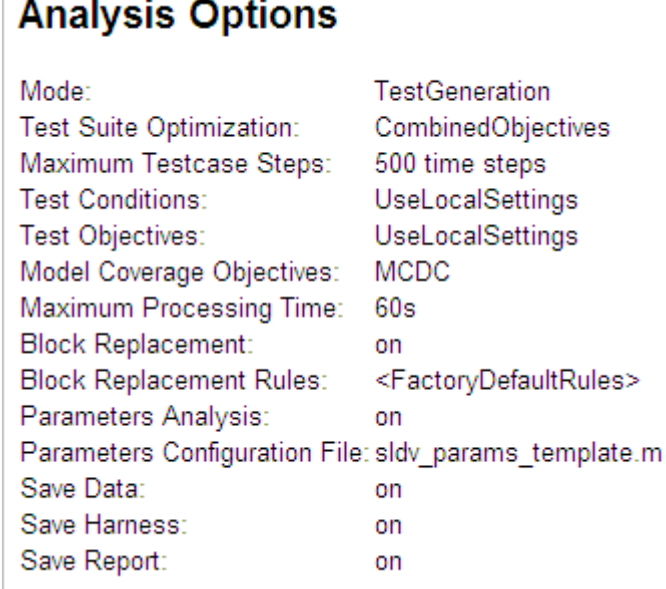

**Note** For more information about these parameters, see [Chapter 15,](#page-358-0) "Simulink® [Design Verifier Configuration Parameters"](#page-358-0).

#### **Unsupported Blocks**

If your model includes unsupported blocks, by default, automatic stubbing is enabled to allow the analysis to proceed. With automatic stubbing enabled, the software considers only the interface of the unsupported blocks, not their actual behavior. This technique allows the software to complete the analysis. However, the analysis may achieve only partial results if any of the unsupported model blocks affect the simulation outcome.

The Unsupported Blocks section appears only if the analysis stubbed any unsupported blocks; it lists the unsupported block in a table, with a hyperlink to the block in the model.

# <span id="page-308-0"></span>**Unsupported Blocks**

The following blocks are not supported by Simulink Design Verifier. They were abstracted during the analysis. This can lead Simulink Design Verifier to produce only partial results for parts of the model that depends on the output values of these blocks.

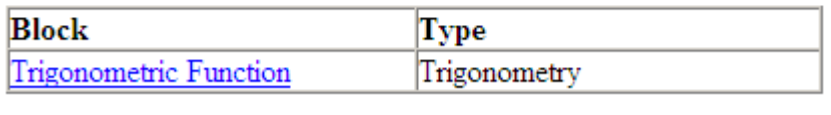

For more information about automatic stubbing, see ["Handling](#page-67-0) [Incompatibilities with Automatic Stubbing" on page 2-10.](#page-67-0)

#### **Constraints**

The Constraints section provides information about any test conditions that the Simulink Design Verifier software applied when it analyzed a model.

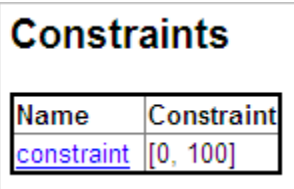

You can navigate to the constraint in your model by clicking the hyperlink in the Constraints table. The software highlights the corresponding Test Condition block in your model window and opens a new window showing the block in detail.

#### **Block Replacements Summary**

The Block Replacements Summary provides an overview of the block replacements that the Simulink Design Verifier software executed. It appears only if the Simulink Design Verifier software replaced any blocks in a model.

Each row of the table corresponds to a particular block replacement rule that the Simulink Design Verifier software applied to the model. The table lists the following:

- **•** Name of the file that contains the block replacement rule and the value of the BlockType parameter the rule specifies
- **•** Description of the rule that the MaskDescription parameter of the replacement block specifies
- **•** Names of any blocks that the Simulink Design Verifier software replaced in the model

To locate a particular block replacement in your model, click on the name for that replacement in the Replaced Blocks column of the table; the software highlights the affected block in your model window and opens a new window that displays the block in detail.

<span id="page-310-0"></span>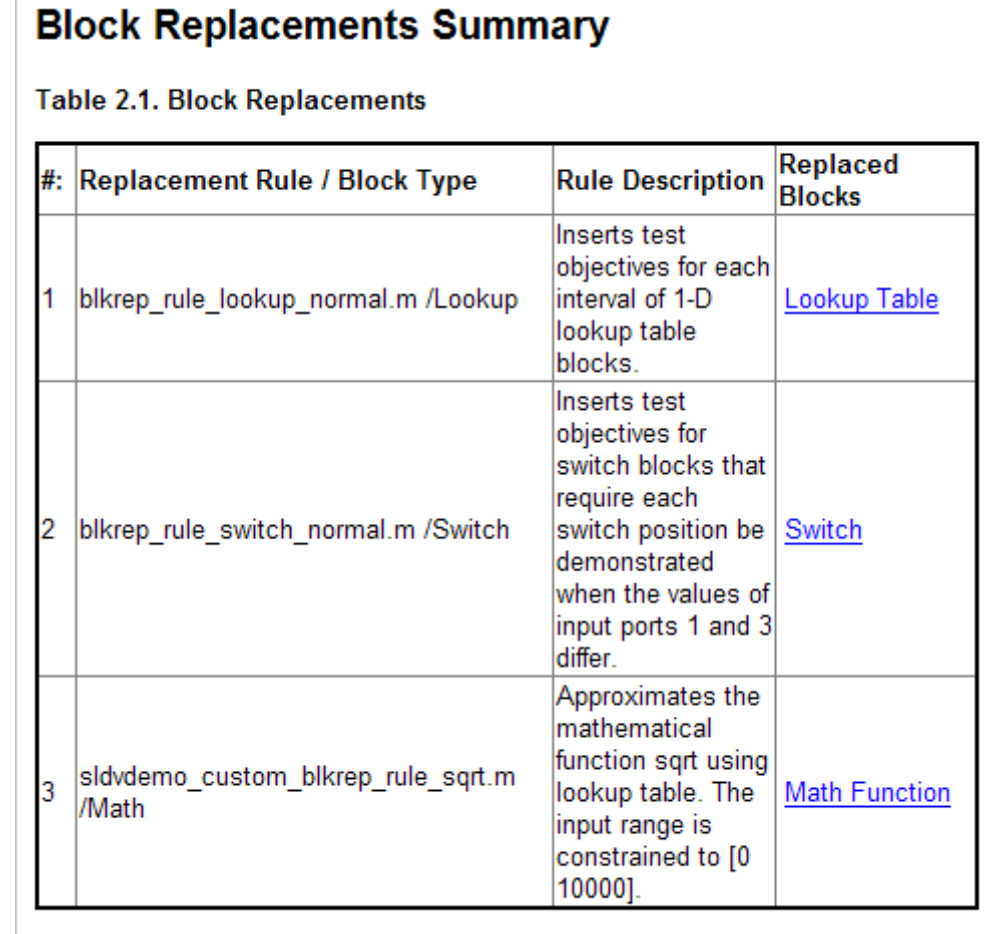

See [Chapter 4, "Working with Block Replacements"](#page-97-0) for more information.

#### **Approximations**

Each row of the Approximations table describes a specific type of approximation that the Simulink Design Verifier software used during its analysis of the model.

# <span id="page-311-0"></span>**Approximations**

Simulink Design Verifier performed the following approximations during analysis. These can impact the precision of the results generated by Simulink Design Verifier. Please see the product documentation for further details.

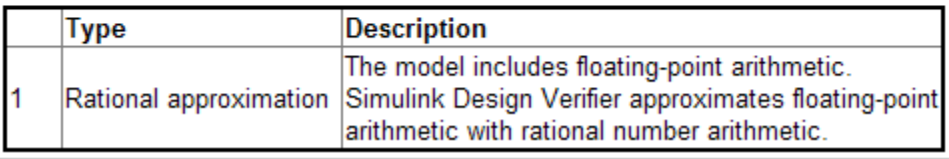

**Note** Review the analysis results carefully when the software uses approximations. In rare cases, an approximation may result in test cases that fail to achieve test objectives or counterexamples that fail to falsify proof objectives. For example, a floating-point-roundoff error might prevent a signal from exceeding a designated threshold value.

# **Signal Bounds Chapter**

In a design error detection analysis, the analysis calculates the bounds of the signal values for the Outports for each block in the model. This information can help you identify the source of data overflow or division-by-zero errors.

The table in the Signal Bounds chapter of the analysis report lists these bounds.

<span id="page-312-0"></span>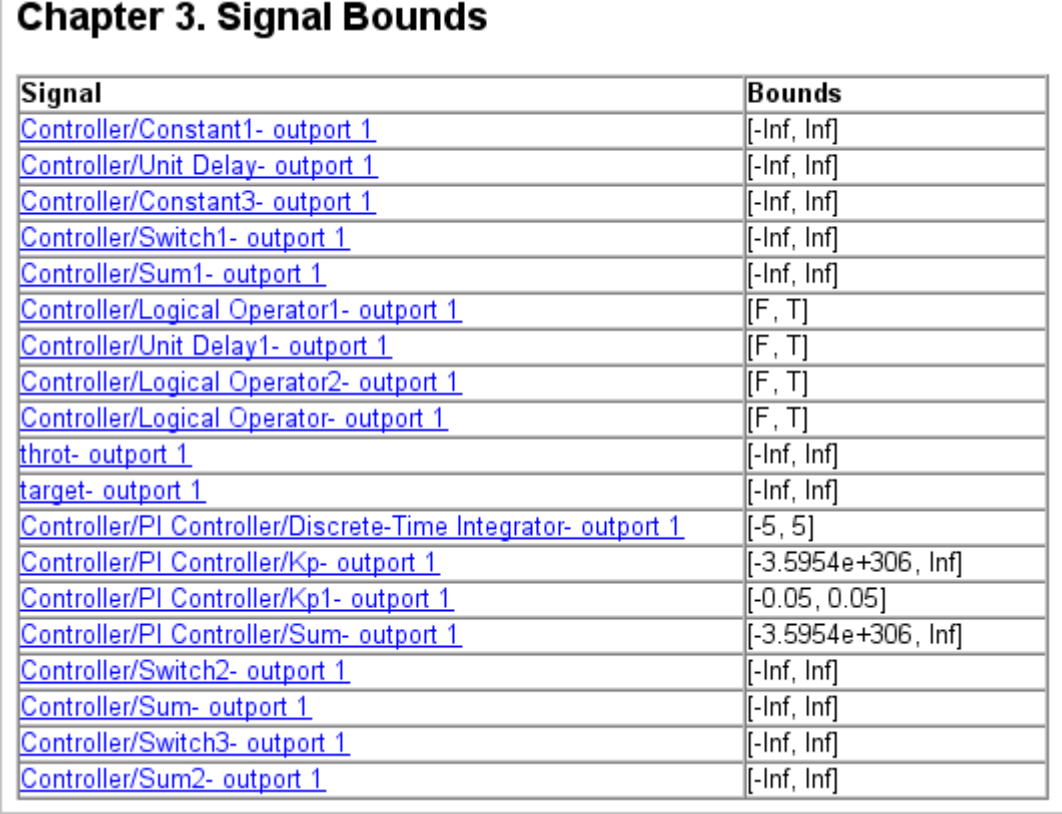

# **Objectives Status Chapters**

This section of the report provides information about all objectives in a model, including an objective's type, the model item to which it corresponds, and its description.

- **•** ["Design Error Detection Objectives Status" on page 13-34](#page-313-0)
- **•** ["Test Objectives Status" on page 13-34](#page-313-0)
- **•** ["Proof Objectives Status" on page 13-37](#page-316-0)
- **•** ["Objectives Undecided" on page 13-38](#page-317-0)
- **•** ["Objectives Producing Errors" on page 13-39](#page-318-0)

#### <span id="page-313-0"></span>**Design Error Detection Objectives Status**

If you run a design error detection analysis, the Design Error Detection Objectives Status section can include the following tables:

- **•** "Objectives Proven Valid" on page 13-34
- **•** "Objectives Falsified with Test Cases" on page 13-34

**Objectives Proven Valid.** The Objectives Proven Valid section lists the design error detection objectives that the analysis proved valid; no design errors can occur for these objectives.

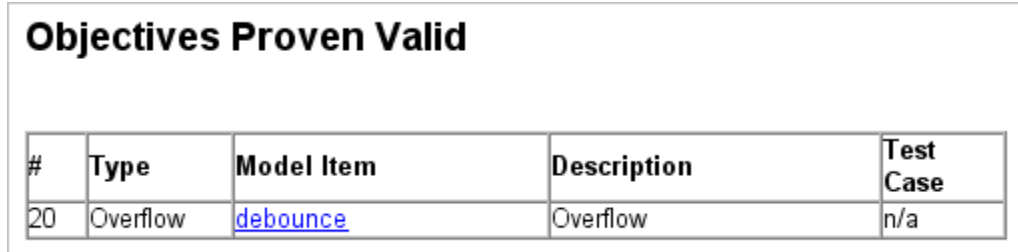

**Objectives Falsified with Test Cases.** The Objectives Falsified with Test Cases section lists the objectives for which the analysis found test cases that demonstrate design errors.

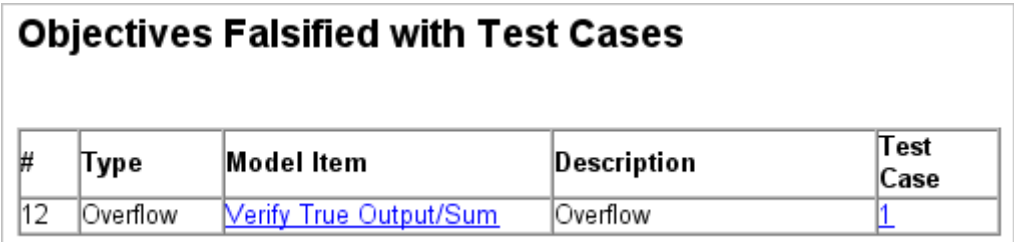

#### **Test Objectives Status**

If run a test-case generation analysis, the Test Objectives Status section can include the following tables:

**•** ["Objectives Satisfied" on page 13-35](#page-314-0)

- <span id="page-314-0"></span>**•** "Objectives Satisfied - No Test Case" on page 13-35
- **•** ["Objectives Proven Unsatisfiable" on page 13-36](#page-315-0)

**Objectives Satisfied.** — The Objectives Satisfied section lists test objectives that the analysis satisfied.

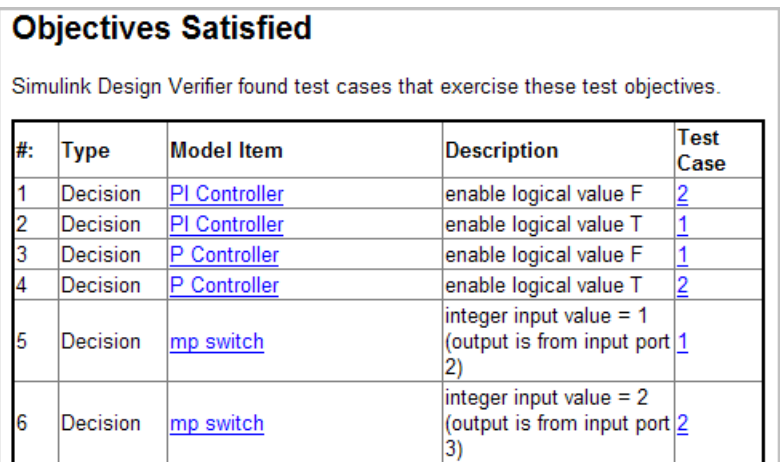

**Objectives Satisfied - No Test Case.** — The Objectives Satisfied - No Test Case section lists test objectives that the analysis satisfied without generating test cases.

Situations when the software might satisfy an objective but not create a test case are:

- **•** Test objectives that depend on nonlinear computation
- **•** If the test objective creates an arithmetic error, such as division by zero
- **•** If you enable automatic stubbing, and the analysis encounters an unsupported block whose operation it does not understand
- **•** A test case exists that depends on the behavior of a stubbed block

In the following example, nonlinear computation causes the signal to the control input of the Saturation block to be out of range:

<span id="page-315-0"></span>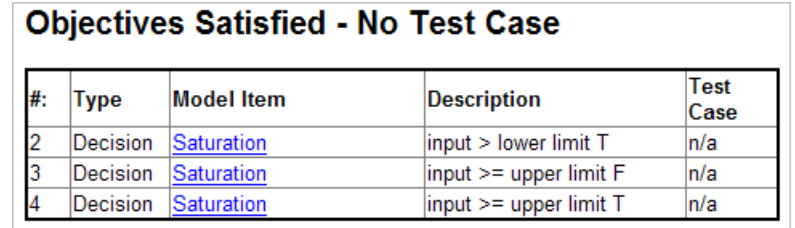

**Objectives Proven Unsatisfiable.** — The Objectives Proven Unsatisfiable section lists the test objectives that the analysis determined could not be satisfied.

In the following example, the software found that there are no test cases that achieve these objectives because the inputs to the Logical Operator are never false.

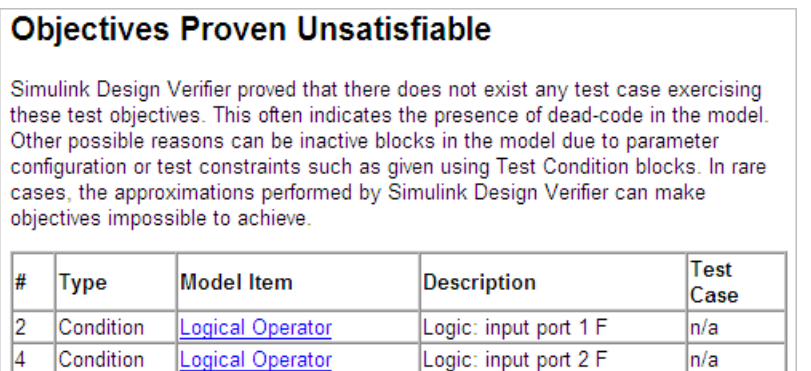

In the following example, the Stateflow chart ShiftLogic updates at every time step, so the implicit event tick is never false. The analysis cannot satisfy condition or MCDC coverage for the temporal event after(TWAIT, tick).

#### <span id="page-316-0"></span>**Objectives Proven Unsatisfiable**

Simulink Design Verifier proved that there does not exist any test case exercising these test objectives. This often indicates the presence of dead-code in the model. Other possible reasons can be inactive blocks in the model due to parameter configuration or test constraints such as given using Test Condition blocks. In rare cases, the approximations performed by Simulink Design Verifier can make objectives impossible to achieve.

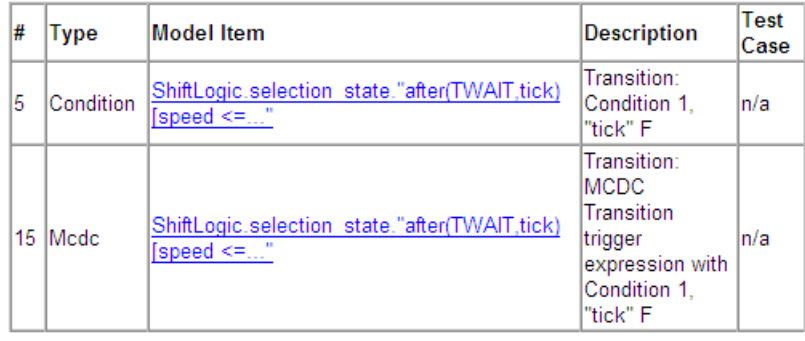

#### **Proof Objectives Status**

If you run a property-proving analysis, the Proof Objectives Status section can include:

- "Objectives Proven Valid" on page 13-37
- **•** ["Objectives Falsified with Counterexamples" on page 13-38](#page-317-0)
- **•** ["Objectives Falsified No Counterexample" on page 13-38](#page-317-0)

**Objectives Proven Valid.** The Objectives Proven Valid section lists the proof objectives that the analysis proved valid.

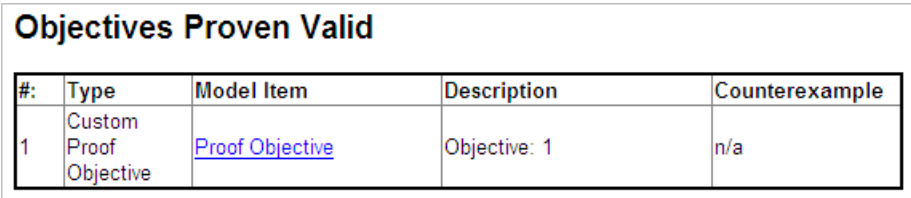

<span id="page-317-0"></span>**Objectives Falsified with Counterexamples.** The Objectives Falsified with Counterexamples section lists the proof objectives that the analysis disproved. In this example, the software generated at least one counterexample that falsifies the specified objectives.

### **Objectives Falsified with Counterexamples**

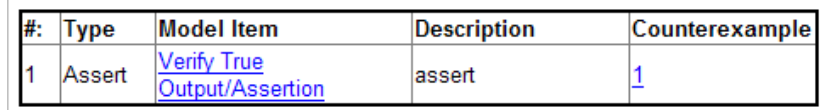

**Objectives Falsified - No Counterexample.** The Objectives Falsified - No Counterexample section lists the proof objectives that the analysis disproved without generating counterexamples. This occurs if, for example, you specified a proof objective on a signal whose value the software cannot control, or the software encountered a divide-by-zero error when instantiating a counterexample.

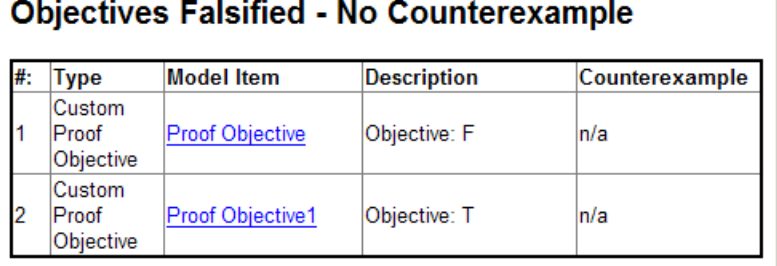

#### **Objectives Undecided**

For all types of objectives, the Objectives Undecided section lists the objectives for which the analysis was unable to determine an outcome in the allotted time.

In the following property-proving example, either the software exceeded its analysis time limit (which the **Maximum analysis time** parameter specifies), or you aborted the analysis before it completed processing these objectives.

# <span id="page-318-0"></span>**Objectives Undecided**

Simulink Design Verifier was not able to process these objectives with the current options.

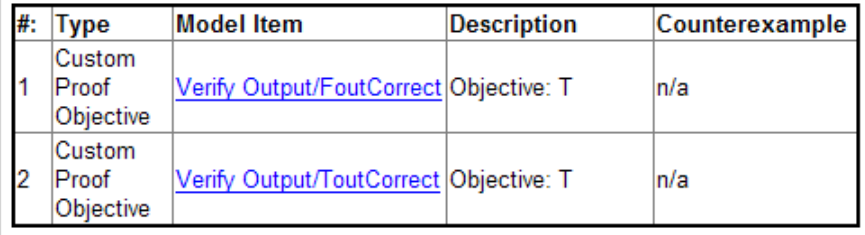

#### **Objectives Producing Errors**

For all types of objectives, the Objectives Producing Errors table lists the objectives for which the analysis encountered errors during its analysis.

In the following example, analyzing these objectives involves nonlinear arithmetic, which the software does not support.

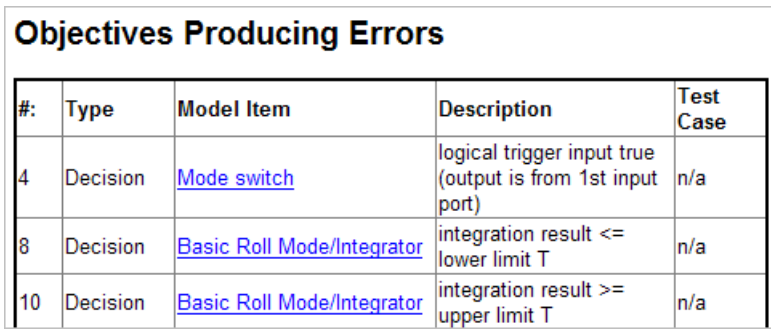

# **Model Items Chapter**

The Model Items chapter of the HTML report includes a table for each object in the model that defines coverage objectives. The table for a particular object lists all of the associated objectives, the objective types, objective descriptions, and the status of each objective at the end of the analysis.

<span id="page-319-0"></span>The table for an individual object in the model will look similar to this one for the TK switch in the Roll Reference subsystem.

To highlight a given object in your model, click View at the upper-left corner of the table; the software opens a new window that displays the object in detail. To view the details of the test case that was applied to a specific objective, click the test case number in the last column of the table.

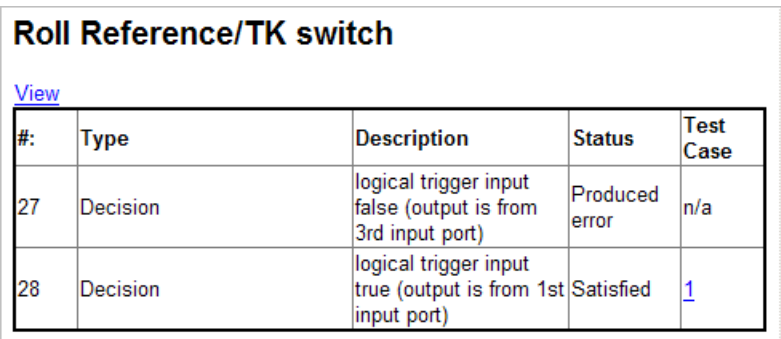

## **Design Errors Chapter**

If you run a design error detection analysis, the report includes a Design Errors chapter. This chapter includes sections that summarize the design errors the analysis validated or falsified:

- "Table of Contents" on page 13-40
- **•** "Summary" on page 13-40
- **•** ["Test Case" on page 13-41](#page-320-0)

#### **Table of Contents**

Each Design Errors chapter contains a table of contents. Each item in the table of contents is a hyperlink to results about a specific design error.

#### **Summary**

The Summary section lists:

**•** The model item

- <span id="page-320-0"></span>**•** The type of design error that was detected (overflow or division by zero)
- **•** The status of the analysis (Falsified or Proven Valid)

In the following example, the software analyzed the sldvdemo\_debounce\_falseprop model to detect design errors. The analysis detected an overflow error in the Sum block in the Verification Subsystem named Verify True Output.

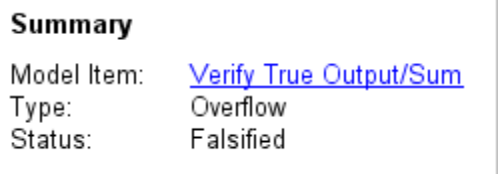

#### **Test Case**

The Test Case section lists the time step and corresponding time at which the test case falsified the design error objective. The Inport block raw had a value of 255, which caused the overflow error.

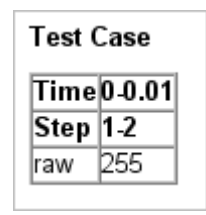

## **Test Cases Chapter**

If you run a test-case generation analysis, the report includes a Test Cases chapter. This chapter includes sections that summarize the test cases the analysis generated:

- **•** ["Table of Contents" on page 13-42](#page-321-0)
- **•** ["Summary" on page 13-42](#page-321-0)
- **•** ["Objectives" on page 13-42](#page-321-0)
- **•** ["Generated Input Data" on page 13-43](#page-322-0)
- <span id="page-321-0"></span>**•** ["Expected Output" on page 13-44](#page-323-0)
- **•** ["Combined Objectives" on page 13-44](#page-323-0)
- **•** ["Long Test Cases" on page 13-45](#page-324-0)

#### **Table of Contents**

Each Test Cases chapter contains a table of contents. Each item in the table of contents is a hyperlink to information about a specific test case.

#### **Summary**

The Summary section lists:

- **•** Length of the signals that comprise the test case
- **•** Total number of test objectives that the test case achieves

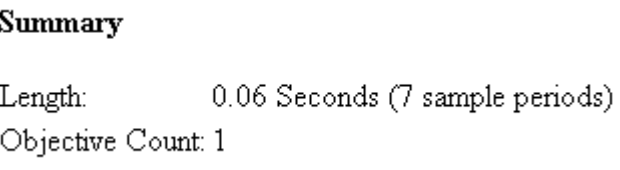

#### **Objectives**

The Objectives section lists:

- **•** The time step at which the test case achieves that objective.
- **•** The time at which the test case achieves that objective.
- **•** A link to the model item associated with that objective. Clicking the link highlights the model item in the Model Editor.
- **•** The objective that was achieved.

<span id="page-322-0"></span>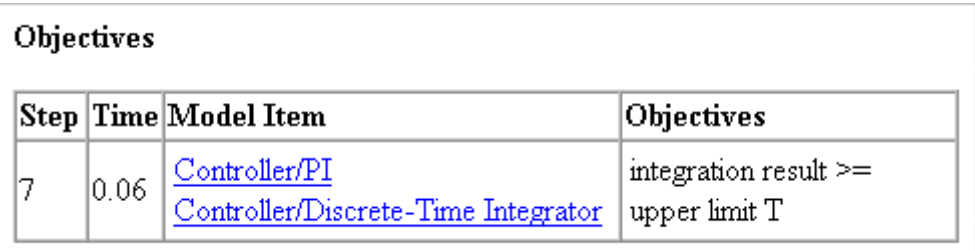

#### **Generated Input Data**

For each input signal associated with the model item, the Generated Input Data section lists the time step and corresponding time at which the test case achieves particular test objectives. If the signal value does not change over those time steps, the table lists the time step and time as ranges.

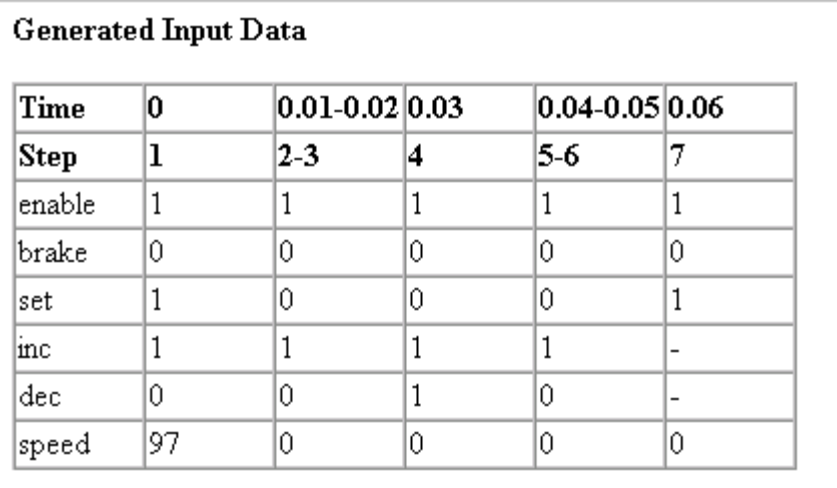

<span id="page-323-0"></span>**Note** The Generated Input Data table displays a dash  $\left(\frac{1}{1}\right)$  instead of a number as a signal value when the value of the signal at that time step does not affect the test objective. In the harness model, the Inputs block represents these values with zeros unless you enable the **Randomize data that does not affect outcome** parameter (see ["Randomize data that does not affect](#page-408-0) [outcome" on page 15-49\)](#page-408-0).

#### **Expected Output**

If you select the **Include expected output values** on the **Design Verifier > Results** pane of the Configuration Parameters dialog box, the report includes the Expected Output section for each test case. For each output signal associated with the model item, this table lists the expected output value at each time step.

**Expected Output** These output values are expected assuming that inputs that do not affect the test objectives (- in the table above) are given a default value - 0 for numeric types, and default value for enumerated types.

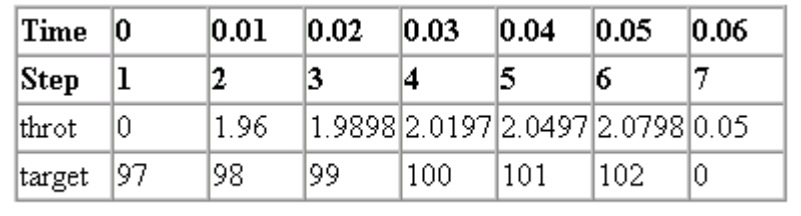

#### **Combined Objectives**

If you set the **Test suite optimization** option to CombinedObjectives (the default), the Test Cases chapter may include individual information about many test cases.
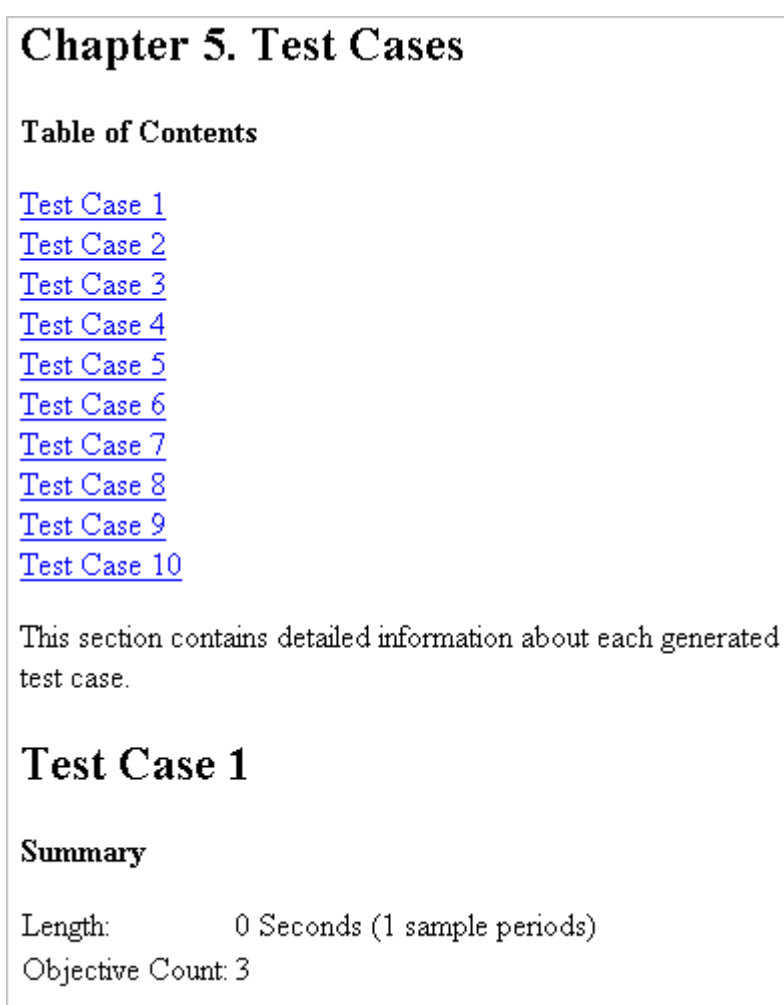

#### **Long Test Cases**

If you set the **Test suite optimization** option to LongTestcases, the Test Cases chapter in the report includes fewer sections about longer test cases.

## **Chapter 5. Test Cases**

#### **Table of Contents**

#### Test Case 1

This section contains detailed information about each generated test case.

## **Test Case 1**

#### Summary

0.23 Seconds (24 sample periods) Length: Objective Count: 34

## **Properties Chapter**

If you run a property-proving analysis, the report includes a Properties chapter. This chapter includes sections that summarize the proof objectives and any counterexamples the software generated:

- **•** "Table of Contents" on page 13-46
- **•** ["Summary" on page 13-47](#page-326-0)
- **•** ["Counterexample" on page 13-47](#page-326-0)

#### **Table of Contents**

Each Properties chapter contains a table of contents. Each item in the table of contents is a hyperlink to information about a specific property that was falsified.

#### <span id="page-326-0"></span>**Summary**

The Summary section lists:

- **•** The model item that the software analyzed
- **•** The type of property that was falsified
- **•** The status of the analysis: Falsified

In the following example, the software analyzed the sldvdemo cruise control verification model for property proving. The analysis proved that the input to the Assertion block named BrakeAssertion was nonzero.

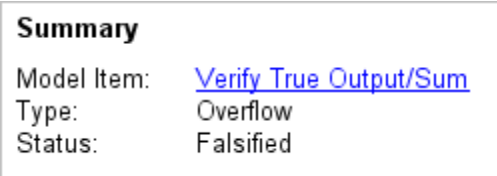

#### **Counterexample**

The Counterexample section lists the time step and corresponding time at which the counterexample falsified the property. This section also lists the values of the signals at that time step.

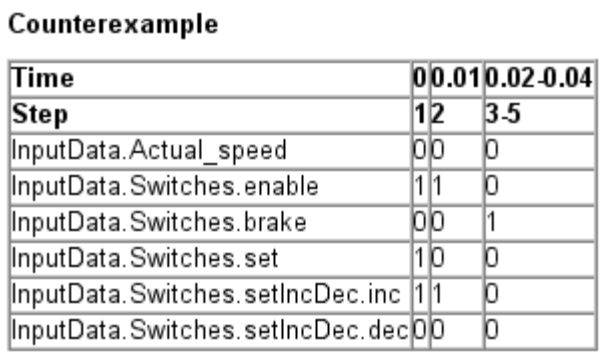

## <span id="page-327-0"></span>**Simulink Design Verifier Log Files**

Every time you analyze a model, the Simulink Design Verifier software creates a log file. To view the log file, click **View Log** in the Simulink Design Verifier log window.

The log file contains a list of the analysis results for each object in the model. The content of the log file corresponds to the analysis results displayed in the log window during the analysis.

```
15-Oct-2010 10:01:11
Starting test generation for model 'sldvdemo cruise control'
Compiling model... done
Translating model... done
'sldvdemo cruise control' is compatible with Simulink Design Verifier.
Generating tests...
SATISFIED
Controller/Switch1
logical trigger input true (output is from 1st input port)
SATISFIED
Controller/Logical Operator1
Logic: input port 1 T
SATISFIED
Controller/Logical Operator2
Logic: input port 1 T
```
## **Reviewing Analysis Results in the Model Explorer**

If you close the analysis results so you can fix the cause of any analysis errors in your model, you may need to review the analysis results again. As long as your model remains open, you can view the results of your most recent Simulink Design Verifier analysis results in the Model Explorer. After you close your model, you can no longer view any analysis results.

In the model window, select **Tools > Design Verifier > Latest Results**. The Model Explorer opens, and the results of the latest Simulink Design Verifier analysis appear in the right-hand pane.

For any Simulink Design Verifier analysis, from the Model Explorer, you can perform any of the following tasks.

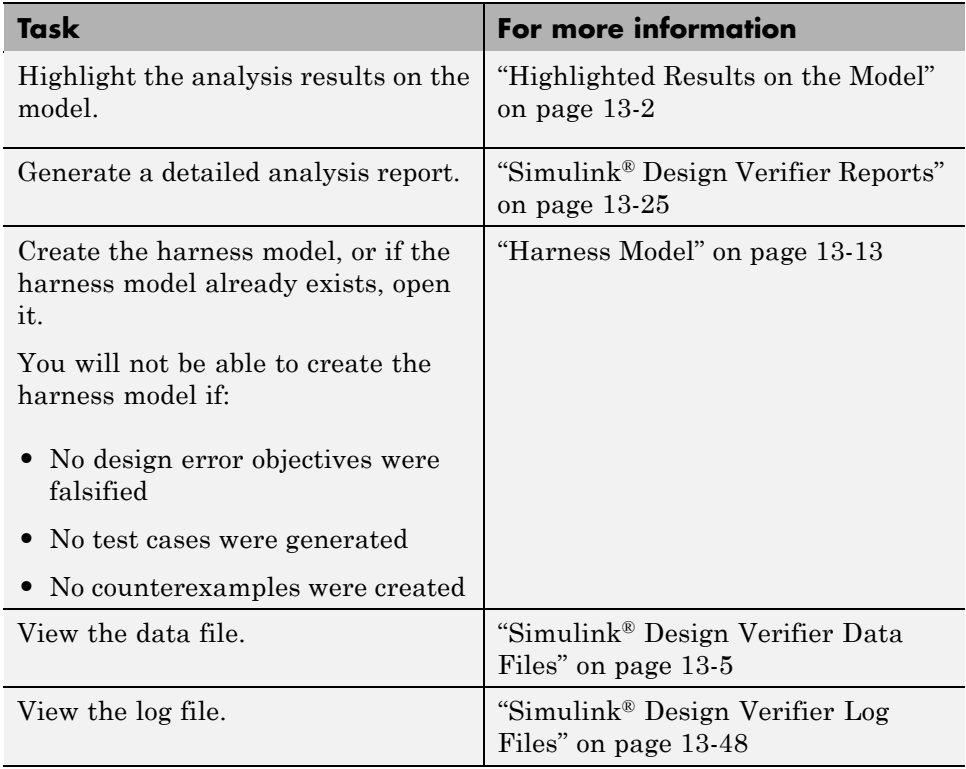

# **14**

## Analyzing Large Models and Improving Performance

- **•** ["Sources of Model Complexity" on page 14-2](#page-331-0)
- **•** ["Analyzing a Large Model" on page 14-3](#page-332-0)
- **•** ["Generating Reports for Large Models" on page 14-9](#page-338-0)
- **•** ["Managing Model Data to Simplify the Analysis" on page 14-10](#page-339-0)
- **•** ["Partitioning Model Inputs and Generating Tests Incrementally" on page](#page-343-0) [14-14](#page-343-0)
- **•** ["Analyzing the Model Using a Bottom-Up Approach" on page 14-16](#page-345-0)
- **•** ["Extracting Subsystems for Analysis" on page 14-17](#page-346-0)
- **•** ["Analyzing Logical Operations" on page 14-23](#page-352-0)
- **•** ["Handling Models with Large State Spaces" on page 14-24](#page-353-0)
- **•** ["Handling Problems with Counters and Timers" on page 14-25](#page-354-0)
- **•** ["Techniques for Proving Properties of Large Models" on page 14-27](#page-356-0)

## <span id="page-331-0"></span>**Sources of Model Complexity**

Some characteristics of Simulink models can cause problems with a Simulink Design Verifier analysis in the following ways:

- **•** Complexity of model inputs due to:
	- **-** Large number of inputs (The number of inputs can vary, depending on the individual model.)
	- **-** Types of inputs (floating-point values, for example)
	- **-** The way the inputs affect the model state and the objectives of the analysis
- **•** Number of possible simulation paths through a model
- **•** Portions of the model that cannot be reached
- **•** Large signal count in the model

The following sections describe techniques designed to reduce the impact of this complexity and achieve the best performance from the Simulink Design Verifier software.

Most of these techniques focus on test generation for large models. However, you can use many of them to detect design errors or prove the properties of a large model and generate counterexamples when a property is disproved. In addition, ["Techniques for Proving Properties of Large Models" on page 14-27](#page-356-0) describes specific techniques for proving properties in a large model.

## <span id="page-332-0"></span>**Analyzing a Large Model**

#### **In this section...**

"Types of Large Model Problems" on page 14-3

["Using the Default Parameter Values" on page 14-4](#page-333-0)

["Modifying the Analysis Parameters" on page 14-5](#page-334-0)

["Using the Large Model Optimization" on page 14-6](#page-335-0)

["Stopping the Analysis Before Completion" on page 14-6](#page-335-0)

#### **Types of Large Model Problems**

The Simulink Design Verifier software may encounter some of these problems when analyzing a large model:

- **•** Unsatisfiable objectives The software proved there are no test cases that exercise these test objectives, and did not generate any test cases.
- **•** Undecided objectives The software was not able to satisfy or falsify these objectives.
- Objectives with errors This problem usually occurs when a model component uses nonlinear arithmetic, which can affect a test objective.
- **•** Cannot complete the analysis in the time allotted This problem may indicate an area of your model where the software encountered problems, or you may need to increase value of the **Maximum analysis time** parameter.
- Analysis hangs If the number of objectives processed remains constant for a considerable length of time, the software has likely encountered complexity between the model and its objectives.
- **•** Does not achieve a high percentage of model coverage When you run the test cases on the harness model, the percentage of model coverage is insufficient for your design.

The next few sections describe the initial steps to take when analyzing a large model. Although these steps address test generation, you can use a similar approach when detecting design errors or proving properties in a model.

#### <span id="page-333-0"></span>**Using the Default Parameter Values**

When you generate test cases for a model, whether large or small, the first step is to analyze the model using the Simulink Design Verifier default parameter values:

- **1** Check to see if your model is compatible with the Simulink Design Verifier software, as described in Chapter 3, ["Ensuring Compatibility with the](#page-78-0) Simulink® [Design Verifier Software".](#page-78-0)
- **2** Using the default parameter values, analyze the model. The following table lists the default values for parameters in the Configuration Parameters dialog box that you might change when analyzing large models.

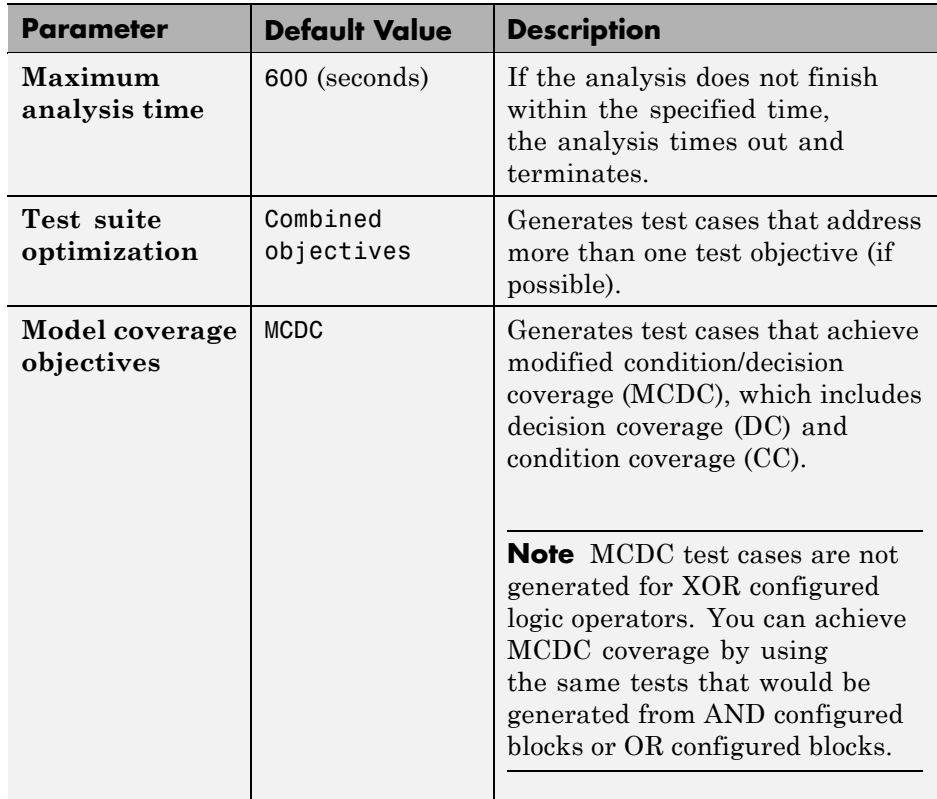

- <span id="page-334-0"></span>**3** Review the following information in the Simulink Design Verifier log window while the analysis runs:
	- Number of objectives processed How many objectives were processed? Did the analysis hang after processing a certain number of objectives? The answers to these questions might give you a clue about where a problem might lie.
	- **•** Number of objectives satisfied/Number of objectives falsified Which objectives were falsified?
	- **•** Time elapsed Did the analysis time out, or did it finish within the specified maximum analysis time?
- **4** When the analysis completes, generate and review the Simulink Design Verifier HTML report. This report contains links to the model elements for satisfied and falsified objectives so you can see what portions of the model might have problems.
- **5** For a test-case generation analysis, if all the test objectives have been satisfied, run the test cases on the harness model to determine model coverage.

If model coverage is sufficient, you do not need to do anything else. If the coverage is not sufficient, take additional steps to improve the analysis performance, as described in the following sections.

**Note** A large percentage of falsified objectives and poor model coverage often indicate that you need to change model parameter values to get complete coverage. This can occur when you have tunable parameters in Constant blocks that are connected to enabled subsystems or to the trigger inputs of Switch blocks. In these situations, configure Simulink Design Verifier parameter support as described in [Chapter 5, "Specifying Parameter](#page-117-0) [Configurations".](#page-117-0)

#### **Modifying the Analysis Parameters**

If the analysis satisfied most but not all of the objectives, try the following steps:

- <span id="page-335-0"></span>**1** Increase the **Maximum analysis time** parameter. Such an increase gives the analysis more time to satisfy all the objectives.
- **2** Set the **Model coverage objectives** parameter to Decision. Selecting this option generates only test cases that achieve decision coverage. These test cases are a subset of the MCDC option.
- **3** Rerun the analysis and review the report.

If the results are still not satisfactory, try the techniques described in the following sections.

#### **Using the Large Model Optimization**

Set the **Test suite optimization** parameter to Large model, and rerun the Simulink Design Verifier analysis.

The large model optimization strategy is designed for large, complex models. It may or may not improve the results of your analysis enough to fully test your design.

If there are outstanding objectives you want the software to generate, continue with the following techniques.

#### **Stopping the Analysis Before Completion**

Watch the **Objectives processed** value in the log window. If about 50 percent of the **Maximum analysis time** parameter has elapsed and this value does not increase, the model analysis may have trouble processing certain objectives. If the analysis does not progress, take the following steps:

**1** Click **Stop** in the log window.

The following dialog box appears.

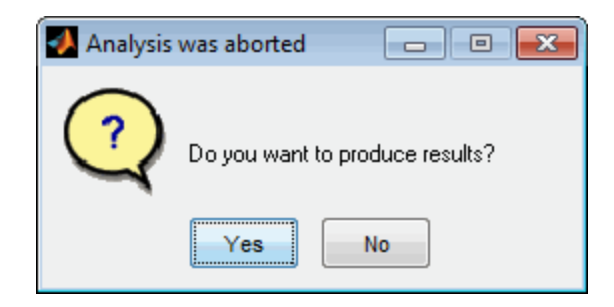

**2** Click **Yes** to save the results of the analysis so far.

The log window lists the following options, depending on which analysis mode you ran:

- **• Highlight analysis results on model**
- **• Generate detailed analysis report**
- **• Create harness model**
- **• Simulate tests and produce a model coverage report**
- **3** Click **Generate detailed analysis report**.
- **4** In the HTML report, review the following sections to identify the model elements that are causing problems:
	- **• Objectives Undecided when the Analysis was Stopped**
	- **• Objectives Producing Errors**
- **5** Review the model elements that have undecided objectives or objectives with errors to see if any of the following problems are present. Consult the respective documentation for specific techniques to improve the analysis.

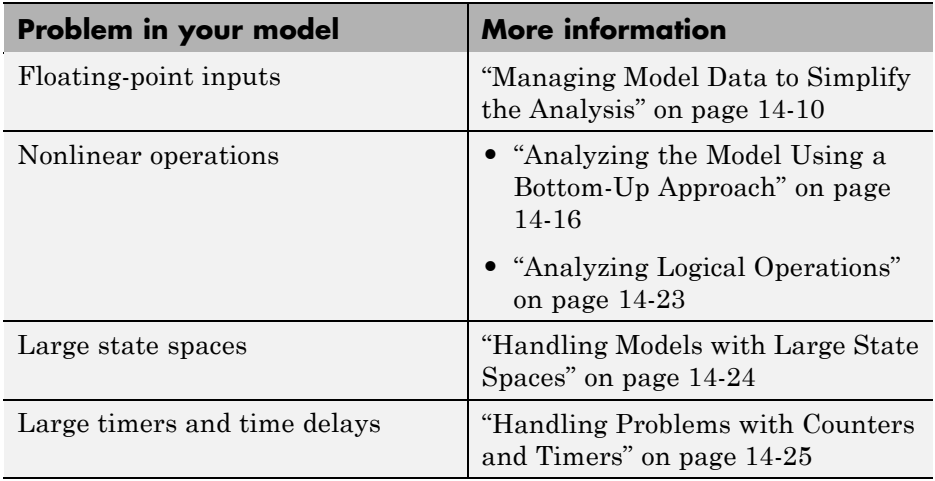

## <span id="page-338-0"></span>**Generating Reports for Large Models**

When you analyze a model with a large root-level input signal count, you may encounter an insufficient memory error when the Simulink Design Verifier software is generating the report.

When this occurs, you need to increase the amount of memory the Sun Java Virtual Machine (JVM™) software can allocate. For steps on how to increase this memory, see "Increasing the MATLAB JVM Memory Allocation Limit" in the MATLAB® Report Generator™ documentation.

## <span id="page-339-0"></span>**Managing Model Data to Simplify the Analysis**

#### **In this section...**

"Simplifying Data Types" on page 14-10

"Constraining Data" on page 14-10

#### **Simplifying Data Types**

One way to simplify your model is to use for the designated signal data type a data type requiring the smallest space for the expected data. For example, do not use an int data type for Boolean data, because only one bit is required for Boolean data.

In another example, suppose you have a Sum block with two inputs that are always integers between –10 and 10. Set the **Output data type** parameter to int8, rather than int32 or double, or any other data type that requires more space than necessary.

To display the signal data types in the model window, select **Format > Port/Signal Displays > Port Data Types**.

#### **Constraining Data**

Another effective technique for reducing complexity is to restrict the inputs to a set of representative values or, ideally, a single constant value. This process, called *discretization*, treats the input as if it were an enumeration. Discretization allows you to handle nonlinear arithmetic from multiplication and division in the simplest way possible.

The following model has a Product block feeding a Saturation block.

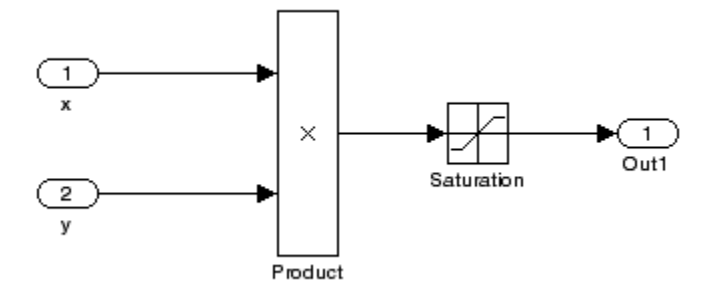

The Simulink Design Verifier software generates errors when attempting to satisfy the upper and lower limits of the Saturation block, because the software does not support nonlinear arithmetic. To work around these errors, restrict one of the inputs to a set of discrete values.

Identify discrete values that are required to satisfy your testing needs. For example, you may have an input for model speed, and your design contains paths of execution that are conditioned on speed above or below thresholds of 80, 150, 600, and 8000 RPM. For an effective analysis, constrain speed values to be 50, 100, 200, 1000, 5000, or 10000 RPM so that every threshold can be either active or inactive.

If you need to use more than two or three values, consider specifying the constrained values using an expression like

```
num2cell(minval:increment:maxval)
```
Using the previous example model, restrict the second input (*y*) to be either 1, 2, 5, or 10 using the Test Condition block as shown in the following model. The Simulink Design Verifier software produces test cases for all inputs.

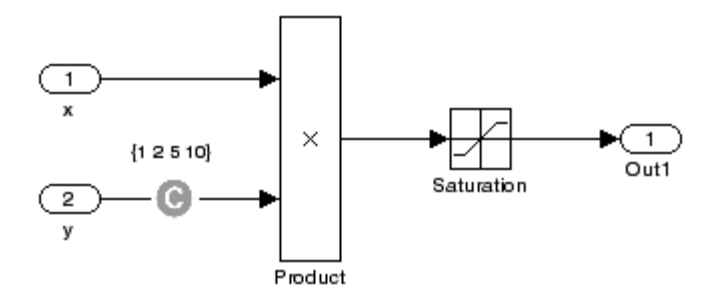

You can also constrain signals that are intermediate or output values of the model. Constraining such signals makes it easier to work around multiplication or division inside lower level subsystems that do not depend on model inputs.

**Note** Discretization is best limited to a small number of inputs (less than 10). If your model requires discretization of many inputs, try to achieve model coverage through successive simulations, as described in ["Partitioning Model](#page-343-0) [Inputs and Generating Tests Incrementally" on page 14-14.](#page-343-0)

Test Condition blocks do not need to be placed exactly on the inputs. In deciding where to place the constraints in your model, consider the following guidelines:

- Favor constraints on the input values because the software can process inputs easier.
- **•** If you need to place constraints on both the input and the output, for example, to avoid nonlinear arithmetic, one of the constraints should be a range such as [minval maxval]. The software first tests the values at both ends of the range and can return a test case, even if the underlying calculations are nonlinear.
- **•** Make sure that constraints at corresponding input and output points are not contradictory. Do not constrain the output signals to values that are not achievable because of the constraints on the input values.

**•** Avoid creating constraints that contradict the model. Such contradictions occur when a constraint can never be satisfied because it contradicts some aspect of the model or another constraint. Analyzing contradictory models can cause the Simulink Design Verifier software to hang.

The next model is a simple example of a contradictory model. The second input to the Multiply block is the constant 1, but the Test Condition block constrains it to a value of 2, 5, or 10. The analysis cannot achieve all the test objectives in this model.

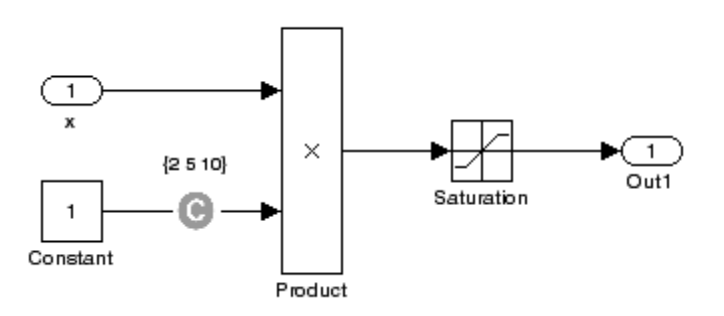

**•** When you work with large models that have many multiplication and division operations, you may find it easier to add constraints to all of the floating-point inputs rather than to identify the precise set of inputs that require constraints.

## <span id="page-343-0"></span>**Partitioning Model Inputs and Generating Tests Incrementally**

As described in ["Constraining Data" on page 14-10,](#page-339-0) you can constrain the values of model inputs using the Simulink Design Verifier Test Condition block.

Like other Simulink parameters, constraint values can be shared across several blocks by referencing a common workspace variable; you can initialize constraint values using MATLAB commands. If you have several inputs related to speed, such as desired speed, measured speed, and average speed, you might choose to constrain all of them to the same set of values.

As an advanced technique for experienced MATLAB programmers, you can use parameterized constraints and successive runs of the Simulink Design Verifier software to implement an incremental test-generation technique:

- **1** Partition model inputs so that some are held constant, some are constrained to sets of constants using the Test Condition block, and some can have any value.
- **2** Generate test cases and run those test cases to collect model coverage.
- **3** Choose new values and partition the inputs with these new values.
- **4** Generate test cases for missing coverage using the sldvgencov function and the current test coverage.

**Note** The Extending an Existing Test Suite demo shows how to extend a test suite so that it satisfies missing model coverage.

**5** Repeat steps 3 and 4 until you have generated sufficient coverage.

Partition the model inputs that enable further simplification when an analysis runs. Consider the following model, which has three mutually independent enabled subsystems:

**•** Normal Mode

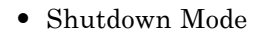

**•** Failure Mode

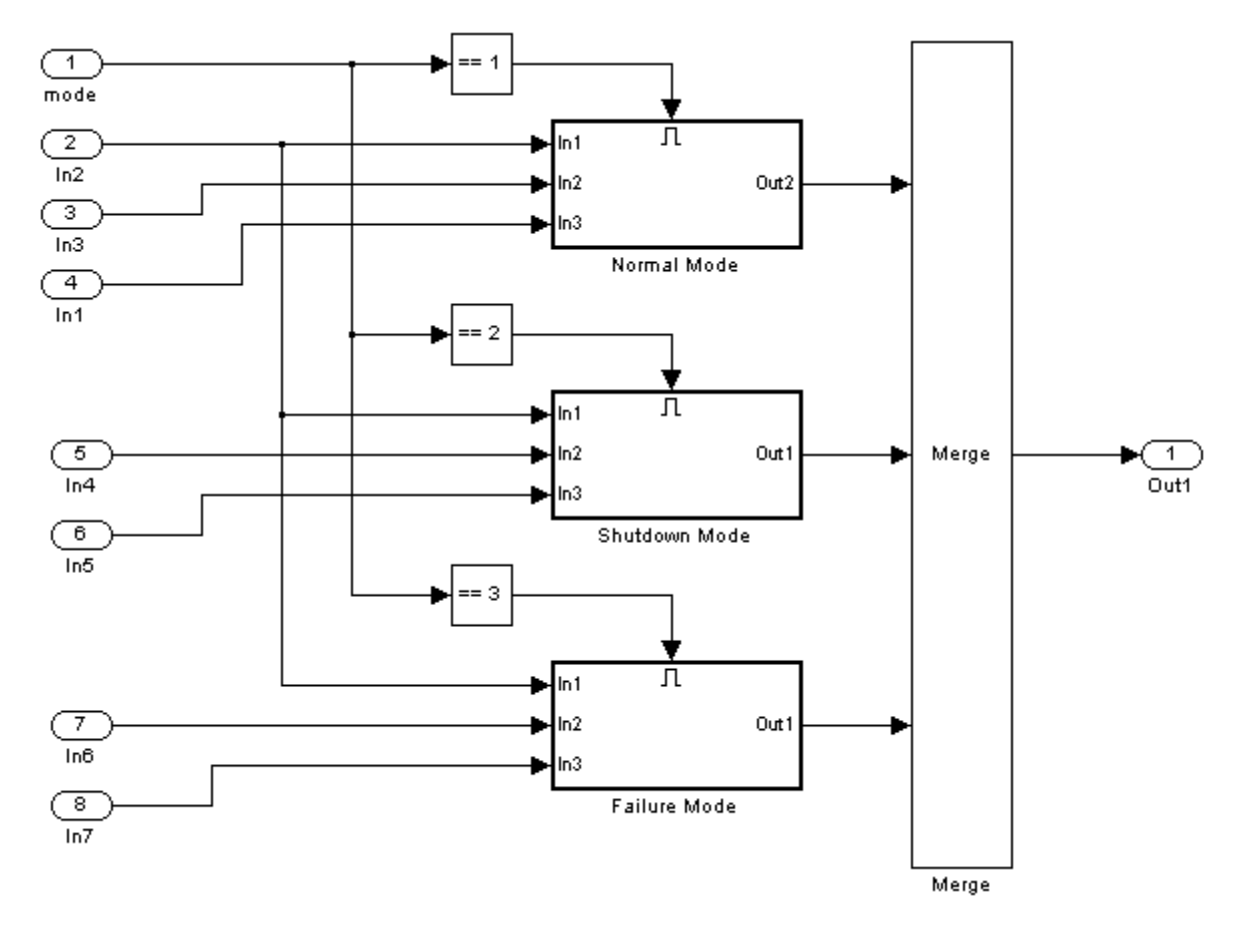

You can incrementally generate test cases for each subsystem by constraining the first input to the appropriate constant value before running an analysis. In this way, as you create test cases for each subsystem, the software ignores the complexity of the other two subsystems.

## <span id="page-345-0"></span>**Analyzing the Model Using a Bottom-Up Approach**

Simulink Design Verifier software works most effectively at analyzing large models using a bottom-up approach. In this approach, the software analyzes smaller model components first, which can be faster than using the Large model test suite optimization.

The bottom-up approach offers several advantages:

- **•** It allows you to solve the problems that slow down error detection, test generation, or property proving in a controlled environment.
- **•** Solving problems with small model components before analyzing the model as a whole is more efficient, especially if you have unreachable components in your model that you can only discover in the context of the model.
- **•** You can iterate more quickly—find a problem and fix it, find another problem and fix it, and so on.
- **•** If one model component has a problem, for example, it's unreachable, that situation can prevent the software from generating tests for *all* the objectives in a large model.

Try this workflow with your large model:

- **1** Break down the model into components of 100–1000 objectives each. Use the sldvextract function to extract components into a new model for analysis purposes.
- **2** Analyze the individual components, starting with the lowest level subsystems.
- **3** Fix any problems by adding constraints or specifying block replacements.
- **4** After you analyze the smaller components, reapply the necessary constraints and substitutions to the original model and analyze the full model.

When you finish a bottom-up analysis, you should have a top-level model that the Simulink Design Verifier software can analyze quickly.

## <span id="page-346-0"></span>**Extracting Subsystems for Analysis**

#### **In this section...**

"Overview of Subsystem Extraction" on page 14-17 ["sldvextract Function" on page 14-18](#page-347-0) ["Structure of the Extracted Model" on page 14-18](#page-347-0) ["Analyzing Subsystems That Read from Global Data Storage" on page 14-18](#page-347-0) ["Analyzing Function-Call Subsystems" on page 14-20](#page-349-0)

#### **Overview of Subsystem Extraction**

If you have a large model that slows down your analysis or has unreachable objectives, you may want to analyze atomic subsystems or Stateflow atomic subcharts using the Simulink Design Verifier software. This technique allows you to implement a bottom-up approach to analyzing a large model, as described in ["Analyzing the Model Using a Bottom-Up Approach" on page](#page-345-0) [14-16](#page-345-0).

When you analyze a subsystem or atomic subchart, the software:

- **•** Extracts the subsystem or subchart into a new model.
- **•** If required, adds blocks to the newly created model that replicate the execution context of the subsystem or subchart within its parent model.
- **•** Analyzes the extracted model and produces results.

**Note** The Simulink Design Verifier software can only analyze atomic subsystems and atomic subcharts.

For more information about analyzing subsystems, see ["Analyzing a](#page-49-0) [Subsystem" on page 1-30](#page-49-0).

For more information about analyzing atomic subcharts, see ["Analyzing a](#page-51-0) [Stateflow Atomic Subchart" on page 1-32.](#page-51-0)

#### <span id="page-347-0"></span>**sldvextract Function**

The sldvextract function allows you to extract subsystems and atomic subcharts for component verification, as described in [Chapter 10, "Verifying](#page-205-0) [Model Components"](#page-205-0). By extracting the subsystem or atomic subchart, you can verify the component in isolation from the rest of the system, allowing you to test the correctness of the component algorithm.

#### **Structure of the Extracted Model**

When you analyze a subsystem or atomic subchart, the Simulink Design Verifier software creates a new model that contains the subsystem or atomic subchart, and any input and output ports that correspond to the ports connected to the original subsystem. The software assigns the following properties to the ports in the new model, as determined by compiling the original model:

- **•** Data types
- **•** Sample rates
- **•** Signal dimensions

The software names the new model *subsystem\_name*.mdl, where name is the *subsystem\_name* of the subsystem.

The next sections provide examples of how the Simulink Design Verifier software extracts and analyzes subsystems.

#### **Analyzing Subsystems That Read from Global Data Storage**

A *data store* is a repository to which you can write data, and from which you can read data, without having to connect an input or output signal directly to the data store.

You create a data store using a Data Store Memory block or a Simulink.Signal object. The Data Store Memory block or Simulink.Signal object represents the data store and specifies its properties. Every data store must have a unique name.

When you analyze a subsystem that reads data from a data store that is accessed outside the subsystem, the analysis:

- **•** Adds a Data Store Memory block to the new model.
- **•** Adds an input port that writes to the data store. Since the input writes to the data store, the data can have any values (within the specified data type) for the purpose of the Simulink Design Verifier analysis.

If the data store specifies minimum and maximum values, those values are assigned to the new input port.

The following example analyzes a subsystem in the s1 subsys forcall8 demo model:

**1** Open the sl\_subsys\_fcncall8 demo model:

sl subsys fcncall8

This model defines a data store A, from which the atomic subsystem Reader reads data using a Data Store Read block.

**2** Right-click the Reader subsystem and select **Design Verifier > Generate Tests for Subsystem**.

The Simulink Design Verifier log window shows that the software extracts the subsystem into a new model named Reader, analyzes the extracted model, and offers you the choice of which results to produce.

**3** Open the new Reader model that the software created in *matlabroot*\sldv\_output\Reader.

<span id="page-349-0"></span>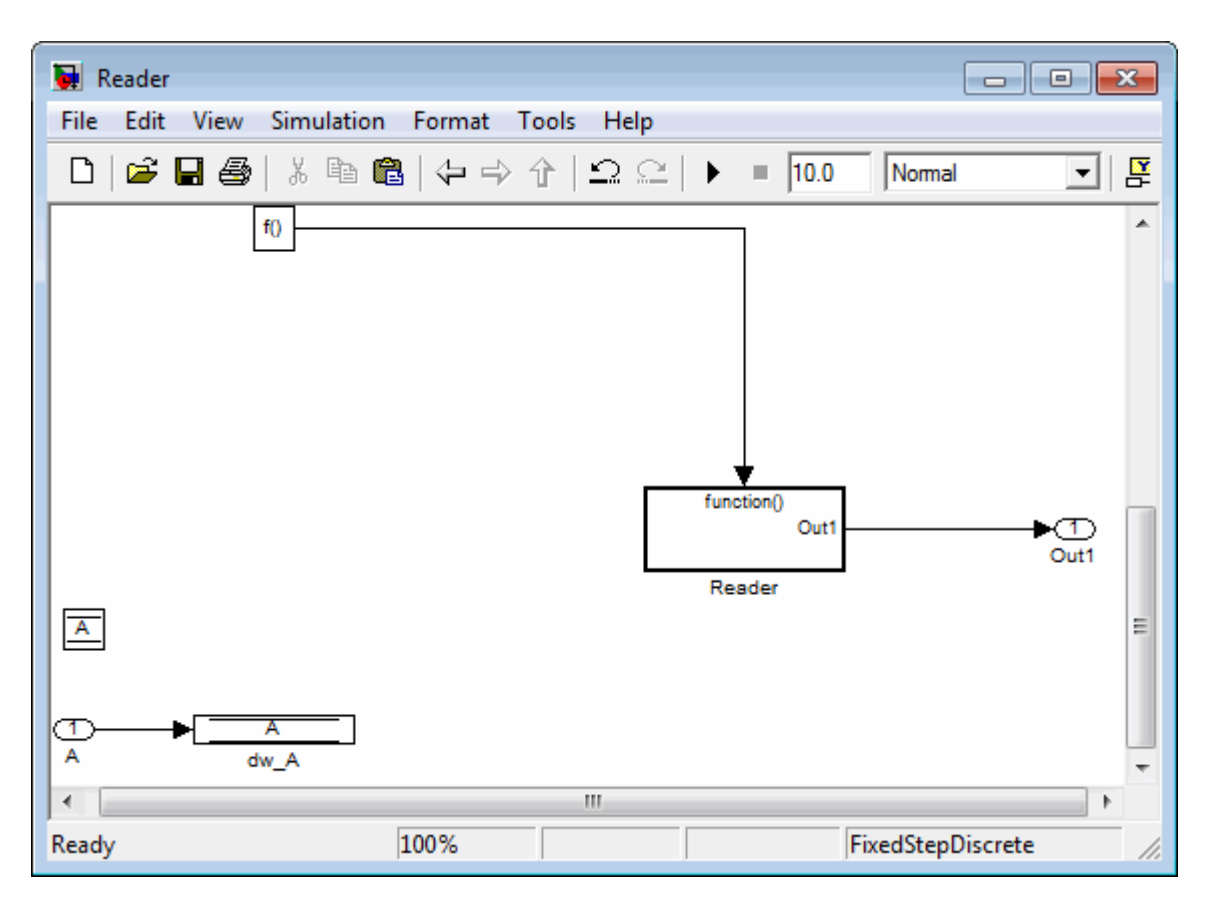

The new Inport block A writes into the data store, which is used by the subsystem Reader in the new model.

#### **Analyzing Function-Call Subsystems**

A *function-call subsystem* is a triggered subsystem whose execution is determined by logic internal to a C MEX S-function instead of by the value of a signal. Function-call subsystems are always atomic.

The Simulink Design Verifier analysis creates an Inport block and subsystem in the new model to mimic the function-call trigger for the subsystem.

The following example analyzes the function-call subsystem in the sldemo autotrans model:

**1** Open the sldemo\_autotrans demo model:

sldemo\_autotrans

This model contains a design for an automotive drive train, and has a function-call subsystem named ThresholdCalculation. This function-call subsystem is triggered by the CALC\_TH state in the Stateflow chart ShiftLogic.

**2** Right-click the ThresholdCalculation subsystem and select **Design Verifier > Generate Tests for Subsystem**.

The Simulink Design Verifier log window shows that the software extracts the subsystem into a new model named ThresholdCalculation, analyzes the extracted model, and offers you the choice of which results to produce.

**3** Open the new ThresholdCalculation model that the software created in *matlabroot*\sldv\_output\ThresholdCalculation.

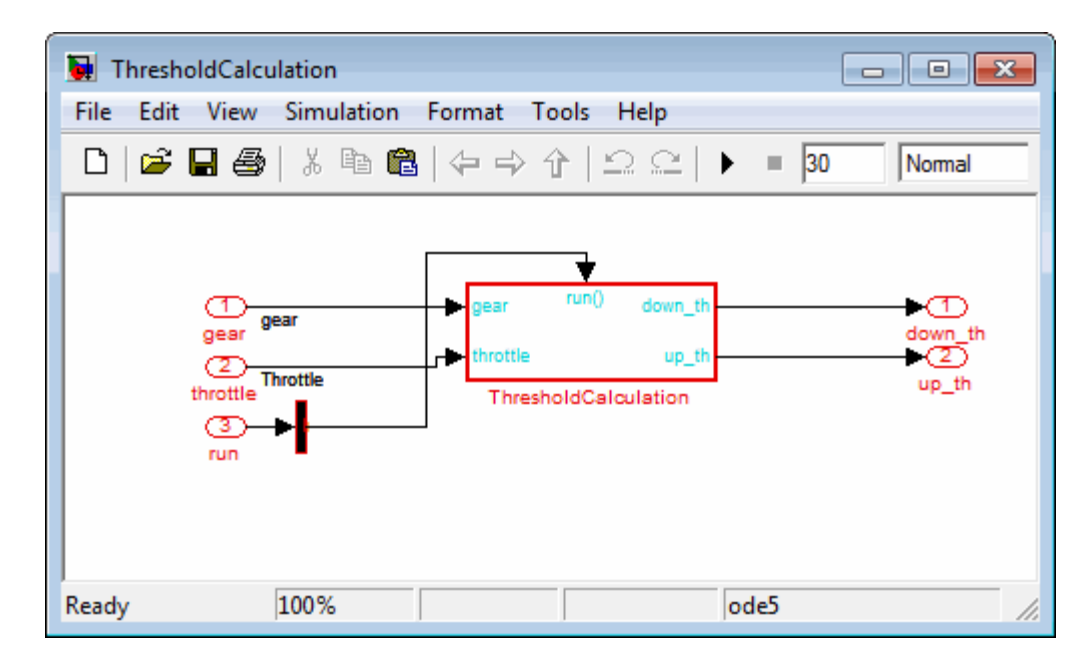

The Inport block and the new subsystem block mimic the trigger for the function-call subsystem ThresholdCalculation in the new ThresholdCalculation model.

## <span id="page-352-0"></span>**Analyzing Logical Operations**

If you have a Simulink model with both logical and arithmetic operations, consider analyzing only the logical operations.

The Simulink Design Verifier software does not support nonlinear arithmetic of floating-point numbers, as occurs with multiplication or division, unless one of the multiply operands or the divisor is a constant.

To simplify models that contain integers or floating-point numbers, the software maps the model computations into expressions of Boolean variables. For example, the software might represent an eight-bit number as a set of eight Boolean values, with one for each digit. It might represent a bitwise OR operation of two eight-bit integers as eight separate logical OR operations.

Mapping problems of one data type into Boolean variables is complex, and this complexity increases when the software performs such mapping. The software handles models with predominantly logical signals more efficiently than it does those with large integer or floating-point signals.

**Note** Simulink Design Verifier software can handle floating-point inputs when their values impact the design through linear inequalities such as *x* < *y* or  $a > 0$ .

In addition, input complexity can result from certain cast operations. For example, casting a double to an int8 can introduce a nonlinearity in certain situations.

## <span id="page-353-0"></span>**Handling Models with Large State Spaces**

Persistent design variables (variables that are assigned in one time step and used in a later time step during simulation) affect the complexity of analysis in much the same way as input complexity. You can use one or more of the following techniques to simplify the complexity of the state space you want to search:

- **•** Apply constraints to input signals that are delayed.
- **•** Constraint the inputs to states that are contained within conditionally executed subsystems.
- **•** Limit the number of test case steps by setting the **Maximum test case step** parameter to 20.
- **•** Increase the sample time for part or all of the model. (This procedure is similar to reducing timer thresholds, as described in ["Handling Problems](#page-354-0) [with Counters and Timers" on page 14-25.](#page-354-0)) A test case that you generate at a lower sample rate often has similarities to the test case with a high sample rate that you need to achieve an objective.

States that are computed from previous state values present a special challenge. For example, if you want to restrict the integrator value in a PID controller, you can only use a set of values that includes all reachable values from the initial value. Otherwise, the input must be forced to 0. Neither of these limitations is practical and would probably make the analysis less complete.

Alternatively, you can use any existing simulation data to help satisfy your testing needs. If you have existing test data, run it on your model and collect model coverage. Using the sldvgencov function, you can ignore model coverage objectives that have already been satisfied in simulation when you supply a coverage data object.

**Note** For more information on satisfying missing model coverage, see the Extending an Existing Test Suite demo.

## <span id="page-354-0"></span>**Handling Problems with Counters and Timers**

Complexity from states occurs from both the size of the state representation and the number of time steps required to transition from one state to another. The Simulink Design Verifier analysis searches through sequences of time steps, starting from the default configuration, to find input values that reach a state that satisfies an objective.

**Note** For the purposes of Simulink Design Verifier analysis, the term *configuration* refers to a set of values for all the persistent information in your model.

The search process investigates all configurations that can be reached in a single time step before considering any of the configurations that can be reached in two time steps. Likewise, the search investigates all configurations that can be reached in two time steps before it considers any configuration that requires three or more time steps, etc.

Models that contain time delays, such as countdown timers, hinder the analysis by forcing the search to span large numbers of time steps. By design, the value of a counter can reach *n* only when its previous value is  $n-1$ .

You may see similar effects when systems use extensive averaging and filtering to delay the response to a change in inputs. Any aspect of the design that delays the response causes the test sequences to contain more time steps, resulting in longer test cases that are more difficult to identify.

Some basic techniques you can use to improve performance in models that have delays include the following:

- **•** Make time delays tunable parameters. Choose very small values when running an analysis. A system with a logical error when a time delay is set to 2000 steps usually demonstrates that error if the time delay is changed to 2 steps. If your system has several delays, choose small but unique values for each of them so that your delays are progressively satisfied.
- **•** Choose higher frequency cutoffs for filters and fewer samples to average to minimize filtering delays.

**•** Make the initial values of counters and timers parameter values that the Simulink Design Verifier software can modify. The software finds initial values that allow shorter test cases to exceed thresholds.

## <span id="page-356-0"></span>**Techniques for Proving Properties of Large Models**

Property proving uses the same underlying techniques as design error detection and test generation and suffers from the same performance limitations. However, unlike design error detection or test generation, you often cannot simplify the problem without compromising the validity of the results.

You can quickly prove simple proof objectives that are not affected by model dynamics. However, a successful proof requires that the Simulink Design Verifier software search through all reachable configurations of your model—even the ones that are reached only after long time delays. The computation time and memory required to search a model completely often make an exhaustive proof impractical.

There are two techniques you can use to improve the performance of property proving in a large model:

#### **In this section...**

"Finding Property Violations While Designing Your Model" on page 14-27

["Combining Proving Properties and Finding Proof Violations" on page 14-28](#page-357-0)

#### **Finding Property Violations While Designing Your Model**

Simulink Design Verifier software offers a strategy that quickly identifies property violations in larger, more complicated models. While designing your model, analyze your model using this strategy so that you can fix any property violations before finalizing your design.

To identify property violations of a model, on the **Design Verifier > Property Proving** pane of the Configuration Parameters dialog box, specify the value of the **Strategy** parameter as FindViolation. When you use this strategy, the **Maximum violation steps** parameter becomes active so that you can specify an upper bound for the number of time steps in the search.

When analyze the model, the software searches only for property violations within the specified number of time steps. By identifying and fixing the

<span id="page-357-0"></span>property violations first, you improve the performance of a property-proving analysis that uses the Prove strategy.

If a violation is not detected, it is impossible to violate the property with any input sequence having fewer time steps than the specified limit. However, you cannot prove that the property is true because there might be a counterexample within more time steps than the specified limit.

#### **Combining Proving Properties and Finding Proof Violations**

Use the following technique for proving properties in large model. This technique combines proving and searching for violations:

- **1** On the **Design Verifier > Property Proving** pane, set the **Strategy** parameter to Prove.
- **2** On the **Design Verifier** pane, use a relatively short value for the **Maximum analysis time** parameter, such as 5–10 minutes. If there are trivial counterexamples—or if your properties do not depend on model dynamics—the analysis should complete in that amount of time.
- **3** Change the **Strategy** parameter to FindViolation, and choose a small bound for the **Maximum violation steps** parameter, such as 4, 5, or 6. If your properties have simple counterexamples, the software should discover them.
- **4** If you do not find any violations with a small bound, increase the bound and look for longer counterexamples.
	- **a** Increase the bound in several increments, and observe the processing time and memory consumption. System resources might limit the length of violation that can be searched.
	- **b** In addition, consider the dynamics of your model and the number of time steps needed to transition between an arbitrary pair of configurations. If you choose too large a bound, the violation search can be more complex than the unbounded proof.

**5** If you can run violation searches with relatively large bounds, e.g., 30–50 time steps, switch back to the Prove strategy, and use a longer time limit, such as several hours.
# **15**

# Simulink Design Verifier Configuration Parameters

- **•** "Overview of Simulink® [Design Verifier Configuration Parameters" on](#page-361-0) [page 15-2](#page-361-0)
- **•** ["Design Verifier Pane" on page 15-3](#page-362-0)
- **•** ["Design Verifier Pane: Block Replacements" on page 15-13](#page-372-0)
- **•** ["Design Verifier Pane: Parameters" on page 15-18](#page-377-0)
- **•** ["Design Verifier Pane: Test Generation" on page 15-21](#page-380-0)
- **•** ["Design Verifier Pane: Design Error Detection" on page 15-34](#page-393-0)
- **•** ["Design Verifier Pane: Property Proving" on page 15-37](#page-396-0)
- **•** ["Design Verifier Pane: Results" on page 15-43](#page-402-0)
- **•** ["Design Verifier Pane: Report" on page 15-58](#page-417-0)
- **•** ["Parameter Command-Line Information Summary" on page 15-64](#page-423-0)

# <span id="page-361-0"></span>**Overview of Simulink Design Verifier Configuration Parameters**

The Simulink Design Verifier software provides numerous options in the Configuration Parameters dialog box that control its behavior when analyzing models. To view the options related to Simulink Design Verifier, in the model window, select **Tools > Design Verifier > Options**.

The Configuration Parameters dialog box opens; the **Design Verifier** panes are listed in the **Select** pane on the left-hand side.

Typically, you specify values for these options using the Configuration Parameters dialog box. See "Configuration Parameters Dialog Box" in *Simulink Graphical User Interface* for more information about working with this interface.

**Note** By default, Simulink Design Verifier options do not appear in a model's Configuration Parameters dialog box. In the model window, if you select **Tools > Design Verifier > Options**, the Simulink Design Verifier software initially associates its default options with that model. After you save the model, you access the Simulink Design Verifier options directly from the Configuration Parameters dialog box or from the Model Explorer.

Alternatively, you can use the sldvoptions function to view Simulink Design Verifier options at the command line. Use the following syntax to view programmatically the options associated with a Simulink model:

```
opts = sldvoptions('model_name');
get(opts)
```
# <span id="page-362-0"></span>**Design Verifier Pane**

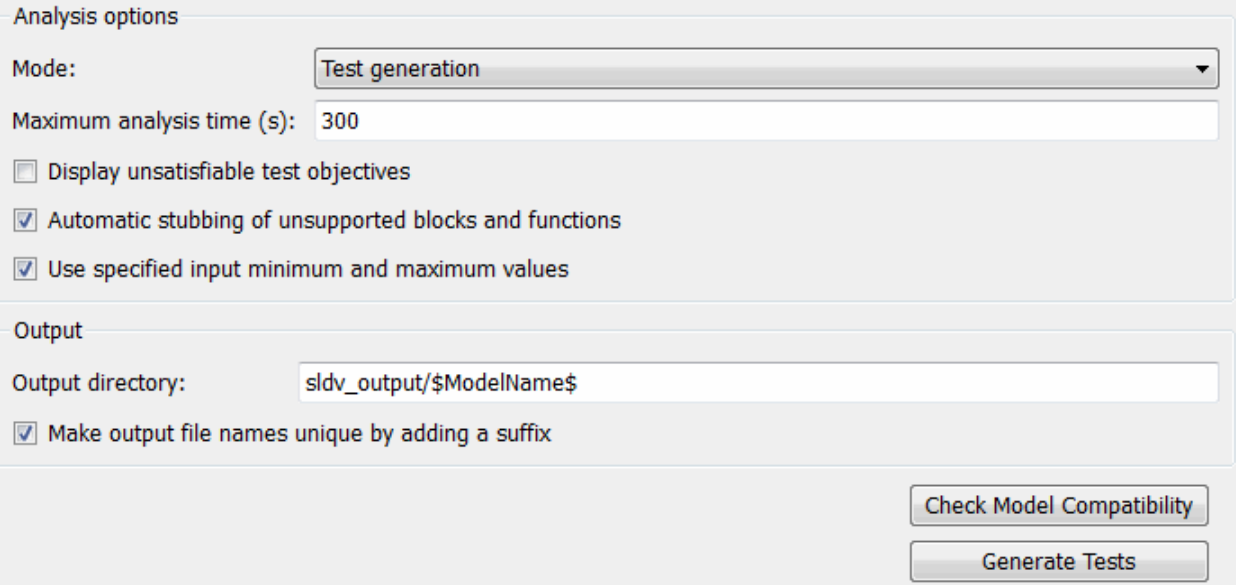

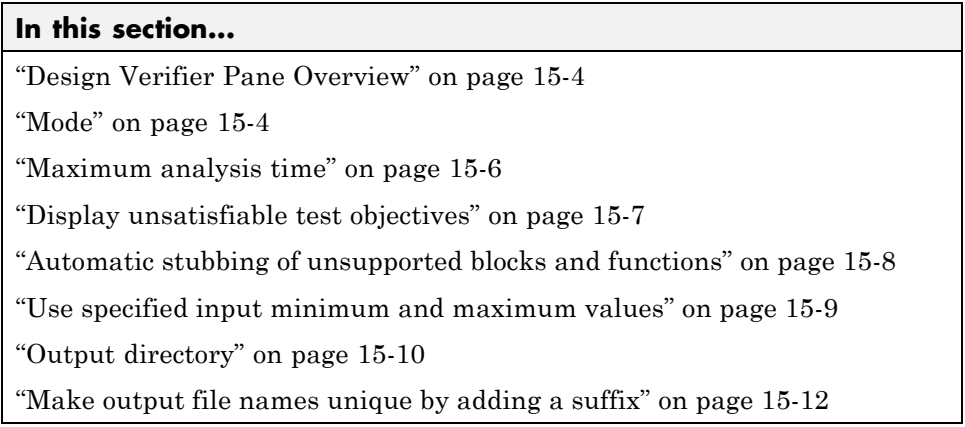

# <span id="page-363-0"></span>**Design Verifier Pane Overview**

Specify analysis options and configure Simulink Design Verifier output.

# **Mode**

Specify the analysis mode for the Simulink Design Verifier software.

# **Settings**

**Default:** Test generation

Design error detection

Detects integer and fixed-point overflow errors and division-by-zero errors in a model

- Test generation Generates test cases for a model.
- Property proving Proves properties of a model.

# **Tip**

The Simulink Design Verifier software specifies the value of this option automatically when you select one of the following menu options:

- **• Tools > Design Verifier > Generate Tests**
- **• Tools > Design Verifier > Detect Design Errors**
- **• Tools > Design Verifier > Prove Properties**

# **Dependency**

Selecting Test generation enables the **Display unsatisfiable test objectives** parameter.

When you set the **Mode** parameter, the button below **Check Model Compatibility** changes as follows:

- **• Mode**: Test generation, button reads: **Generate Tests**
- **• Mode**: Design error detection, button reads: **Detect Errors**

**• Mode**: Property proving, button reads: **Prove Properties**

# **Command-Line Information**

**Parameter:** DVMode **Type:** string **Value:** 'TestGeneration' | 'ErrorDetection' | 'PropertyProving' **Default:** 'TestGeneration'

# **See Also**

- **•** Detecting Design Errors
- **•** Generating Test Cases
- **•** Proving Properties of a Model

# <span id="page-365-0"></span>**Maximum analysis time**

Specify the maximum time (in seconds) that the Simulink Design Verifier software spends analyzing a model.

# **Settings**

**Default:** 300

The value that you enter represents the maximum number of seconds the Simulink Design Verifier software analyzes your model.

# **Command-Line Information**

**Parameter:** DVMaxProcessTime **Type:** double **Value:** any valid value **Default:** 300

# <span id="page-366-0"></span>**Display unsatisfiable test objectives**

Specify whether to display warnings if the analysis detects unsatisfiable test objectives.

# **Settings**

**Default:** Off

 $\Box$  On

Displays a warning in the Simulation Diagnostics Viewer when the Simulink Design Verifier software is unable to satisfy a test objective.

 $\overline{\text{M}}$  Off

Does not display a warning when the Simulink Design Verifier software is unable to satisfy a test objective.

**Tip** If you first select **Display unsatisfiable test objectives**, set the **Test suite optimization** option to the Combined objectives strategy and analyze the model. If that test returns objectives without outcomes, then select the Individual objectives strategy and reanalyze the model. The Individual objectives strategy analyzes each objective independently and more accurately identifies unsatisfiable objectives.

# **Command-Line Information**

**Parameter:** DVDisplayUnsatisfiableObjectives **Type:** string **Value:** 'on' | 'off' **Default:** 'off'

# <span id="page-367-0"></span>**Automatic stubbing of unsupported blocks and functions**

Specify whether or not Simulink Design Verifier software should ignore unsupported blocks and functions and proceed with the analysis.

# **Settings**

**Default:** On

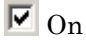

Ignores unsupported blocks and functions and proceeds with the analysis.

 $\square$  Off

Displays a warning when the Simulink Design Verifier software encounters an unsupported block or function and asks if you want to continue the analysis.

# **Command-Line Information**

**Parameter:** DVAutomaticStubbing **Type:** string **Value:** 'on' | 'off' **Default:** 'on'

# **See Also**

Handling Incompatibilities with Automatic Stubbing

# <span id="page-368-0"></span>**Use specified input minimum and maximum values**

Specify whether or not Simulink Design Verifier software should generate test cases that consider specified minimum and maximum values as constraints for all input signals in your model.

# **Settings**

**Default:** On

 $\overline{\boxtimes}$  On

Considers specified minimum and maximum values as constraints for all input signals.

 $\Box$  Off

Ignores any specified minimum and maximum values.

# **Command-Line Information**

**Parameter:** DVDesignMinMaxConstraints **Type:** string **Value:** 'on' | 'off' **Default:** 'on'

# **See Also**

Considering Specified Minimum and Maximum Values for Inputs During Analysis

# <span id="page-369-0"></span>**Output directory**

Specify a path name to which the Simulink Design Verifier software writes its output.

# **Settings**

**Default:** sldv\_output/\$ModelName\$

- **•** Enter a path that is either absolute or relative to the current folder.
- **•** \$ModelName\$ is a token that represents the model name.

# **Tip**

You can use the following parameters to customize the names and locations of Simulink Design Verifier output:

- **•** On the **Results** pane:
	- **- Data file name**
	- **- Harness model file name**
	- **- SystemTest file name**
- **•** On the **Report** pane:
	- **- Report file name**
	- **- File path of the output model**
- **•** On the **Block Replacements** pane:
	- **- File path of the output model**

#### **Command-Line Information**

**Parameter:** DVOutputDir **Type:** string **Value:** any valid path **Default:** 'sldv\_output/\$ModelName\$'

# **See Also**

Reviewing the Results

# <span id="page-371-0"></span>**Make output file names unique by adding a suffix**

Specify whether the Simulink Design Verifier software makes its output file names unique by appending a numeric suffix.

# **Settings**

**Default:** On

 $\overline{\triangledown}_{\text{On}}$ 

Appends an incremental numeric suffix to Simulink Design Verifier output file names. Selecting this option prevents the software from overwriting existing files that have the same name.

 $\Box$  Off

Does not append a suffix to Simulink Design Verifier output file names. In this case, the software might overwrite existing files that have the same name.

# **Command-Line Information**

**Parameter:** DVMakeOutputFilesUnique **Type:** string **Value:** 'on' | 'off' **Default:** 'on'

#### **See Also**

Reviewing the Results

# <span id="page-372-0"></span>**Design Verifier Pane: Block Replacements**

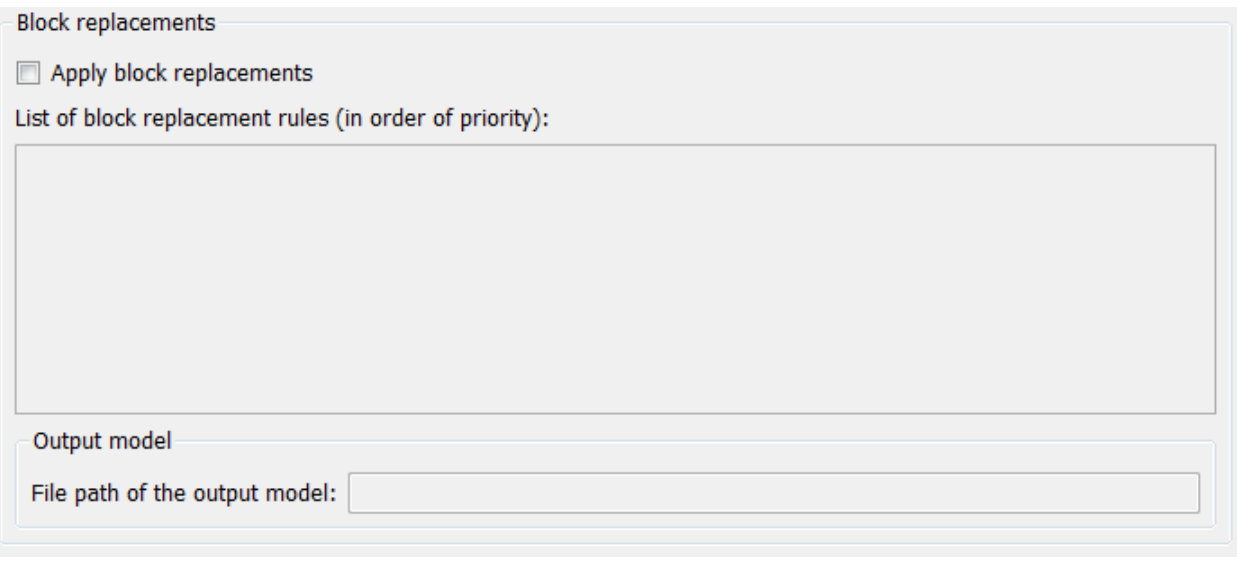

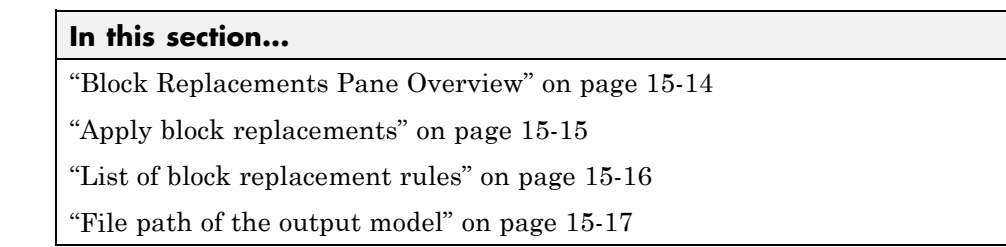

# <span id="page-373-0"></span>**Block Replacements Pane Overview**

Specify options that control how the Simulink Design Verifier software preprocesses the models it analyzes.

# **See Also**

# <span id="page-374-0"></span>**Apply block replacements**

Specify whether the Simulink Design Verifier software replaces blocks in a model before its analysis.

# **Settings**

**Default:** Off

 $\Box$  On

Replaces blocks in a model before the Simulink Design Verifier software analyzes it.

 $\overline{M}$  Off

Does not replace blocks in a model before the Simulink Design Verifier software analyzes it.

# **Dependencies**

This parameter enables **List of block replacement rules** and **File path of the output model**.

# **Command-Line Information**

**Parameter:** DVBlockReplacement **Type:** string **Value:** 'on' | 'off' **Default:** 'off'

# **See Also**

# <span id="page-375-0"></span>**List of block replacement rules**

Specify a list of block replacement rules that the Simulink Design Verifier software executes before its analysis.

# **Settings**

**Default:** <FactoryDefaultRules>

- Specify block replacement rules as a list delimited by spaces, commas, or carriage returns.
- **•** The Simulink Design Verifier software processes block replacement rules in the order that you list them.
- **•** If you specify the default value, the Simulink Design Verifier software uses its factory default block replacement rules.

# **Dependency**

This parameter is enabled when you select **Apply block replacements**.

# **Command-Line Information**

**Parameter:** DVBlockReplacementRulesList **Type:** string **Value:** any rules **Default:** '<FactoryDefaultRules>'

# **See Also**

# <span id="page-376-0"></span>**File path of the output model**

Specify a folder and file name for the model that results after applying block replacement rules.

# **Settings**

**Default:** \$ModelName\$\_replacement

- **•** Optionally, enter a path that is either absolute or relative to the path name specified in **Output directory**.
- Enter a file name for the model that results after applying block replacement rules.
- **•** \$ModelName\$ is a token that represents the model name.

# **Dependency**

This parameter is enabled when you select **Apply block replacements**.

# **Command-Line Information**

**Parameter:** DVBlockReplacementModelFileName **Type:** string **Value:** any valid path and file name **Default:** '\$ModelName\$\_replacement'

# **See Also**

# <span id="page-377-0"></span>**Design Verifier Pane: Parameters**

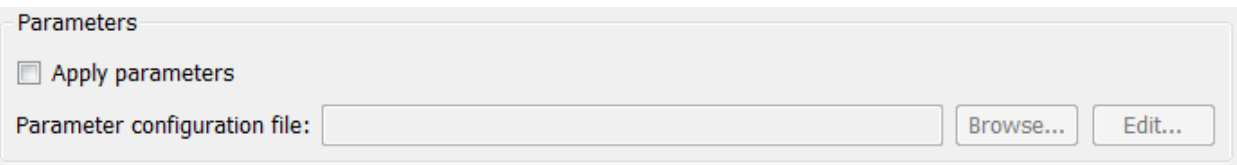

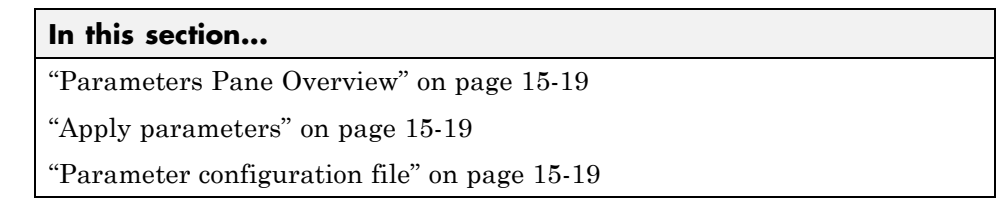

# <span id="page-378-0"></span>**Parameters Pane Overview**

Specify options that control how the Simulink Design Verifier software uses parameter configurations when analyzing models.

# **Apply parameters**

Specify whether the Simulink Design Verifier software uses parameter configurations when analyzing a model.

# **Settings**

**Default:** Off

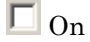

The Simulink Design Verifier software uses parameter configurations when analyzing a model.

 $\overline{\text{M}}$  Off

The Simulink Design Verifier software does not use parameter configurations when analyzing a model.

# **Dependency**

This parameter enables **Parameter configuration file**.

# **Command-Line Information**

**Parameter:** DVParameters **Type:** string **Value:** 'on' | 'off' **Default:** 'off'

# **See Also**

Specifying Parameter Configurations

# **Parameter configuration file**

Specify a MATLAB function that defines parameter configurations for a model.

# **Settings**

**Default:** sldv\_params\_template.m

- The default file, sldv params template.m, is a template that you can edit and save. The comments in the template explain the syntax you use to specify parameter configurations.
- **•** Click the **Browse** button to select an existing MATLAB file.
- **•** Click the **Edit** button to open the specified MATLAB file in an editor.

# **Dependency**

This parameter is enabled by **Apply parameters**.

# **Command-Line Information**

**Parameter:** DVParametersConfigFileName **Type:** string **Value:** any valid MATLAB file **Default:** 'sldv\_params\_template.m'

# **See Also**

Specifying Parameter Configurations

# <span id="page-380-0"></span>**Design Verifier Pane: Test Generation**

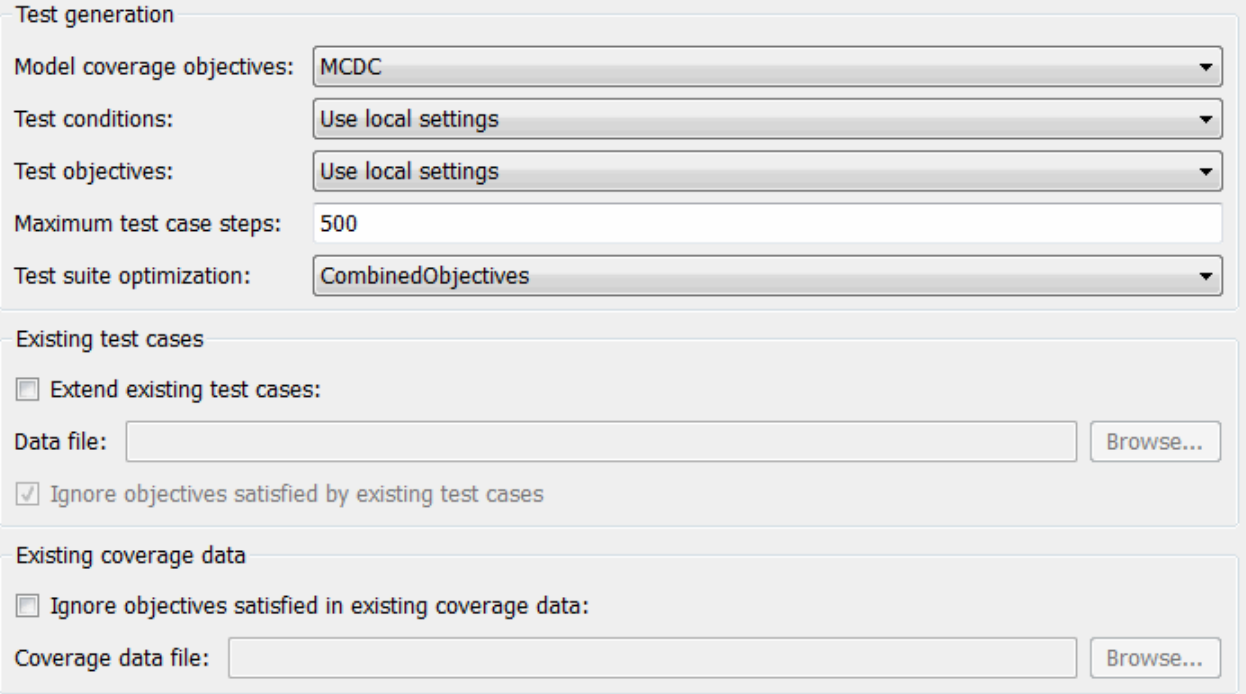

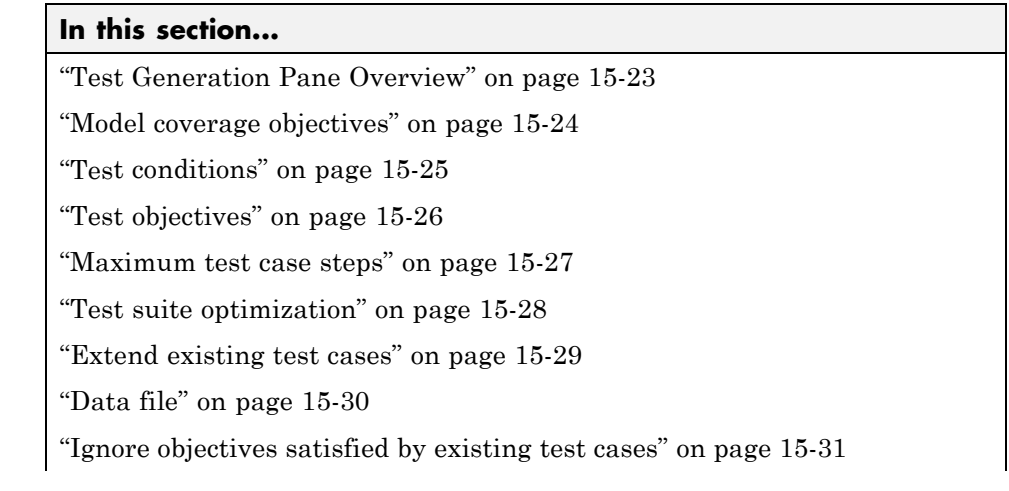

#### **In this section...**

["Ignore objectives satisfied in existing coverage data" on page 15-31](#page-390-0)

["Coverage data file" on page 15-32](#page-391-0)

# <span id="page-382-0"></span>**Test Generation Pane Overview**

Specify options that control how the Simulink Design Verifier software generates tests for the models it analyzes.

# **See Also**

Generating Test Cases

# <span id="page-383-0"></span>**Model coverage objectives**

Specify the type of model coverage that the Simulink Design Verifier software attempts to achieve.

# **Settings**

**Default:** Condition Decision

#### None

Generates test cases that achieve only the custom objectives that you specified in your model using, for example, Test Objective blocks.

#### Decision

Generates test cases that achieve decision coverage.

#### Condition Decision

Generates test cases that achieve condition and decision coverage.

MCDC

Generates test cases that achieve modified condition/decision coverage (MCDC).

When you set **Model coverage objectives** to MCDC, the Simulink Design Verifier software automatically enables every coverage objective for decision coverage and condition coverage as well. Similarly, enabling coverage for condition coverage causes every decision and condition coverage outcome to be enabled.

# **Command-Line Information**

**Parameter:** DVModelCoverageObjectives **Type:** string **Value:** 'None' | 'Decision' | 'ConditionDecision' | 'MCDC' **Default:** 'ConditionDecision'

# **See Also**

Generating Test Cases

# <span id="page-384-0"></span>**Test conditions**

Specify whether Test Condition blocks in your model are enabled or disabled.

# **Settings**

**Default:** Use local settings

#### Use local settings

Enables or disables Test Condition blocks based on the value of the **Enable** parameter of each block. If a block's **Enable** parameter is selected, the block is enabled; otherwise, the block is disabled.

#### Enable all

Enables all Test Condition blocks in the model regardless of the settings of their **Enable** parameters.

#### Disable all

Disables all Test Condition blocks in the model regardless of the settings of their **Enable** parameters.

# **Command-Line Information**

**Parameter:** DVTestConditions **Type:** string **Value:** 'UseLocalSettings' | 'EnableAll' | 'DisableAll' **Default:** 'UseLocalSettings'

# **See Also**

- **•** Test Condition
- **•** Generating Test Cases

# <span id="page-385-0"></span>**Test objectives**

Specify whether Test Objective blocks in your model are enabled or disabled.

# **Settings**

**Default:** Use local settings

#### Use local settings

Enables or disables Test Objective blocks based on the value of the **Enable** parameter of each block. If a block's **Enable** parameter is selected, the block is enabled; otherwise, the block is disabled.

#### Enable all

Enables all Test Objective blocks in the model regardless of the settings of their **Enable** parameters.

#### Disable all

Disables all Test Objective blocks in the model regardless of the settings of their **Enable** parameters.

# **Command-Line Information**

**Parameter:** DVTestObjectives **Type:** string **Value:** 'UseLocalSettings' | 'EnableAll' | 'DisableAll' **Default:** 'UseLocalSettings'

# **See Also**

- **•** Test Objective
- **•** Generating Test Cases

# <span id="page-386-0"></span>**Maximum test case steps**

Specify the maximum number of simulation steps the Simulink Design Verifier software takes when attempting to satisfy a test objective.

The analysis uses the **Maximum test case steps** parameter during certain parts of the test-generation analysis to bound the number of steps that test generation uses. When you set a small value for this parameter, the parts of the analysis that are bounded complete in less time. When you set a larger value, the bounded parts of the analysis take longer, but it is possible for these parts of the analysis to generate longer test cases.

To achieve the best performance, set the **Maximum test case steps** parameter to a value just large enough to bound the longest needed test case, even if the test cases that are ultimately generated are longer than this value.

When you also specify LongTestcases for the **Test suite optimization** parameter, the analysis uses successive passes of test generation to extend a potential test case so that it satisfies more objectives. When this happens, the analysis applies the **Maximum test case steps** parameter to each individual iteration of test generation.

# **Settings**

**Default:** 500

You can specify a value that represents the maximum number of simulation steps the Simulink Design Verifier software takes when attempting to satisfy a test objective.

# **Command-Line Information**

**Parameter:** DVMaxTestCaseSteps **Type:** int32 **Value:** any valid value **Default:** 500

#### **See Also**

Generating Test Cases

# <span id="page-387-0"></span>**Test suite optimization**

Specify the optimization strategy to use when generating test cases.

#### **Settings**

**Default:** CombinedObjectives

#### CombinedObjectives

Minimizes the number of test cases in a suite by generating cases that address more than one test objective. Each test case tends to be long, i.e., it includes many time steps.

#### IndividualObjectives

Maximizes the number of test cases in a suite by generating cases that each address only one test objective. Each test case tends to be short, i.e., it includes only a few time steps.

#### LargeModel

Minimizes the number of test cases in a suite by generating cases that address more than one test objective. This strategy is tailored for large, complex models; consequently, it tends to use all the time that the **Maximum analysis time** option allots.

#### LongTestcases

Combines test cases to create a smaller number of test cases. This strategy generates fewer, but longer, test cases that each satisfy multiple test objectives and creates a more efficient analysis and easier-to-review results.

#### CombinedObjectives (Nonlinear Extended)

Analyzes the model using a variation of the CombinedObjectives optimization. This optimization includes improved support for nonlinear arithmetic.

#### LargeModel (Nonlinear Extended)

Analyzes the model using a variation of the LargeModel optimization. This optimization includes improved support for nonlinear arithmetic.

# **Tip**

If an analysis using the CombinedOjectives or CombinedObjectives (Nonlinear Extended) strategy returns unsatisfiable objectives, set this option to IndividualObjectives and reanalyze the model. The

<span id="page-388-0"></span>IndividualObjectives strategy analyzes each objective independently and is better at identifying unsatisfiable objectives.

However, set this option to LargeModel or LargeModel (Nonlinear Extended) if the model has both of the following characteristics:

- **•** Nonlinearities, such as those that result from multiplying or dividing the model's input signals
- **•** Numerous test objectives, such as those that result when using blocks that receive model coverage

The LargeModel and LargeModel (Nonlinear Extended) strategies perform an analysis that is tailored to large, complex models. However, these strategies tend to use all the time that the **Maximum analysis time** option allots.

If you have a large number of test objectives, select LongTestcases for a more efficient analysis and an easy-to-review report.

# **Command-Line Information**

```
Parameter: DVTestSuiteOptimization
Type: string
Value: 'CombinedObjectives' | 'IndividualObjectives' |
'LargeModel' | 'LongTestCases' | 'CombinedObjectives (Nonlinear
Extended)' | 'LargeModel (Nonlinear Extended)'
Default: 'CombinedObjectives'
```
#### **See Also**

Generating Test Cases

# **Extend existing test cases**

Extend the Simulink Design Verifier analysis by importing test cases logged from a harness model or a closed-loop simulation model.

# **Settings**

**Default:** Off

### <span id="page-389-0"></span> $\Box$  On

Extends the analysis by using the logged test cases specified in **Data file**.

 $\overline{\mathbf{v}}$  off

Does not extend the analysis.

# **Dependency**

This parameter enables **Data file** and **Ignore objectives satisfied by existing test cases**.

# **Command-Line Information**

**Parameter:** DVExtendExistingTests **Type:** string **Value:** 'on' | 'off' **Default:** 'off'

#### **See Also**

Extending Existing Test Cases

# **Data file**

Specify a folder and file name for the MAT-file that contains the logged test case data.

# **Settings**

**Default:** ''

- **•** Specify a folder and file name for the MAT-file that contains the logged test case data in an sldvData object.
- **•** Click the **Browse** button to navigate to and select an existing file.

# **Command-Line Information**

**Parameter:** DVExistingTestFile **Type:** string

<span id="page-390-0"></span>**Value:** any valid path and file name **Default:** ''

#### **See Also**

Simulink Design Verifier Data Files

# **Ignore objectives satisfied by existing test cases**

Ignore the coverage objectives satisfied by the logged test cases in **Data file**.

# **Settings**

**Default:** On

 $\overline{M}$  On

Generates results, but excludes coverage objectives satisfied by logged test cases in **Data file** from the analysis.

 $\square$  Off

Generates results for the full test suite, including coverage objectives satisfied by the logged test cases in **Data file**.

# **Command-Line Information**

**Parameter:** DVIgnoreExistTestSatisfied **Type:** string **Value:** 'on' | 'off' **Default:** 'on'

# **See Also**

- **•** Achieving Test Cases for Missing Model Coverage
- **•** Simulink Design Verifier Data Files

# **Ignore objectives satisfied in existing coverage data**

Specify to analyze the model, ignoring satisfied coverage objectives, as specified in **Coverage data file**.

### <span id="page-391-0"></span>**Settings**

**Default:** Off

# $\Box$  On

Ignores satisfied coverage objectives in **Coverage data file** during the analysis.

# $\overline{\triangledown}$  Off

Generates results for all coverage objectives, including those in **Coverage data file**.

# **Dependency**

This parameter enables **Coverage data file**.

# **Command-Line Information**

```
Parameter: DVIgnoreCovSatisfied
Type: string
Value: 'on' | 'off'
Default: 'off'
```
# **See Also**

- **•** Achieving Test Cases for Missing Model Coverage
- **•** Simulink Design Verifier Data Files

# **Coverage data file**

Specify a folder and file name for the file that contains data about any satisfied coverage objectives.

# **Settings**

**Default:** ''

**•** Specify the name of the folder and file name that contains the satisfied coverage objectives data

Click the **Browse** button to select an existing MATLAB file.

# **Command-Line Information**

**Parameter:** DVCoverageDataFile **Type:** string **Value:** any valid path and file name **Default:** ''

# **See Also**

Achieving Test Cases for Missing Model Coverage

# <span id="page-393-0"></span>**Design Verifier Pane: Design Error Detection**

Design Error Detection

Integer overflow

Division by zero

#### **In this section...**

["Design Error Detection Pane Overview" on page 15-35](#page-394-0)

["Integer overflow" on page 15-35](#page-394-0)

["Division by zero" on page 15-35](#page-394-0)

# <span id="page-394-0"></span>**Design Error Detection Pane Overview**

Specify options that control how the Simulink Design Verifier software detects runtime errors in the models it analyzes.

# **Integer overflow**

Specify whether to analyze your model for integer and fixed-point data overflow errors.

# **Settings**

**Default:** On

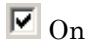

Reports integer or fixed-point data overflow errors in your model.

```
\square Off
```
Does not report integer overflow errors in your model.

# **Command-Line Information**

**Parameter:** DVDetectIntegerOverflow **Type:** string **Value:** 'on' | 'off' **Default:** 'on'

# **See Also**

Detecting Design Errors

# **Division by zero**

Specify whether to analyze your model for division-by-zero errors.

# **Settings**

**Default:** On

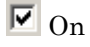

Reports division-by-zero errors in your model.

# $\Box$  Off

Does not report division-by-zero errors in your model.

# **Command-Line Information**

**Parameter:** DVDetectDivisionByZero **Type:** string **Value:** 'on' | 'off' **Default:** 'on'

# **See Also**

Detecting Design Errors
## **Design Verifier Pane: Property Proving**

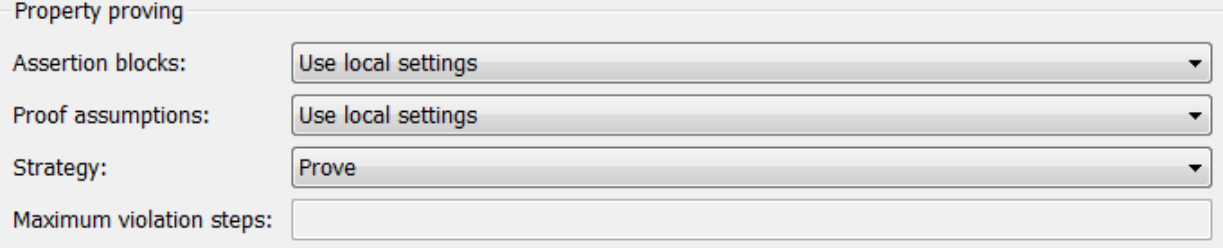

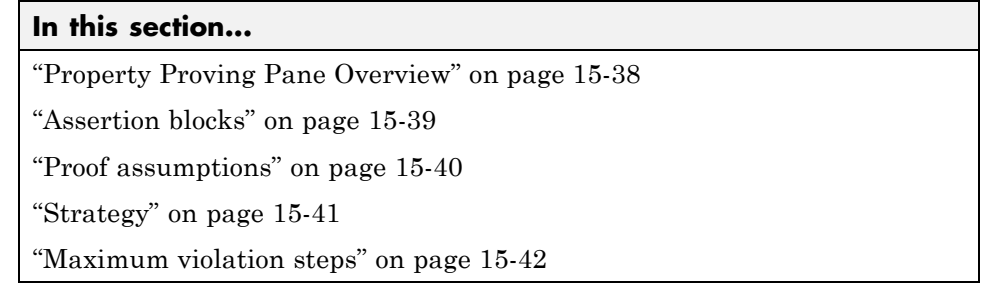

#### <span id="page-397-0"></span>**Property Proving Pane Overview**

Specify options that control how the Simulink Design Verifier software proves properties for the models it analyzes.

#### **See Also**

Proving Properties of a Model

#### <span id="page-398-0"></span>**Assertion blocks**

Specify whether Assertion blocks in your model are enabled or disabled.

#### **Settings**

**Default:** Use local settings

#### Use local settings

Enables or disables Assertion blocks based on the value of the **Enable** parameter of each block. If a block's **Enable** parameter is selected, the block is enabled; otherwise, the block is disabled.

#### Enable all

Enables all Assertion blocks in the model regardless of the settings of their **Enable** parameters.

#### Disable all

Disables all Assertion blocks in the model regardless of the settings of their **Enable** parameters.

#### **Command-Line Information**

**Parameter:** DVAssertions **Type:** string **Value:** 'UseLocalSettings' | 'EnableAll' | 'DisableAll' **Default:** 'UseLocalSettings'

#### **See Also**

- **•** Assertion
- **•** Proving Properties of a Model

#### <span id="page-399-0"></span>**Proof assumptions**

Specify whether Proof Assumption blocks in your model are enabled or disabled.

#### **Settings**

**Default:** Use local settings

Use local settings

Enables or disables Proof Assumption blocks based on the value of the **Enable** parameter of each block. If a block's **Enable** parameter is selected, the block is enabled; otherwise, the block is disabled.

Enable all

Enables all Proof Assumption blocks in the model regardless of the settings of their **Enable** parameters.

Disable all

Disables all Proof Assumption blocks in the model regardless of the settings of their **Enable** parameters.

#### **Command-Line Information**

**Parameter:** DVProofAssumptions **Type:** string **Value:** 'UseLocalSettings' | 'EnableAll' | 'DisableAll' **Default:** 'UseLocalSettings'

#### **See Also**

- **•** Proof Assumption
- **•** Proving Properties of a Model

#### <span id="page-400-0"></span>**Strategy**

Specify the strategy that the Simulink Design Verifier software uses when proving properties.

#### **Settings**

**Default:** Prove

Prove

Performs property proofs.

#### FindViolation

Searches only for property violations within the number of simulation steps specified by the **Maximum violation steps** option.

#### ProveWithViolationDetection

Searches first for property violations within the number of simulation steps specified by the **Maximum violation steps** option; then it attempts to prove properties for which it failed to detect a violation. This strategy is a combination of the Prove and FindViolation strategies.

#### **Dependency**

Selecting FindViolation or ProveWithViolationDetection enables the **Maximum violation steps** parameter.

#### **Command-Line Information**

**Parameter:** DVProvingStrategy **Type:** string **Value:** 'Prove' | 'FindViolation' | 'ProveWithViolationDetection' **Default:** 'Prove'

#### **See Also**

Proving Properties of a Model

#### <span id="page-401-0"></span>**Maximum violation steps**

Specify the maximum number of simulation steps over which the Simulink Design Verifier software searches for property violations.

#### **Settings**

**Default:** 20

The Simulink Design Verifier software does not search beyond the maximum number of simulation steps that you specify. Therefore, it cannot identify violations that might occur later in a simulation.

#### **Dependency**

This parameter is enabled when you set **Strategy** to FindViolation or ProveWithViolationDetection.

#### **Command-Line Information**

**Parameter:** DVMaxViolationSteps **Type:** int32 **Value:** any valid value **Default:** 20

#### **See Also**

Proving Properties of a Model

## **Design Verifier Pane: Results**

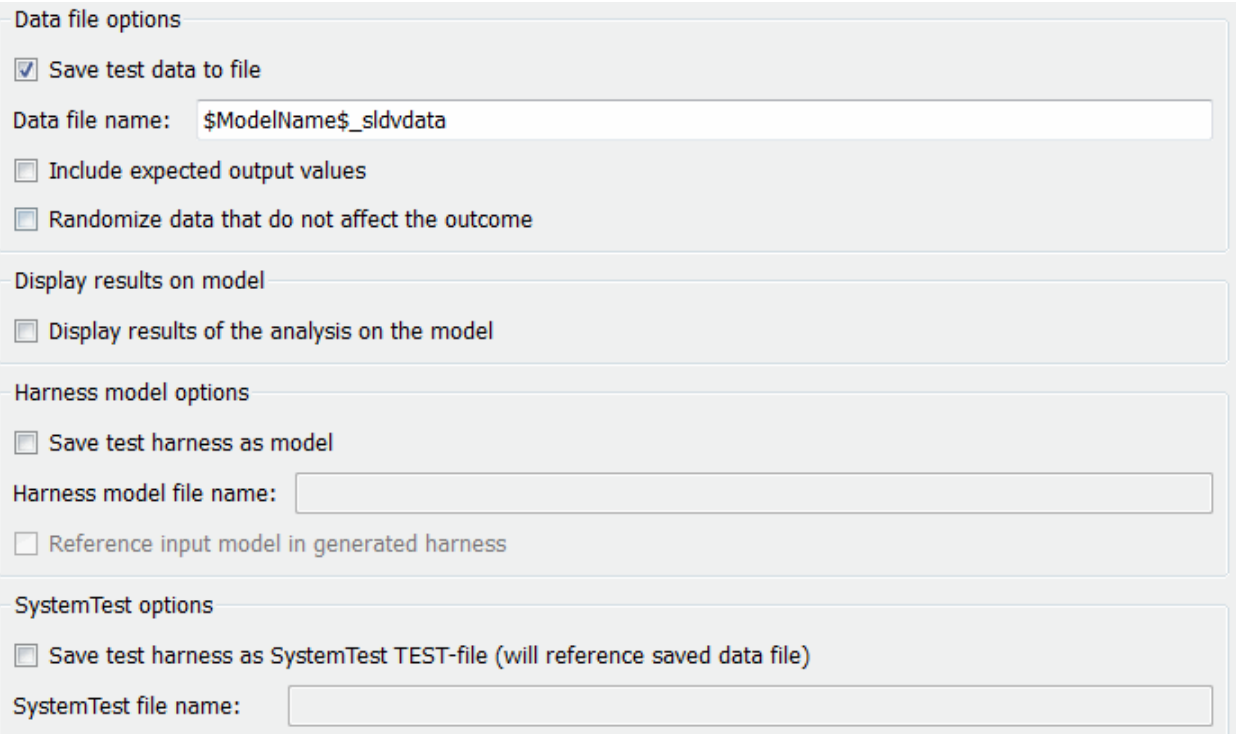

#### **In this section...**

["Results Pane Overview" on page 15-45](#page-404-0)

["Save test data to file" on page 15-46](#page-405-0)

["Data file name" on page 15-47](#page-406-0)

["Include expected output values" on page 15-48](#page-407-0)

["Randomize data that does not affect outcome" on page 15-49](#page-408-0)

["Display results of the analysis on the model" on page 15-50](#page-409-0)

["Save test harness as model" on page 15-52](#page-411-0)

["Harness model file name" on page 15-53](#page-412-0)

#### **In this section...**

["Reference input model in generated harness" on page 15-54](#page-413-0)

["Save test harness as SystemTest TEST-file \(will reference saved data file\)"](#page-415-0) [on page 15-56](#page-415-0)

["SystemTest file name" on page 15-57](#page-416-0)

#### <span id="page-404-0"></span>**Results Pane Overview**

Specify options that control how the Simulink Design Verifier software handles the results that it generates.

#### **See Also**

Reviewing the Results

#### <span id="page-405-0"></span>**Save test data to file**

Save the test data that the Simulink Design Verifier analysis generates to a MAT-file.

#### **Settings**

**Default:** On

 $\overline{M}$  On

Saves the test data that the analysis generates to a MAT-file.

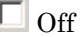

Does not save the test data that the analysis generates.

#### **Dependency**

This parameter enables **Data file name**.

#### **Command-Line Information**

**Parameter:** DVSaveDataFile **Type:** string **Value:** 'on' | 'off' **Default:** 'on'

#### **See Also**

Simulink Design Verifier Data Files

#### <span id="page-406-0"></span>**Data file name**

Specify a folder and file name for the MAT-file that contains the data generated during the analysis, stored in an sldvData structure.

#### **Settings**

**Default:** \$ModelName\$\_sldvdata

- **•** Optionally, enter a path that is either absolute or relative to the path name specified in **Output directory**.
- **•** Enter a file name for the MAT-file.
- **•** \$ModelName\$ is a token that represents the model name.

#### **Dependency**

This parameter is enabled by **Save test data to file**.

#### **Command-Line Information**

**Parameter:** DVDataFileName **Type:** string **Value:** any valid path and file name **Default:** '\$ModelName\$\_sldvdata'

#### **See Also**

Simulink Design Verifier Data Files

#### <span id="page-407-0"></span>**Include expected output values**

Simulate the model using test case signals and include the output values in the Simulink Design Verifier data file.

#### **Settings**

**Default:** Off

#### $\Box$  On

Simulates the model using the test case signals that the analysis produces. For each test case, the software collects the simulation output values associated with Outport blocks in the top-level system and includes those values in the MAT-file that it generates.

#### $\overline{\triangledown}$  Off

Does not simulate the model and collect output values for inclusion in the MAT-file that the analysis generates.

#### **Tips**

- **•** The TestCases.expectedOutput subfield of the MAT-file contains the output values. For more information, see ["Overview of the sldvData](#page-284-0) [Structure" on page 13-5.](#page-284-0)
- **•** When **Include expected output values** is enabled, the Simulink Design Verifier software successively simulates the model using each test case that it generates. Enabling this option requires more time for the Simulink Design Verifier software to complete its analysis.

#### **Dependency**

This parameter is enabled by **Save test data to file**.

#### **Command-Line Information**

**Parameter:** DVSaveExpectedOutput **Type:** string **Value:** 'on' | 'off' **Default:** 'off'

#### <span id="page-408-0"></span>**See Also**

Simulink Design Verifier Data Files

#### **Randomize data that does not affect outcome**

Use random values instead of zeros for input signals that have no impact on test or proof objectives.

#### **Settings**

**Default:** Off

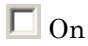

Assigns random values to test case or counterexample signals that do not affect the outcome of test or proof objectives in a model. This option can enhance traceability and improve your regression tests.

```
\overline{M} Off
```
Assigns zeros to test case or counterexample signals that do not affect the outcome of test or proof objectives in a model.

#### **Tips**

- **•** This option assigns random values to test case or counterexample signals that otherwise would be zero. In the Simulink Design Verifier report, the Generated Input Data table always displays a dash (–) for such signals.
- **•** Enable this option to enhance traceability when simulating test cases or counterexamples. For instance, consider the following model:

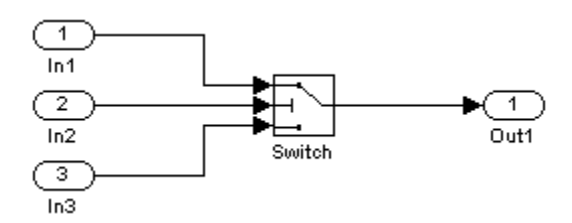

Only the signal entering the Switch block's control port impacts its decision coverage. If the **Randomize data that does not affect outcome** parameter is off, the Simulink Design Verifier software uses zeros to

<span id="page-409-0"></span>represent the signals from In1 and In3. When inspecting the results from test case or counterexample simulations, it is unclear which of these signals passes through the Switch block because they have the same value. But if the **Randomize data that does not affect outcome** parameter is on, the software uses unique values to represent each of those signals. In this case, it is easier to determine which signal passes through the Switch block.

#### **Dependency**

This parameter is enabled by **Save test data to file**.

#### **Command-Line Information**

**Parameter:** DVRandomizeNoEffectData **Type:** string **Value:** 'on' | 'off' **Default:** 'off'

#### **See Also**

Simulink Design Verifier Data Files

### **Display results of the analysis on the model**

Display analysis results by highlighting the model and providing context-sensitive details about the results.

#### **Settings**

**Default:** Off

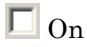

Do not display analysis results on the model.

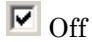

Highlight the model with the analysis results and provide context-sensitive details about the results.

#### **Command-Line Information**

**Parameter:** DVDisplayResultsOnModel **Type:** string **Value:** 'on' | 'off' **Default:** 'off'

#### **See Also**

Highlighted Results on Model

#### <span id="page-411-0"></span>**Save test harness as model**

Create a harness model generated by the Simulink Design Verifier analysis.

#### **Settings**

**Default:** Off

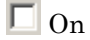

Saves the harness model that the Simulink Design Verifier software generates as a model file.

```
\overline{\text{or}}
```
Does not save the harness model that the Simulink Design Verifier software generates.

#### **Dependency**

This parameter enables **Harness model file name**.

#### **Command-Line Information**

**Parameter:** DVSaveHarnessModel **Type:** string **Value:** 'on' | 'off' **Default:** 'off'

#### **See Also**

Harness Model

#### <span id="page-412-0"></span>**Harness model file name**

Specify a folder and file name for the harness model.

#### **Settings**

**Default:** \$ModelName\$\_harness

- **•** Optionally, enter a path that is either absolute or relative to the path name specified in **Output directory**.
- **•** Enter a file name for the harness model.
- **•** \$ModelName\$ is a token that represents the model name.

#### **Dependency**

This parameter is enabled by **Save test harness as model**.

#### **Command-Line Information**

**Parameter:** DVHarnessModelFileName **Type:** string **Value:** any valid path and file name **Default:** '\$ModelName\$\_harness'

#### **See Also**

Harness Model

#### <span id="page-413-0"></span>**Reference input model in generated harness**

Use a Model block to reference the model to run in the harness model.

#### **Settings**

**Default:** Off

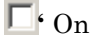

Uses a Model block to reference the model to run in the harness model.

 $\overline{M}$  Off

Uses a copy of the model in the harness model.

#### **Tips**

**•** If the Test Unit in the harness model is a subsystem, the values of the Simulink simulation optimization parameters on the Configuration Parameters dialog box may impact your coverage results.

**Note** The simulation optimization parameters are on the following Configuration Parameters dialog box panes:

- **- Optimization** pane
- **- Optimization > Signals and Parameters** pane
- **- Optimization > Stateflow** pane
- **•** If your model contains bus objects and you select **Reference input model in generated harness**, in the **Configuration Parameters > Diagnostics > Connectivity** pane, you must set the **Mux blocks used to create bus signals** parameter to error.
- **•** On the **Design Verifier > Parameters** pane, if you select the **Apply parameters** parameter, the Simulink Design Verifier software always uses a subsystem that contains a copy of the original model in the harness model, even if you select **Reference input model in generated harness**.

#### **Command-Line Information**

**Parameter:** DVModelReferenceHarness **Type:** string **Value:** 'on' | 'off' **Default:** 'off'

#### **See Also**

Harness Model

#### <span id="page-415-0"></span>**Save test harness as SystemTest TEST-file (will reference saved data file)**

Save the analysis results as a SystemTest TEST-file so you can run test cases using the SystemTest capabilities.

**Note** The option to create a SystemTest TEST-file is only available in test-generation mode; you cannot create this file when running a property-proving analysis.

#### **Settings**

**Default:** Off

 $\Box$  On

Saves the analysis results as a SystemTest TEST-file.

 $\overline{\text{or}}$ 

Does not save the analysis results as a SystemTest TEST-file.

#### **Dependency**

This parameter enables **SystemTest file name**.

#### **Command-Line Information**

**Parameter:** DVSaveSystemTestHarness **Type:** string **Value:** 'on' | 'off' **Default:** 'off'

#### **See Also**

SystemTest TEST-Files

#### <span id="page-416-0"></span>**SystemTest file name**

Specify a folder and file name for the SystemTest TEST-file.

#### **Settings**

**Default:** \$ModelName\$\_harness

- **•** Optionally, enter a path that is either absolute or relative to the path name specified in **Output directory**.
- **•** Enter a file name for the SystemTest TEST-file.
- **•** \$ModelName\$ is a token that represents the model name.

#### **Dependency**

This parameter is enabled by **Save test harness as SystemTest TEST-file (will reference saved data file)**.

#### **Command-Line Information**

**Parameter:** DVMSystemTestFileName **Type:** string **Value:** any valid path and file name **Default:** '\$ModelName\$\_harness'

#### **See Also**

SystemTest TEST-Files

## **Design Verifier Pane: Report**

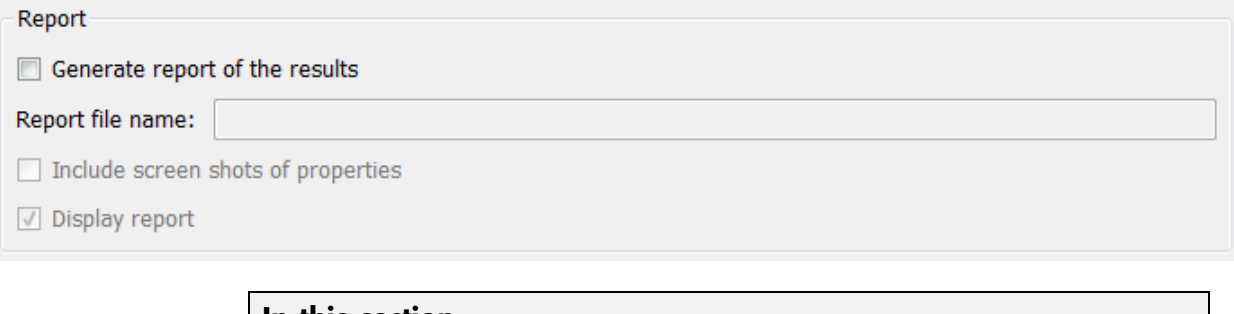

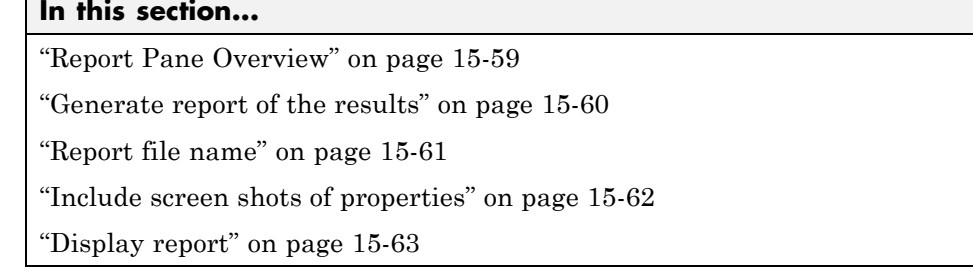

#### <span id="page-418-0"></span>**Report Pane Overview**

Specify options that control how the Simulink Design Verifier software reports its results.

#### **See Also**

#### <span id="page-419-0"></span>**Generate report of the results**

Generate and save a Simulink Design Verifier report.

#### **Settings**

**Default:** Off

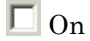

Saves the HTML report that the Simulink Design Verifier software generates.

```
\overline{\text{or}} Off
```
Does not generate a Simulink Design Verifier report.

#### **Dependencies**

When this parameter is enabled, you must enable **Save test harness as model**.

This parameter enables the following parameters:

- **• Report file name**
- **• Include screen shots of properties**
- **• Display report**

#### **Command-Line Information**

**Parameter:** DVSaveReport **Type:** string **Value:** 'on' | 'off' **Default:** 'off'

#### **See Also**

#### <span id="page-420-0"></span>**Report file name**

Specify a folder and file name for the report that Simulink Design Verifier analysis generates.

#### **Settings**

**Default:** \$ModelName\$\_report

- **•** Optionally, enter a path that is either absolute or relative to the path name specified in **Output directory**.
- **•** Enter a file name for the report that the analysis generates.
- **•** \$ModelName\$ is a token that represents the model name.

#### **Dependency**

This parameter is enabled by **Generate report of the results**.

#### **Command-Line Information**

**Parameter:** DVReportFileName **Type:** string **Value:** any valid path and file name **Default:** '\$ModelName\$\_report'

#### **See Also**

#### <span id="page-421-0"></span>**Include screen shots of properties**

Includes screen shots of properties in the Simulink Design Verifier report. Only valid in property-proving mode.

#### **Settings**

**Default:** Off

 $\Box$  On

Includes screen shots of properties in the Simulink Design Verifier report. Only valid in property-proving mode.

 $\overline{\triangledown}$  Off

Does not include screen shots of properties in the Simulink Design Verifier report.

#### **Dependency**

This parameter is enabled by **Generate report of the results**.

#### **Command-Line Information**

**Parameter:** DVReportIncludeGraphics **Type:** string **Value:** 'on' | 'off' **Default:** 'off'

#### **See Also**

#### <span id="page-422-0"></span>**Display report**

Display the report that the Simulink Design Verifier analysis generates after completing its analysis.

#### **Settings**

**Default:** On

 $\overline{M}$  On

Displays the report that the analysis generates after completing its analysis.

 $\Box$  Off

Does not display the report that the analysis generates after completing its analysis.

#### **Dependency**

This parameter is enabled by **Generate report of the results**.

#### **Command-Line Information**

**Parameter:** DVDisplayReport **Type:** string **Value:** 'on' | 'off' **Default:** 'on'

#### **See Also**

## **Parameter Command-Line Information Summary**

The following table lists parameters that you can use to configure the behavior of the Simulink Design Verifier software. Use the get\_param and set param functions to retrieve and specify values for these parameters programmatically.

For each parameter listed in the table, the **Description** column indicates where you can set its value on the Configuration Parameters dialog box. The **Values** column shows the type of value required, the possible values (separated with a vertical line), and the default value (enclosed in braces).

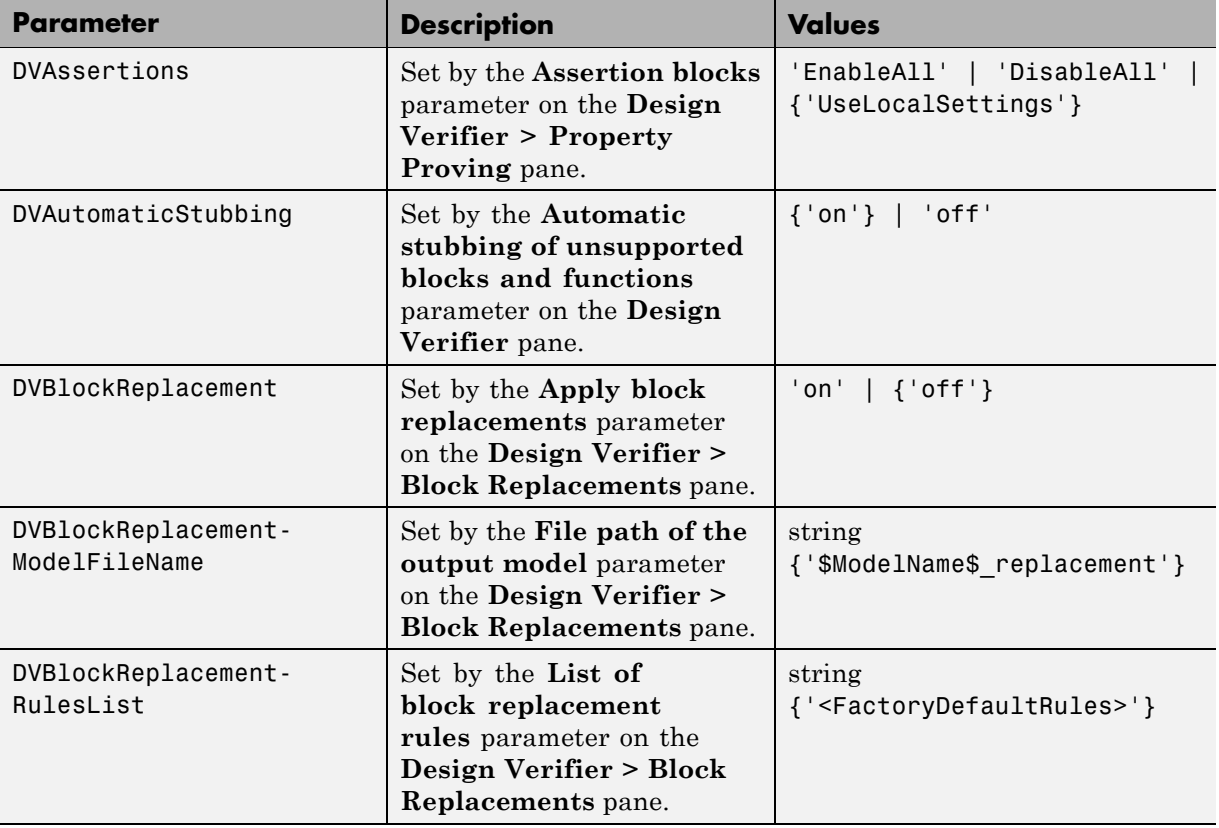

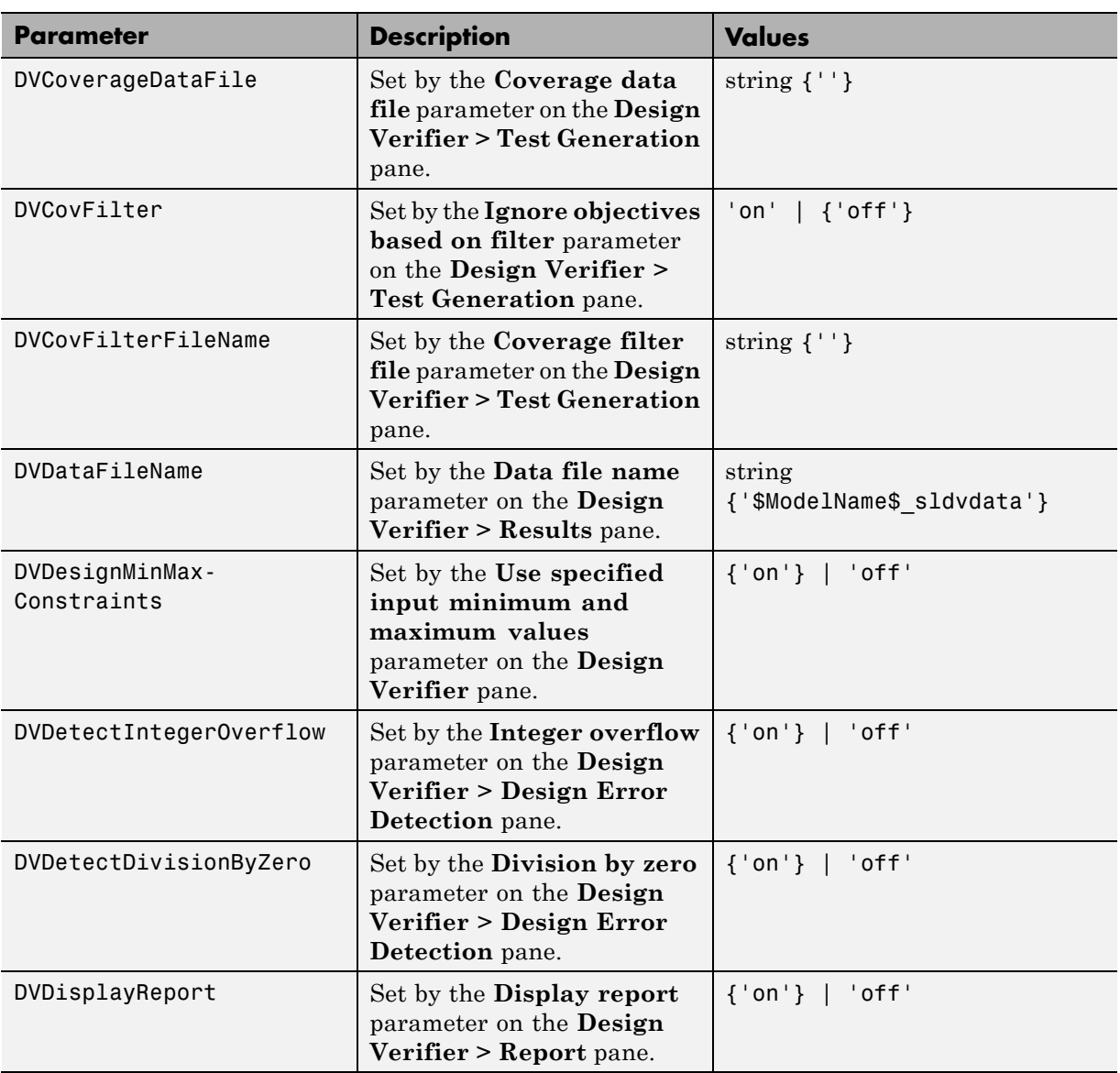

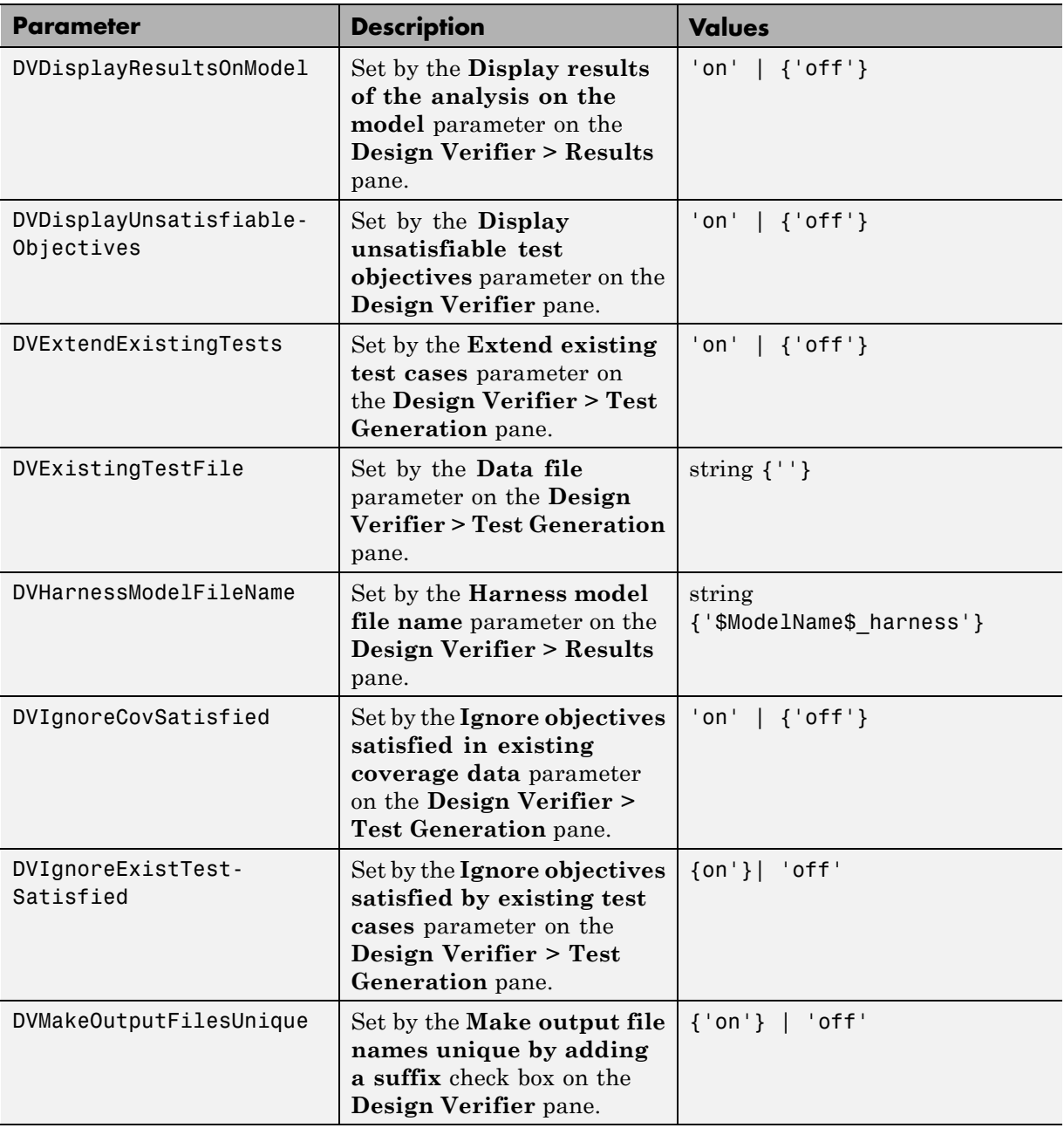

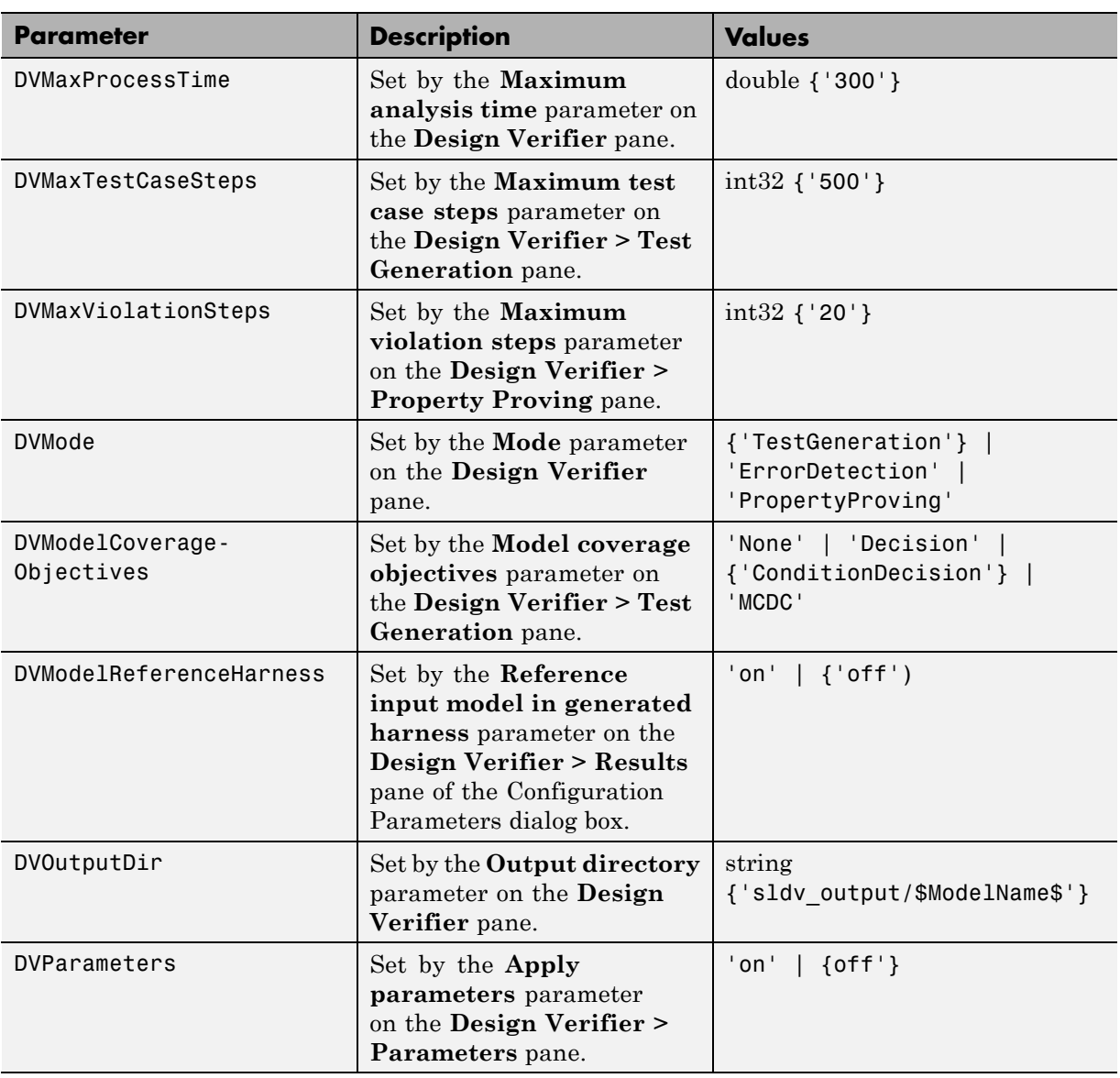

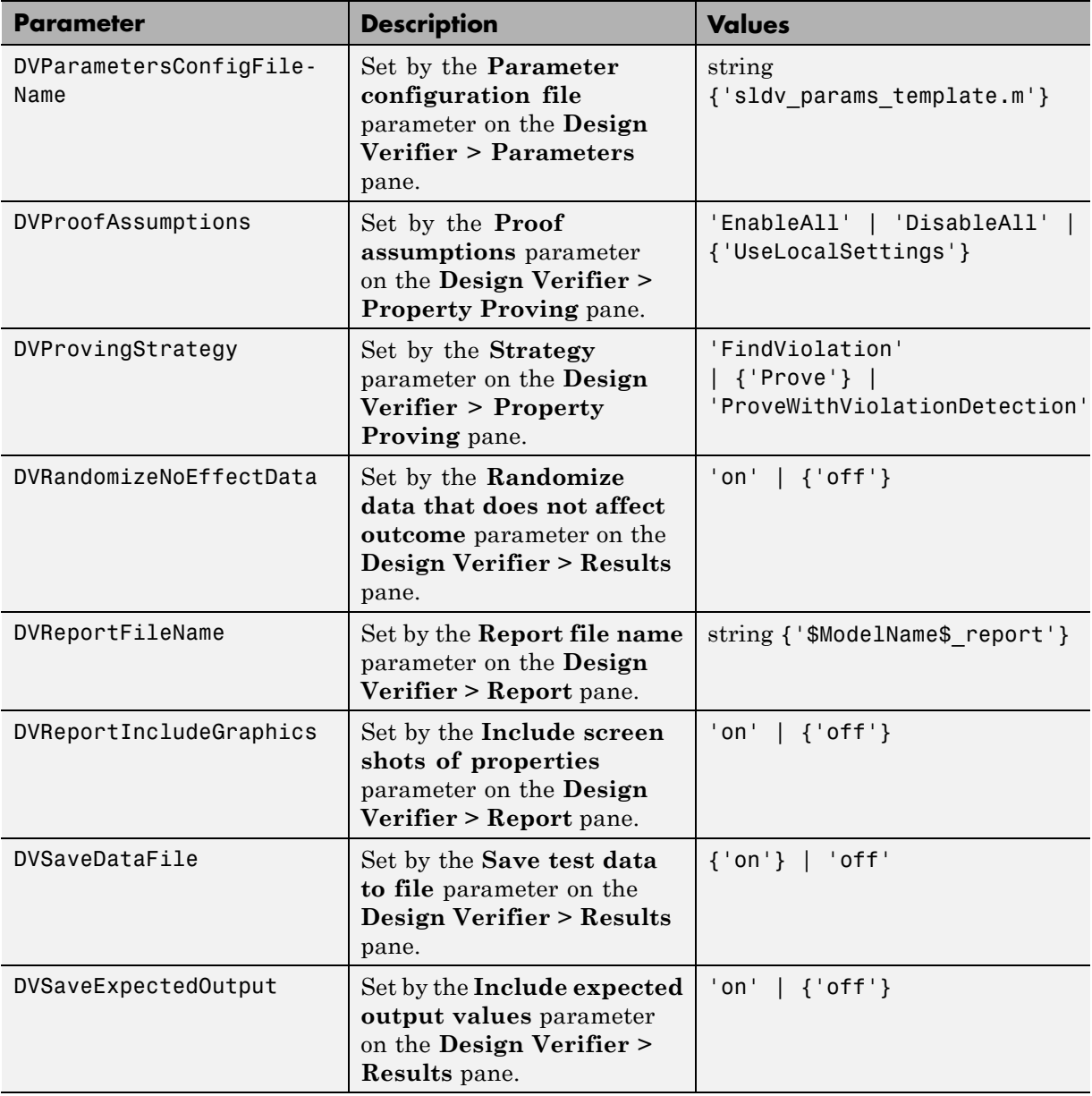

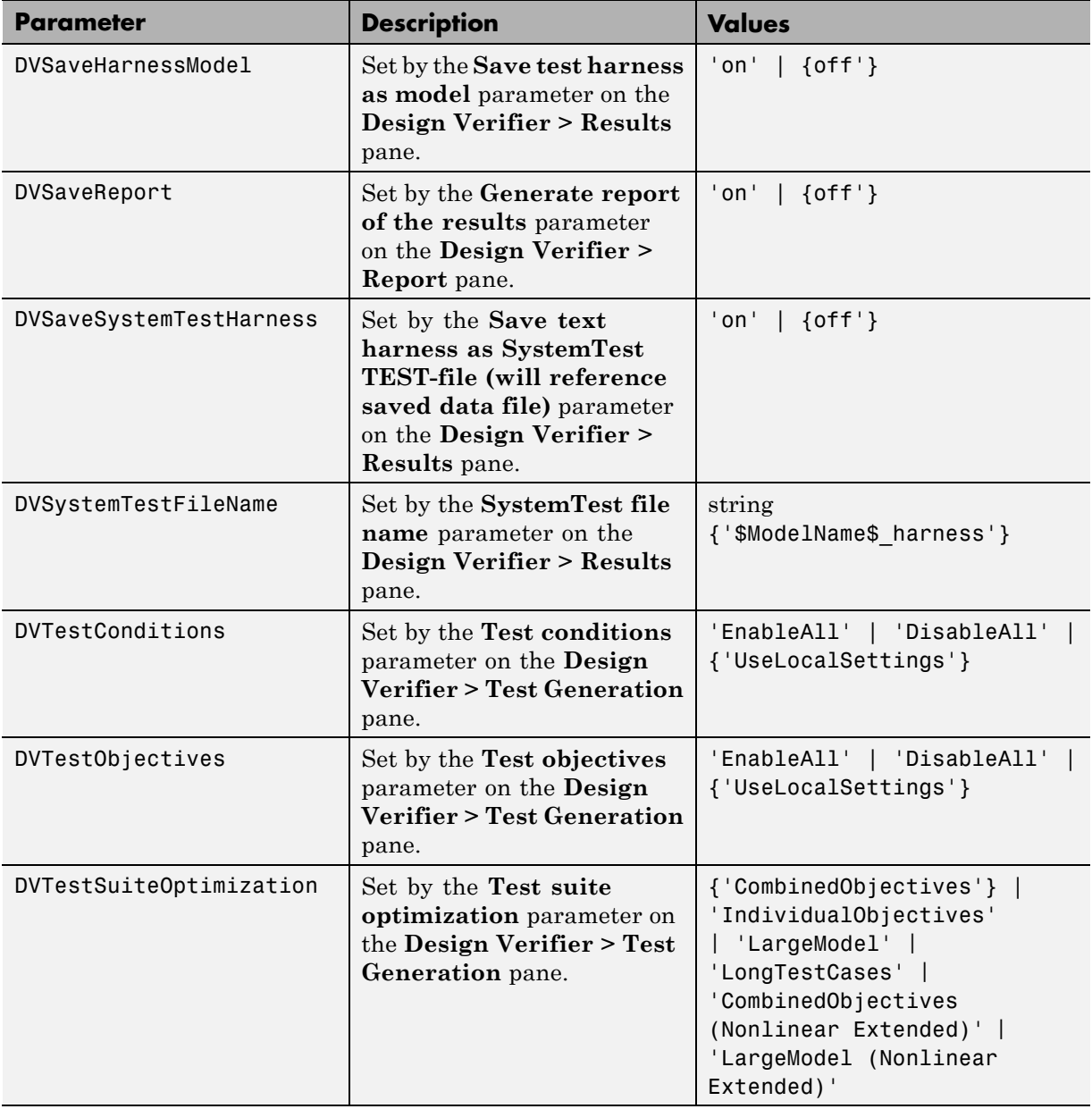

# **16**

## Simulink Block Support

- **•** ["Overview of Simulink Block Support" on page 16-2](#page-431-0)
- **•** ["Additional Math and Discrete Library" on page 16-3](#page-432-0)
- **•** ["Commonly Used Blocks Library" on page 16-4](#page-433-0)
- **•** ["Continuous Library" on page 16-5](#page-434-0)
- **•** ["Discontinuities Library" on page 16-6](#page-435-0)
- **•** ["Discrete Library" on page 16-7](#page-436-0)
- **•** ["Logic and Bit Operations Library" on page 16-8](#page-437-0)
- **•** ["Lookup Tables Library" on page 16-9](#page-438-0)
- **•** ["Math Operations Library" on page 16-10](#page-439-0)
- **•** ["Model Verification Library" on page 16-12](#page-441-0)
- **•** ["Model-Wide Utilities Library" on page 16-13](#page-442-0)
- **•** ["Ports & Subsystems Library" on page 16-14](#page-443-0)
- **•** ["Signal Attributes Library" on page 16-16](#page-445-0)
- **•** ["Signal Routing Library" on page 16-17](#page-446-0)
- **•** ["Sinks Library" on page 16-18](#page-447-0)
- **•** ["Sources Library" on page 16-19](#page-448-0)
- **•** ["User-Defined Functions Library" on page 16-20](#page-449-0)

## <span id="page-431-0"></span>**Overview of Simulink Block Support**

The following tables summarize Simulink Design Verifier software's support for Simulink blocks. Each table lists all the blocks in that Simulink library and describes support information for that particular block. A dash (**—**) indicates that the software supports that block under all conditions.

If the software does not support a given block, you can turn on automatic stubbing, which considers the interface of the unsupported blocks, but not their behavior. However, if any of the unsupported blocks affect the simulation outcome, the analysis may achieve only partial results.

For details about automatic stubbing, see ["Handling Incompatibilities with](#page-67-0) [Automatic Stubbing" on page 2-10](#page-67-0).
# <span id="page-432-0"></span>**Additional Math and Discrete Library**

The Simulink Design Verifier software supports all blocks in the Additional Math and Discrete library.

# <span id="page-433-0"></span>**Commonly Used Blocks Library**

The Commonly Used Blocks library includes blocks from other libraries. Those blocks are listed under their respective libraries.

# <span id="page-434-0"></span>**Continuous Library**

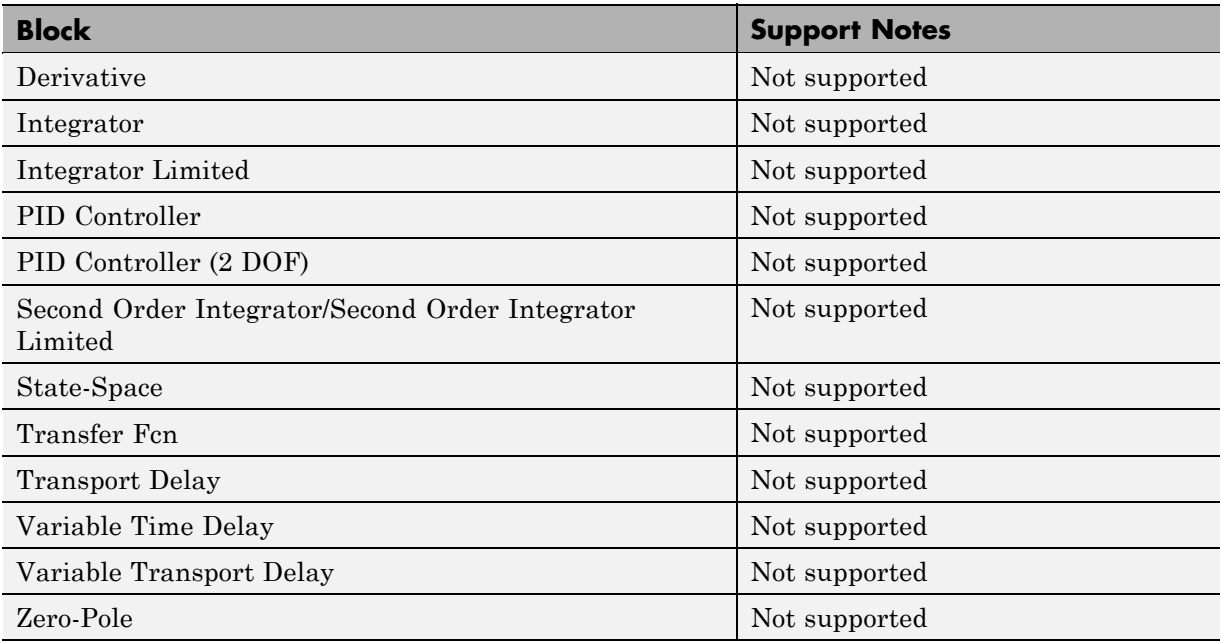

# <span id="page-435-0"></span>**Discontinuities Library**

The Simulink Design Verifier software supports all blocks in the Discontinuities library.

# <span id="page-436-0"></span>**Discrete Library**

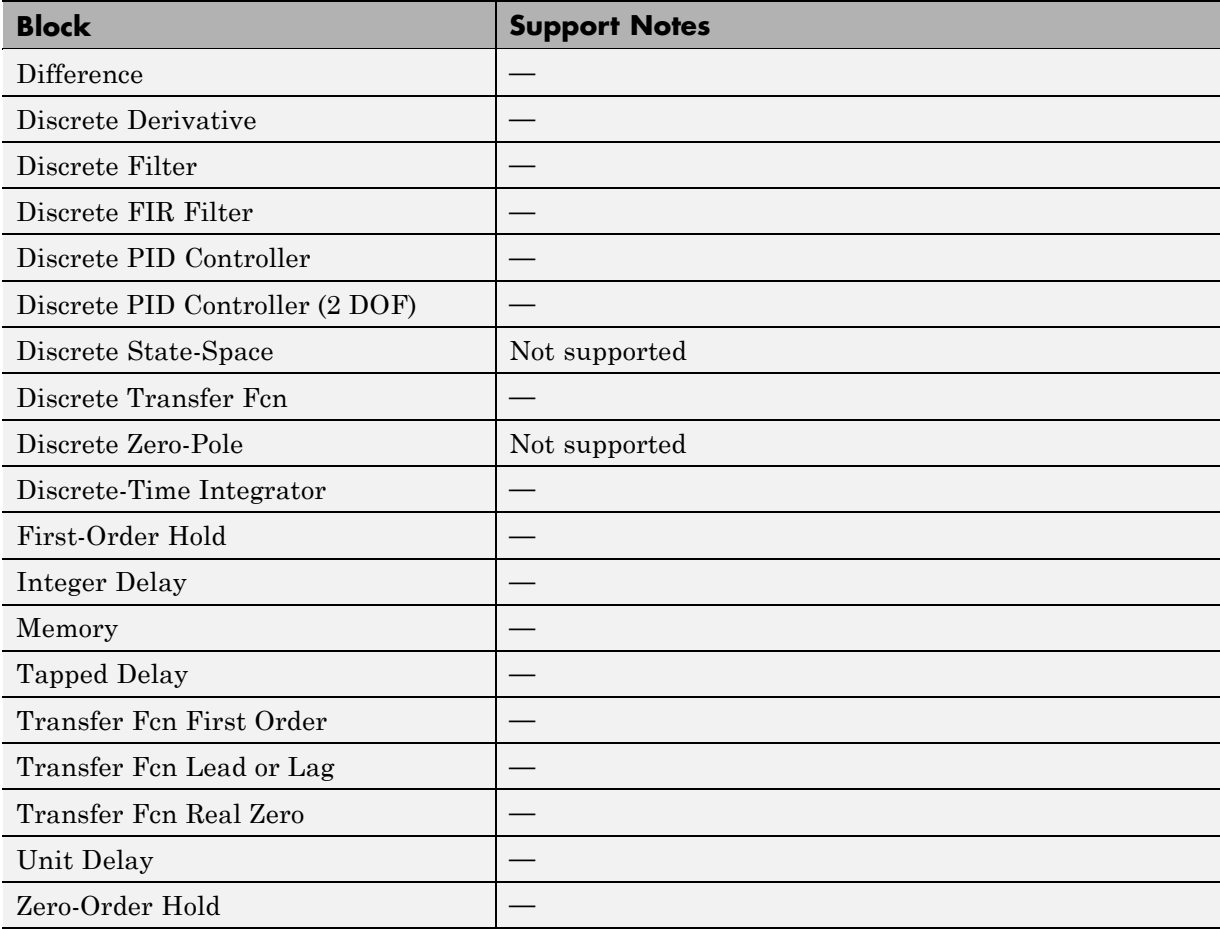

# <span id="page-437-0"></span>**Logic and Bit Operations Library**

The Simulink Design Verifier software supports all blocks in the Logic and Bit Operations library.

# <span id="page-438-0"></span>**Lookup Tables Library**

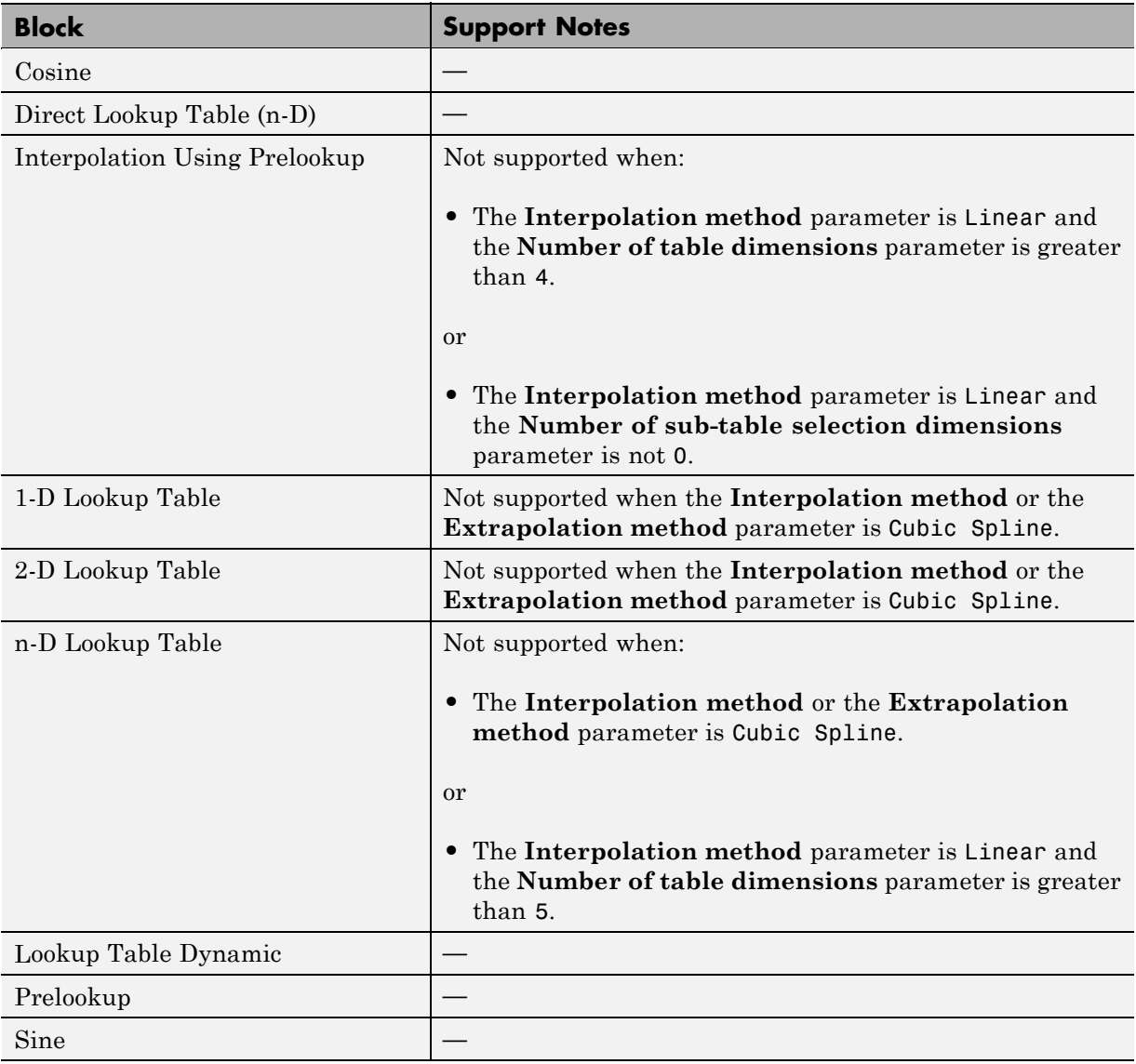

# <span id="page-439-0"></span>**Math Operations Library**

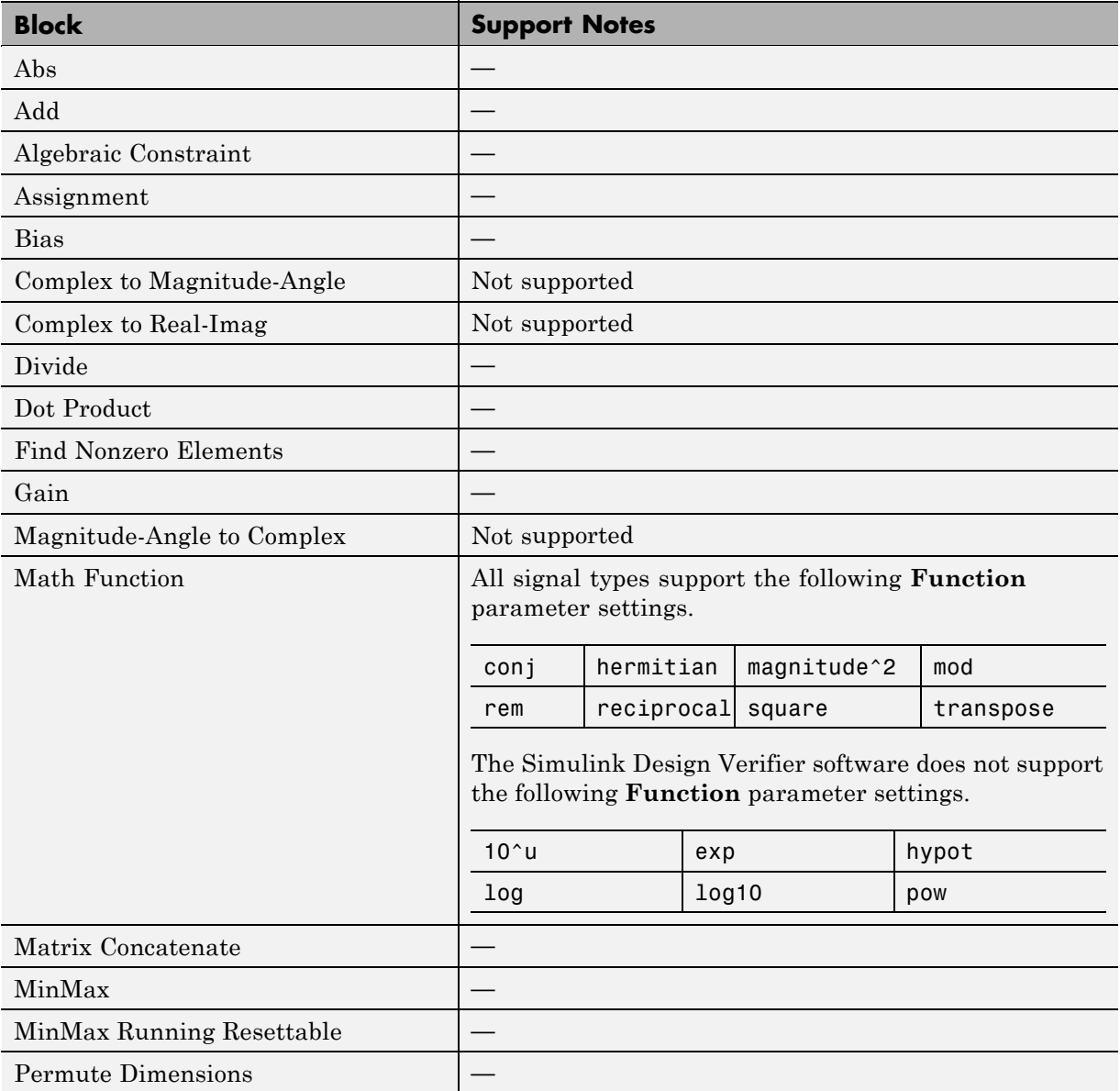

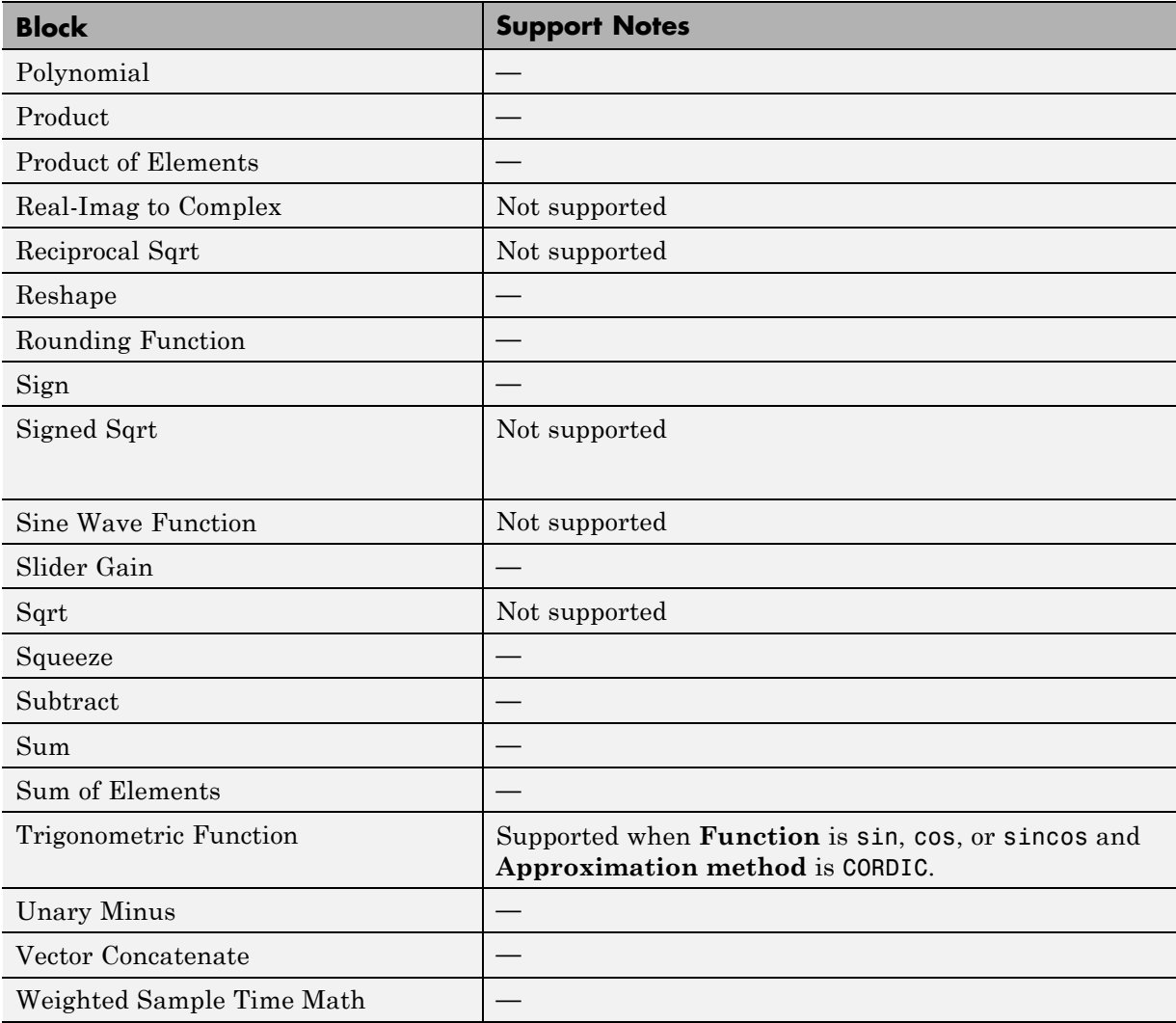

# <span id="page-441-0"></span>**Model Verification Library**

The Simulink Design Verifier software supports all blocks in the Model Verification library.

# <span id="page-442-0"></span>**Model-Wide Utilities Library**

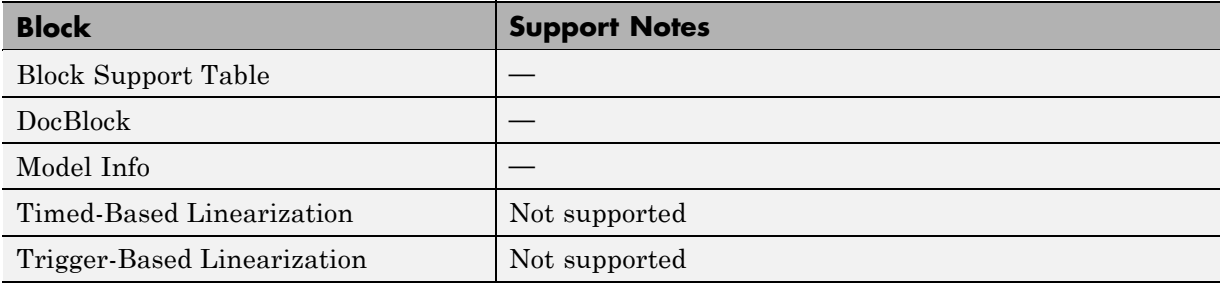

# <span id="page-443-0"></span>**Ports & Subsystems Library**

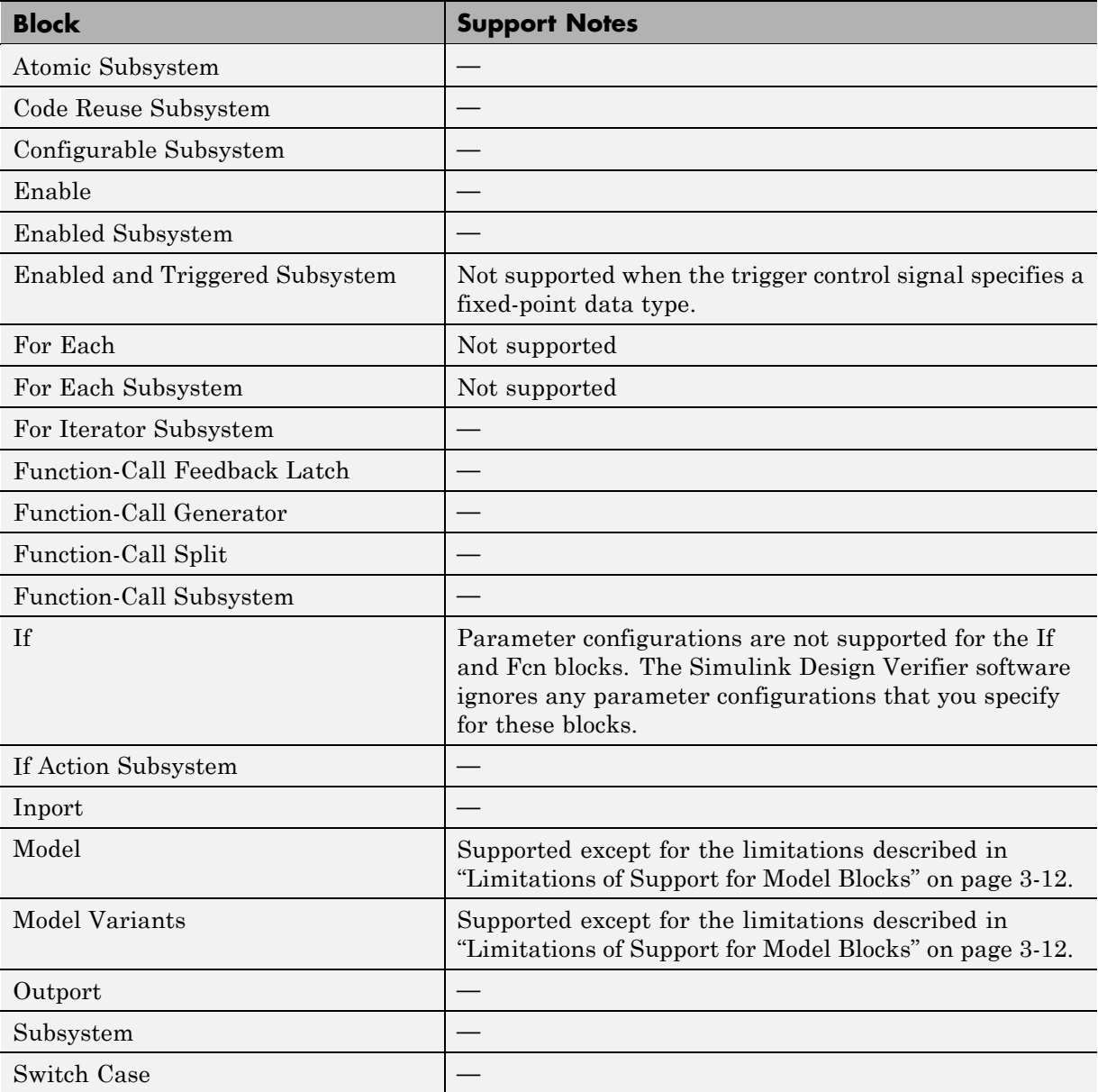

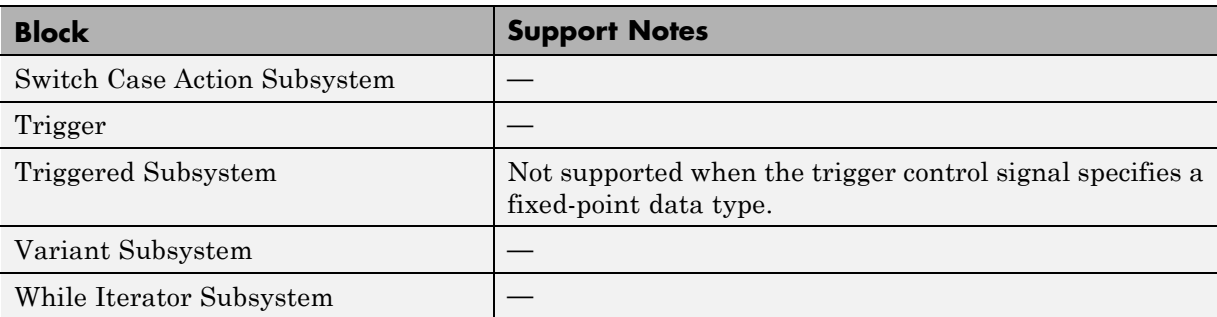

# **Signal Attributes Library**

The Simulink Design Verifier software supports all blocks in the Signal Attributes library.

# **Signal Routing Library**

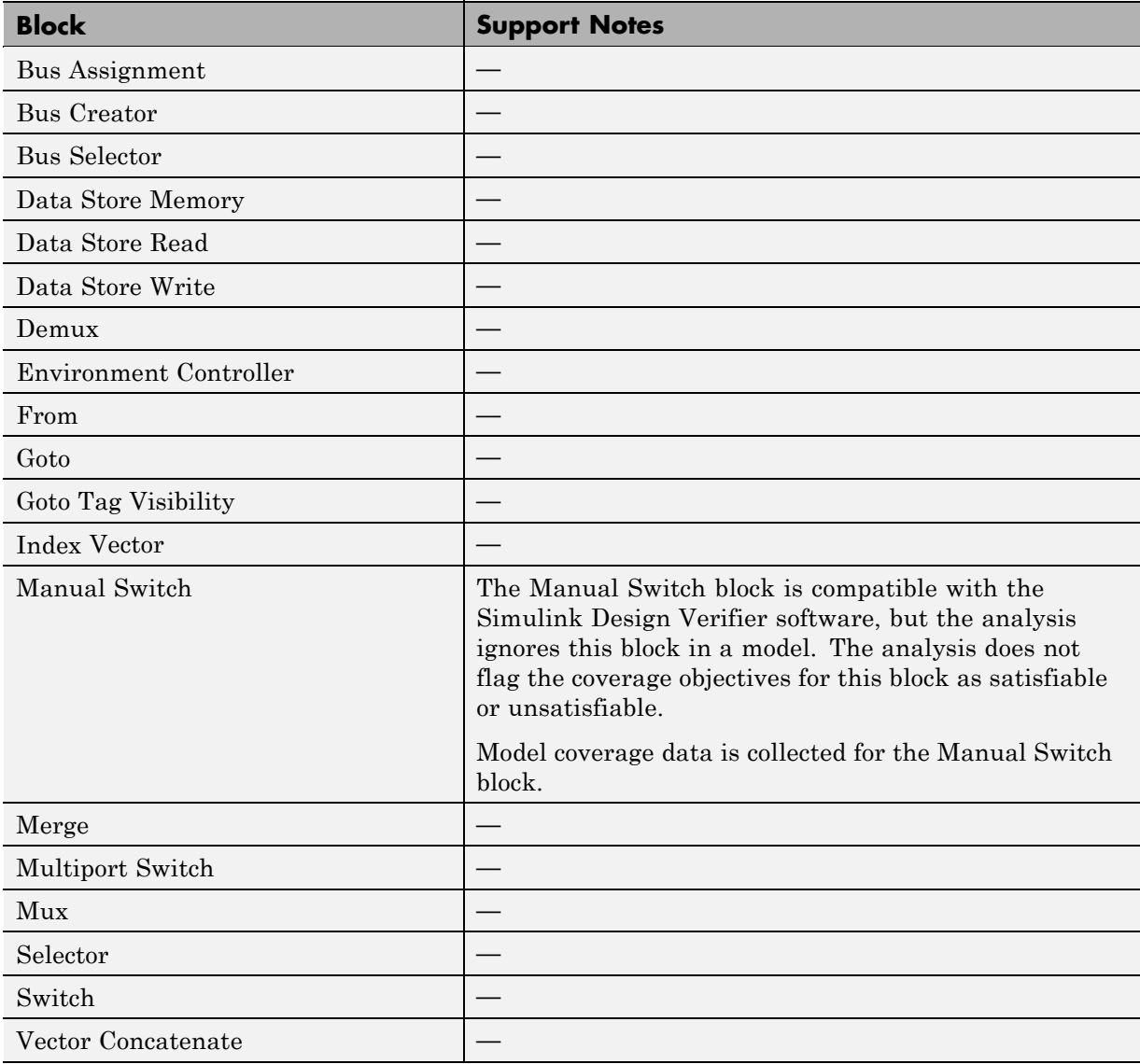

# **Sinks Library**

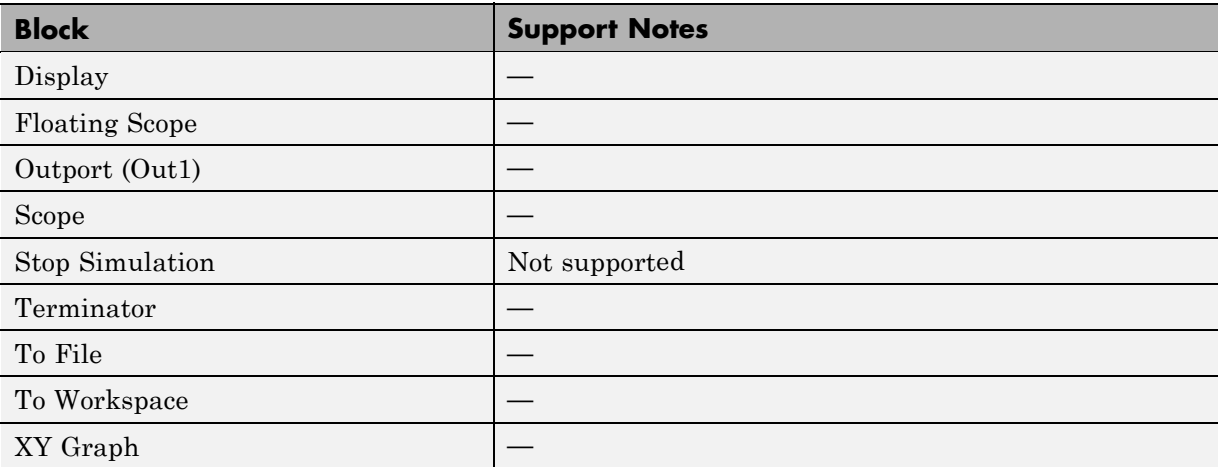

# **Sources Library**

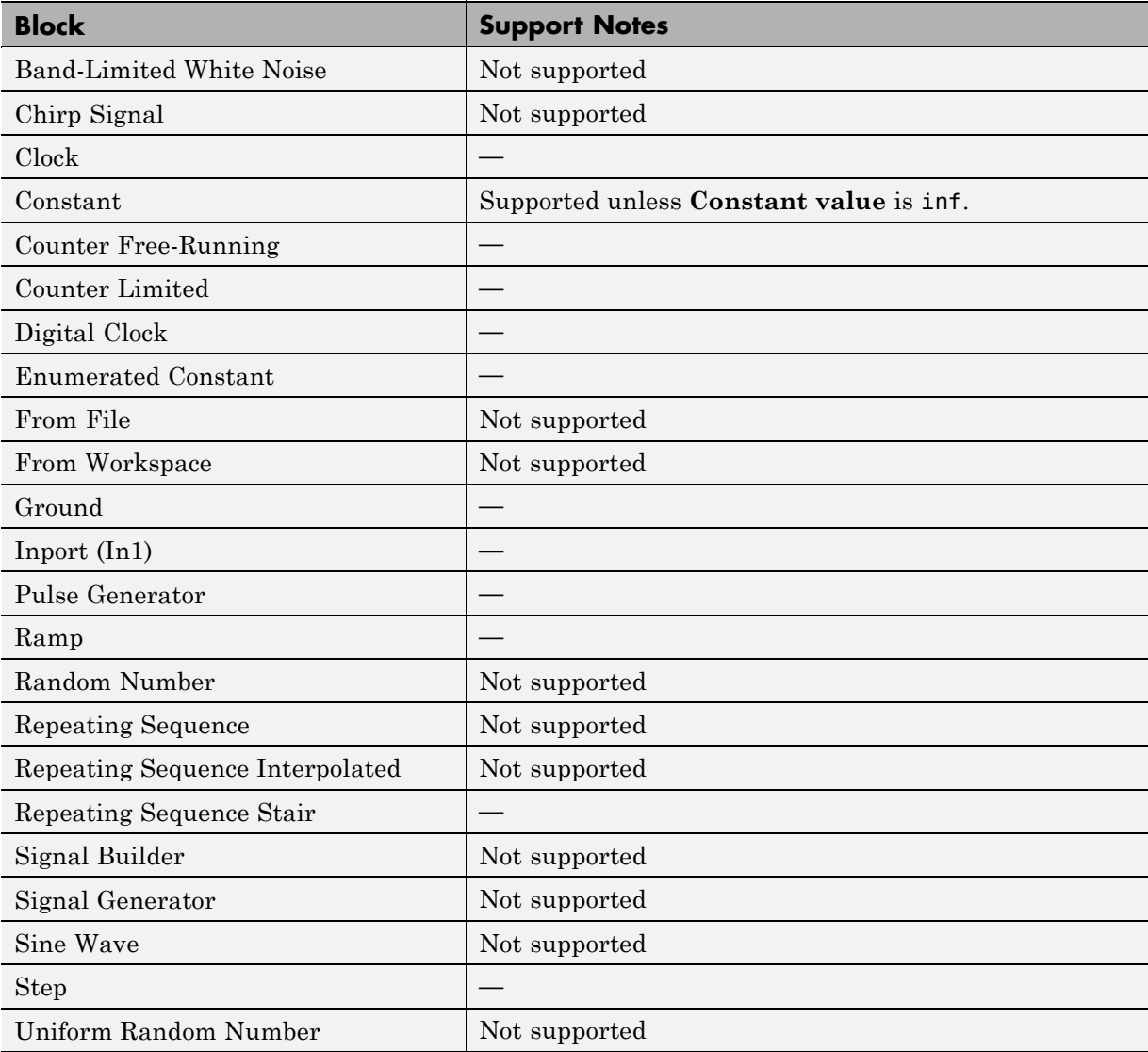

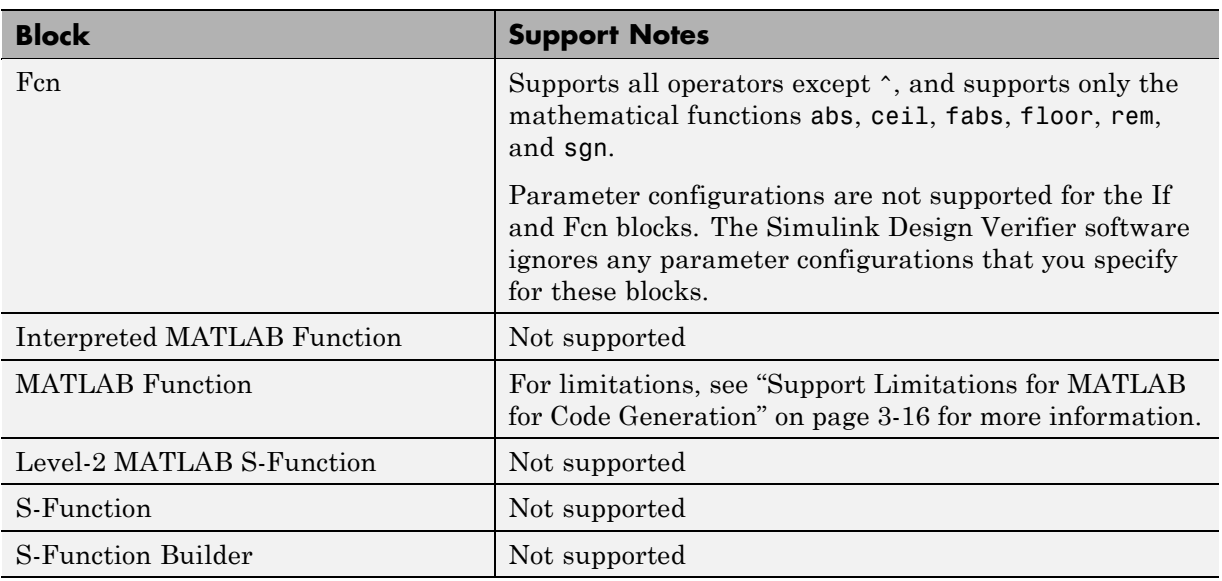

# **User-Defined Functions Library**

**17**

# Support for Code Generation from MATLAB

<span id="page-451-0"></span>The following table lists only the code generation from MATLAB library functions for which the Simulink Design Verifier software provides no support or limited support. See "Functions Supported for Code Generation" for the complete listing of available functions.

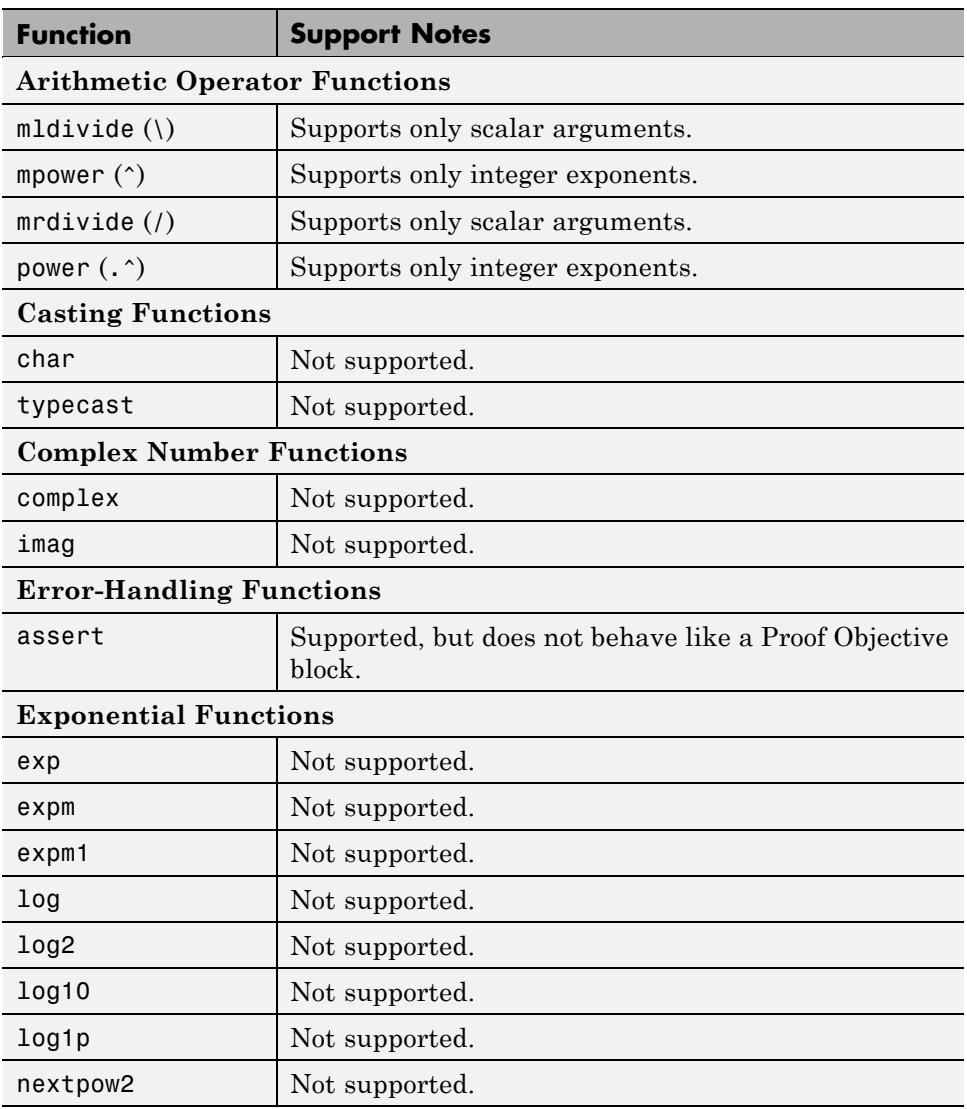

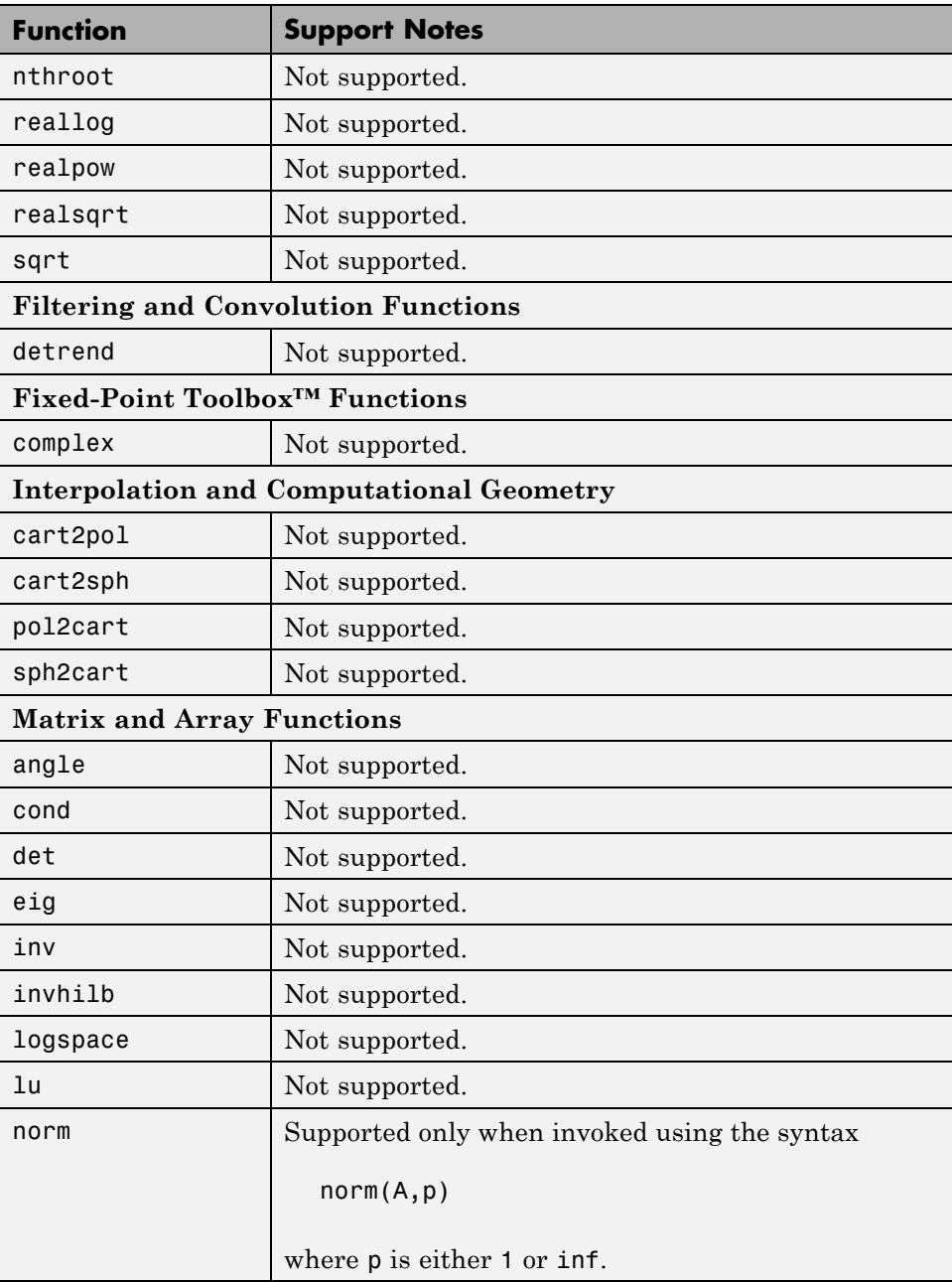

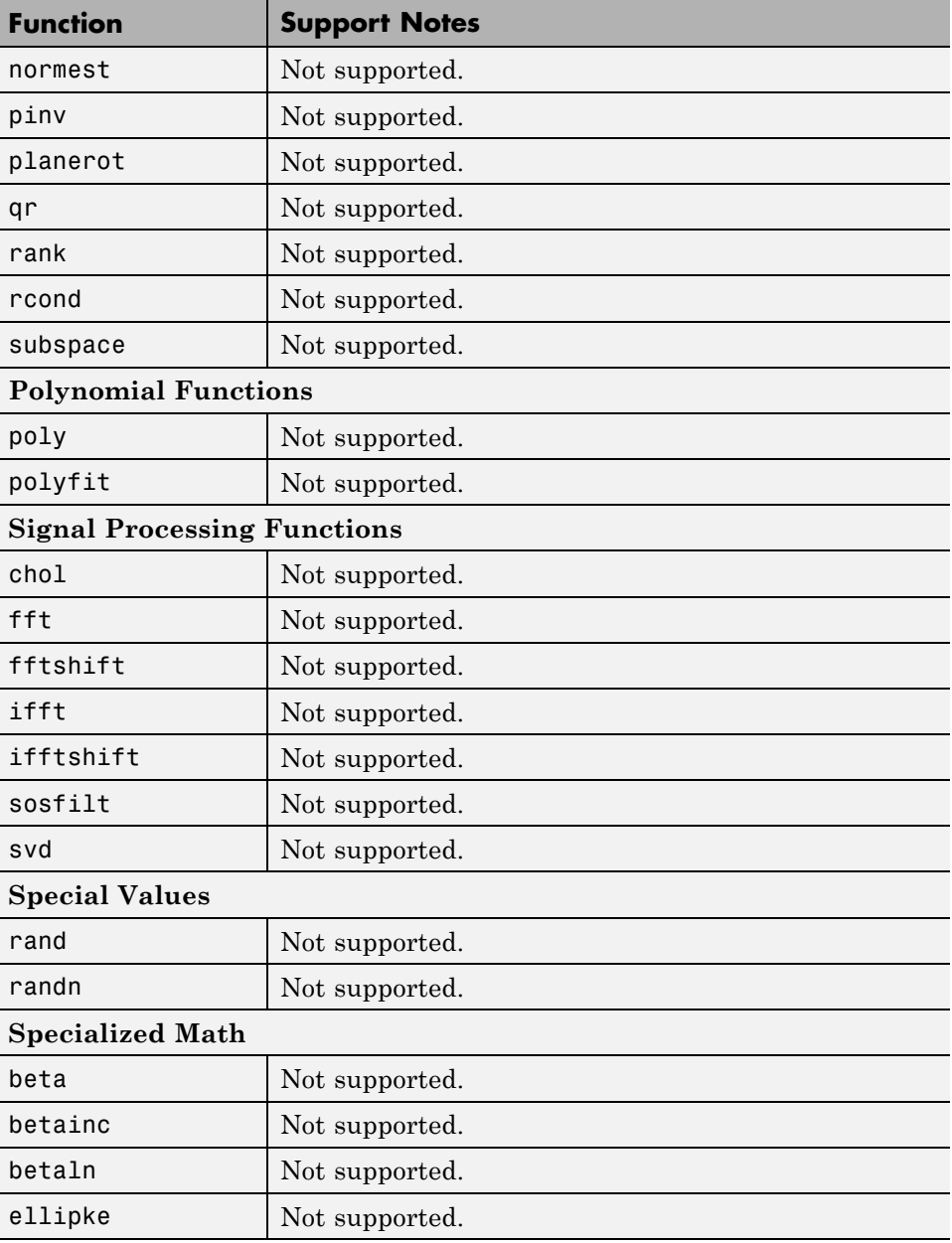

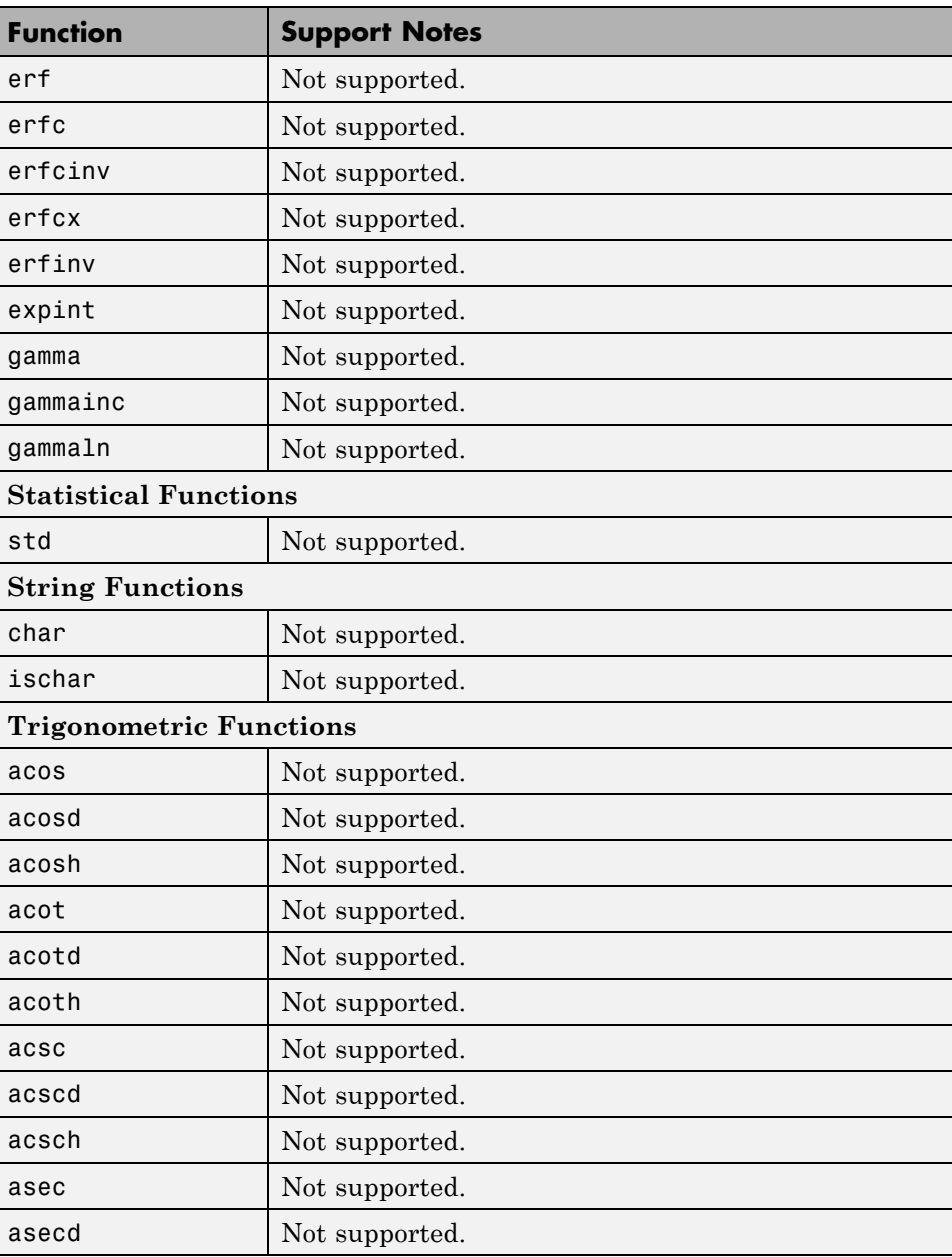

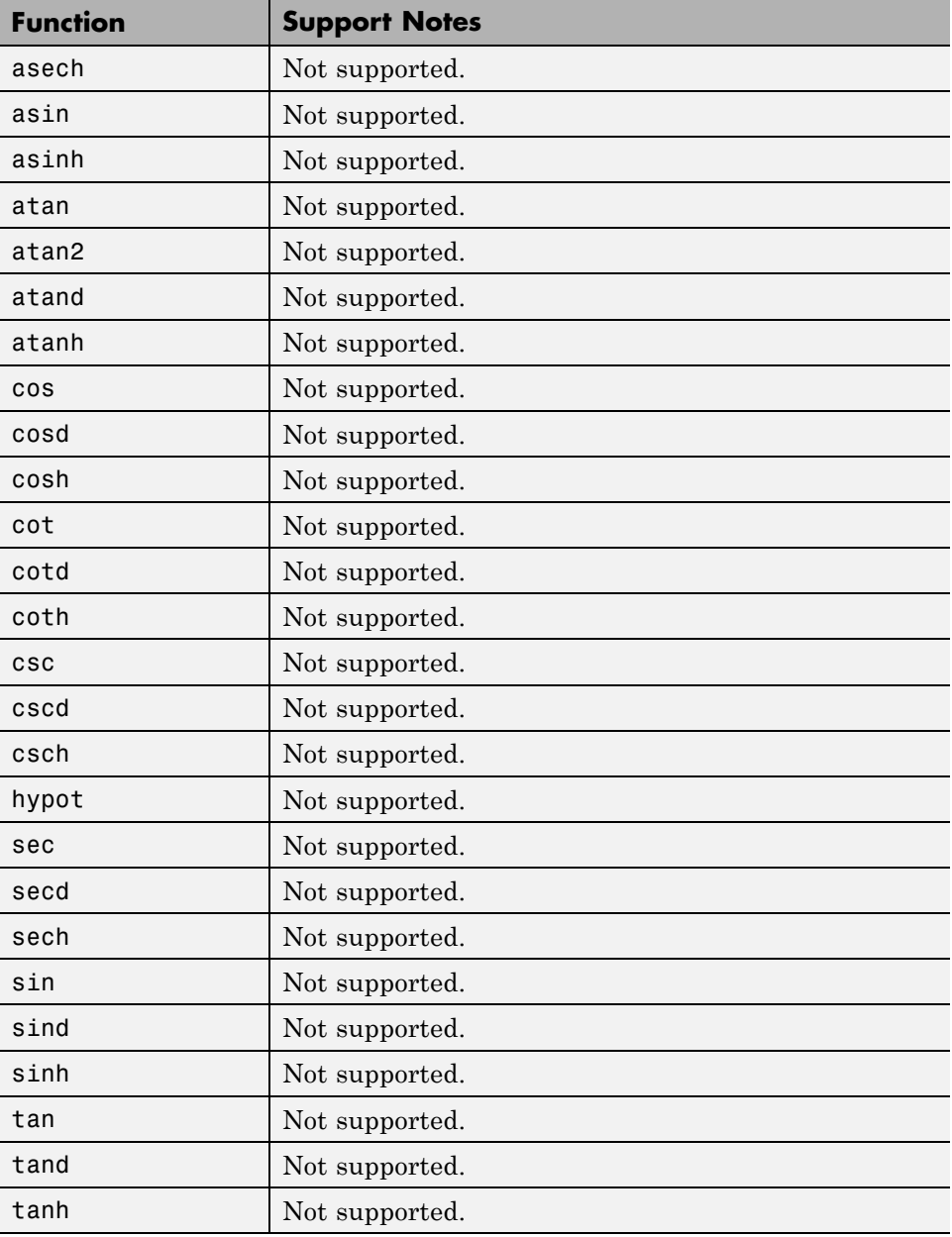

#### **abstraction**

The process of ignoring certain aspects of model behavior that do not affect the test objective or property under investigation.

#### **analysis model**

The target model for a Simulink Design Verifier analysis. If you select an atomic subsystem for analysis, the analysis model is generated by extracting the subsystem to a new model.

#### **assumption**

A property that is assumed to be true during a property proof. The proof result holds only when the assumption is true.

#### **block replacement rule**

A rule that is registered with the Simulink Design Verifier software and defines how instances of specific blocks are replaced by an alternate implementation. The software uses MATLAB commands to define when and how to apply a block replacement rule (see [Chapter 4, "Working](#page-97-0) [with Block Replacements"](#page-97-0)).

#### **component verification**

The process of verifying an individual components in a model. You can verify a component within the execution context of the model, or independently of its parent model.

#### **condition coverage**

Measures the percentage of the total number of logic conditions associated with logical model objects that the simulation actually exercised. Enabling condition coverage causes every decision and condition coverage outcome to be enabled. See "Types of Model Coverage" in the *Simulink Verification and Validation User's Guide*.

#### **constraint**

A property that is forced to be true during test case generation.

#### **counterexample**

A test case that demonstrates a property violation.

#### **coverage objective**

A test objective that defines when a coverage point results in a particular outcome.

#### **coverage point**

A decision, condition, or MCDC expression associated with a model object. Each coverage point has a fixed number of mutually exclusive outcomes.

#### **decision coverage**

Measures the percentage of the total number of simulation paths through model objects that the simulation actually traversed. Decision coverage is a subset of modified decision/condition coverage. See "Types of Model Coverage" in the *Simulink Verification and Validation User's Guide*.

#### **floating-point approximation**

The process of approximating floating-point numbers using rational numbers (i.e., fractions whose numerator and denominator are small integers). The Simulink Design Verifier software performs floating-point approximations during its analysis. It can generate invalid test cases that result from numerical differences. For example, given a sufficiently large floating-point number x, the expression  $x = (x+1)$  is true; however, this expression never holds if x is a rational number.

#### **invalid test case**

A test case that does not satisfy its objectives.

#### **modified condition/decision coverage (MCDC)**

Measures the independence of logical block inputs and transition conditions associated with logical model objects during the simulation. When you set the coverage objective to MCDC, Simulink Design Verifier automatically enables every coverage objective for decision coverage and condition coverage as well.

Note that MCDC test cases are not generated for XOR configured logic operators. You can achieve MCDC by using the same tests that would be generated from AND configured blocks or OR configured blocks.

See "Types of Model Coverage" in the *Simulink Verification and Validation User's Guide*.

#### **nonlinear arithmetic**

A computation in the model that cannot be expressed as a combination of mutually exclusive linear expressions. Nonlinear arithmetic can affect a property or test objective, and it can cause the analysis to return an error. In this case, you should apply simplifying approximations and abstractions.

#### **property**

A logical expression of the signals and data values, within a model, that is intended to be proven true during simulation. Properties evaluate at specific points in the model.

#### **property violation**

The condition during a simulation when a property is false.

#### **test case**

A sequence of numeric values and input data time that you input to a model during its simulation.

#### **test harness**

A model that runs test cases on an analysis model.

#### **test objective**

A logical expression of the signals and data values, within a model, that is intended to be true at least once in the resulting test case during simulation. Test objectives evaluate at specific points in the model.

#### **Test Objective block**

The block that you add to a model to define test objectives. In the block mask, define test objectives as values or ranges that an input signal must satisfy during a test case.

#### **unsatisfiable test objective**

The status of a test objective that indicates a test case cannot be generated for the specified approximations. This includes floating-point approximations and maximum-step limitations specified in the **Design Verifier > Test Generation** pane of the Configuration Parameters dialog box.

#### **validated property**

The status of a property that indicates no counterexample exists, subject to floating-point approximations and the settings specified in the **Property Proving** pane of the Configuration Parameters dialog box.

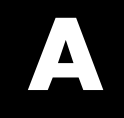

# Examples

Use this list to find examples in the documentation.

## **Generating Test Cases**

["Analyzing a Model" on page 1-7](#page-26-0) ["Analyzing a Subsystem" on page 1-30](#page-49-0) ["Analyzing a Stateflow Atomic Subchart" on page 1-32](#page-51-0) ["Constructing the Example Model" on page 7-5](#page-156-0) ["Checking Compatibility of the Example Model" on page 7-7](#page-158-0) ["Configuring Test Generation Options" on page 7-8](#page-159-0) ["Analyzing the Example Model" on page 7-9](#page-160-0) ["Customizing Test Generation" on page 7-18](#page-169-0) ["Reanalyzing the Example Model" on page 7-21](#page-172-0) "Example: Extending Existing Test [Cases for a Model that Uses Temporal](#page-179-0) [Logic" on page 8-4](#page-179-0) ["Example: Extending Existing Test Cases for a Closed-Loop System" on](#page-186-0) [page 8-11](#page-186-0) "Example: Extending Existing Test [Cases for a Modified Model" on page](#page-189-0) [8-14](#page-189-0) ["Example: Achieving Missing Coverage in a Referenced Model" on page 9-3](#page-196-0) ["Example: Achieving Missing Coverage in a Closed-Loop Simulation](#page-201-0) [Model" on page 9-8](#page-201-0)

## **Automatic Stubbing**

["Analyzing a Model Using Automatic Stubbing" on page 2-13](#page-70-0)

## **Working with Block Replacements**

["Example: Replacing Multiport Switch Blocks" on page 4-9](#page-106-0) ["Configuring Block Replacements" on page 4-17](#page-114-0)

## **Specifying Parameter Configurations**

["Constructing the Example Model" on page 5-9](#page-126-0)

["Parameterizing the Constant Block" on page 5-10](#page-127-0) ["Specifying a Parameter Configuration" on page 5-11](#page-128-0) ["Analyzing the Example Model" on page 5-12](#page-129-0) ["Simulating the Test Cases" on page 5-15](#page-132-0)

## **Component Verification**

["Example: Verifying a Component for Code Generation" on page 10-6](#page-211-0)

## **Considering Specified Minimum and Maximum Inputs**

["Example: Output Minimum and Maximum Values on Inport Blocks" on](#page-227-0) [page 11-4](#page-227-0) ["Example: Minimum and Maximum Values in Simulink.Signal Objects"](#page-231-0) [on page 11-8](#page-231-0) ["Example: Minimum and Maximum Values on Stateflow Data Objects" on](#page-233-0) [page 11-10](#page-233-0)

["Example: Minimum and Maximum Values in Subsystems" on page 11-13](#page-236-0) ["Example: Minimum and Maximum Values in Global Data Storage" on](#page-239-0) [page 11-16](#page-239-0)

## **Proving Properties of a Model**

["Constructing the Example Model" on page 12-6](#page-247-0)

["Instrumenting the Example Model" on page 12-9](#page-250-0)

["Configuring Property-Proving Options" on page 12-10](#page-251-0)

["Analyzing the Example](#page-252-0) Model" on page 12[-11](#page-252-0)

["Customizing the Example Proof" on page 12-21](#page-262-0)

["Reanalyzing the Example Model" on page 12-22](#page-263-0)

["Using a Verification Model to Prove System-Level Properties" on page](#page-269-0) [12-28](#page-269-0)

["Property-Proving Examples" on page 12-33](#page-274-0)

# **Index**

## **A**

[Additional Math and Discrete Library](#page-432-0) [Simulink Design Verifier support for blocks](#page-432-0) [in](#page-432-0) 16-[3](#page-432-0) [AnalysisInformation](#page-286-0) field 13[-7](#page-286-0) [analyzing](#page-63-0) [Model blocks](#page-63-0) [Simulink Design Verifier analysis](#page-63-0) 2[-6](#page-63-0) [analyzing large models](#page-345-0) [bottom-up approach to](#page-345-0) 14-[16](#page-345-0) [characteristics that cause problems](#page-331-0) [with](#page-331-0) 14[-2](#page-331-0) [generating reports](#page-338-0) 14[-9](#page-338-0) [generating tests incrementally](#page-343-0) 14[-14](#page-343-0) [initial steps](#page-333-0) 14-[4](#page-333-0) [mathematical techniques for](#page-66-0) 2[-9](#page-66-0) [optimization strategy for](#page-335-0) 14-[6](#page-335-0) [partitioning model inputs](#page-343-0) 14[-14](#page-343-0) [property-proving techniques](#page-356-0) 14-[27](#page-356-0) [simplifying](#page-339-0) 14-[10](#page-339-0) [types of problems](#page-332-0) 14-[3](#page-332-0) [analyzing models](#page-59-0) [overview](#page-59-0) 2-[2](#page-59-0) [simple example](#page-60-0) 2-[3](#page-60-0) [with counters and timers](#page-354-0) 14[-25](#page-354-0) [with large state spaces](#page-353-0) 14[-24](#page-353-0) [approximations](#page-76-0) [converting floating-point arithmetic](#page-76-0) 2[-19](#page-76-0) [during model analysis](#page-75-0) 2-[18](#page-75-0) [ensuring validity of analysis when using](#page-77-0) 2[-20](#page-77-0) [linearizing two-dimensional lookup](#page-76-0) [tables](#page-76-0) 2[-19](#page-76-0) [types](#page-75-0) 2[-18](#page-75-0) [unrolling](#page-77-0) while loops 2-[20](#page-77-0) [atomic subcharts](#page-51-0) [analyzing](#page-51-0) 1-[32](#page-51-0) [automatic stubbing](#page-74-0) [achieving complete results after](#page-74-0) 2-[17](#page-74-0) [definition](#page-67-0) 2[-10](#page-67-0) [enabling](#page-72-0) 2-[15](#page-72-0)

[enabling after compatibility check](#page-85-0) 3-[6](#page-85-0) [function-call triggers and](#page-69-0) 2[-12](#page-69-0) [reviewing results after](#page-73-0) 2[-16](#page-73-0) [S-Function blocks and](#page-69-0) 2[-12](#page-69-0) [Trigonometric Function blocks and](#page-67-0) 2-[10](#page-67-0) [workflow](#page-70-0) 2[-13](#page-70-0)

## **B**

[block replacements](#page-114-0) [configuration](#page-114-0) 4-[17](#page-114-0) [example](#page-105-0) 4-[8](#page-105-0) [execution](#page-115-0) 4-[18](#page-115-0) [factory defaults](#page-101-0) 4-[4](#page-101-0) [for unsupported blocks after automatic](#page-74-0) [stubbing](#page-74-0) 2[-17](#page-74-0) [introduction](#page-99-0) 4[-2](#page-99-0) [template](#page-104-0) 4-[7](#page-104-0) [block support](#page-90-0) [limitations](#page-90-0) 3-[11](#page-90-0) [summary](#page-430-0) 16-[1](#page-430-0) [blocks](#page-63-0) [Model](#page-63-0) [Simulink Design Verifier analysis](#page-63-0) 2[-6](#page-63-0)

## **C**

[closed-loop controllers](#page-201-0) [achieving missing coverage for](#page-201-0) 9-[8](#page-201-0) [extending existing test cases for](#page-186-0) 8-[11](#page-186-0) [code generation from MATLAB](#page-451-0) [support for](#page-451-0) 17[-2](#page-451-0) [combining](#page-48-0) [test cases](#page-48-0) 1-[29](#page-48-0) [Commonly Used Blocks Library](#page-433-0) [Simulink Design Verifier support for blocks](#page-433-0) [in](#page-433-0) 16-[4](#page-433-0) [component verification](#page-207-0) [approaches](#page-207-0) 10-[2](#page-207-0) [example](#page-211-0) 10-[6](#page-211-0)

[functions for](#page-209-0) 10[-4](#page-209-0) [tools for](#page-207-0) 10-[2](#page-207-0) components verifying*. See* component verification [configuration parameters](#page-373-0) [Block Replacements pane](#page-373-0) 15-[14](#page-373-0) [Apply block replacements](#page-374-0) 15[-15](#page-374-0) [File path of the output model](#page-376-0) 15-[17](#page-376-0) [List of block replacement rules](#page-375-0) 15-[16](#page-375-0) [Design Error Detection pane](#page-394-0) 15-[35](#page-394-0) [Division by zero](#page-394-0) 15[-35](#page-394-0) [Integer overflow](#page-394-0) 15[-35](#page-394-0) [Design Verifier pane](#page-363-0) 15-[4](#page-363-0) [Automatic stubbing of unsupported](#page-367-0) [blocks and functions](#page-367-0) 15[-8](#page-367-0) [Display unsatisfiable test objectives](#page-366-0) 15[-7](#page-366-0) [Make output file names unique by adding](#page-371-0) [a suffix](#page-371-0) 15[-12](#page-371-0) [Maximum analysis time](#page-365-0) 15-[6](#page-365-0) [Mode](#page-363-0) 15[-4](#page-363-0) [Output directory](#page-369-0) 15[-10](#page-369-0) [Use specified input minimum and](#page-368-0) [maximum values](#page-368-0) 15-[9](#page-368-0) [Parameters pane](#page-378-0) 15-[19](#page-378-0) [Apply parameters](#page-378-0) 15[-19](#page-378-0) [Parameter configuration file](#page-378-0) 15[-19](#page-378-0) [Property Proving pane](#page-397-0) 15[-38](#page-397-0) [Assertion blocks](#page-398-0) 15[-39](#page-398-0) [Maximum violation steps](#page-401-0) 15-[42](#page-401-0) [Proof assumptions](#page-399-0) 15-[40](#page-399-0) [Strategy](#page-400-0) 15-[41](#page-400-0) [Report pane](#page-418-0) 15[-59](#page-418-0) [Display report](#page-422-0) 15-[63](#page-422-0) [Generate report of the results](#page-419-0) 15[-60](#page-419-0) [Include screen shots of properties](#page-421-0) 15[-62](#page-421-0) [Report file name](#page-420-0) 15-[61](#page-420-0) [Results pane](#page-404-0) 15[-45](#page-404-0) [Data file name](#page-406-0) 15-[47](#page-406-0) [Display results of the analysis on the](#page-409-0) [model](#page-409-0) 15-[50](#page-409-0)

[Harness model file name](#page-412-0) 15-[53](#page-412-0) [Include expected output values](#page-407-0) 15-[48](#page-407-0) [Randomize data that does not affect](#page-408-0) [outcome](#page-408-0) 15-[49](#page-408-0) [Reference input model in generated](#page-413-0) [harness](#page-413-0) 15-[54](#page-413-0) [Save test data to file](#page-405-0) 15[-46](#page-405-0) [Save test harness as model](#page-411-0) 15-[52](#page-411-0) [Save test harness as SystemTest](#page-415-0) [TEST-file \(will reference saved data](#page-415-0) [file\)](#page-415-0) 15[-56](#page-415-0) [SystemTest file name:](#page-416-0) 15[-57](#page-416-0) [summary](#page-423-0) 15-[64](#page-423-0) [Test Generation pane](#page-382-0) 15-[23](#page-382-0) [Coverage data file](#page-391-0) 15[-32](#page-391-0) [Data file](#page-389-0) 15-[30](#page-389-0) [Extend existing test cases](#page-388-0) 15-[29](#page-388-0) [Ignore objectives satisfied by existing](#page-390-0) [test cases](#page-390-0) 15-[31](#page-390-0) [Ignore objectives satisfied in existing](#page-390-0) [coverage data](#page-390-0) 15-[31](#page-390-0) [Maximum test case steps](#page-386-0) 15[-27](#page-386-0) [Model coverage objectives](#page-383-0) 15-[24](#page-383-0) [Test conditions](#page-384-0) 15[-25](#page-384-0) [Test objectives](#page-385-0) 15[-26](#page-385-0) [Test suite optimization](#page-387-0) 15[-28](#page-387-0) [Constraints](#page-287-0) field 13[-8](#page-287-0) [Continuous Library](#page-434-0) [Simulink Design Verifier support for blocks](#page-434-0) [in](#page-434-0) 16-[5](#page-434-0) [CounterExamples](#page-288-0) field 13[-9](#page-288-0) [counters](#page-354-0) [analyzing models with](#page-354-0) 14-[25](#page-354-0)

## **D**

[data stores](#page-347-0) [analyzing subsystems that read from](#page-347-0) 14[-18](#page-347-0) [specified input minimum and maximum](#page-239-0) [values in](#page-239-0) 11[-16](#page-239-0)

[design error detection](#page-141-0) [example](#page-141-0) 6-[4](#page-141-0) [introduction](#page-139-0) 6[-2](#page-139-0) [workflow](#page-140-0) 6[-3](#page-140-0) [design error detection objectives](#page-313-0) [Simulink Design Verifier reports](#page-313-0) 13-[34](#page-313-0) [Discontinuities Library](#page-435-0) [Simulink Design Verifier support for blocks](#page-435-0) [in](#page-435-0) 16-[6](#page-435-0) [Discrete Library](#page-436-0) [Simulink Design Verifier support for blocks](#page-436-0) [in](#page-436-0) 16-[7](#page-436-0) [discretization](#page-339-0) [constraining data](#page-339-0) 14-[10](#page-339-0)

## **E**

[extending test cases](#page-178-0) [common workflow](#page-178-0) 8-[3](#page-178-0) [for closed-loop systems](#page-186-0) 8-[11](#page-186-0) [for models with temporal logic](#page-179-0) 8-[4](#page-179-0) [for modified models](#page-189-0) 8-[14](#page-189-0) [when to use](#page-177-0) 8[-2](#page-177-0)

## **F**

[floating-point data](#page-339-0) [constraining for model analysis](#page-339-0) 14[-10](#page-339-0) [converting to rational](#page-76-0) 2-[19](#page-76-0) [function-call subsystems](#page-349-0) [analyzing](#page-349-0) 14[-20](#page-349-0)

## **G**

[generating test cases](#page-28-0) 1-[9](#page-28-0) [incrementally](#page-343-0) 14[-14](#page-343-0)

#### **H**

[harness model](#page-298-0) [configuration](#page-298-0) 13-[19](#page-298-0)

[contents](#page-42-0) 1-[23](#page-42-0) [simulating](#page-299-0) 13-[20](#page-299-0) [harness models](#page-293-0) [contents](#page-293-0) 13[-14](#page-293-0) [highlighted results on model](#page-281-0) 13[-2](#page-281-0)

#### **I**

[incompatibilities](#page-67-0) [automatic stubbing and](#page-67-0) 2-[10](#page-67-0) [input ports](#page-225-0) [Simulink Design Verifier support for](#page-225-0) 11-[2](#page-225-0) [enabling](#page-225-0) 11[-2](#page-225-0) [in subsystems](#page-236-0) 11-[13](#page-236-0) [limitations](#page-226-0) 11[-3](#page-226-0) on [Simulink.Signal](#page-231-0) objects 11-[8](#page-231-0) [on Stateflow data objects](#page-233-0) 11[-10](#page-233-0) [parameters](#page-227-0) 11-[4](#page-227-0)

## **L**

[large models](#page-333-0) [analyzing, initial steps](#page-333-0) 14-[4](#page-333-0) [bottom-up approach to analyzing](#page-345-0) 14[-16](#page-345-0) [complexity of](#page-331-0) 14-[2](#page-331-0) [generating analysis reports for](#page-338-0) 14-[9](#page-338-0) [mathematical techniques for analyzing](#page-66-0) 2[-9](#page-66-0) [optimization strategy](#page-335-0) 14-[6](#page-335-0) [simplifying analysis of](#page-339-0) 14-[10](#page-339-0) [techniques for proving properties of](#page-356-0) 14-[27](#page-356-0) [type of problems analyzing](#page-332-0) 14-[3](#page-332-0) [linearizing](#page-76-0) [two-dimensional lookup tables](#page-76-0) 2-[19](#page-76-0) [log files](#page-327-0) 13[-48](#page-327-0) [Logic and Bit Operations Library](#page-437-0) [Simulink Design Verifier support for blocks](#page-437-0) [in](#page-437-0) 16-[8](#page-437-0) [logic blocks](#page-78-0) [short-circuiting](#page-78-0) 2-[21](#page-78-0) [logical operations](#page-352-0)

[analyzing](#page-352-0) 14[-23](#page-352-0) [Logical Operator blocks](#page-78-0) [short-circuiting](#page-78-0) 2-[21](#page-78-0) [Lookup Table Library](#page-438-0) [Simulink Design Verifier support for blocks](#page-438-0) [in](#page-438-0) 16-[9](#page-438-0) [lookup tables](#page-76-0) [linearizing](#page-76-0) 2[-19](#page-76-0)

#### **M**

[Math Operations Library](#page-439-0) [Simulink Design Verifier support for blocks](#page-439-0) [in](#page-439-0) 16-[10](#page-439-0) [MATLAB for code generation](#page-95-0) [features Simulink Design Verifier does not](#page-95-0) [support](#page-95-0) 3-[16](#page-95-0) [MATLAB functions](#page-244-0) [for property proofs](#page-244-0) 12-[3](#page-244-0) [for test cases](#page-153-0) 7-[2](#page-153-0) [limitations for Simulink Design Verifier](#page-95-0) [analysis](#page-95-0) 3[-16](#page-95-0) [minimum and maximum values](#page-225-0) [Simulink Design Verifier support for](#page-225-0) 11-[2](#page-225-0) [enabling](#page-225-0) 11[-2](#page-225-0) [in subsystems](#page-236-0) 11-[13](#page-236-0) [limitations](#page-226-0) 11[-3](#page-226-0) on [Simulink.Signal](#page-231-0) objects 11-[8](#page-231-0) [on Stateflow data objects](#page-233-0) 11[-10](#page-233-0) [parameters](#page-227-0) 11-[4](#page-227-0) model compatibility checking 2[-14](#page-71-0) 3-[2](#page-81-0) [enabling automatic stubbing after](#page-85-0) 3-[6](#page-85-0) [model coverage](#page-195-0) [using Simulink Design Verifier analysis to](#page-195-0) [achieve missing](#page-195-0) 9-[2](#page-195-0) [Model Verification Library](#page-441-0) [Simulink Design Verifier support for blocks](#page-441-0) [in](#page-441-0) 16-[12](#page-441-0) [Model-Wide Utilities Library](#page-442-0)

[Simulink Design Verifier support for blocks](#page-442-0) [in](#page-442-0) 16-[13](#page-442-0) [ModelInformation](#page-285-0) field 13-[6](#page-285-0) [ModelObjects](#page-287-0) field 13-[8](#page-287-0) [models](#page-331-0) 14-[2](#page-331-0) [analyzing, overview](#page-59-0) 2-[2](#page-59-0) [complexity of](#page-331-0) 14-[2](#page-331-0) [mathematical techniques for simplifying](#page-66-0) [analysis](#page-66-0) 2[-9](#page-66-0) *See also* large models

## **O**

[Objectives](#page-288-0) field 13[-9](#page-288-0)

## **P**

[parameter configurations](#page-125-0) [example](#page-125-0) 5-[8](#page-125-0) [introduction](#page-119-0) 5[-2](#page-119-0) [syntax](#page-120-0) 5[-3](#page-120-0) [Ports & Subsystems Library](#page-443-0) [Simulink Design Verifier support for blocks](#page-443-0) [in](#page-443-0) 16-[14](#page-443-0) [proof objectives](#page-316-0) [Simulink Design Verifier reports](#page-316-0) 13-[37](#page-316-0) [property proofs](#page-243-0) [blocks](#page-243-0) 12[-2](#page-243-0) [example](#page-246-0) 12-[5](#page-246-0) [introduction](#page-243-0) 12[-2](#page-243-0) [MATLAB functions](#page-244-0) 12-[3](#page-244-0) [Stateflow actions](#page-243-0) 12-[2](#page-243-0) [subsystems](#page-273-0) 12-[32](#page-273-0) [techniques for large models](#page-356-0) 14[-27](#page-356-0) [workflow](#page-245-0) 12[-4](#page-245-0)

## **R**

[rational data](#page-76-0) [converting floating-point data to](#page-76-0) 2[-19](#page-76-0) [referenced models](#page-196-0)
[achieving missing coverage for](#page-196-0) 9-[3](#page-196-0)

# **S**

[S-Function blocks](#page-69-0) [automatic stubbing of](#page-69-0) 2[-12](#page-69-0) [short-circuiting](#page-78-0) [logic blocks](#page-78-0) 2[-21](#page-78-0) [Signal Attributes Library](#page-445-0) [Simulink Design Verifier support for blocks](#page-445-0) [in](#page-445-0) 16-[16](#page-445-0) [Signal Routing Library](#page-446-0) [Simulink Design Verifier support for blocks](#page-446-0) [in](#page-446-0) 16-[17](#page-446-0) [Simulink Design Verifier data files](#page-285-0) [fields](#page-285-0) 13-[6](#page-285-0) [overview](#page-284-0) 13[-5](#page-284-0) [simulation](#page-290-0) 13[-11](#page-290-0) [Simulink Design Verifier reports](#page-305-0) [analysis information](#page-305-0) 13[-26](#page-305-0) [approximations](#page-310-0) 13-[31](#page-310-0) [block replacements summary](#page-308-0) 13[-29](#page-308-0) [Constraints](#page-308-0) 13[-29](#page-308-0) [design error detection objectives](#page-313-0) 13-[34](#page-313-0) [design errors](#page-319-0) 13[-40](#page-319-0) [model items](#page-318-0) 13-[39](#page-318-0) [proof objectives](#page-316-0) 13[-37](#page-316-0) [properties](#page-325-0) 13-[46](#page-325-0) [signal bounds](#page-311-0) 13[-32](#page-311-0) [summary](#page-305-0) 13-[26](#page-305-0) [table of contents](#page-305-0) 13[-26](#page-305-0) [test cases](#page-320-0) 13-[41](#page-320-0) [test objectives](#page-313-0) 13[-34](#page-313-0) [test/proof objectives](#page-312-0) 13[-33](#page-312-0) [title](#page-305-0) 13[-26](#page-305-0) [Unsupported Blocks](#page-307-0) 13[-28](#page-307-0) [Simulink Design Verifier Results window](#page-282-0) [clicking objects on highlighted model](#page-282-0) [displays](#page-282-0) 13[-3](#page-282-0) Simulink® [Design Verifier™ software](#page-26-0)

[analyzing demo model](#page-26-0) 1[-7](#page-26-0) [block library](#page-24-0) 1-[5](#page-24-0) model parameters 15-[2](#page-361-0) 15-[64](#page-423-0) [starting](#page-24-0) 1[-5](#page-24-0) [workflow](#page-54-0) 1[-35](#page-54-0) [Sinks Library](#page-447-0) [Simulink Design Verifier support for blocks](#page-447-0) [in](#page-447-0) 16-[18](#page-447-0) [sldvData](#page-229-0) structure [fields for minimum and maximum](#page-229-0) [inputs](#page-229-0) 11[-6](#page-229-0) [Sources Library](#page-448-0) [Simulink Design Verifier support for blocks](#page-448-0) [in](#page-448-0) 16-[19](#page-448-0) [specified input minimum and maximum values](#page-239-0) [in data stores](#page-239-0) 11-[16](#page-239-0) [Simulink Design Verifier support for](#page-225-0) 11-[2](#page-225-0) [enabling](#page-225-0) 11[-2](#page-225-0) [in subsystems](#page-236-0) 11-[13](#page-236-0) [limitations](#page-226-0) 11[-3](#page-226-0) on [Simulink.Signal](#page-231-0) objects 11-[8](#page-231-0) [on Stateflow data objects](#page-233-0) 11[-10](#page-233-0) [parameters](#page-227-0) 11-[4](#page-227-0) [sldvData](#page-229-0) fields for 11[-6](#page-229-0) [state spaces](#page-353-0) [analyzing models with large](#page-353-0) 14[-24](#page-353-0) stubbing*. See* automatic stubbing [subsystems](#page-201-0) [achieving missing coverage for](#page-201-0) 9-[8](#page-201-0) [analyzing](#page-49-0) 1-[30](#page-49-0) [extracting, for analysis](#page-346-0) 14-[17](#page-346-0) [function-call, analyzing](#page-349-0) 14-[20](#page-349-0) [generating test cases for](#page-174-0) 7-[23](#page-174-0) [proving properties of](#page-273-0) 12[-32](#page-273-0) [that read from data stores, analyzing](#page-347-0) 14-[18](#page-347-0) [system requirements](#page-23-0) 1-[4](#page-23-0) [SystemTest TEST-files](#page-301-0) [creating](#page-301-0) 13[-22](#page-301-0)

# **T**

temporal logic extending test cases for models with 8-[4](#page-179-0) 8[-11](#page-186-0) [test case generation](#page-153-0) [blocks](#page-153-0) 7[-2](#page-153-0) [example](#page-156-0) 7-[5](#page-156-0) [introduction](#page-153-0) 7[-2](#page-153-0) [MATLAB functions](#page-153-0) 7-[2](#page-153-0) [subsystems](#page-174-0) 7-[23](#page-174-0) [test objectives](#page-61-0) 2[-4](#page-61-0) [workflow](#page-155-0) 7[-4](#page-155-0) [test cases](#page-48-0) [combining](#page-48-0) 1[-29](#page-48-0) [extending existing](#page-178-0) [common workflow](#page-178-0) 8-[3](#page-178-0) [for closed-loop system](#page-186-0) 8[-11](#page-186-0) [for models with temporal logic](#page-179-0) 8[-4](#page-179-0) [for modified models](#page-189-0) 8-[14](#page-189-0) [when to use](#page-177-0) 8[-2](#page-177-0) [for missing model coverage](#page-195-0) 9[-2](#page-195-0) [generating](#page-28-0) 1[-9](#page-28-0) [generating, incrementally](#page-343-0) 14[-14](#page-343-0) [test objectives](#page-61-0) [generating test cases](#page-61-0) 2-[4](#page-61-0) [Simulink Design Verifier reports](#page-313-0) 13-[34](#page-313-0) [test suite optimization](#page-335-0) [large model option](#page-335-0) 14[-6](#page-335-0) [TestCases](#page-288-0) field 13-[9](#page-288-0) [timers](#page-354-0)

[analyzing models with](#page-354-0) 14-[25](#page-354-0) [Trigonometric Function block](#page-70-0) [Simulink Design Verifier does not](#page-70-0) [support](#page-70-0) 2-[13](#page-70-0) [Trigonometric Function blocks](#page-67-0) [automatic stubbing of](#page-67-0) 2[-10](#page-67-0) [two-dimensional lookup tables](#page-76-0) [linearizing](#page-76-0) 2[-19](#page-76-0)

#### **U**

[unrolling](#page-77-0) [while](#page-77-0) loops 2-[20](#page-77-0) [unsupported features](#page-95-0) [MATLAB for code generation](#page-95-0) 3-[16](#page-95-0) [Simulink](#page-88-0) 3-[9](#page-88-0) [Stateflow](#page-93-0) 3-[14](#page-93-0) [User-Defined Functions Library](#page-449-0) [Simulink Design Verifier support for blocks](#page-449-0) [in](#page-449-0) 16-[20](#page-449-0)

## **V**

[Version](#page-290-0) field 13[-11](#page-290-0)

## **W**

[while](#page-77-0) loops [unrolling](#page-77-0) 2[-20](#page-77-0)